## **Sound Galaxy 2.0 Software Tools Suite User Guide**

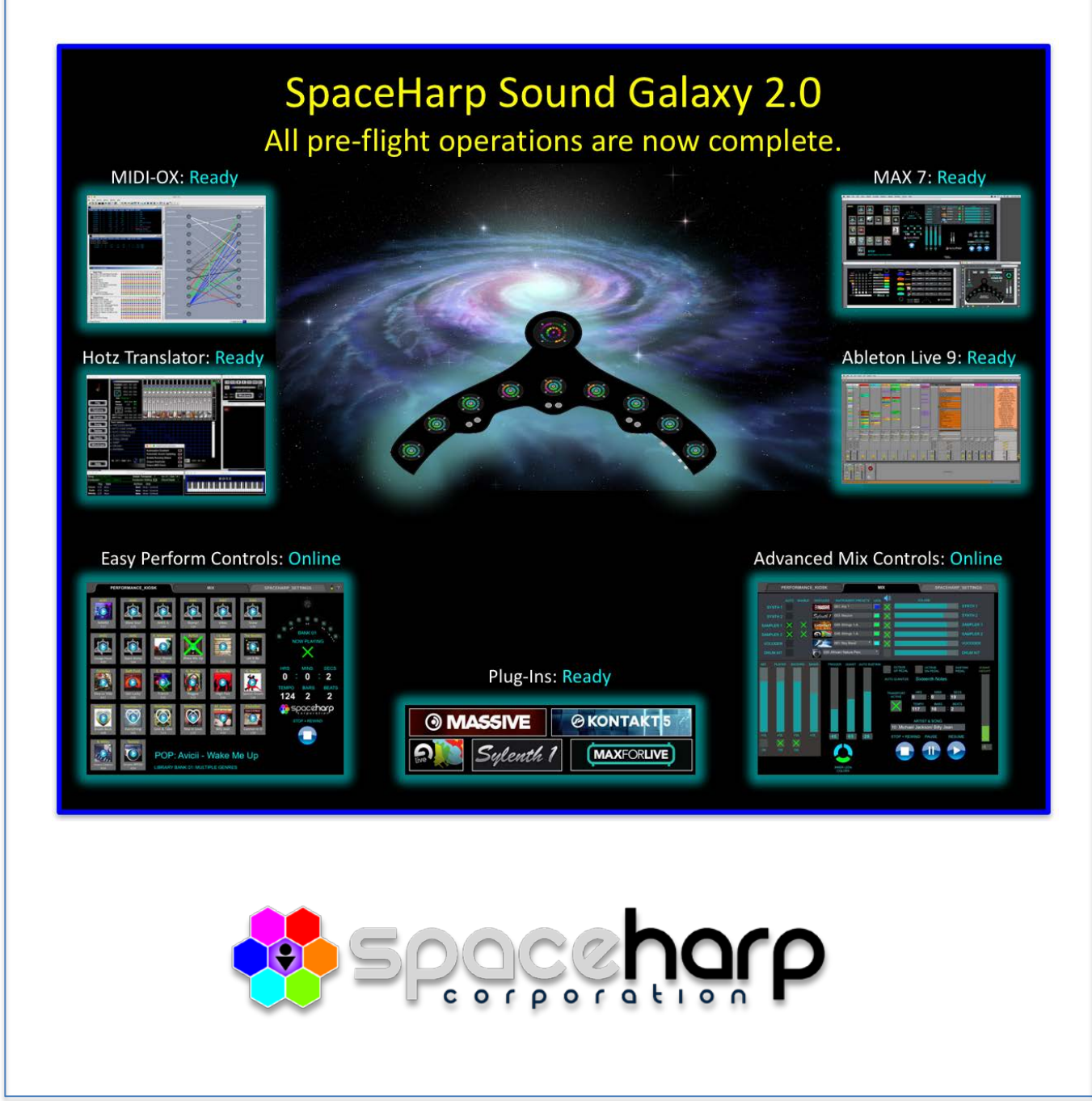

#### TABLE OF CONTENTS

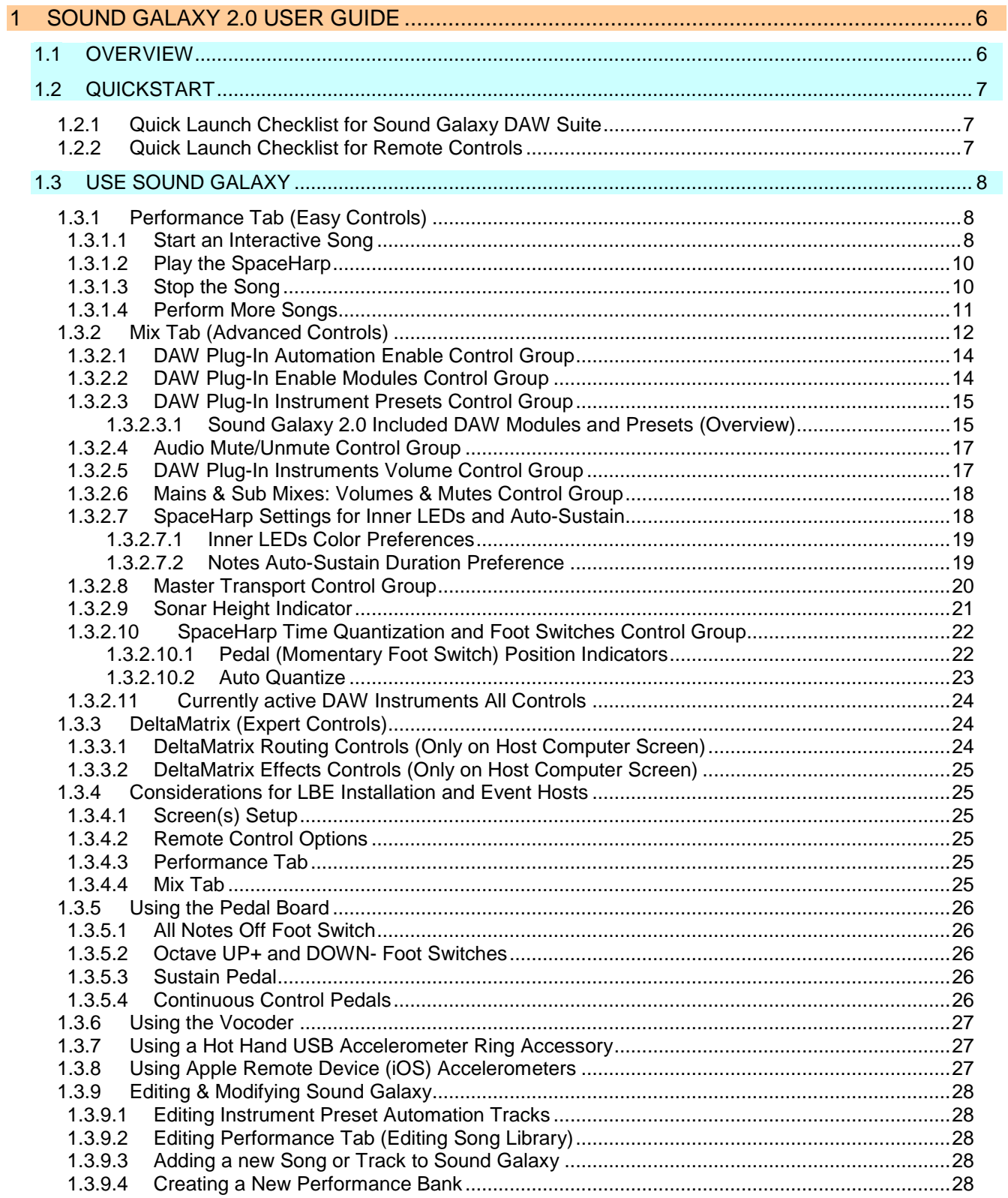

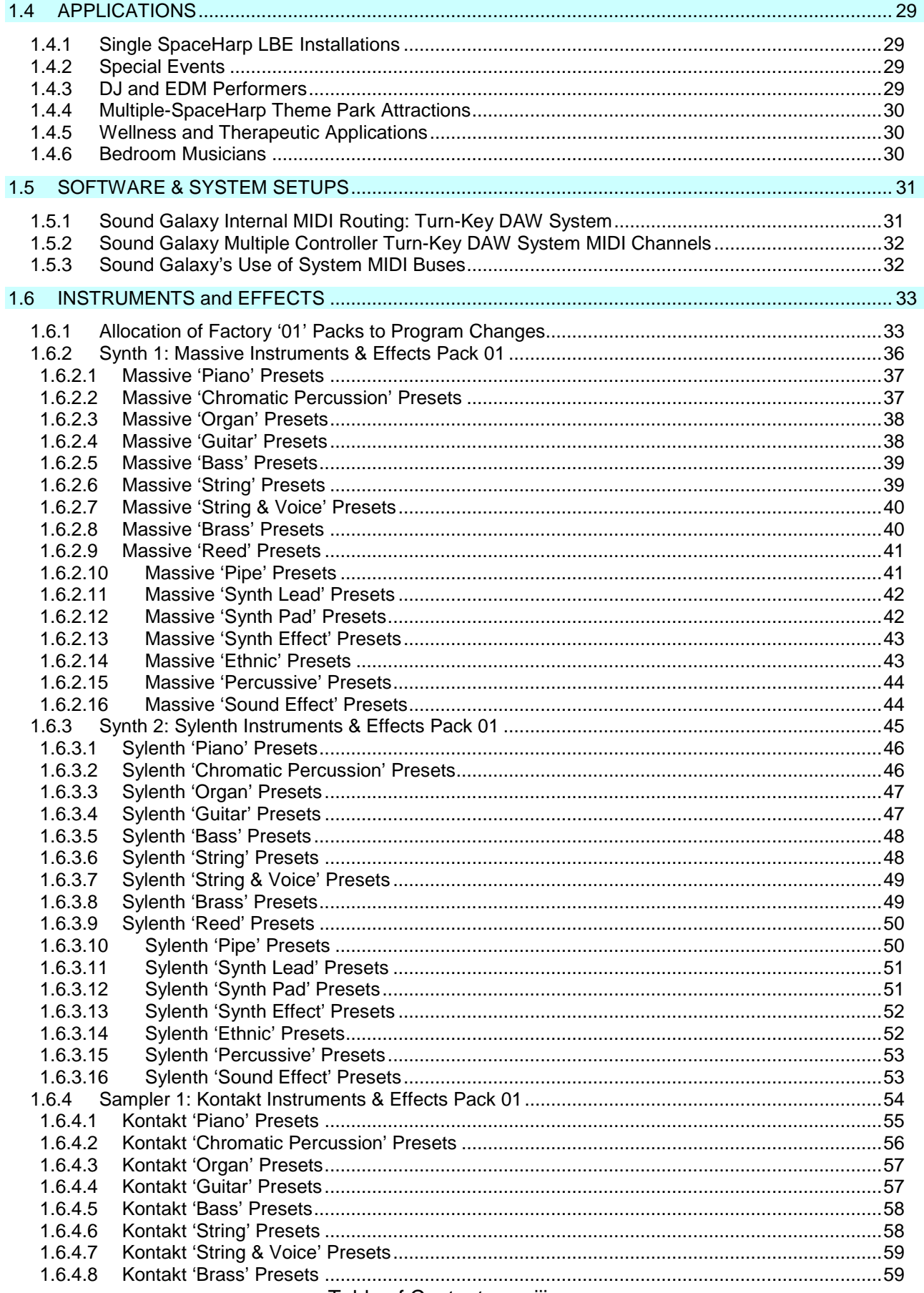

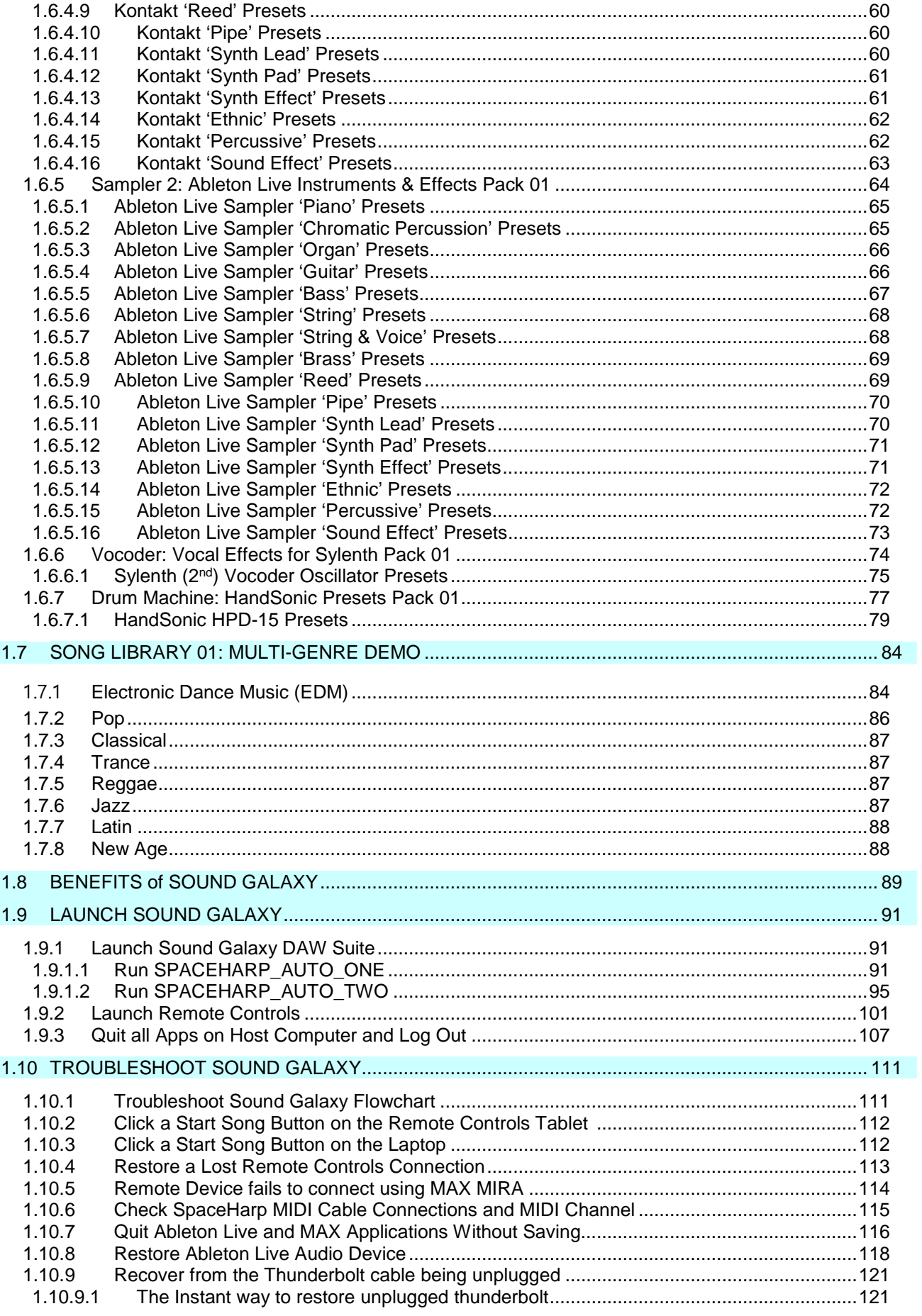

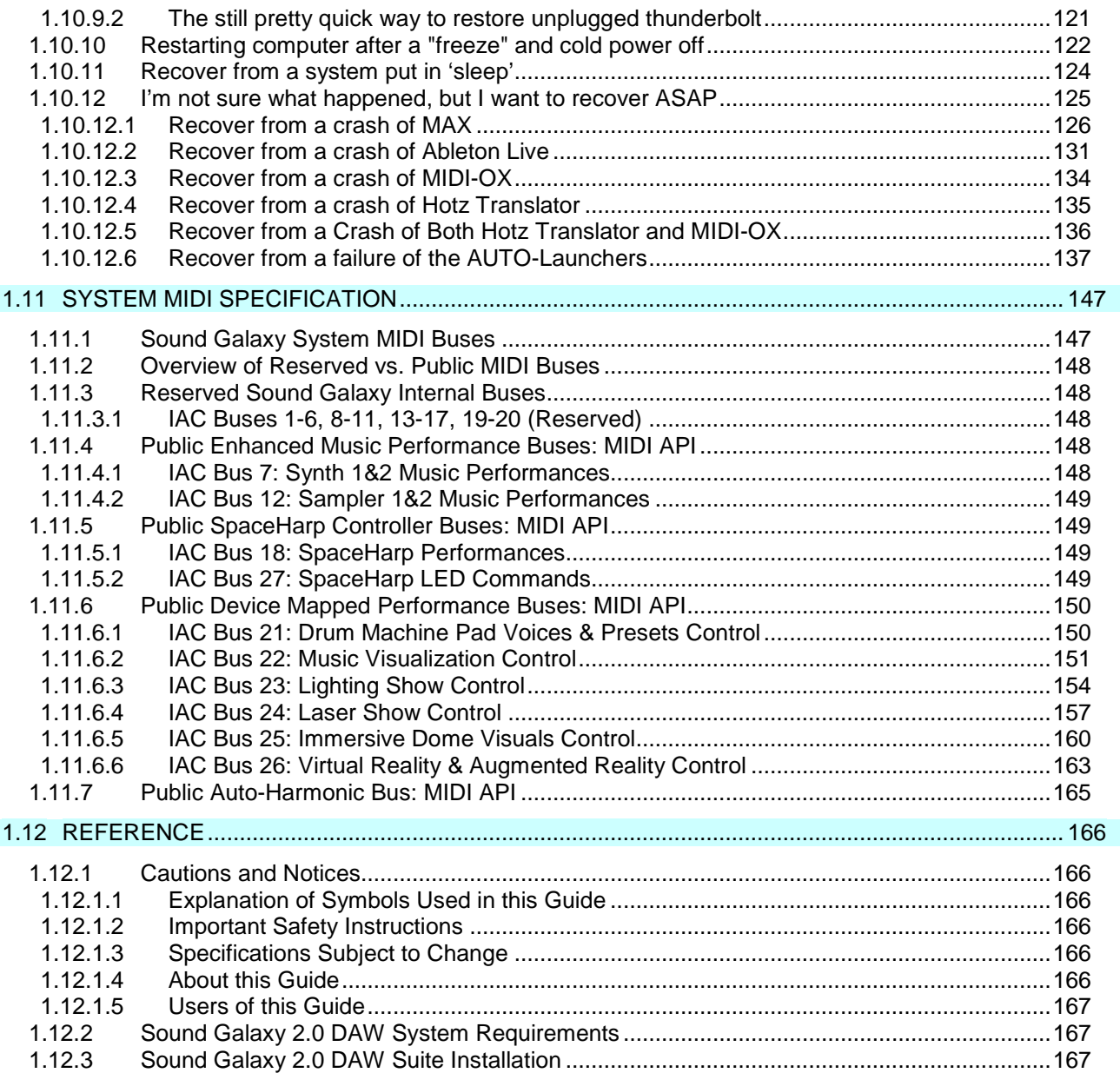

#### NAVIGATING THIS GUIDE

You have three ways to jump to any section of this User Guide. (1) Open the bookmarks pane in your PDF viewer. (2) Use the Table of Contents which is hyperlinked. (3) Use the right margin thumb-tabs which are also hyperlinked.

> © Copyright 2017 SpaceHarp Corporation **[www.spaceharp.com](http://www.spaceharp.com/)** Los Angeles, CA October 10, 2017

#### **1 SOUND GALAXY 2.0 USER GUIDE**

#### <span id="page-5-1"></span><span id="page-5-0"></span>**1.1 OVERVIEW**

With Sound Galaxy, SpaceHarp Controllers plug in to a powerful Music Performance System, one that adds an easy user interface on to a complex and professional DAW environment. Sound Galaxy commands Ableton Live, popular instruments including Massive, Sylenth and Kontakt, song templates and enhanced effects racks. All of these are pre-wired the day you first boot up. The control interface has both novice and advanced screens, and supports wireless remote tablets.

Even if you have little or no prior background with Digital Audio Workstation (DAW) environments, you can play the SpaceHarp controller and use the Sound Galaxy 2.0 DAW Tools Suite without mystery and free from frustration, with the help of this Guide. For experienced DAW users, the system is also expandable and re-configurable, and LBE systems and installations may be customized.

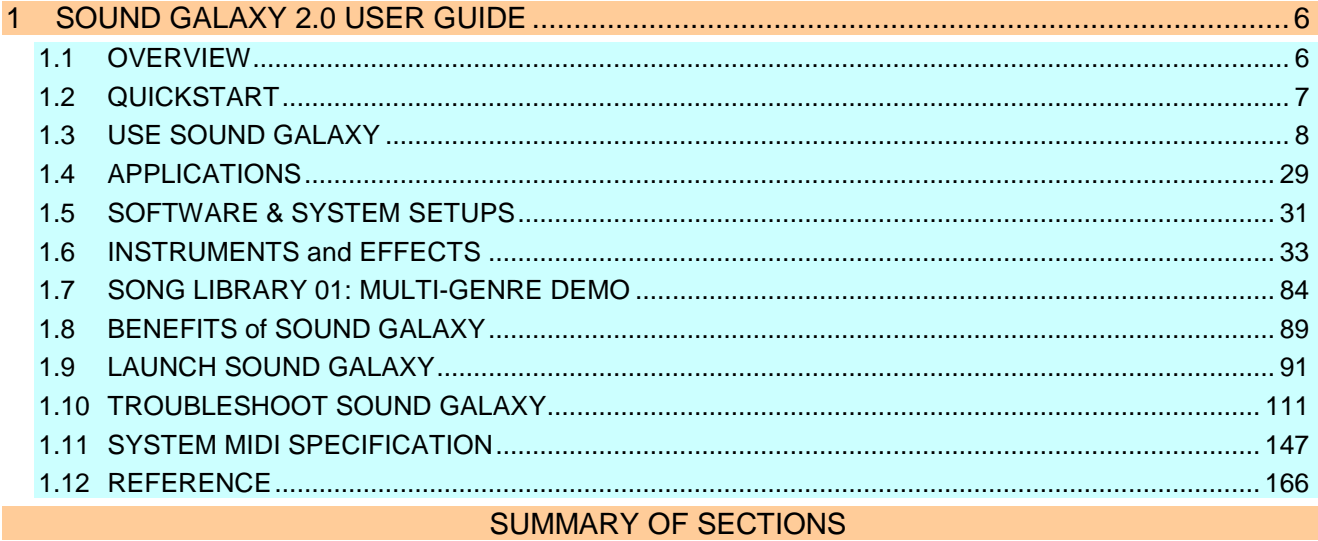

**[Section 1](#page-5-1) Overview (This page.)** 

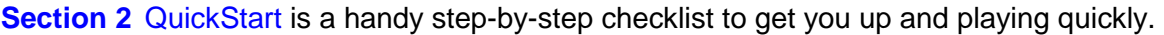

- **Section 3** [Use Sound Galaxy](#page-7-0) illustrates how to use the simple Performance Tab controls, the advanced Mix Tab controls, remote control tablets, pedal board and accessories.
- **Section 4** [Applications](#page-28-0) summarizes the kinds of players and venues that benefit from SpaceHarp and Sound Galaxy running on SpaceHarp Music Performance Systems hardware setups.
- **Section 5** [Software and MIDI System Setups](#page-30-0) illustrates the overall software architecture and MIDI data flow between DAW modules, SpaceHarps and Sound Galaxy tools.
- **Section 6** [Instruments and Effects](#page-32-0) details the provided library of Instrument Presets and Effects, including how those particularly exploit the SpaceHarp controller's sonar height sensors.
- **Section 7** [Song Library](#page-83-0) lists the demo Song Bank Library 01: the artist and title, duration, and exactly which Sound Galaxy Instruments are used in the Preset Automation tracks for that song.
- **[Section 8](#page-88-0)** Benefits talks about the reasons for using Sound Galaxy, and for deploying a System.
- **Section 9** [Launch Sound Galaxy](#page-90-0) shows how to use the Auto-Launchers and boot up.
- **Section 10** [Troubleshoot](#page-110-0) gives you precise and quick step-by-step help for getting out of trouble.
- **Section 11** [System MIDI Specification](#page-146-0) covers how Sound Galaxy uses MIDI internally for interapplication communications, and provides a useful set of MIDI API's using Public MIDI buses for connecting systems including for lighting, visualizers, lasers, domes & VR/AR.
- **Section 12** Reference covers cautions, notices, system requirements and installation.

#### <span id="page-6-0"></span>**1.2 QUICKSTART**

#### <span id="page-6-1"></span>*1.2.1 Quick Launch Checklist for Sound Galaxy DAW Suite*

First, we list in summary the steps to launch SpaceHarp Sound Galaxy host system from a reboot (or login) of the host computer, through to playing SpaceHarp. We have omitted on this page the reference screenshots, as well as various cautions and warnings found in [Software Reference.](#page-146-0)

- **STEP (1)** Turn on or restart, the host computer (MacBook Pro). (Or, quit all open applications from their main menus, without saving, and completely log off the active user).
- **STEP (2)** Login to the user SpaceHarp Control by entering the user password and hitting "ENTER".
- **STEP (3)** Click the "RUN" (play arrow) icon (upper right) in the "**SPACEHARP AUTO ONE.workflow"** window that appears.
- **STEP (4)** After about 30 seconds, when the **Hotz Translator III** application appears, single-click your mouse anywhere on the "Hotz Translator III" splash screen to close that window.
- **STEP (5)** Wait until you see the SPACEHARP AUTO ONE sequence has completed.
- **STEP (6)** In the Hotz Translator III main window, click "OPTIONS" then choose "Output Hotz Code" from the pull-down menu.
- **STEP (7)** Left-click and drag the top of the "CONDUCTOR MASTER" window down enough to see the window hidden behind it called "ADDITIONAL OPTIONS." (Or, you can drag the ADDITIONAL OPTIONS window up, to make it visible.)
- **STEP (8)** Left-click the green "YES" button at right of "Output HotzCode" to change it to a red colored "NO."
- **STEP (9)** If it's not already visible, bring the "**SPACEHARP AUTO TWO.workflow"** window to the front, and left-click the "RUN" button at the upper right corner (the play arrow).
- **STEP (10)** Wait until after Max 7 windows fully load and until after the Ableton Live Set fully loads. This will take about 2 minutes total. Notice that the **SPACEHARP AUTO TWO.workflow** window shows "**Workflow Completed**" at bottom of that window, when the sequence is done.
- <span id="page-6-2"></span>*1.2.2 Quick Launch Checklist for Remote Controls*
- **STEP (1)** Turn on the tablet, if not already on.
- **STEP (2)** Swipe right on the "slide to unlock" message, to open up the "Enter Passcode" Screen.
- **STEP (3)** Enter the correct passcode for that device to unlock the home screen of the device.
- **STEP (4)** Tap the Settings Icon at the bottom of the screen, to open iOS Settings.
- **STEP (5)** Make sure SH Express 2 network is selected and active.
- **STEP (6)** Push the (hardware) home button on front of the device to return to home screen
- **STEP (7)** Tap the **MIRA** icon at the bottom of the screen, to launch the **MIRA** app.
- **STEP (8)** Under "Max Servers" at upper right, tap the lower "CONNECT" button.
- **STEP (9)** On the **PERFORMANCE\_KIOSK Tab,** touch any song icon to perform that track.
- **STEP (10)** Tap the **STOP + REWIND** button TWICE to stop playing.

Repeat **STEP (9)** and **STEP (10)** for any of the displayed song icons you'd like to perform.

## OVERVIEW [OVERVIEW](#page-5-1) **QUICKSTART** [QUICKSTART](#page-6-0) **[USE](#page-7-0) APPLICATIONS** [APPLICATIONS](#page-28-0) [SETUPS](#page-30-0) **INSTRUMENTS** [INSTRUMENTS](#page-32-0) [LIBRARY](#page-83-0) **BENEFITS** [BENEFITS](#page-88-0) [LAUNCH](#page-90-0) **TROUBLESHOOT** [TROUBLESHOOT](#page-110-0) **MIDI SPEC** [MIDI SPEC](#page-146-0)

#### <span id="page-7-0"></span>**1.3 USE SOUND GALAXY**

#### <span id="page-7-1"></span>*1.3.1 Performance Tab (Easy Controls)*

When no song is running, you'll see a screen like this.

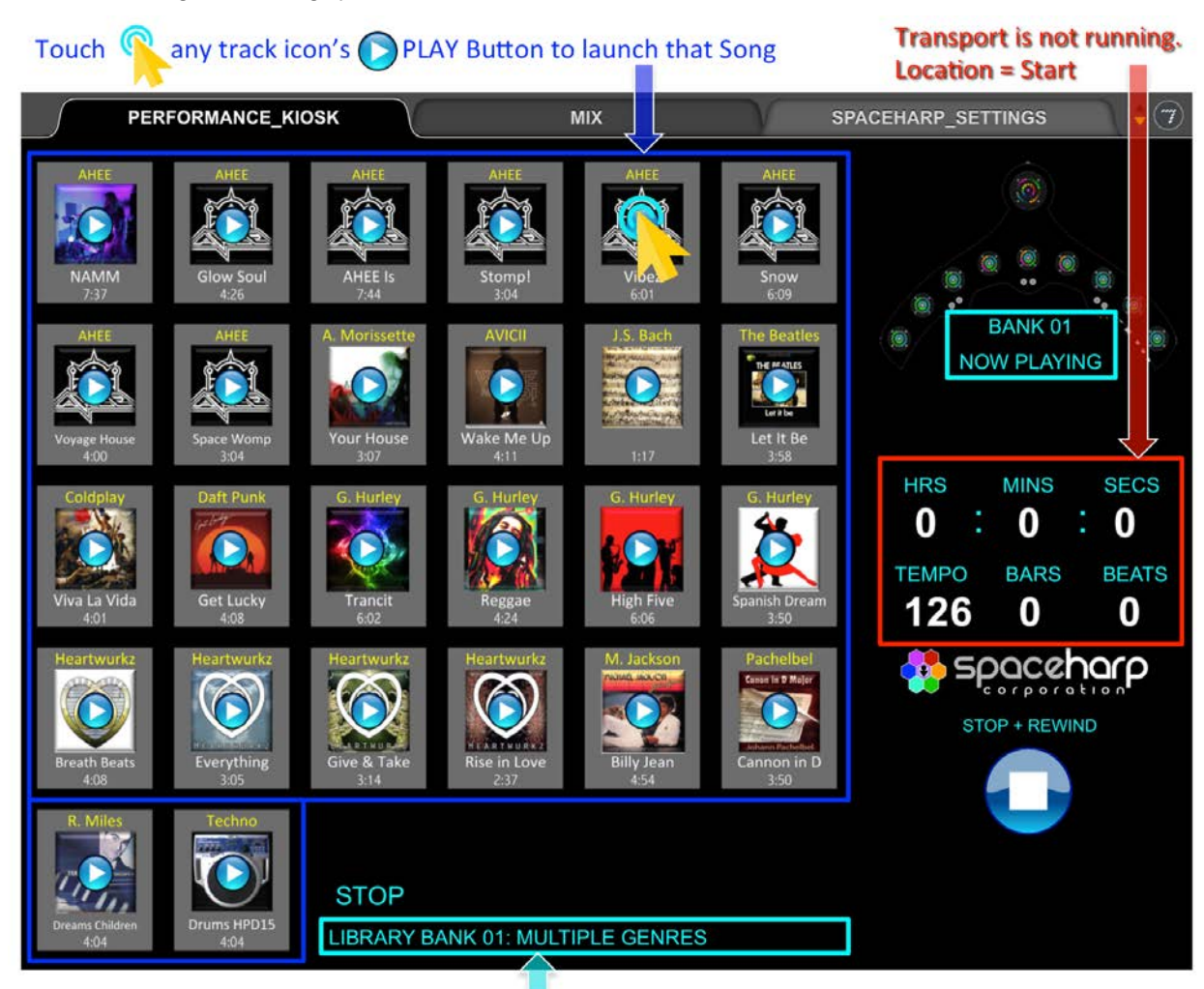

#### Currently Loaded Content Library Bank Number & Bank Name

<span id="page-7-2"></span>*1.3.1.1 Start an Interactive Song*

**STEP (1)** Tap on the center of any song's icon (on its "Play" arrow) to START the song.

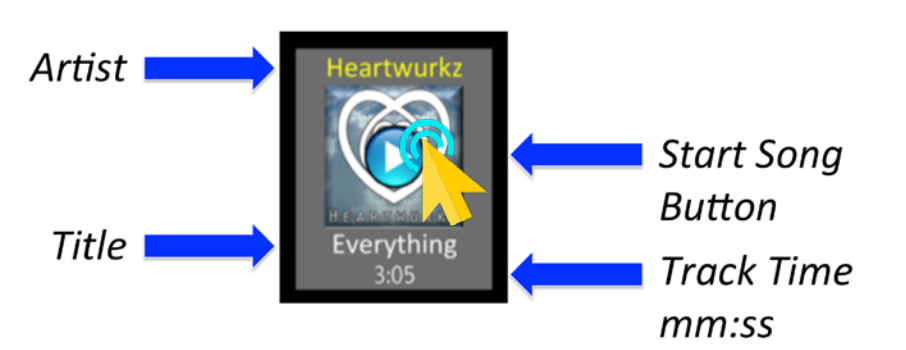

While the song runs, you'll notice a large green "X" on the song. You'll see the Genre: Artist – Title display at bottom. You'll hear the backing track begin (if any).

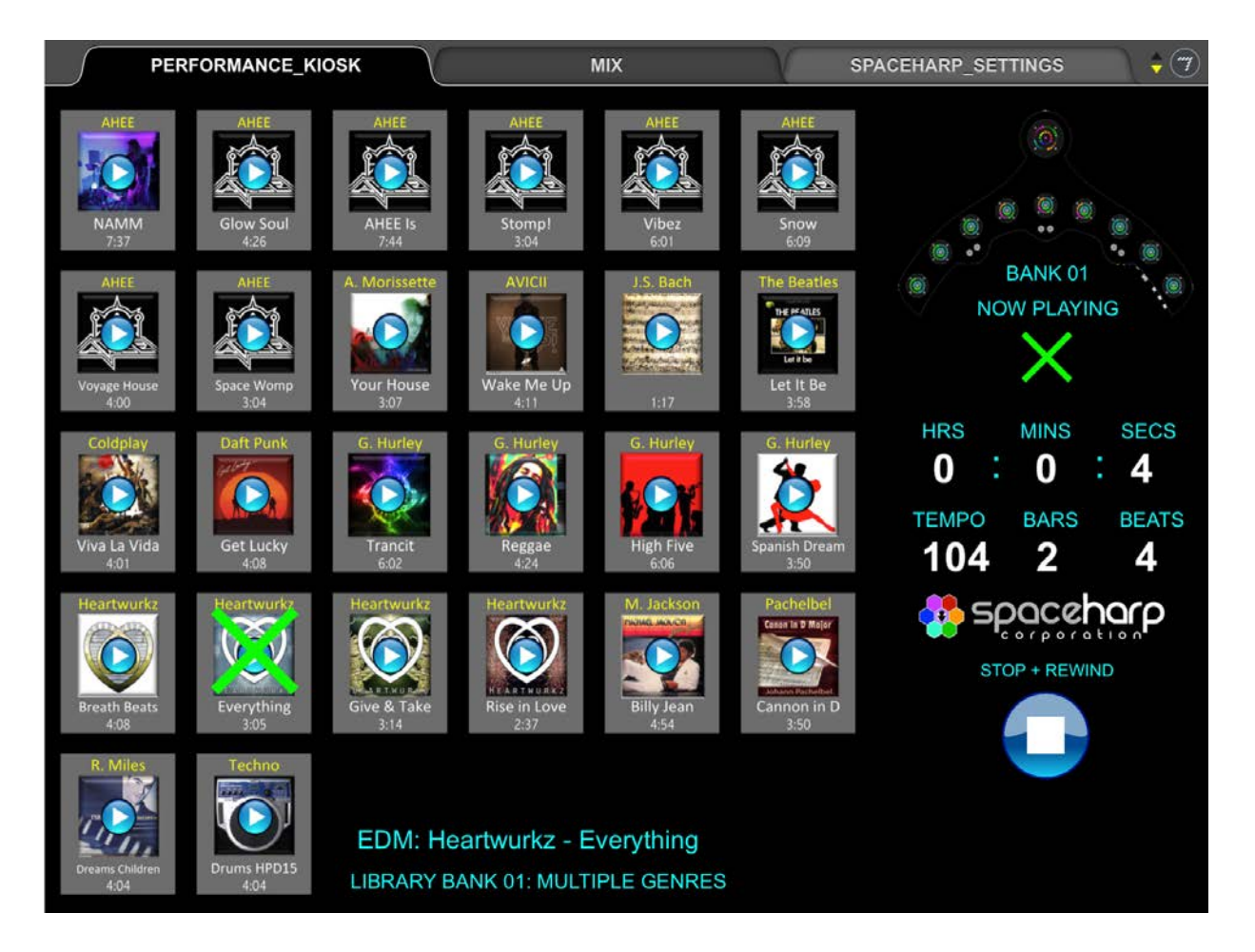

You'll see the Hours, Minutes, and Seconds and also the Bars and Beats start incrementing. Song Tempo is also displayed, and you'll also see the Genre: Artist – Song Title.

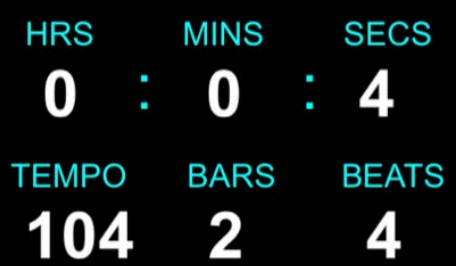

When the song begins, Sound Galaxy automatically pre-loads the SpaceHarp system with whichever installed software sound modules are best for that song. As the song rolls, it then switches to instrument presets that make sense for that particular song. Instrument changes are aligned with the conventional 'intro,' 'bridge,' 'verse,' 'chorus' and 'outro' song sections, where applicable. Advanced users can edit automation, see [Editing Preset Automation Tracks.](#page-27-1)

For example, one song might load the **Kontakt** software sampler module. Then provide **jazz guitar** for the introduction, **electric piano** for the verses, and a **brass section** for the chorus. When the instruments change, the color of the "ring" LEDs on the SpaceHarp controller will change with them.

#### <span id="page-9-0"></span>*1.3.1.2 Play the SpaceHarp*

**STEP (2)** Move your body (hands, arms, head and/or torso) over the SpaceHarp controller to play:

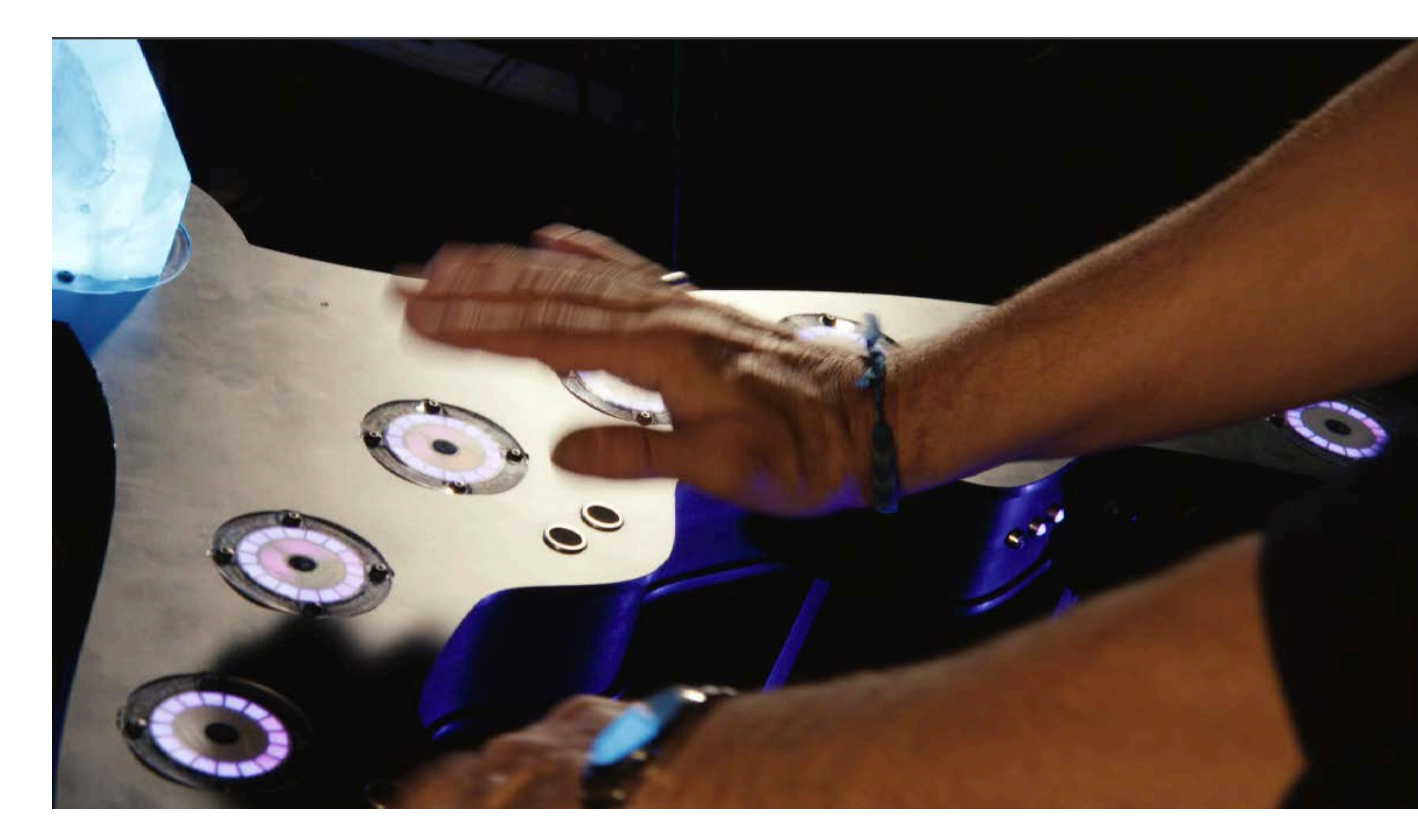

Try moving at different heights over the controller to experiment and hear the effects of height on the sound timbre and effects. Try using fingers, palms, and arms in various ways.

#### <span id="page-9-1"></span>*1.3.1.3 Stop the Song*

**STEP (3)** Tap on the STOP + REWIND button two times to stop the current song and to rewind to the beginning.

Pause slightly (about ½ to 1 second) between the two clicks.

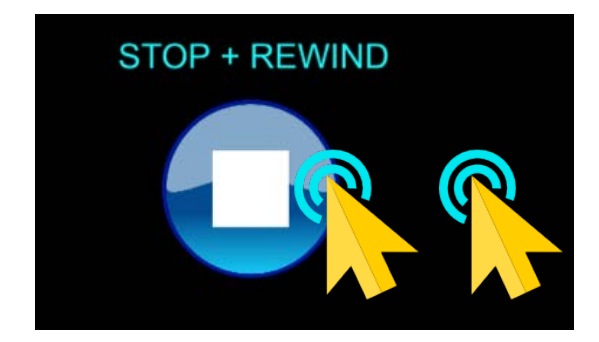

#### Display of elapsed time since song start

[OVERVIEW](#page-5-1)

OVERVIEW

[QUICKSTART](#page-6-0)

**QUICKSTART** 

**[USE](#page-7-0)**

[APPLICATIONS](#page-28-0)

**APPLICATIONS** 

[SETUPS](#page-30-0)

[INSTRUMENTS](#page-32-0)

**INSTRUMENTS** 

[LIBRARY](#page-83-0)

[BENEFITS](#page-88-0)

**BENEFITS** 

[LAUNCH](#page-90-0)

[TROUBLESHOOT](#page-110-0)

**TROUBLESHOOT** 

[MIDI SPEC](#page-146-0)

**MIDI SPEC** 

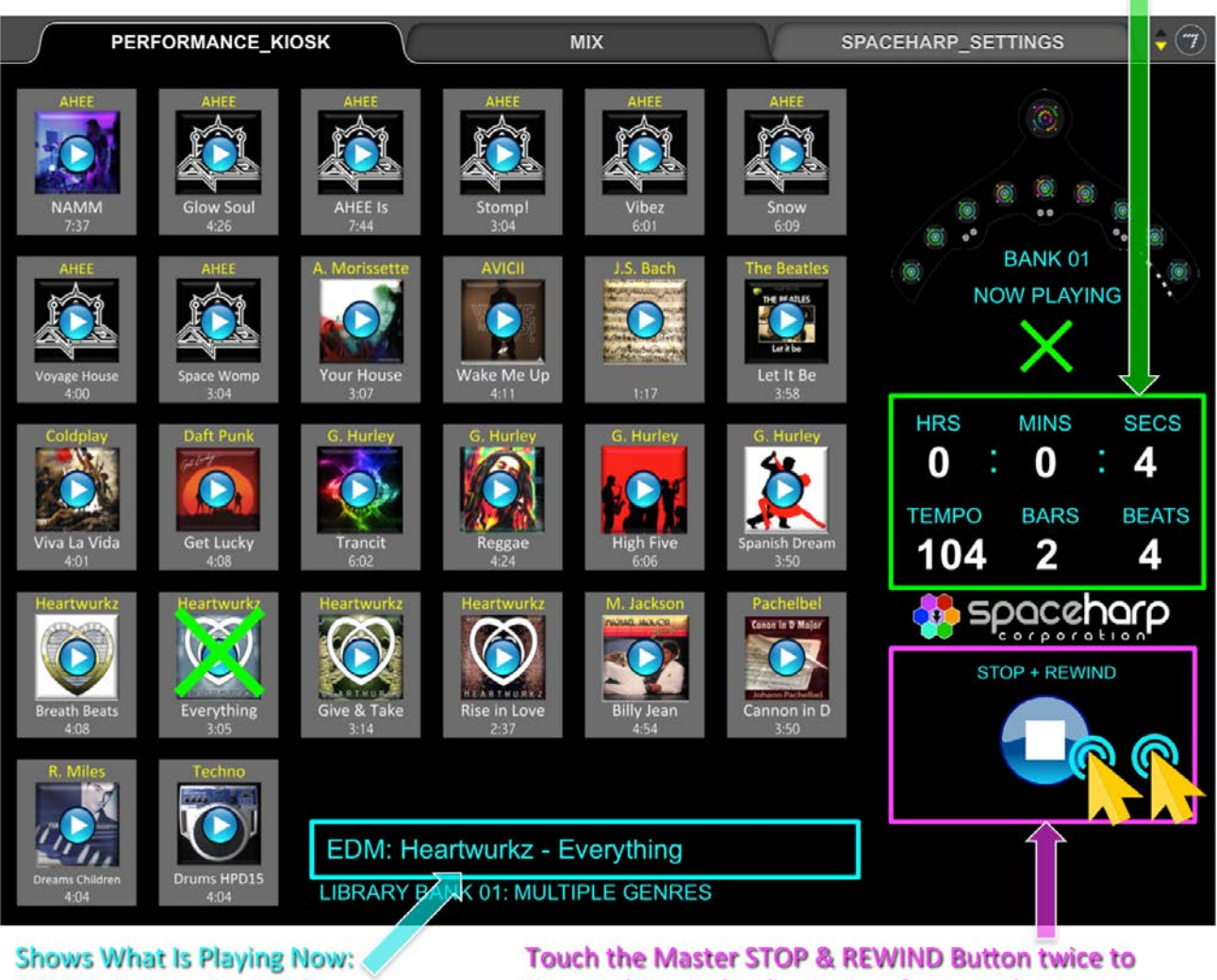

**GENRE: Artist - Song Title** 

Stop and Rewind to beginning, for next chosen song.

#### <span id="page-10-0"></span>*1.3.1.4 Perform More Songs*

**STEP (4)** Repeat the above steps, to enjoy any songs you would like for your SpaceHarp session.

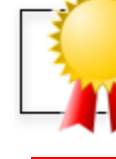

#### **Congratulations!**

You may now resume normal Sound Galaxy Operations.

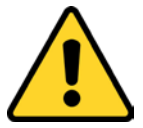

**IMPORTANT NOTE:** On the PERFORMANCE\_KIOSK tab, the "easy controls" screen, you can only start a song, and stop a song. On the MIX Tab, the "advanced controls" screen, you can also PAUSE and RESUME play. The MIX Tab also lets you change the Mix, disable instrument automation and choose your own instruments, and more.

<span id="page-11-0"></span>Here's how the MIX tab looks when no song is playing (the transport is **Stopped**:)

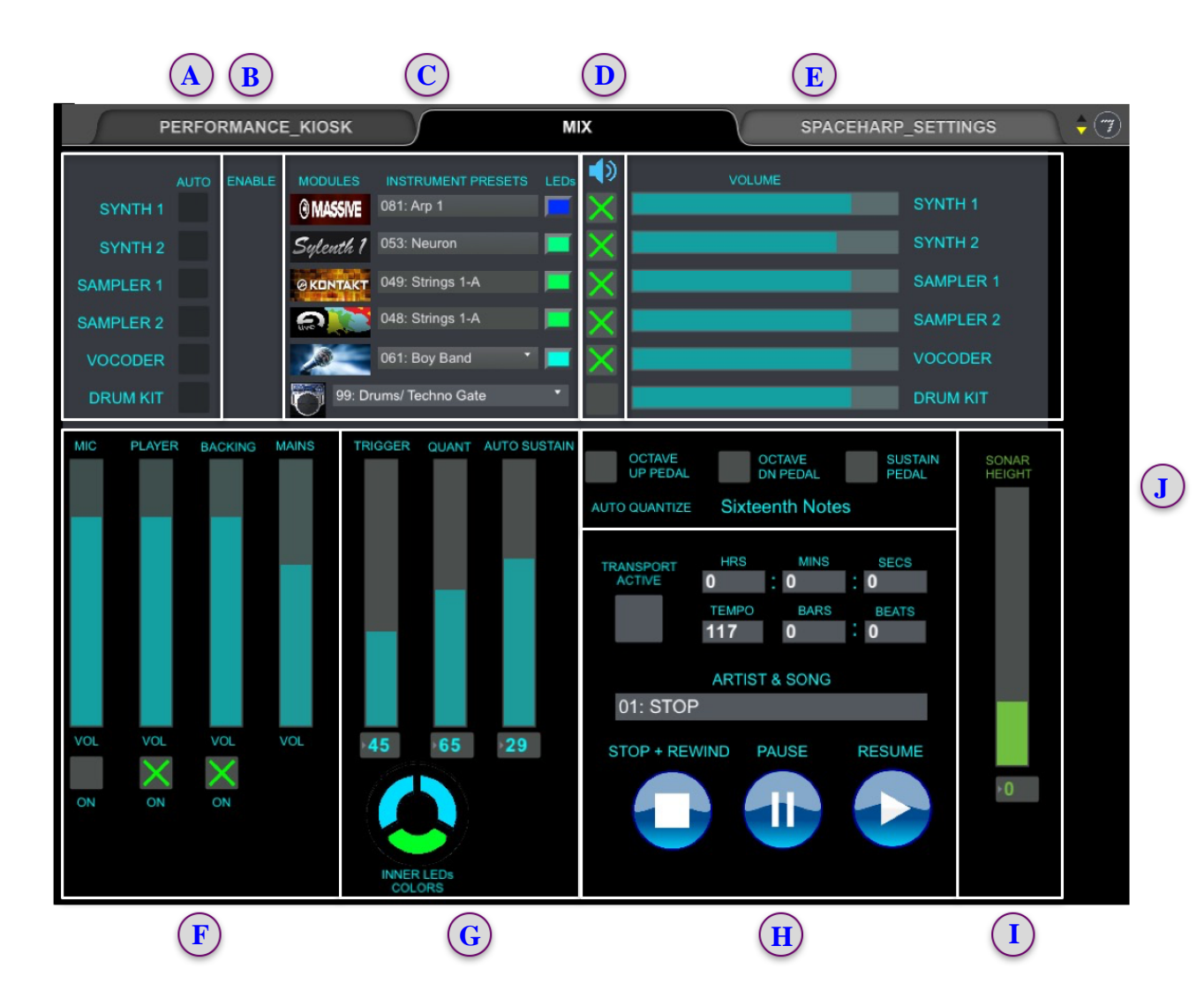

When Sound Galaxy opens using the SPACEHARP AUTO ONE and TWO auto-loaders, the load sequence runs in such a way that all MAX controls, and corresponding Ableton Live controls, are initialized to reasonable values and together remain in 2-way control sync.

Instrument channel volumes are initialized at about 80%, Player and Backing Sub-Mix Volumes load at about 75%, and Mains Volume opens at an ambitious 60%.

Control initial states are saved with the Live Set file. With care (since ALL controls are saved), you can optionally re-save the same Live set file with your own desired starting controls state (setup either from using the MIX tab and/or from within Live itself). Your Sound Galaxy system and remote controls will auto-load with same defaults thereafter. For example, for safety, you may want MAINS and MIC volumes to always default to 0%.

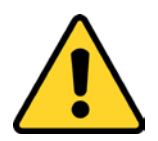

**IMPORTANT NOTE:** If you save over the auto-loaded Ableton Live Set file, we recommend you first make a safety backup copy with a different name such as "Default-Sound-Galaxy-Lib-01-Set-Backup.als"

Here's how the MIX Tab looks when a Song is Playing (Transport is **Active.**)

[TROUBLESHOOT](#page-110-0)

[MIDI SPEC](#page-146-0)

[OVERVIEW](#page-5-1)

OVERVIEW

[QUICKSTART](#page-6-0)

**QUICKSTART** 

**[USE](#page-7-0)**

[APPLICATIONS](#page-28-0)

**APPLICATIONS** 

[SETUPS](#page-30-0)

[INSTRUMENTS](#page-32-0)

**INSTRUMENTS** 

[LIBRARY](#page-83-0)

[BENEFITS](#page-88-0)

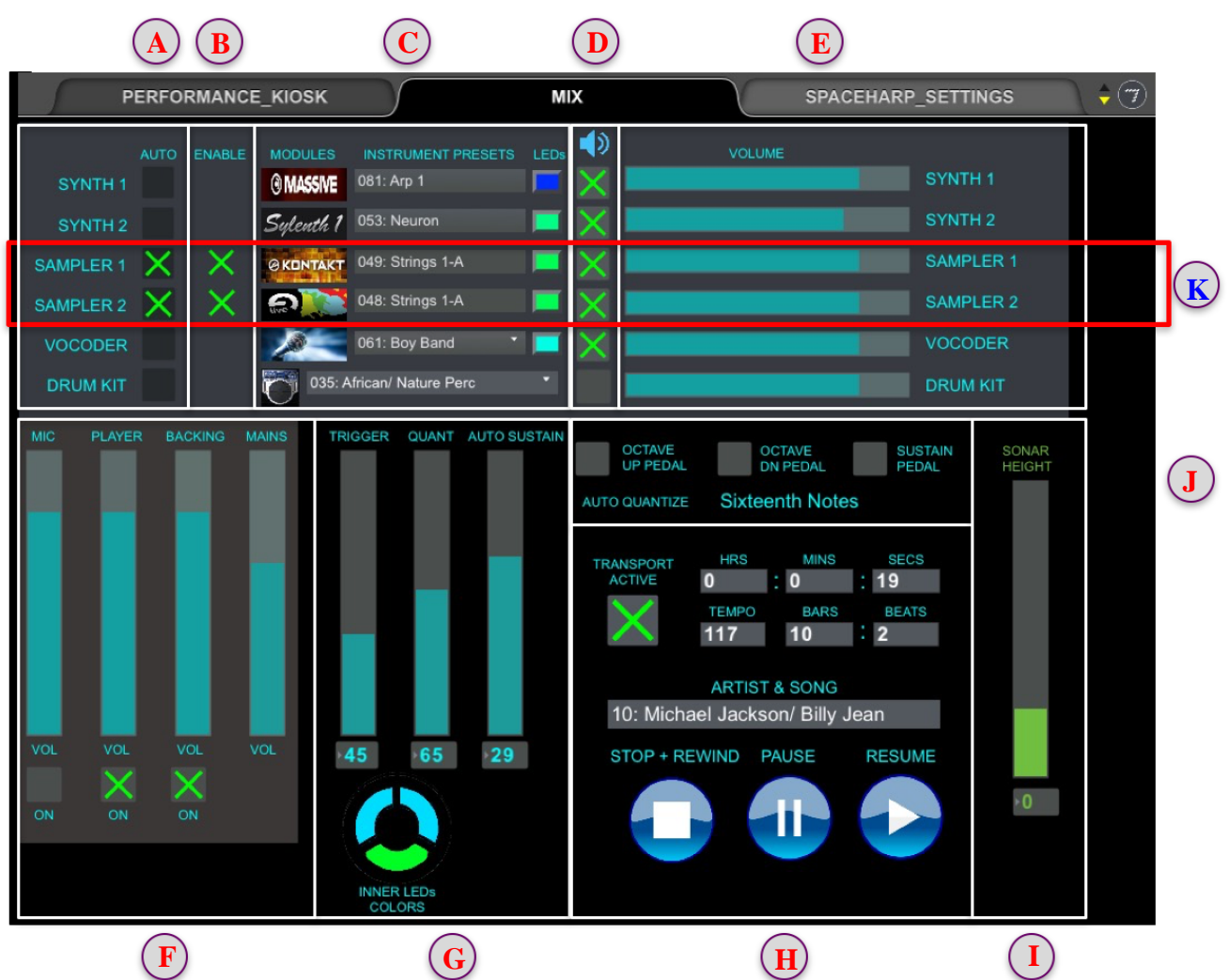

(In this example, it's the Michael Jackson<sup>1</sup> song, "Billy Jean")

Below we illustrate the form and functions for each of the Control Groups in the MIX Tab.

If you're reading an electronic form of this User Guide, you can click on any of the 'callout' letters (A) through (K) above to jump to that Section below.

Section 3: Use Sound Galaxy 13 <sup>1</sup>IMPORTANT NOTE: For some Sound Galaxy Library 01 included tracks, including those with original audio tracks used for backing live player content, for commercial non-demo uses and public performances, BMI and ASCAP royalties will apply. For interactive and live LBE applications, these royalties are nominal. Otherwise these Library Songs are restricted to "private demo use only."

 $\overline{a}$ 

<span id="page-13-0"></span>*1.3.2.1 DAW Plug-In Automation Enable Control Group*

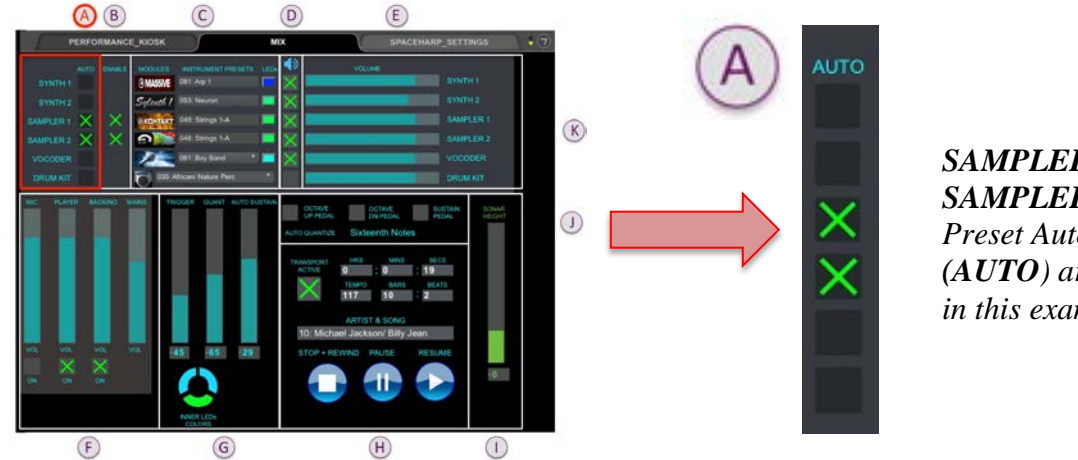

*SAMPLER 1 and SAMPLER 2 Preset Automation Tracks (AUTO) are turned ON in this example*

These controls display, and allow changing which DAW instrument preset automation tracks ("**AUTO**") are enabled when songs are running. All DAW Modules' automation are initially disabled when the Transport is **stopped**, then enabled variously per each Library song.

When Library Songs launch, they automatically enable the Preset Automation tracks for whichever DAW modules are enabled for that song. All songs in the Library 01 set include preset automation tracks for the enabled modules per each song.

Preset Automation Tracks may be disabled/enabled by the advanced user anytime the Transport is **running**. Simply click the "X" toggle to selectively disable automation tracks, to either keep the current instrument playing or to optionally change instruments manually using the [DAW Plug-In](#page-14-0)  [Instrument Presets Controls.](#page-14-0) 

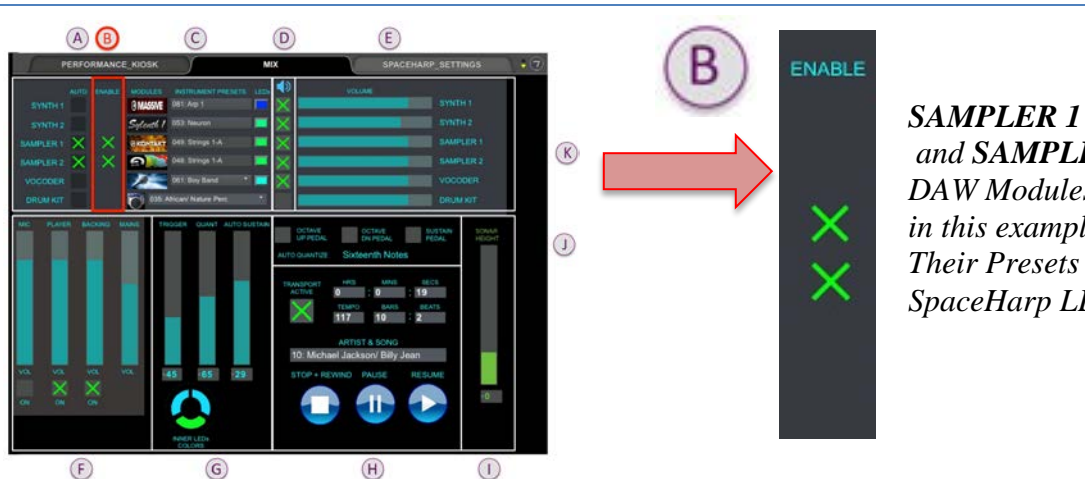

*and SAMPLER 2 DAW Modules are enabled in this example. Their Presets show as SpaceHarp LED Ring colors*

When any Sound Galaxy Library Song starts, first it "loads" or "enables" pre-selected DAW Modules chosen to be a nice set of sounds for that particular song. These are not click-able controls, just indicators. If additional or different DAW Plug-ins are desired instead for a particular song, those changes can be made using the advanced [DeltaMatrix Routing Controls.](#page-23-2)

#### <span id="page-13-1"></span>*1.3.2.2 DAW Plug-In Enable Modules Control Group*

[OVERVIEW](#page-5-1)

OVERVIEW

[QUICKSTART](#page-6-0)

**QUICKSTART** 

**[USE](#page-7-0)**

<span id="page-14-0"></span>*1.3.2.3 DAW Plug-In Instrument Presets Control Group*

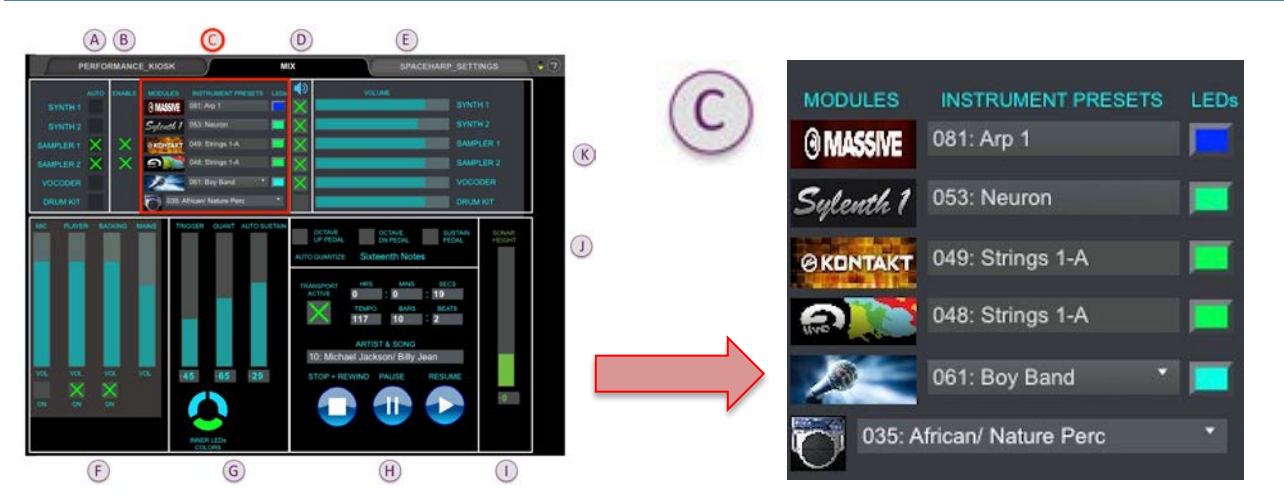

The Sound Galaxy system is setup pre-wired for two types of synthesizers, plus two types of samplers, plus a custom Vocoder and drum kits, any of which may be used in any combination at the same time. The ability to "layer" DAW sound modules provides added richness, such as combining a swelling pad voice with a fast attacking voice, and so forth.

At the left of this control group you'll find graphic icons showing the currently loaded DAW Plug-In instruments "**MODULES**". These are determined by the content of the Sound Galaxy Bank 01 (… to Bank nn) Ableton Live set file when it loads. See Section 2.7.1 for full details.

In the middle of this control group you'll find the currently active "**INSTRUMENT PRESETS**" for each of the DAW modules plus the external drums patch.

At the right of this control group you'll find the SpaceHarp "ring" LED colors displayed on the SpaceHarp controller for that DAW module when it is ENABLED. See **Section 3.2.1 OUTER RING LEDs** for details of these LED functions. Up to four (4) of the five DAW modules may be simultaneously layered, plus optionally the external drum machine as well (which doesn't display LEDs).

When using Sound Galaxy, as songs change and are launched, automated instruments presets are "enabled" for the enabled modules only for that song, leaving disabled or "inactive" DAW modules previous presets still loaded and unchanged.

For example, when you notice that one and/or the other sampler's preset having the "-A" suffix in its name is active, you'll know that your instrument(s) will respond with four distinct "articulation" heights, and thus you would play accordingly (at different heights for example for legato, tremolo, pizzicato and slap for strings). In our example, two different types of Articulated Strings are enabled, giving an especially interesting and rich strings voicing.

#### <span id="page-14-1"></span>*1.3.2.3.1 Sound Galaxy 2.0 Included DAW Modules and Presets (Overview)*

Below we summarize briefly what's included and pre-loaded in Library Bank 01 when Sound Galaxy 2.0 loads.

Current Sound Galaxy release 2.0 includes 135 SpaceHarp-optimized, highly customized instruments and effects setups for the loaded Bank 01 Content Library.

See the [Instruments and Effects Section](#page-32-0) for complete details.

[OVERVIEW](#page-5-1)

OVERVIEW

[QUICKSTART](#page-6-0)

**QUICKSTART** 

**[USE](#page-7-0)**

**[USE](#page-7-0)**

## **APPLICATIONS** [APPLICATIONS](#page-28-0) [SETUPS](#page-30-0) **INSTRUMENTS** [INSTRUMENTS](#page-32-0)

#### **SYNTH 1**: Native Instrument's "**Massive**" synthesizer.

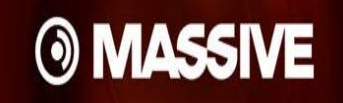

32 'favorite' custom presets open pre-loaded, optimized for SpaceHarp play and sonar height response. Up to 96 additional co-residing user presets may be added to unassigned Program Change numbers without disturbing Sound Galaxy controls or automation tracks.

See [Synth 1: Massive Instruments and Effects Pack 01](#page-35-0) for details.

#### **SYNTH 2**: Lennar Digital's "**Sylenth 1**" synthesizer.

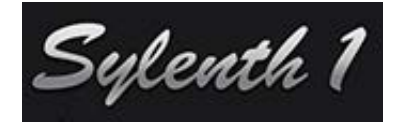

32 'favorite' custom presets open pre-loaded, optimized for SpaceHarp play and sonar height response. Up to 96 additional co-residing user presets may be added to unassigned Program Change numbers without disturbing Sound Galaxy controls or automation tracks.

See [Synth 2: Sylenth Instruments and Effects Pack 01](#page-44-0) for details.

#### **SAMPLER 1**: Native Instruments "**Kontakt**" sampler.

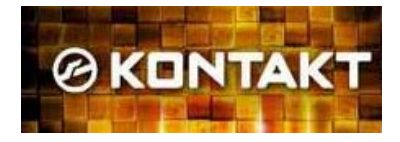

32 'favorite' custom presets open pre-loaded, optimized for SpaceHarp play and sonar height response. Up to 96 additional co-residing user presets may be added to unassigned Program Change numbers without disturbing Sound Galaxy controls or automation tracks.

See [Sampler 1: Kontakt Instruments and Effects Pack 01](#page-53-0) for details.

#### **SAMPLER 2**: **Ableton Live 9 Suite** using its sampler "Packs."

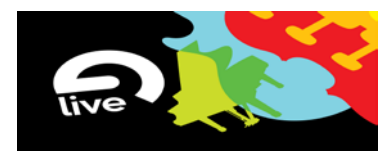

32 'favorite' custom presets open pre-loaded, optimized for SpaceHarp play and sonar height response. Up to 96 additional co-residing user presets may be added to unassigned Program Change numbers without disturbing Sound Galaxy controls or automation tracks.

See [Sampler 2: Ableton Live Instruments and Effects Pack 01](#page-63-0) for details.

#### **VOCODER**: **Live's Vocoder** with SpaceHarp presets & effects (also uses 2nd Sylenth)

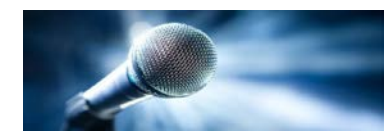

8 'favorite' custom presets open pre-loaded, optimized for SpaceHarp play and sonar height response. Up to 120 additional co-residing user presets may be added to unassigned Program Change numbers without disturbing Sound Galaxy controls or automation tracks. Custom Sylenth1 presets, in a second Live Set instance of Sylenth1, are used for the Vocoder's "Oscillator."

See [Vocoder: Vocal Effects for Sylenth](#page-73-0) Pack 01 for details.

#### **DRUM KIT:** External HPD-15 with Player-Live Kit setups.

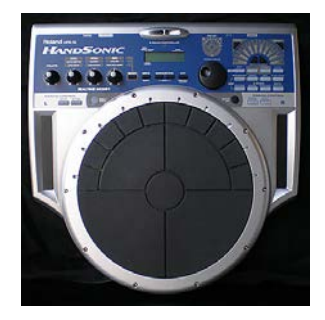

(Not for backing; SpaceHarp live player triggers only.)

24 'favorite' custom presets open pre-loaded, optimized for SpaceHarp play and sonar height response. Up to 104 additional co-residing user presets may be added, see **Section \_\_\_\_.** The SpaceHarp's sonar height is especially expressive for this HandSonic's excellent velocity response

See [Drum Machine: HandSonic Presets Pack 01](#page-76-0) for details.

<span id="page-16-0"></span>*1.3.2.4 Audio Mute/Unmute Control Group*

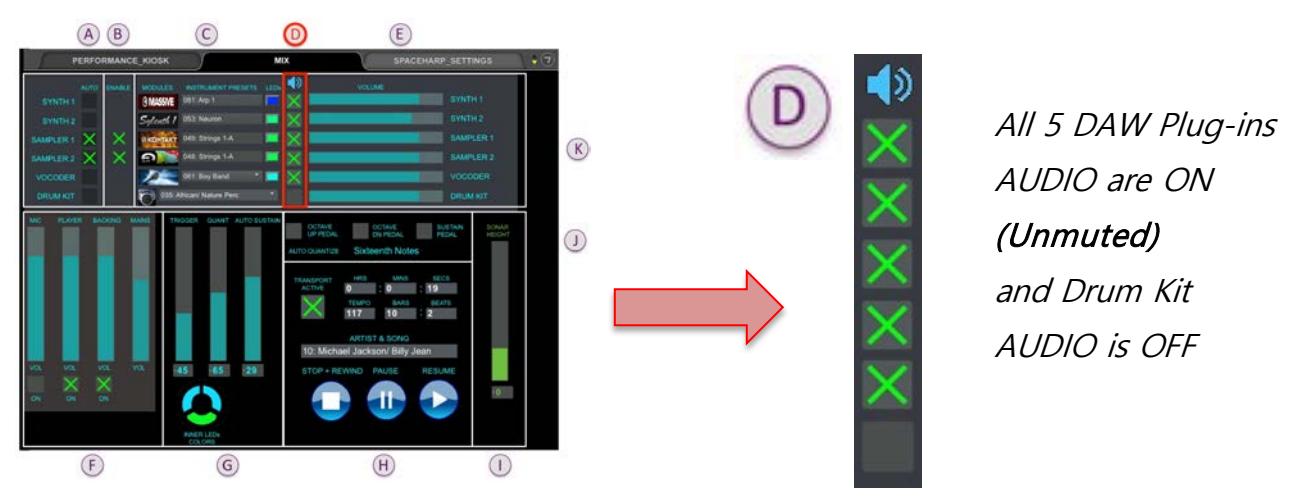

All DAW Plug-ins default to Unmuted the initial Sound Galaxy launch, as well as the starting default for all Library Songs. Thus, unless you change them, you'll not usually see them change. You normally don't touch these controls, except when you want to MUTE one or modules that are enabled, leaving one UNMUTED only, which in effect "SOLOs" that instrument as a live performance choice.

External Drum machine defaults to OFF (Muted), but is Unmuted when a Song includes it. That's the only Mute/Unmute control that you'll see working in automated fashion.

Note that a sound module's Audio Mute/Unmute result (namely hearing sound, or not for that module) will only be apparent when that module is ENABLED and when the Transport is running.

<span id="page-16-1"></span>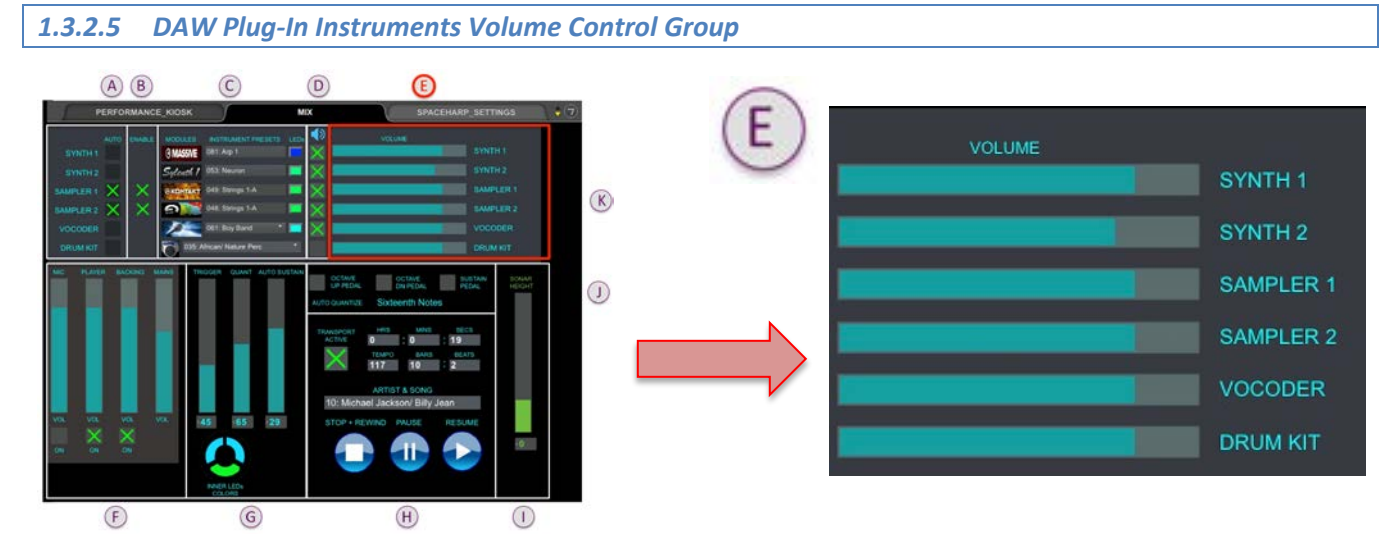

At Sound Galaxy Suite launch from the SPACEHARP\_AUTO\_TWO workflow, DAW module audio volumes levels default to however they were saved in the Ableton Live Sound Galaxy Set file. They default to something like 80%. These can be freely adjusted to suit the desired feel for the mix. Current beta-test release of Sound Galaxy has these as "global" or "set-and-stay" controls. Future Sound Galaxy Releases will include volume automation tracks for each song in the loaded Library. The mix of these six module volumes, together feeds into the PLAYER sub mix.

*1.3.2.6 Mains & Sub Mixes: Volumes & Mutes Control Group*

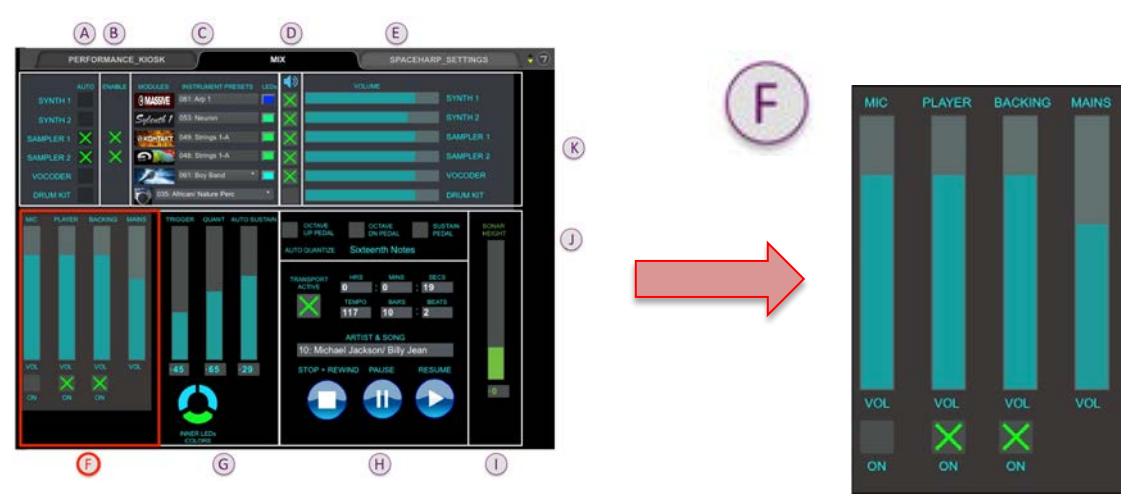

Use the MIC for controlling microphone level. This can be used either for Host PA, or for the SpaceHarp performer when using the VOCODER instrument. See [Using the Vocoder](#page-25-0) for details.

Use the Player and Backing Sub Mixes, for balancing the volume of the live player's Notes (mix of the discreet DAW instruments) vs. the volume of backing track.

MAINS control the combined stereo mix down from all Sub Mixes into the MAIN volume as sent from the audio interface's line level Left and Right hardware outputs.

<span id="page-17-0"></span>i **M L**

> **WARNING:** BE MINDFUL OF THE MAINS VOLUME LEVEL– it is being sent to your house audio and speakers! If you move the fader to the top of the MAINS control while at the same time your HOUSE SPEAKER AMPS are set too loud, YOU COULD DAMAGE YOUR SPEAKERS and/or DAMAGE HUMAN HEARING.

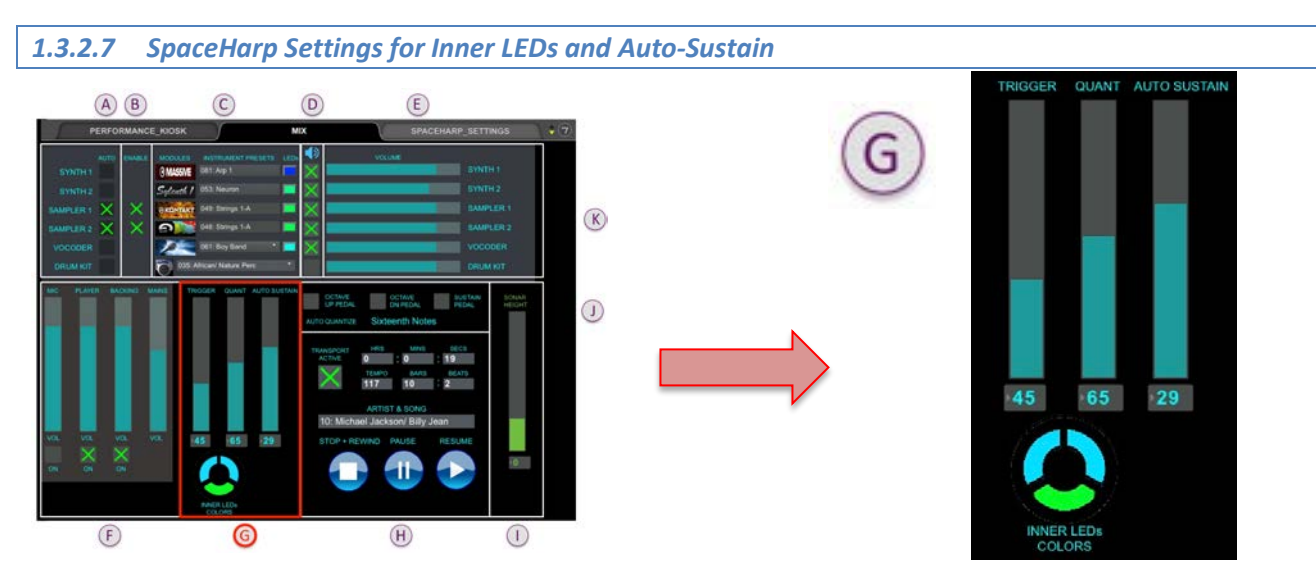

Players may change the color of the SpaceHarp's inner LEDs to taste, as well as adjust the SpaceHarp's Auto-Sustain function.

#### <span id="page-18-0"></span>*1.3.2.7.1 Inner LEDs Color Preferences*

The two faders at the left of this Control Group are for SpaceHarp "inner" LED color assignments, as a purely aesthetic and "global mode" preference of the player.

The pre-loaded default preferences are the green/cyan combination shown [above.](#page-17-0)

Each of the nine "Sensor-Ring-LED" modules in the SpaceHarp has two "inner" LEDs immediately surrounding the "trigger" or shadow-unshadow sensors.

The upper inner LED represents the quantized, auto-sustained MIDI Note ON/OFF responses. The lower inner LED represents the "raw" or instantaneous trigger (shadow/unshadow) actions of the player.

See **Section 3.2.2 INNER LEDs** for a more detailed description of these LED functions.

- Here are some additional nice examples of inner LED color preference settings:
- Inner LED colors are currently a "global mode" or "set-and-stay" preference
- Future Sound Galaxy releases will include inner LED color automation.
- Re-saving your Live Set with changed LED color settings will make them your new default LED colors.

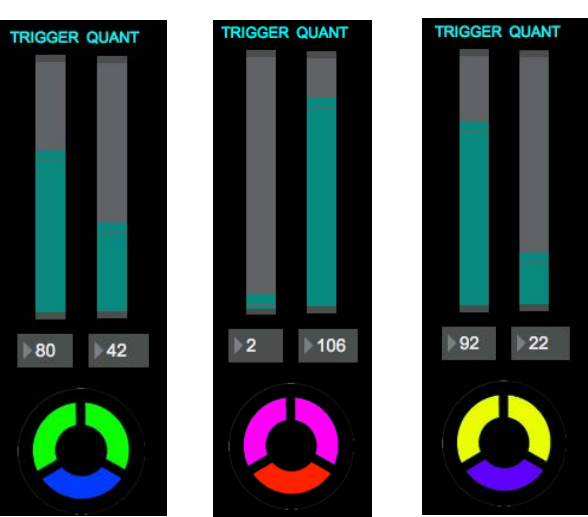

#### <span id="page-18-1"></span>*1.3.2.7.2 Notes Auto-Sustain Duration Preference*

The right-hand fader in the **LEDs and AUTO-SUSTAIN Control Group** is for controlling the **AUTO-SUSTAIN** duration of the SpaceHarp player's live Note ON/Note Off MIDI messages. Notably the auto-sustain's OFF engages only after a Player has released the "shadow/unshadow" trigger, so these are variable length sustains, not fixed-duration notes.

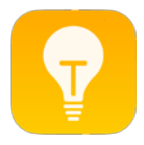

**TIP:** This is a "global" or "set-and-stay" manual control.

Sometimes for the ultimate realism, it's good to match a particular instrument preset with a sensible associated auto-sustain duration. For example, pairing a long duration autosustain setting with a legato or pad voice, vs. pairing a short auto-sustain duration with a staccato voice. The result are ultra-realistic musical notes even from casual player actions over the SpaceHarp. While default settings work fine in most all cases, changing the autosustain duration setting is an option for advanced users wanting to experiment. Note that auto-sustain duration can always be overtaken (in audio result, not LED responses) by use of the Sustain Pedal. See [Using the Sustain Pedal.](#page-25-3)

#### <span id="page-19-0"></span>*1.3.2.8 Master Transport Control Group*  $\circledA$  $\circledB$  $\circled{c}$  $\circledR$  $(E)$ **RANSPOR** ACTIVE **TEMPO BARS**  $\mathbb{R}$ **ARTIST & SONG**  $\circledcirc$ 10: Michael Jackson/ Billy Jean STOP + REWIND PAUSE **RESUME**  $\odot$  $\circledcirc$  $\bm \oplus$  $\circledcirc$

Ableton Live provides no pre-configured Pause and Resume of the Transport using simple MIDI messages from remotes or devices. (Ableton Live only provides Pause and Resume by computer keyboard command, or via MIDI Time Code, or by System Real-time Messages, or via Rewire). Fortunately, we have included a MAX-for-Live 'patcher' that provides this essential function. This is especially useful for rehearsals, demos and for [Editing Instrument Preset Automation Tracks](#page-27-1)*.*

When any particular SONG is launched using the PERFORMANCE Tab, touch the MIX tab to bring that to the front of the tablet screen. (The MIX controls may take a second to refresh, the first time you do this.) If you're using the laptop screen instead of a tablet, use the MIX area at the right side of the top MAX window; the controls are the same.

While a Song plays you'll see the Transport Time incrementing, and the green "X" will show for the TRANSPORT ACTIVE indicator.

The STOP+REWIND button on the MIX Tab works identically to the STOP+REWIND button on the PERFORMANCE Tab. Tap it twice (with a brief pause in between) to Stop playing and also to Rewind the Transport to start time  $= 0.000$ .

Avoid tapping STOP only once, as if you do so, you may after that, start whatever next song in the middle or things may otherwise not go right.

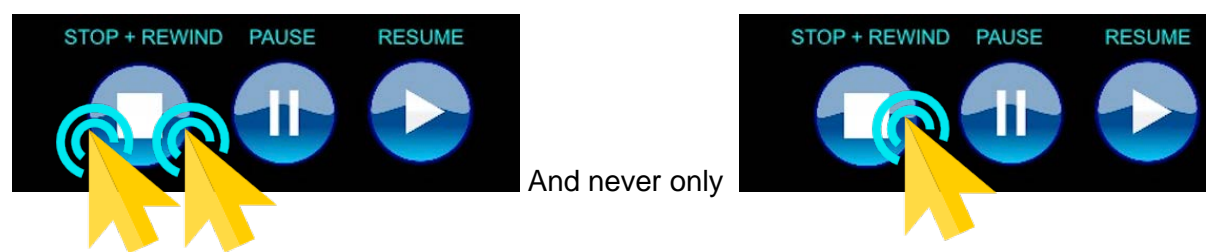

While a Song is Playing and the Transport is Active, instead of using the STOP+REWIND (which is all you can do on the PERFORMANCE Tab), on the MIX Tab, you can instead use the PAUSE button to pause the song. When you do so you'll notice you won't hear anything, and the Transport times stop incrementing, and the Transport Active green "X" disappears.

While PAUSED, however you can change any other MIX Tab controls including for DAW module enable, enable preset automation, audio mute/unmute, sub mix volumes, module volumes and SpaceHarp Settings. Note that you can RESUME at any time later; since there's no "timer" on the PAUSE, in theory you could RESUME even the next day.

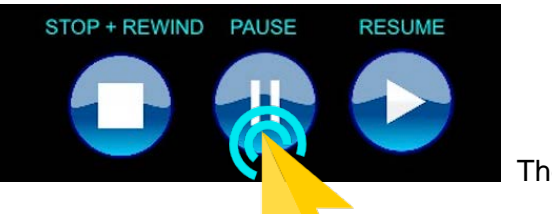

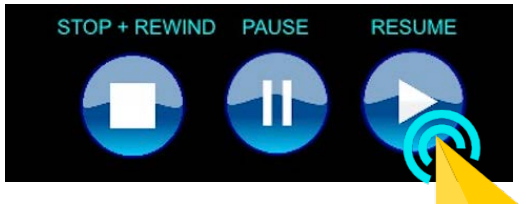

Then anytime later

You may tap PAUSE and RESUME during a Song any number of times.

Tapping PAUSE more than once does nothing.

Tapping RESUME more than once does nothing.

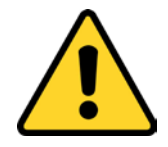

**IMPORTANT NOTE:** *(Beta-test version only.)* DO NOT tap RESUME after a STOP+REWIND, but instead only after you have most recently hit a PAUSE. Tapping RESUME after a STOP will restart the backing track audio (if unmuted) however, nothing else will work right. That'll be obvious right away since you won't hear any SpaceHarp notes generated when you move over it. To recover from such a "false start," simply Tap STOP+REWIND, then tap any Song Start Button; then either tap STOP, or tap PAUSE and when desired tap RESUME. You'll have the hang of this intuitively, after using these controls for just a minute or so.

<span id="page-20-0"></span>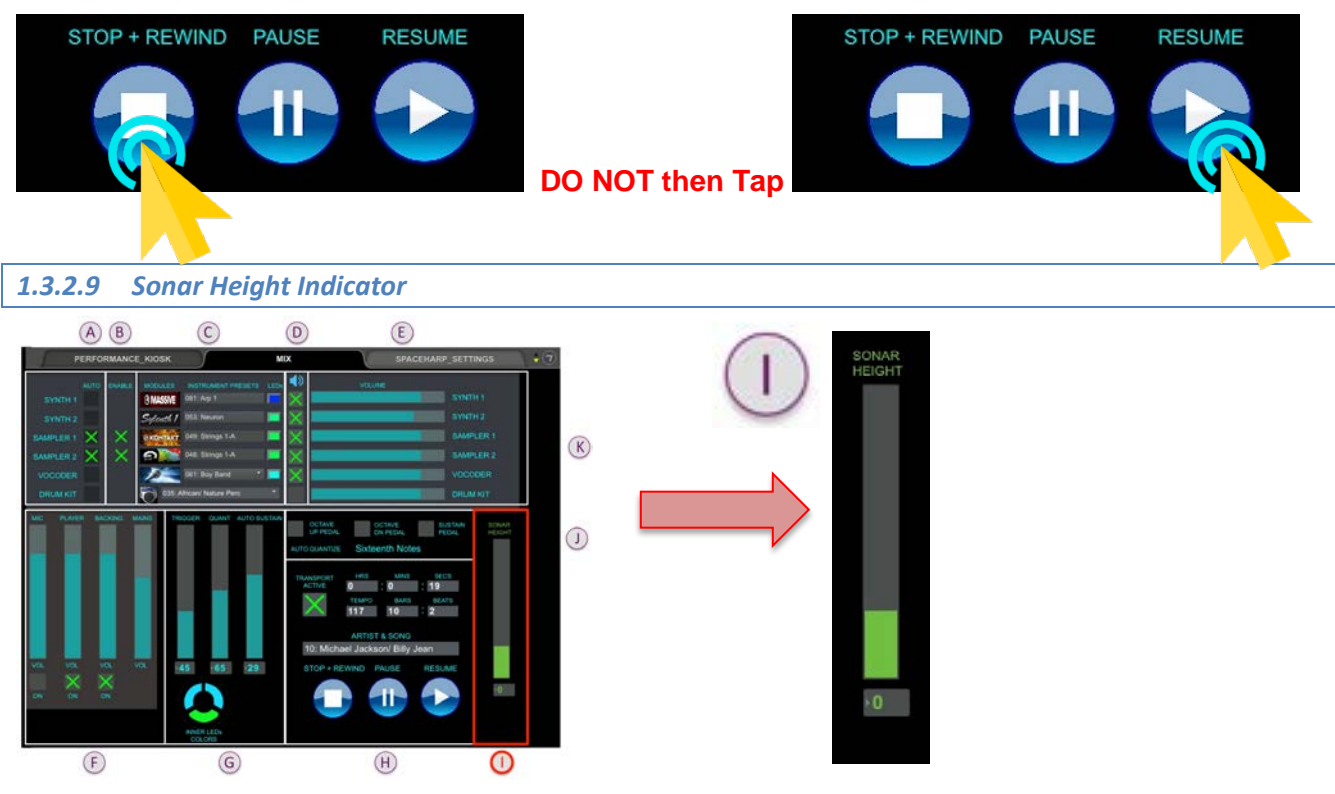

This is a status readout for the current Sonar Height as detected by the SpaceHarp. Note that it is relative from off to high, and which automatically scales if the Sonar Range Knob at front of the SpaceHarp is changed (Range knob can be adjusted to anywhere between 1 foot up about 10 feet total sonar range.)

This is a more linear, clear display than the more subjective color-changing height cue that runs on the SpaceHarp's LED Stage (see SpaceHarp User Guide)**.**

<span id="page-21-0"></span>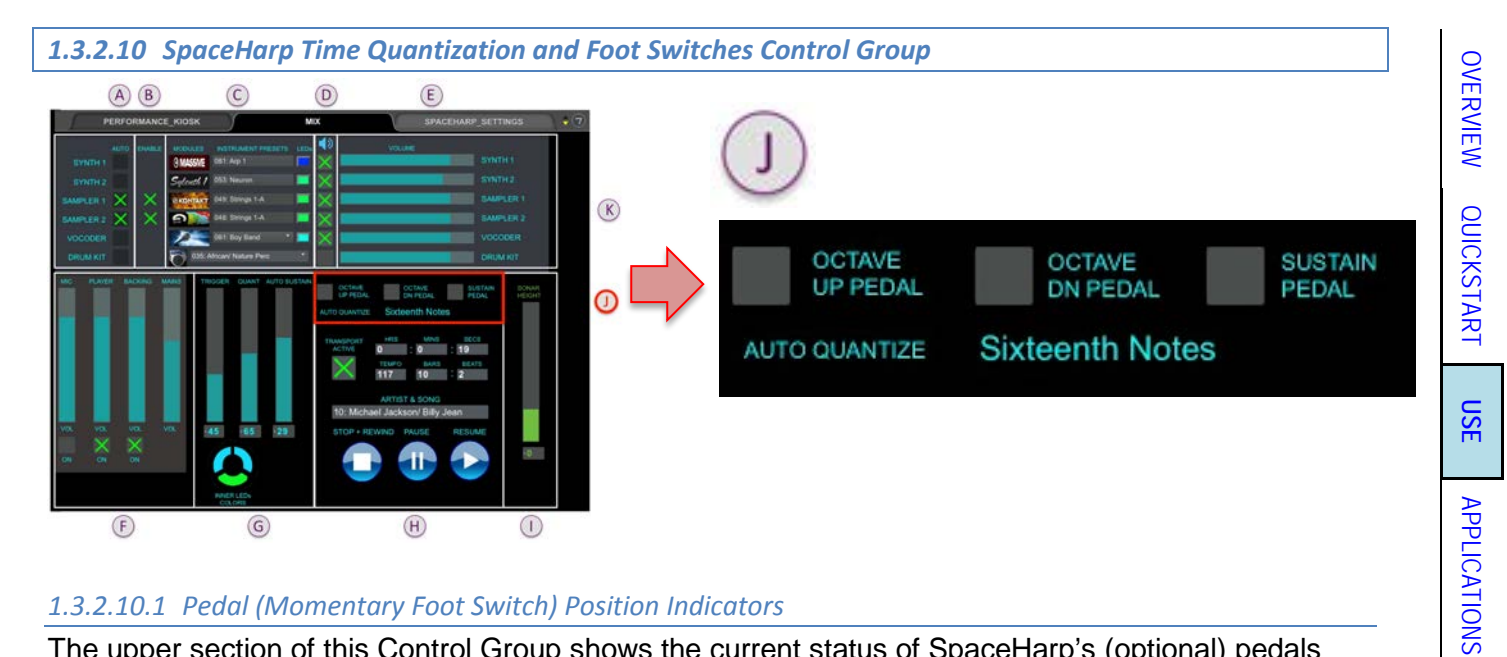

#### <span id="page-21-1"></span>*1.3.2.10.1 Pedal (Momentary Foot Switch) Position Indicators*

The upper section of this Control Group shows the current status of SpaceHarp's (optional) pedals (also known as momentary foot switches.)

They are not "toggle" switches. Their functions are engaged as "ON" (indicated by green "X's) only while the foot holds them down. The associated SpaceHarp controller's default hardware MIDI Out messages for these connections, and how they are used in Sound Galaxy features are noted here for convenience. The on-screen indicators are helpful way to quick check functionality especially on setup.

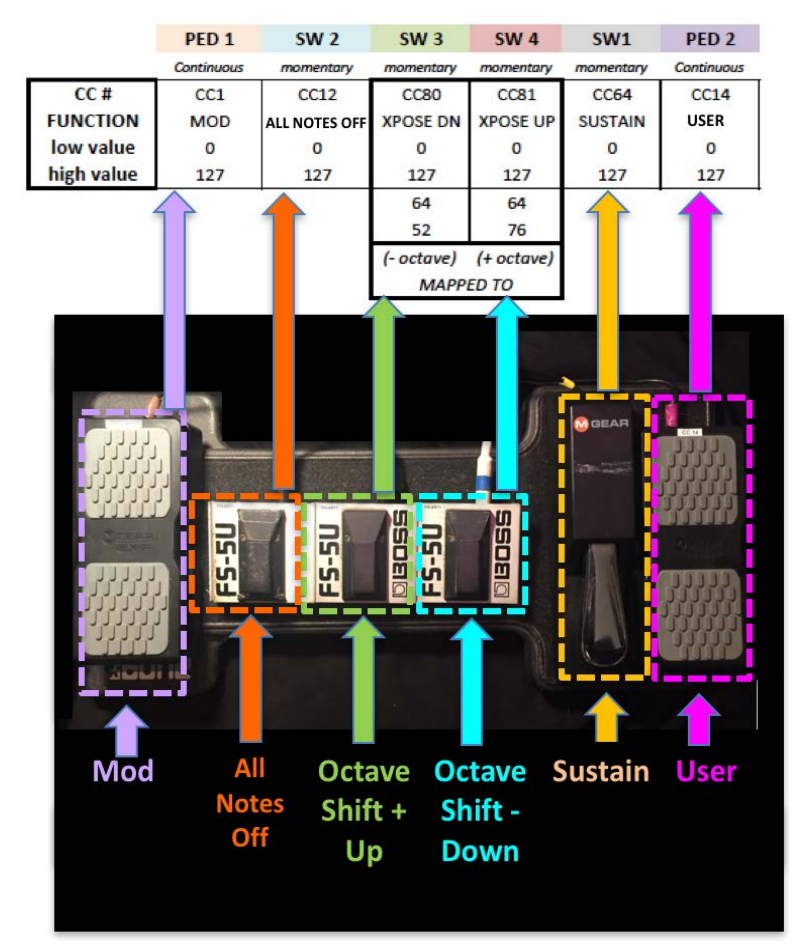

[SETUPS](#page-30-0)

[INSTRUMENTS](#page-32-0)

**INSTRUMENTS** 

[LIBRARY](#page-83-0)

[BENEFITS](#page-88-0)

**BENEFITS** 

[LAUNCH](#page-90-0)

[TROUBLESHOOT](#page-110-0)

**TROUBLESHOOT** 

[MIDI SPEC](#page-146-0)

**MIDI SPEC** 

[BENEFITS](#page-88-0)

**BENEFITS** 

[LAUNCH](#page-90-0)

[TROUBLESHOOT](#page-110-0)

**TROUBLESHOOT** 

[MIDI SPEC](#page-146-0)

**MIDI SPEC** 

#### <span id="page-22-0"></span>*1.3.2.10.2 Auto Quantize*

The lower section of this Control Group shows the current preference for real-time quantization of SpaceHarp Note ON and OFF MIDI messages. Sixteenth Notes are the pre-loaded default since it works in most situations.

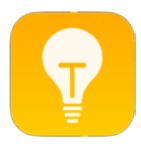

**TIP:** This is a "global" or "set-and-stay" manual control.

The application of matching particular time quantization settings with particular instruments includes for example pairing a long time-quantization setting (such as quarter notes) with a legato or pad voice, vs. pairing a short time quantization (such as thirtysecond notes) with a staccato voice. The result is ultra-realistic musical notes response even from casual player actions over the SpaceHarp.

To change the time quantization setting, use the pull-down menu and make a selection. Duplets and Triplets as well as dotted values are supported. There are 22 time quantization settings available, ranging from Dotted Whole Notes at longest, up to 128<sup>th</sup> Notes at shortest.

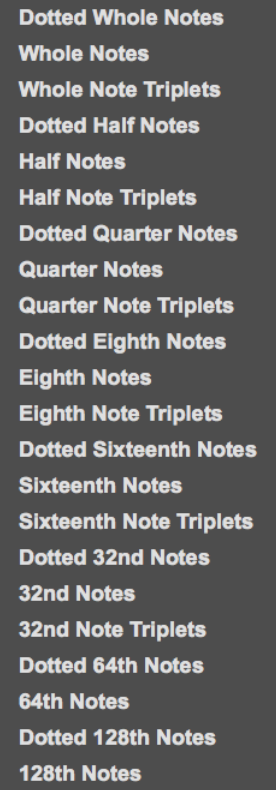

128<sup>th</sup> Notes are so fast that in practice, they amount to running "raw triggers" with time quantization turned OFF. This is especially useful for expert drummers or for very skilled players who want ultimate control. However, realize that this setting comes with the price of virtuoso skills being needed, as well as a penalty for making continuous, sweeping motions yielding overly short Notes. Unless you're an expert SpaceHarp player, normally you'd not select quantize settings faster than 32<sup>nd</sup> Notes or 32<sup>nd</sup> Note Triplets.

#### <span id="page-23-0"></span>*1.3.2.11 Currently active DAW Instruments All Controls*

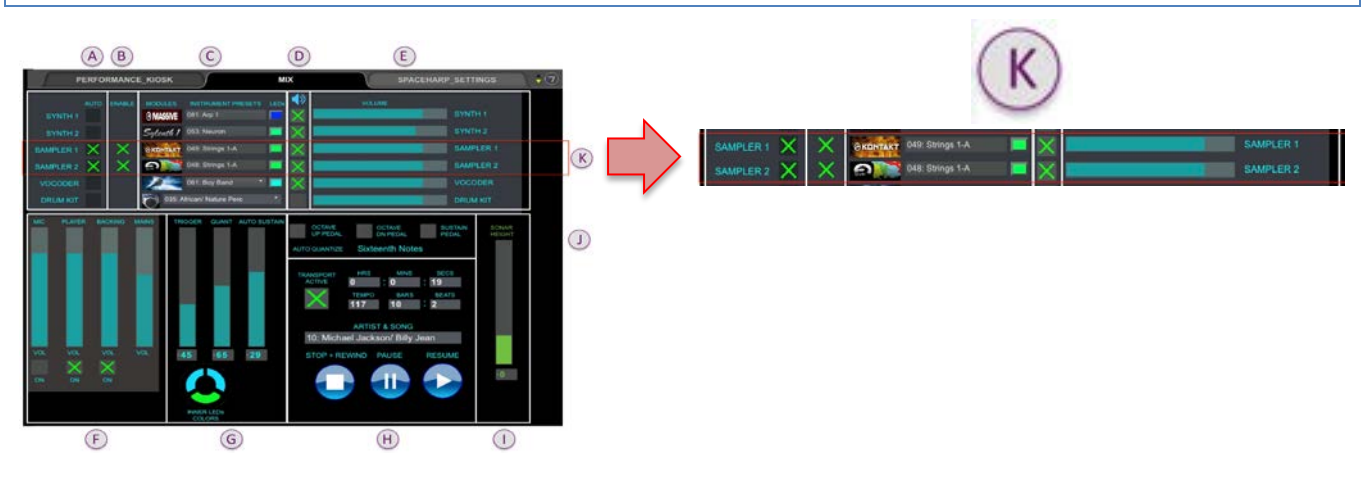

All of the relevant controls for the currently active DAW instrument may be viewed as horizontal "rows" across the MIX TAB window: all controls in each "row" relate to that one DAW instrument.

<span id="page-23-2"></span><span id="page-23-1"></span>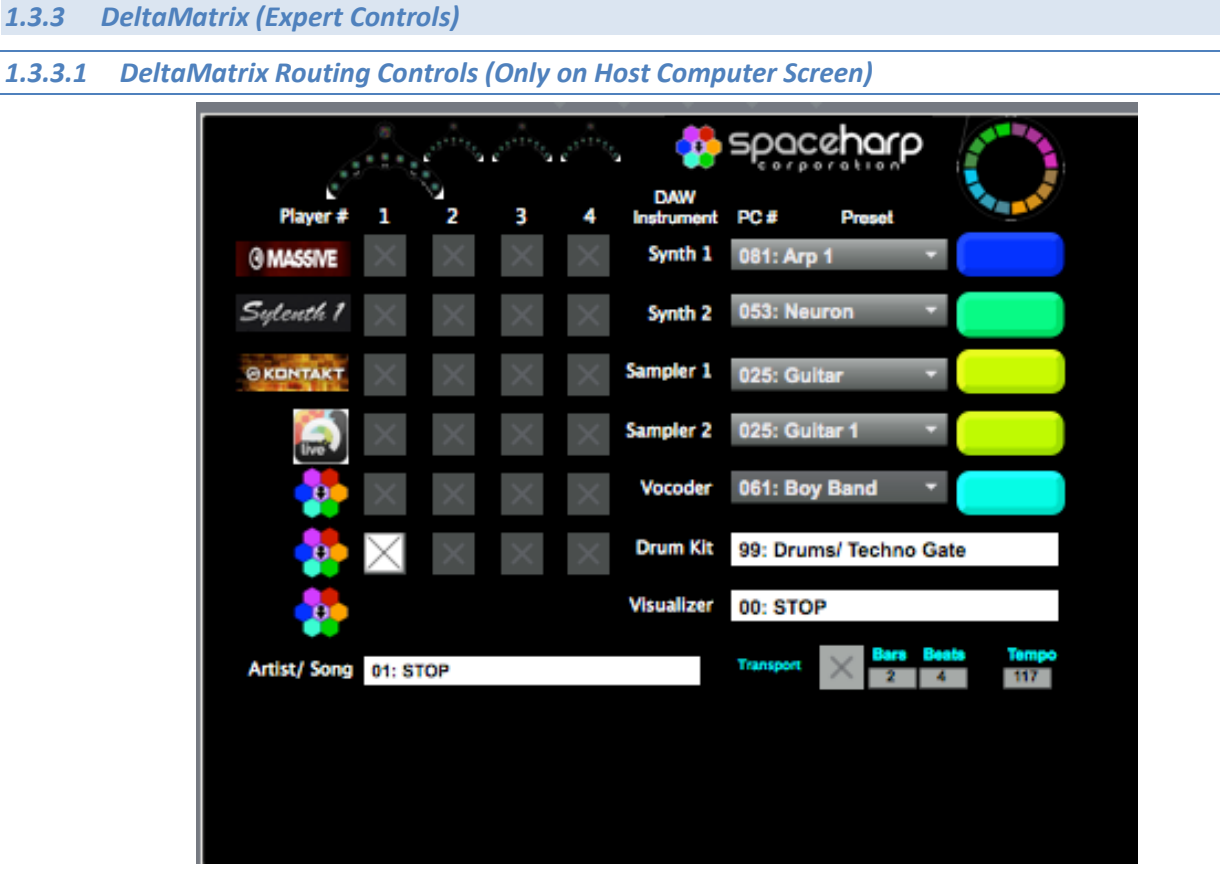

The main purpose of these controls, which are available in a Max window (not on remote tablets) is to support exactly how more than one SpaceHarp controller can be connected to the same Sound Galaxy DAW computer. Each of the SpaceHarps may be flexibly routed to any of the five DAW instruments: SYNTH 1, SYNTH 2, SAMPLER 1, SAMPLER 2 and/or VOCODER. The DRUM KIT is an external HandSonic HPD-15 drum unit and is always and only controlled by SpaceHarp #1. It may be used as a solo sound, or added to any combination of the DAW Plug-In instruments when thoseare also enabled for SpaceHarp #1. DAW Instrument Presets may also be manually selected here.

Only one SpaceHarp at the same time can route to any one DAW Instrument layer; however, any one SpaceHarp may be routed to up to four out of the five loaded DAW instruments.

[OVERVIEW](#page-5-1)

OVERVIEW

[QUICKSTART](#page-6-0)

**QUICKSTART** 

**[USE](#page-7-0)**

[APPLICATIONS](#page-28-0)

**APPLICATIONS** 

[SETUPS](#page-30-0)

[INSTRUMENTS](#page-32-0)

**INSTRUMENTS** 

[LIBRARY](#page-83-0)

[BENEFITS](#page-88-0)

**BENEFITS** 

[LAUNCH](#page-90-0)

[TROUBLESHOOT](#page-110-0)

**TROUBLESHOOT** 

[MIDI SPEC](#page-146-0)

**MIDI SPEC** 

<span id="page-24-0"></span>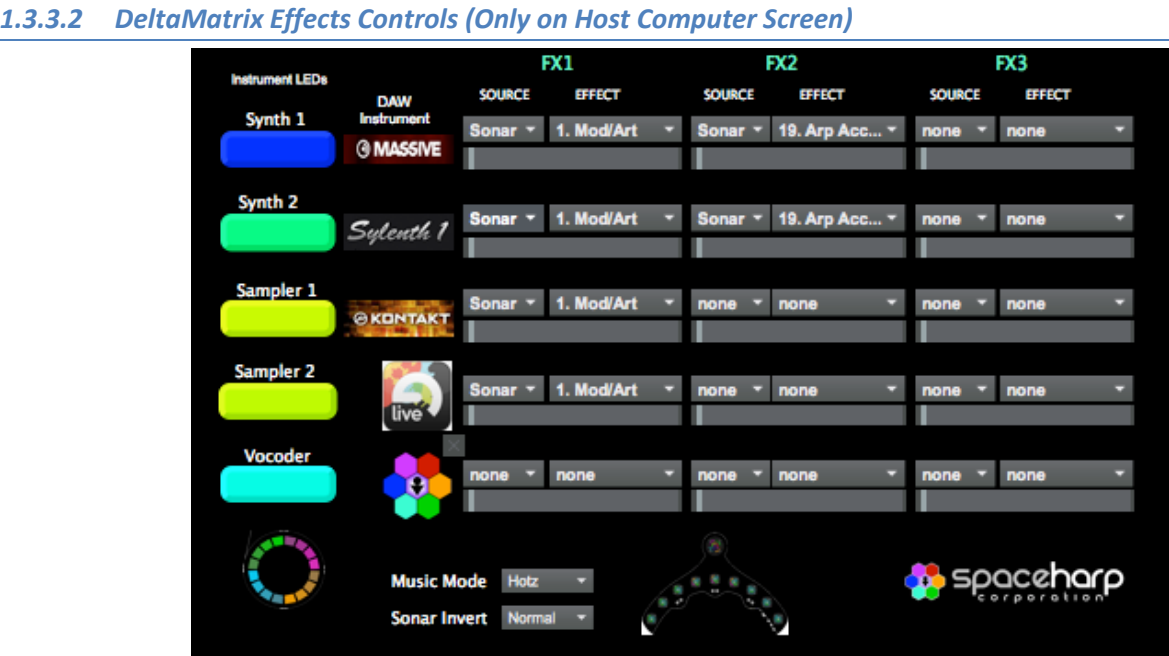

We will provide further information on these expert controls in a future release of this User Guide.

#### <span id="page-24-1"></span>*1.3.4 Considerations for LBE Installation and Event Hosts*

#### <span id="page-24-2"></span>*1.3.4.1 Screen(s) Setup*

The DAW MacBook computer may be used without any external monitor. This suffices for most situations. Or, a second monitor maybe added to the computer (such as for a host station located away from the computer, with a wireless mouse), either as a 'mirrored' screen, or 'extended' screen just showing the desired set of MAX and/or other DAW application controls.

The Host can takeover (or normally use, if no remotes) full system operating control by mouse alone should iOS remote(s) fail for any reason. In this case a wireless mouse with a good Bluetooth range, or an active-extended USB cable would be needed for providing a mouse at a remote host station with an external monitor.

#### <span id="page-24-3"></span>*1.3.4.2 Remote Control Options*

A typical setup has an iOS device mounted just above the SpaceHarp on its stand; this is used for self-serve players using Performance Tab and/or for displaying actions of the Host on that Tab, or for monitoring or using the Mix Tab. For walk-up public players, a tablet can be reduced to a status display for them, of the host's actions.

Most often the Host has a second iOS device for using both Performance Tab and Mix Tab. It's a matter of preference whether to use an iPad mini vs. regular sized iPad at the SpaceHarp vs. the Host station. If the Host is moving around, the iPad mini is better for them, leaving the larger sized and easier-to-read iPad display mounted for the player at the SpaceHarp.

#### <span id="page-24-4"></span>*1.3.4.3 Performance Tab*

Generally, the Performance Tab is designed for walk-up, self-serve players (as well as for pro performers who want to keep things simple and "stay in the flow".) However, the Host can monitor their actions to ensure smooth operation.

#### <span id="page-24-5"></span>*1.3.4.4 Mix Tab*

Walk-up, self-serve players will never use the MIX Tab for obvious reasons. The reason for this is, if they choose to make random settings, the mix could become bizarre. Thus, the Host manages Mix Tab features on behalf of walk-up players.

[OVERVIEW](#page-5-1)

OVERVIEW

[QUICKSTART](#page-6-0)

**QUICKSTART** 

**[USE](#page-7-0)**

[APPLICATIONS](#page-28-0)

**APPLICATIONS** 

[SETUPS](#page-30-0)

[INSTRUMENTS](#page-32-0)

**INSTRUMENTS** 

[LIBRARY](#page-83-0)

[BENEFITS](#page-88-0)

**BENEFITS** 

[LAUNCH](#page-90-0)

[TROUBLESHOOT](#page-110-0)

**TROUBLESHOOT** 

[MIDI SPEC](#page-146-0)

**MIDI SPEC** 

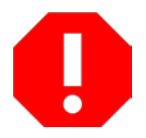

**WARNING:** Making extremely rapid and random control changes on the Mix Tab can crash the system and require a re-login, or even a full computer restart. If you're a Host and using the MIX Tab, keep your cool – *avoid making crazy or overly sudden moves!*

For LBE Hosts the Mix Tab will be unlocked and available, and its controls are very helpful especially for these functions:

- Adjusting the Player, Backing, Mains Volumes and Mutes;
- Using the Pause and Resume buttons, for example in the case of demos, rehearsals or special circumstances.
- Noting the transport and time locations for managing the experience.
- Noting the pedal positions to ensure players are using them correctly.
- Noting the sonar height indicator to ensure players motions are sensible.
- Customizing the mix such as by changing the ratio of Player to Backing volume, adjusting DAW module volumes and mutes, disabling preset automation, changing instrument presets manually, enabling live Vocoder, enabling a player Drum Kit.

#### <span id="page-25-0"></span>*1.3.5 Using the Pedal Board*

#### <span id="page-25-1"></span>*1.3.5.1 All Notes Off Foot Switch*

Anytime while playing a song, especially when changing Instrument Presets in the middle of a dynamic SpaceHarp performance, occasionally stuck notes will occur. This is a result of how different DAW Plug-In instruments handle sounding notes when Preset changes happen (Program Change Messages,) and this issue plagues almost all MIDI systems in existence, to some extent. If ever a stray "stuck note" occurs, simply tap down on this foot switch, to send an all Notes Off message to all DAW instruments in the System. If the note(s) On persist even after this, you may need to Pause or Stop the Song Transport using the MIX TAB (or your custom DAW interface) to clear it.

#### <span id="page-25-2"></span>*1.3.5.2 Octave UP+ and DOWN- Foot Switches*

At any time while playing a song, for added expression, you can extend the post-Hotz-Translated musical note results globally an octave up, or, globally an octave down, using these pedals. Notably this is done through MIDI; thus, you will only affect what Note triggers you invoke after these switches are held down. These switches do not affect Notes already sounding. Used with a little practice, you'll soon find that you can easily generate Notes spanning up to five or six octaves wide at a given time.

#### <span id="page-25-3"></span>*1.3.5.3 Sustain Pedal*

This pedal works much like a conventional piano sustain pedal works. It works with MIDI and audio, so any Notes already sounding will sustain when this pedal is held down, even after those Notes began. Additional Notes played while it is held down, will also sustain. All Notes will sustain until the pedal is lifted up, or until they are released by the nature of the instrument preset being used. This works for all engaged DAW instrument layers at once; there is no way to combine un-sustained Notes and sustained Notes on different instruments at the same time (unless some are naturally of a short attack, decay, sustain and release, or ADSR.)

#### <span id="page-25-4"></span>*1.3.5.4 Continuous Control Pedals*

The Modulation (CC#1) Pedal is routed to modulation for all currently engaged DAW instruments. In future releases, this will be configurable on the Sound Galaxy MIX TAB. The User Pedal (CC#14) is configurable, and is covered in **Application Notes**.

### OVERVIEW [OVERVIEW](#page-5-1) **QUICKSTART** [QUICKSTART](#page-6-0) **[USE](#page-7-0)**

[BENEFITS](#page-88-0)

**BENEFITS** 

[LAUNCH](#page-90-0)

[TROUBLESHOOT](#page-110-0)

**TROUBLESHOOT** 

[MIDI SPEC](#page-146-0)

**MIDI SPEC** 

#### <span id="page-26-0"></span>*1.3.6 Using the Vocoder*

We will provide further information on using this feature in a future release of this User Guide.

<span id="page-26-1"></span>*1.3.7 Using a Hot Hand USB Accelerometer Ring Accessory*

We will provide further information on using this device use in a future release of this User Guide.

<span id="page-26-2"></span>*1.3.8 Using Apple Remote Device (iOS) Accelerometers*

We will provide further information on using this device use in a future release of this User Guide.

<span id="page-27-0"></span>*1.3.9 Editing & Modifying Sound Galaxy*

<span id="page-27-1"></span>*1.3.9.1 Editing Instrument Preset Automation Tracks*

This information will be included in a future release of this User Guide.

<span id="page-27-2"></span>*1.3.9.2 Editing Performance Tab (Editing Song Library)*

This information will be included in a future release of this User Guide.

<span id="page-27-3"></span>*1.3.9.3 Adding a new Song or Track to Sound Galaxy*

This information will be included in a future release of this User Guide.

<span id="page-27-4"></span>*1.3.9.4 Creating a New Performance Bank*

This information will be included in a future release of this User Guide.

# [USE](#page-7-0)

**[SETUPS](#page-30-0)** 

[LAUNCH](#page-90-0)

[TROUBLESHOOT](#page-110-0)

**TROUBLESHOOT** 

[MIDI SPEC](#page-146-0)

**MIDI SPEC** 

#### <span id="page-28-0"></span>**1.4 APPLICATIONS**

There are several applications for the SpaceHarp controller, DAW Systems and Sound Galaxy Software. Applications include LBE Installations, Special Events, DJ-EDM Stage Performers, Theme Park Attractions, Wellness and Therapeutic uses and Bedroom Musicians.

For detailed information on each of the hardware devices and hardware systems mentioned below in this section, please refer to the separate **SpaceHarp Performance Systems User Guide**. The Applications Section in that document includes hyperlinks to these system configurations, each of which is fully illustrated and detailed in that companion User Guide.

#### <span id="page-28-1"></span>*1.4.1 Single SpaceHarp LBE Installations*

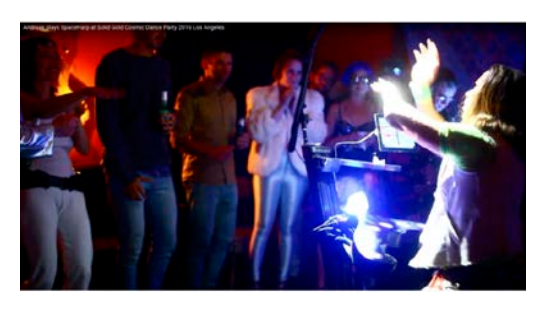

Museums, science centers, movie theater chains, family entertainment centers, dance clubs, mixed-use retail, destination resort hotels, store-within-a-store and theme parks are all excellent Location Based Entertainment (LBE) applications for long-term installations of single-SpaceHarp, turn-key Systems. As to business model for these, they may be operated under a people-traffic budget, offered as part of a bundled admission ticket, or offered as a five-minute personal pay-per-play experience.

Sound Galaxy provides an end-to-end software solution for these installations, including simple controls for self-serve kiosks and host facilitated experiences without compromising the musical quality and by exploiting the best features of today's soft instruments and effects.

#### <span id="page-28-2"></span>*1.4.2 Special Events*

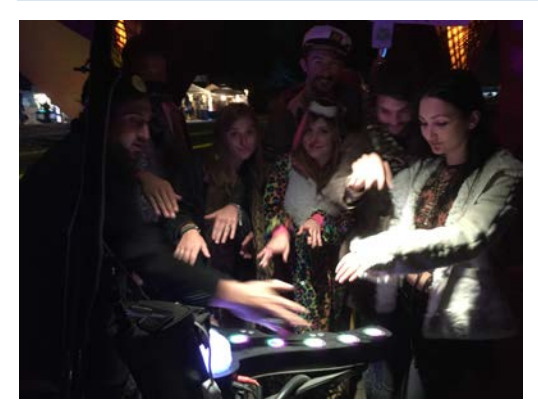

SpaceHarp is great for corporate events, festivals, county and regional fairs, receptions, product launches and trade shows.

Special events can sometimes benefit from two systems: one for a stage performer, and another in a separate space such as in a chill-out room for guests to take turns playing. "Silent Disco" wireless headphones may also be used, allowing many people to enjoy the music when sound isolation is needed. The two SpaceHarp attractions – performance and participatory, reinforce each other and generate much excitement.

#### <span id="page-28-3"></span>*1.4.3 DJ and EDM Performers*

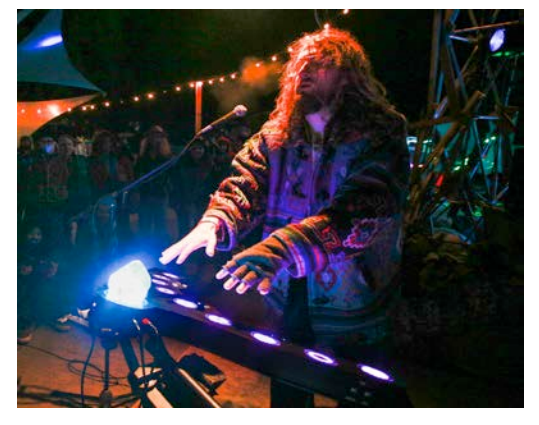

The SpaceHarp controller and Sound Galaxy DAW Tools were developed and created with the participation of EDM performers. The unique behavior of the sonar sensors' height function combined with many effects for DAW instrument plug-ins are ideal for a radical, dramatic and exciting EDM performance.

With SpaceHarp and Sound Galaxy 2.0, audiences will delight with the visual spectacle of the on-stage player, and enjoy the excitement of a true live performance which reflects an evolving and dynamic relationship between performer and audience.

[USE](#page-7-0)

**[APPLICATIONS](#page-28-0)**

**APPLICATIONS** 

**[SETUPS](#page-30-0)** 

[INSTRUMENTS](#page-32-0)

**INSTRUMENTS** 

[LIBRARY](#page-83-0)

[BENEFITS](#page-88-0)

**BENEFITS** 

[LAUNCH](#page-90-0)

[TROUBLESHOOT](#page-110-0)

**TROUBLESHOOT** 

[MIDI SPEC](#page-146-0)

**MIDI SPEC** 

#### <span id="page-29-0"></span>*1.4.4 Multiple-SpaceHarp Theme Park Attractions*

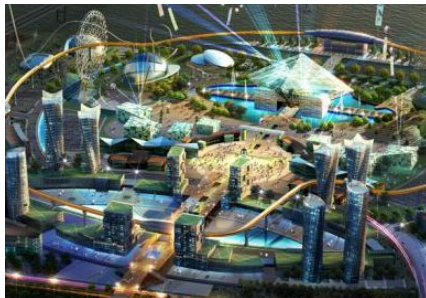

The Sound Galaxy 2.0 software and SpaceHarp Performance Systems currently support up to four SpaceHarps for live jamming in shared music and visual media content.

At least one solo SpaceHarp session is a good idea before jamming in any group of players. A larger attraction can combine one-player booths, kiosks or mini-domes, together with some larger rooms or domes large enough for four players to share.

4D theaters seating 200-400 are also an excellent application. Prequalified Attraction Guests and/or Performers play on an interactive stage with up to four SpaceHarps, for audience that is in a 4D theater. SpaceHarps can be wired over MIDI into DMX lighting, 3D Video Effects, Music Visualizations and Laser Show Control computers – for effects that appear both on stage and through the entire venue. Further details on inter-computer configurations and hardware setups for this are illustrated in our separate **SpaceHarp Performance Systems User Guide.** The detailed MIDI API that is provided for these connections, which exploits IAC buses on the DAW computer, is set forth in this Sound Galaxy User Guide in the section [System MIDI Specification.](#page-146-0)

#### <span id="page-29-1"></span>*1.4.5 Wellness and Therapeutic Applications*

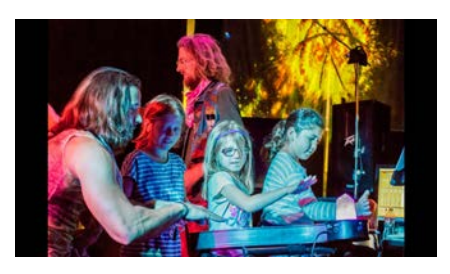

SpaceHarp spontaneously provides a new kind of therapeutic and wellness experience for players. Music therapy, even using the simplest of instruments such as drums, has been proven to have such well-established benefits that there are over 5,000 music therapists employed by major hospitals. SpaceHarp has the unique feature of allowing anyone who can move, to play real music providing instant gratification while being mistake-free. SpaceHarp's issued US patent covers a "Creative Wellness Response" which

entrains players within minutes into a "desirable cognitive state" that is uplifting and empowering in every way. In our experience, thousands of trial players have reported a feeling of "euphoria" and "creative joy" after only a minute or two from starting to play, even in their first SpaceHarp session. We welcome affiliations with principle investigators for research and validation of these applications.

When music visuals are also included, such a SpaceHarp experience can be viewed as an integration of music therapy, dance therapy, creative therapy, physical therapy and creative art therapy – all of which disciplines have been separately shown to have repeatable and profound therapeutic benefits. For an office or clinical setting, to maximize simplicity of operation and provide lower cost, we would recommend the Minimal Sound Galaxy DAW System Configuration set forth in the external document, **SpaceHarp Performance Systems User Guide**.

#### <span id="page-29-2"></span>*1.4.6 Bedroom Musicians*

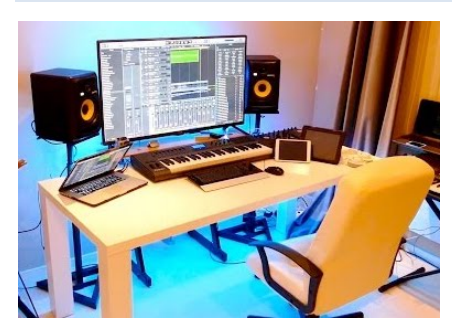

Half of the purchasing power of the US musical instrument, equipment and software market comes from "bedroom musicians." Although usually not professional musicians by career, they yet have a life-long enjoyment in making music for its own sake. Often they "breakout" over the internet and continue distributing tracks to fans. Especially for non-keyboard playing musicians, SpaceHarp offers an alternative "universal instrument" that can provide results similar to a keyboard controller together with DAW software, but without the months or years of learning piano to achieve.

Bedroom musicians are often already using many of the kinds of System Devices that work well with SpaceHarp. They are often experiences DAW users with Ableton Live or similar DAW environments. Thus, they are especially well-suited to adopt SpaceHarp with the Sound Galaxy DAW Tools Suite.

#### <span id="page-30-0"></span>**1.5 SOFTWARE & SYSTEM SETUPS**

#### <span id="page-30-1"></span>*1.5.1 Sound Galaxy Internal MIDI Routing: Turn-Key DAW System*

Below find an overview diagram of the Sound Galaxy's internal MIDI routing and inter-applications communication, and as it connects with the SpaceHarp LE MIDI controller in a fully Turn-Key System.

Each instance of the "Notes Processor" Max patch handles each SpaceHarp controller. Those patches align the shadow trigger "raw" Note messages, using a Time Quantization logic to the current Master Transport tempo clock, and also includes a novel variable auto-sustain logic for automatic Note Off generation that is still responsive to player actions.

These time-processed, but otherwise nine (9) fixed Note numbers are then passed to the Hotz Translator module which translates the Notes messages according to the current Harmonic database settings for Chord and Scale.

The Perform and Mix Tabs provide simplified UI on laptop and/or remote devices, which communicates seamlessly with Max patches on the laptop using either Max Mira or MiraWeb.

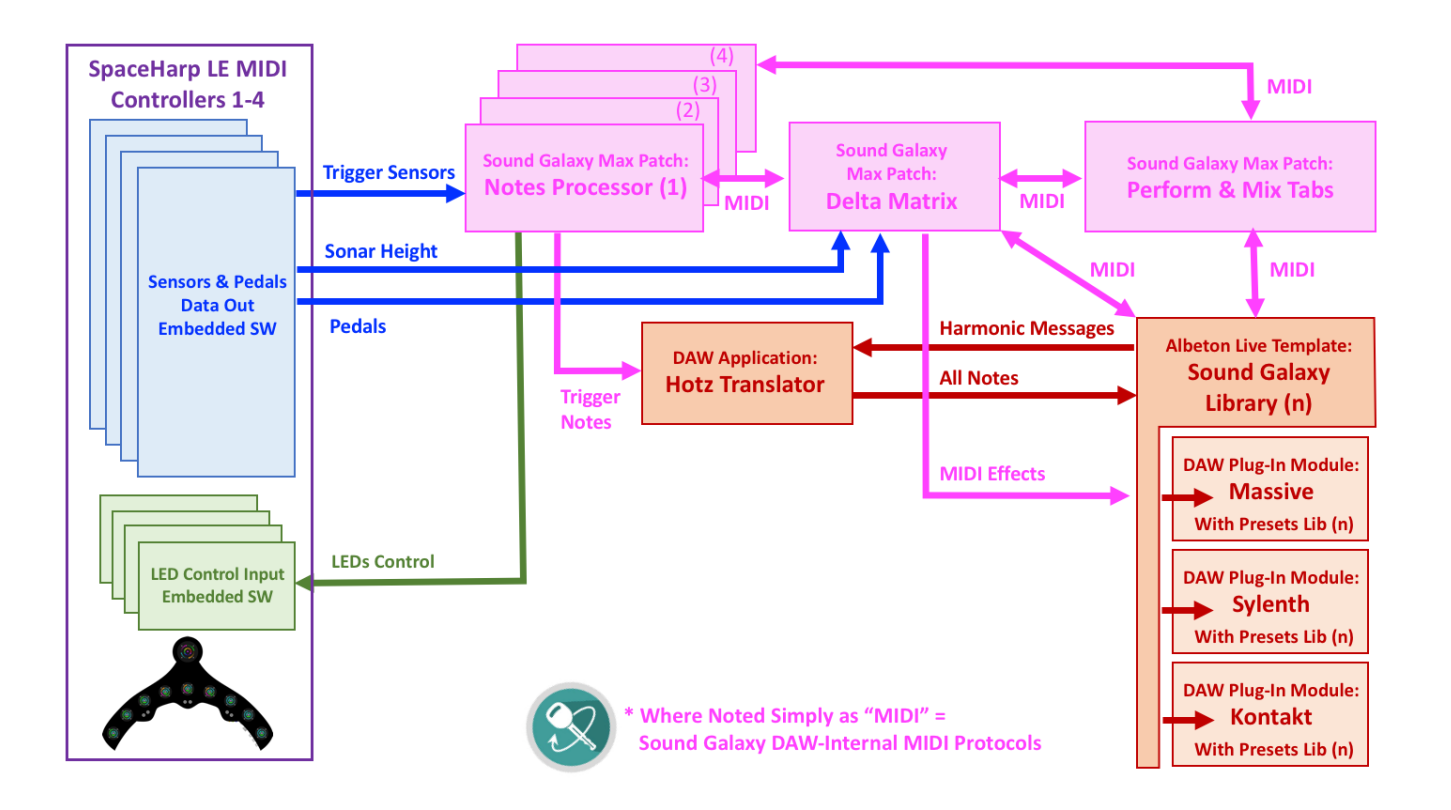

<span id="page-31-0"></span>Here we show a closer look at the MIDI Channel conventions for Messages used inside Sound Galaxy environment for up to four SpaceHarp controllers.

A key function of the "Delta Matrix" Max patch, and also the "Performance Tab" Max Patch, is to provide easy flexible routing between 1 to 4 SpaceHarp Controllers and the DAW Plug-In Instruments. Thus, the use of Channels 2,3,4 and 5 is standardized for the SpaceHarp controller ID #'s, whereas the use of Channels 2,3,4,5 and 6 on the DAW Plug-In side is standardized for Massive, Sylenth, Sylenth #2 for Vocoder, Kontakt and Ableton Sampler instruments.

Additional MIDI routing to external drum machine and various external visual media are not shown here.

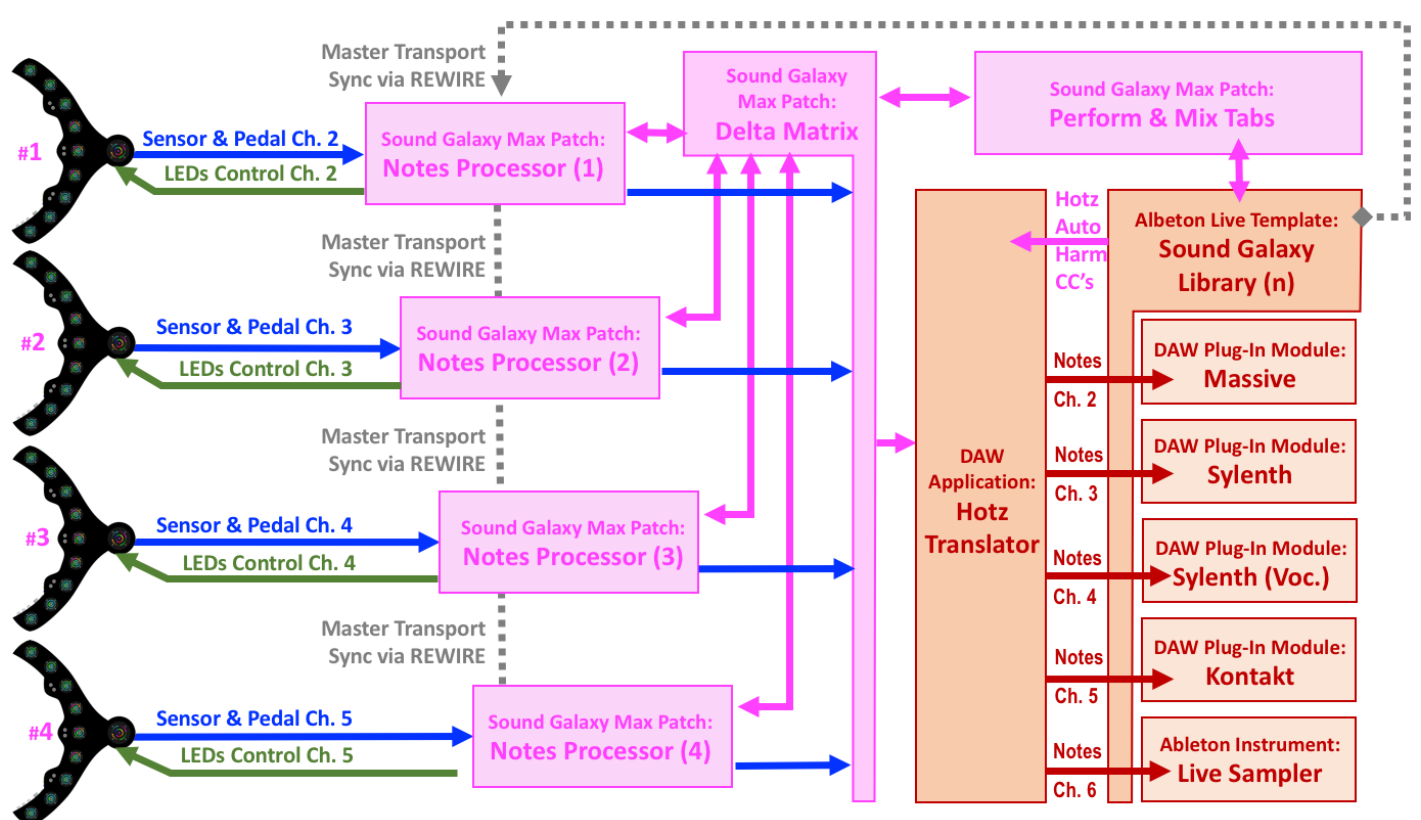

#### <span id="page-31-1"></span>*1.5.3 Sound Galaxy's Use of System MIDI Buses*

To accomplish such complex inter-application MIDI communication streams in an efficient, lowlatency, error-trapped and overall powerful way, Sound Galaxy employs the use of a number of "MIDI Buses." Aside from convenience for internal and thus Reserved MIDI bus connections, establishing conventions for a set of Sound Galaxy Public Bus assignments, is done in order to maintain Sound Galaxy's interoperability with other existing and future MIDI applications and equipment.

Sound Galaxy's Public Bus Specification amounts to a MIDI API for the Sound Galaxy's system. See [Sound Galaxy System MIDI Buses](#page-146-1) for full details.

[OVERVIEW](#page-5-1)

OVERVIEW

[QUICKSTART](#page-6-0)

**QUICKSTART** 

#### <span id="page-32-0"></span>**1.6 INSTRUMENTS and EFFECTS**

<span id="page-32-1"></span>*1.6.1 Allocation of Factory '01' Packs to Program Changes*

Current Sound Galaxy release 2.0 includes 135 SpaceHarp-optimized, highly customized Instrument and Effect setups. They are organized into five Sound Galaxy Factory 01 Packs, one each for Massive, Sylenth, Kontakt, Live Sampler and Vocoder. (Vocoder uses a second instance of Sylenth for its oscillator and effects.)

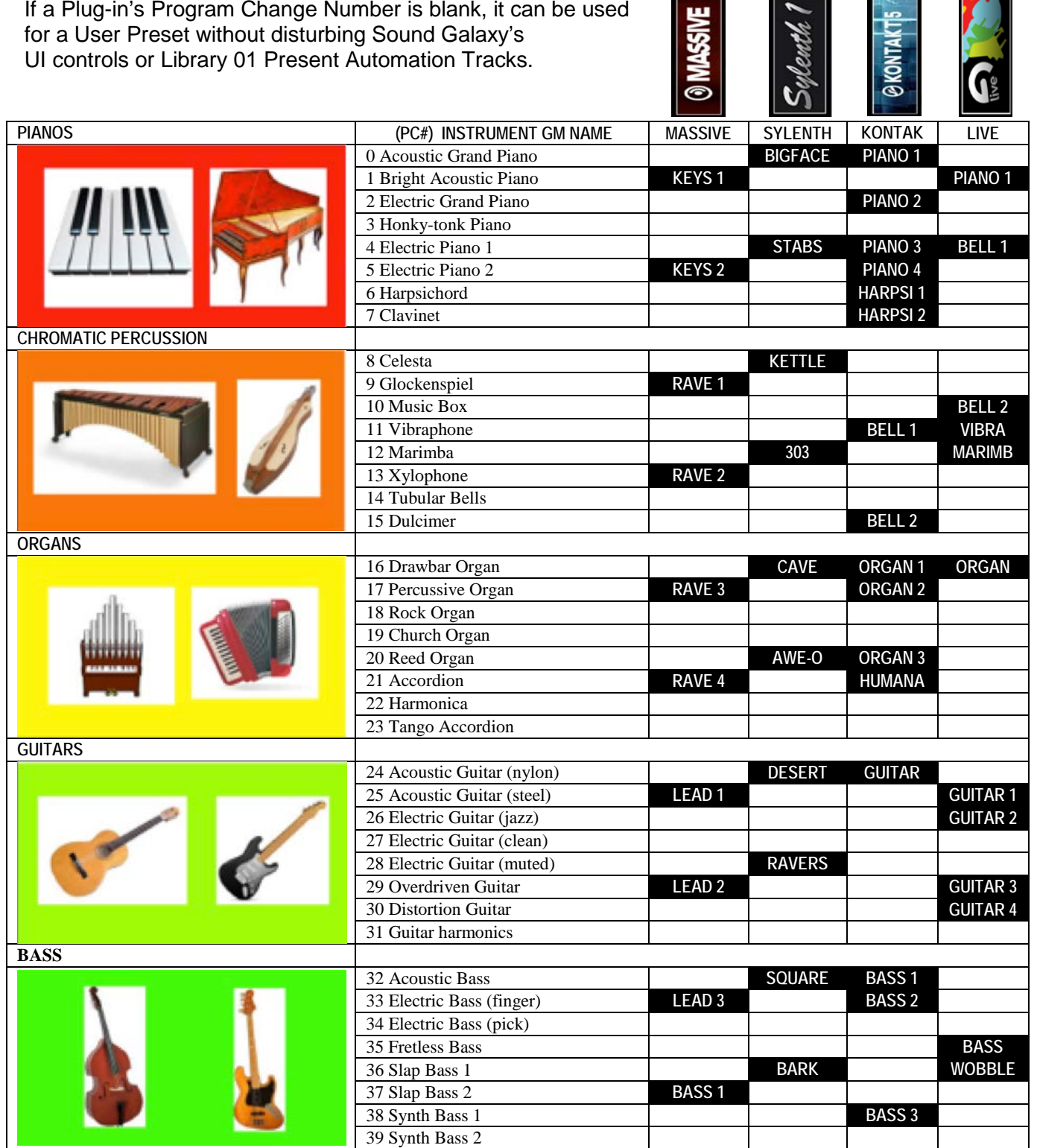

[BENEFITS](#page-88-0)

**BENEFITS** 

[LAUNCH](#page-90-0)

[TROUBLESHOOT](#page-110-0)

**TROUBLESHOOT** 

[MIDI SPEC](#page-146-0)

**MIDI SPEC** 

[OVERVIEW](#page-5-1)

OVERVIEW

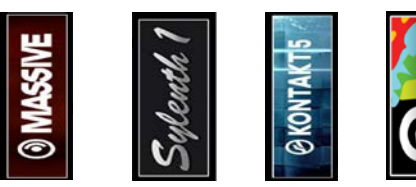

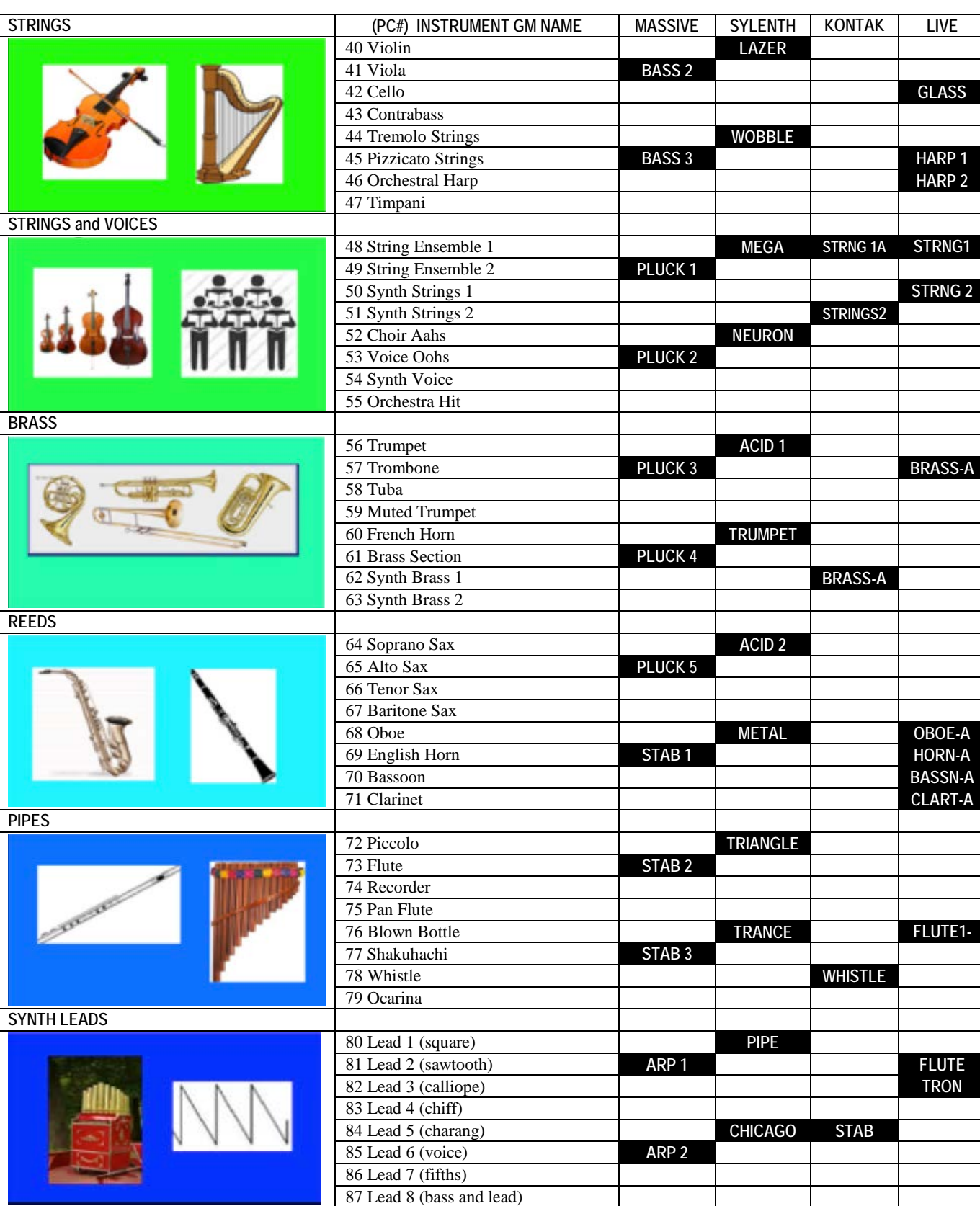

[MIDI SPEC](#page-146-0)

MIDI SPEC

[OVERVIEW](#page-5-1)

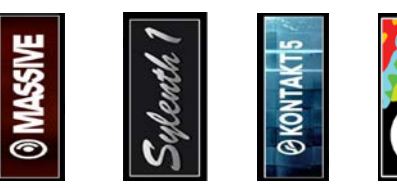

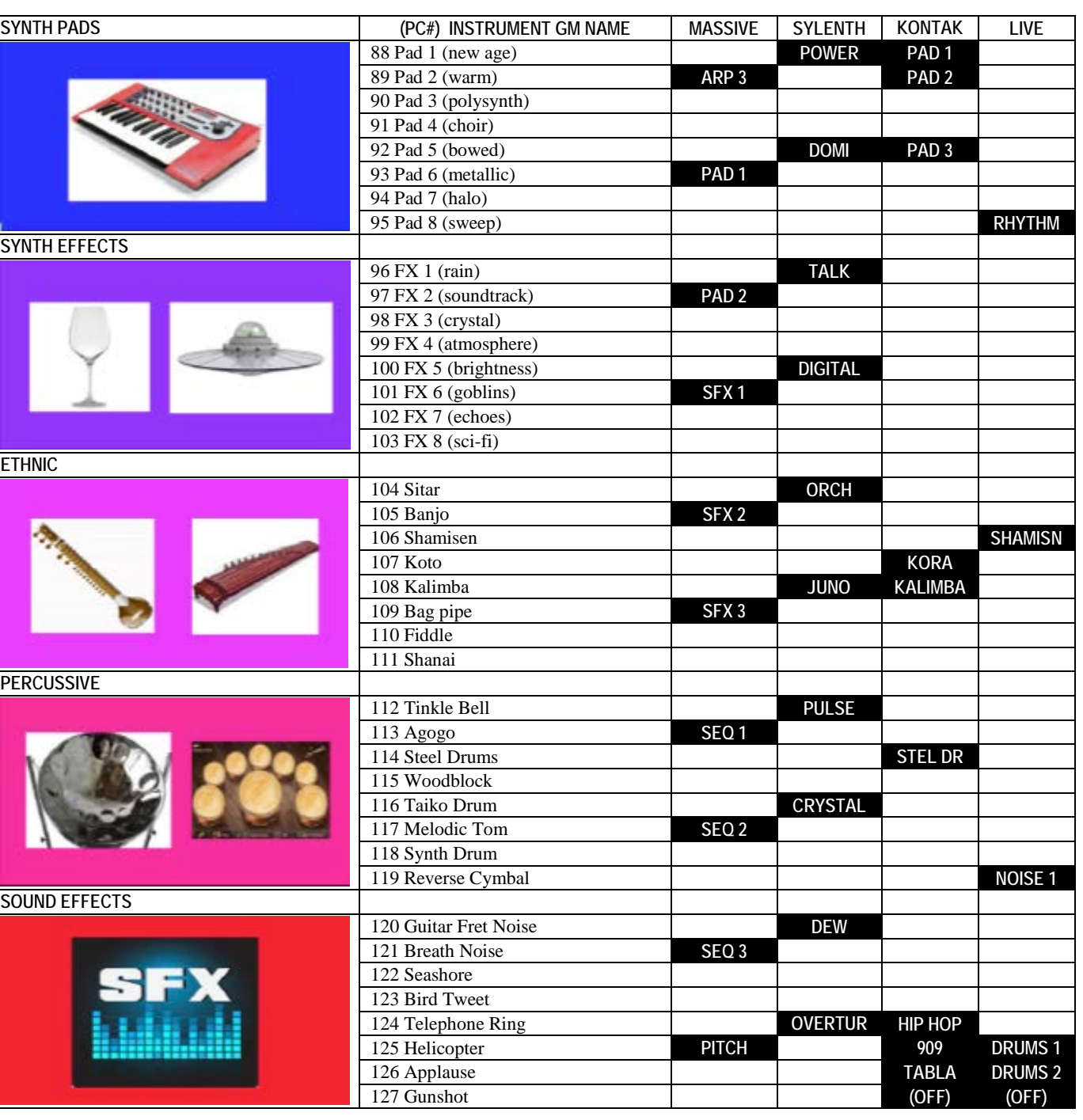

[MIDI SPEC](#page-146-0)

**MIDI SPEC** 

#### <span id="page-35-0"></span>*1.6.2 Synth 1: Massive Instruments & Effects Pack 01*

Native Instrument's "**Massive**" synthesizer.

#### **® MASSIVE**

- Includes 32 'favorite' custom presets pre-loaded and optimized for SpaceHarp play and sonar height response.
- Unlimited user presets and banks, limited only by host system memory.
- Up to 96 additional co-residing user presets may be added.
- Most voices have significant timbre differences with Note Velocity which is always from Sonar Height.
- Defaults to two Sonar effects in DeltaMatrix Controls: Modulation/Articulation and Arp Accent. For voices without Articulation setups, modulation takes precedent.

**Sonar** 
$$
\times
$$
 1. Mod/Art  $\times$  **Sonar**  $\times$  19. Arp Accent  $\times$ 

• SpaceHarp LED colors are mapped across the favorites library as a 32-hue, evenly spaced spectrum (Touch OSC is limited to 8-colors however):

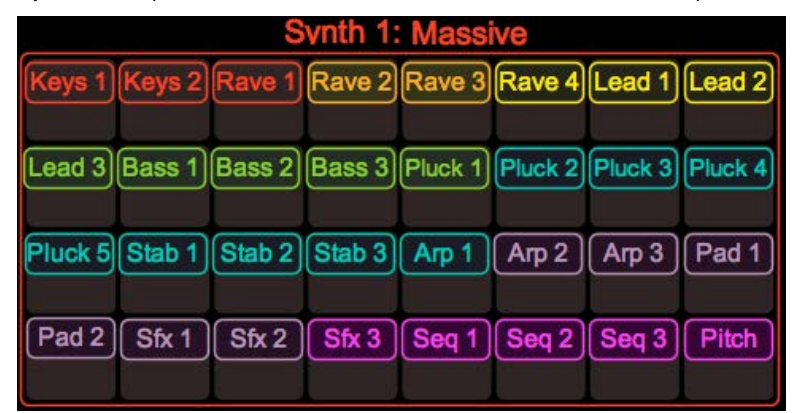

• When each preset loads, a unique Instrument setup for the MASSIVE synth is enabled for that DAW module. This is what's really going on behind the scenes, for each Preset:

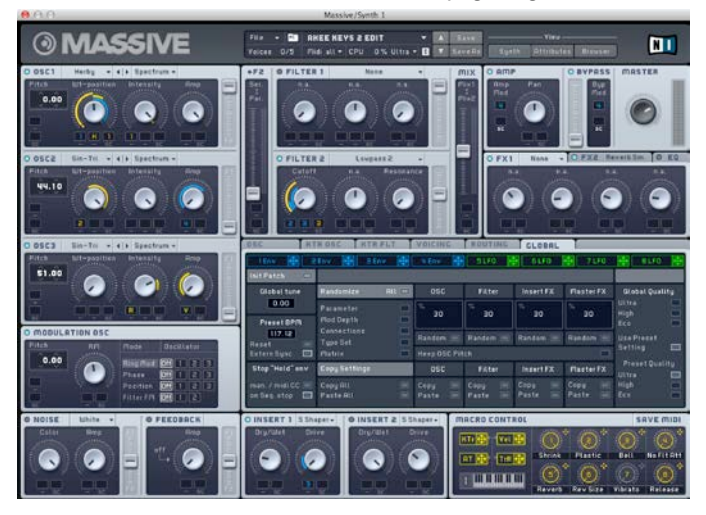
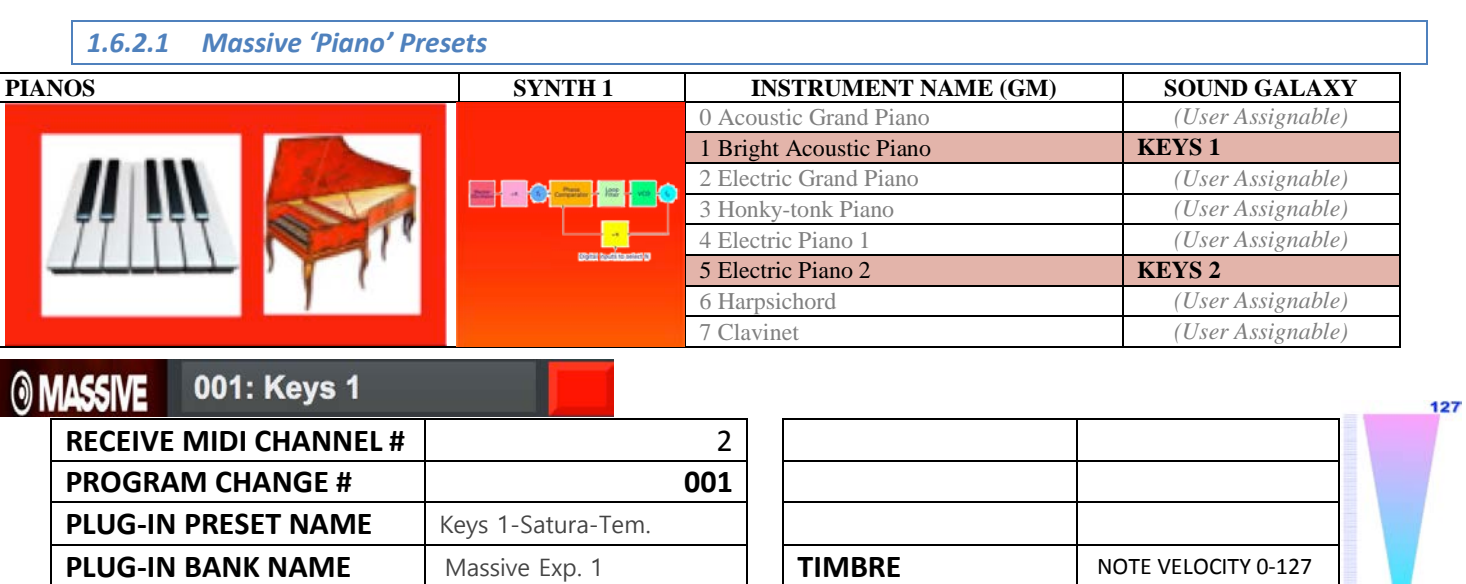

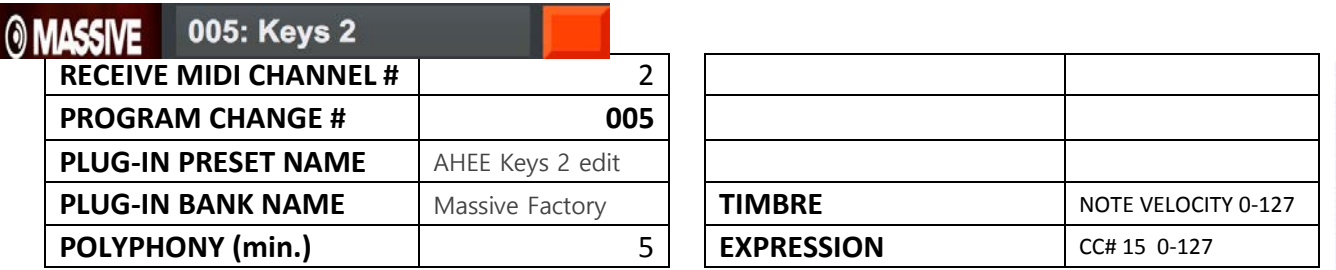

**POLYPHONY (min.)** 5 **EXPRESSION** CC# 15 0-127

#### *1.6.2.2 Massive 'Chromatic Percussion' Presets*

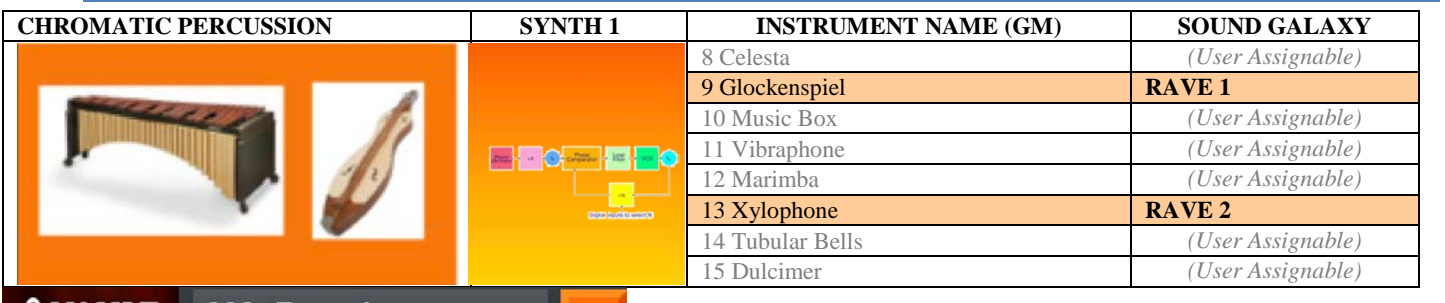

**MASSIVE** 009: Rave 1 **RECEIVE MIDI CHANNEL #** 2 **PROGRAM CHANGE # 009 PLUG-IN PRESET NAME** AHEE Synth 1-Rave Syn. **PLUG-IN BANK NAME** Secret Sounds **POLYPHONY (min.)** 5

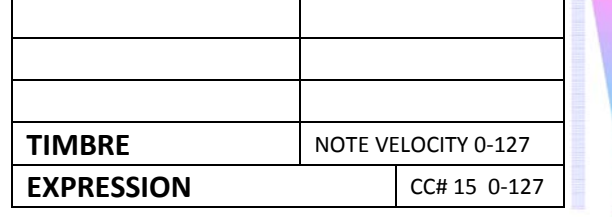

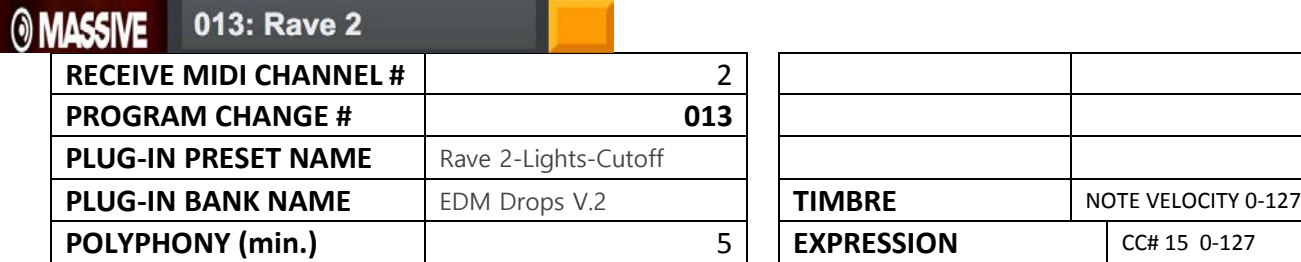

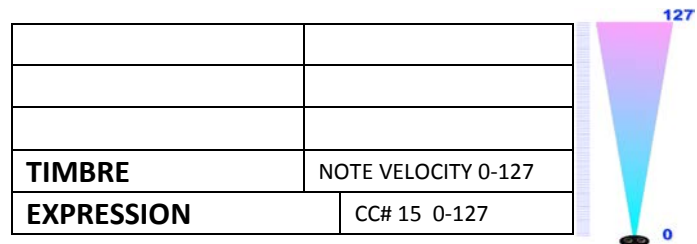

[OVERVIEW](#page-5-0)

OVERVIEW

[QUICKSTART](#page-6-0)

**QUICKSTART** 

[USE](#page-7-0)

[APPLICATIONS](#page-28-0)

**APPLICATIONS** 

**[SETUPS](#page-30-0)**

127

**[INSTRUMENTS](#page-32-0)**

**INSTRUMENTS** 

[LIBRARY](#page-83-0)

[BENEFITS](#page-88-0)

**BENEFITS** 

[LAUNCH](#page-90-0)

127

 $\overline{0}$ 

[TROUBLESHOOT](#page-110-0)

**TROUBLESHOOT** 

[MIDI SPEC](#page-146-0)

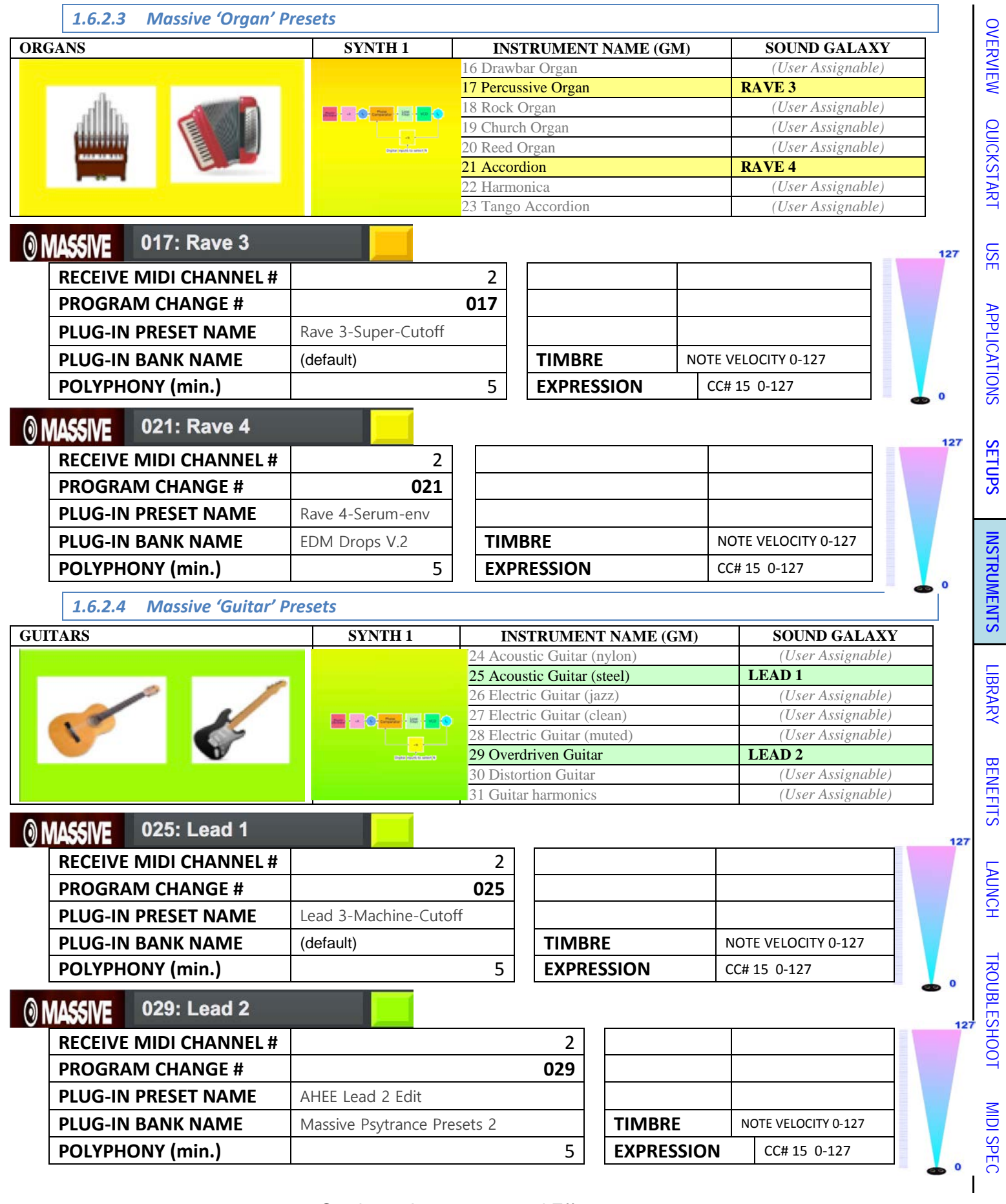

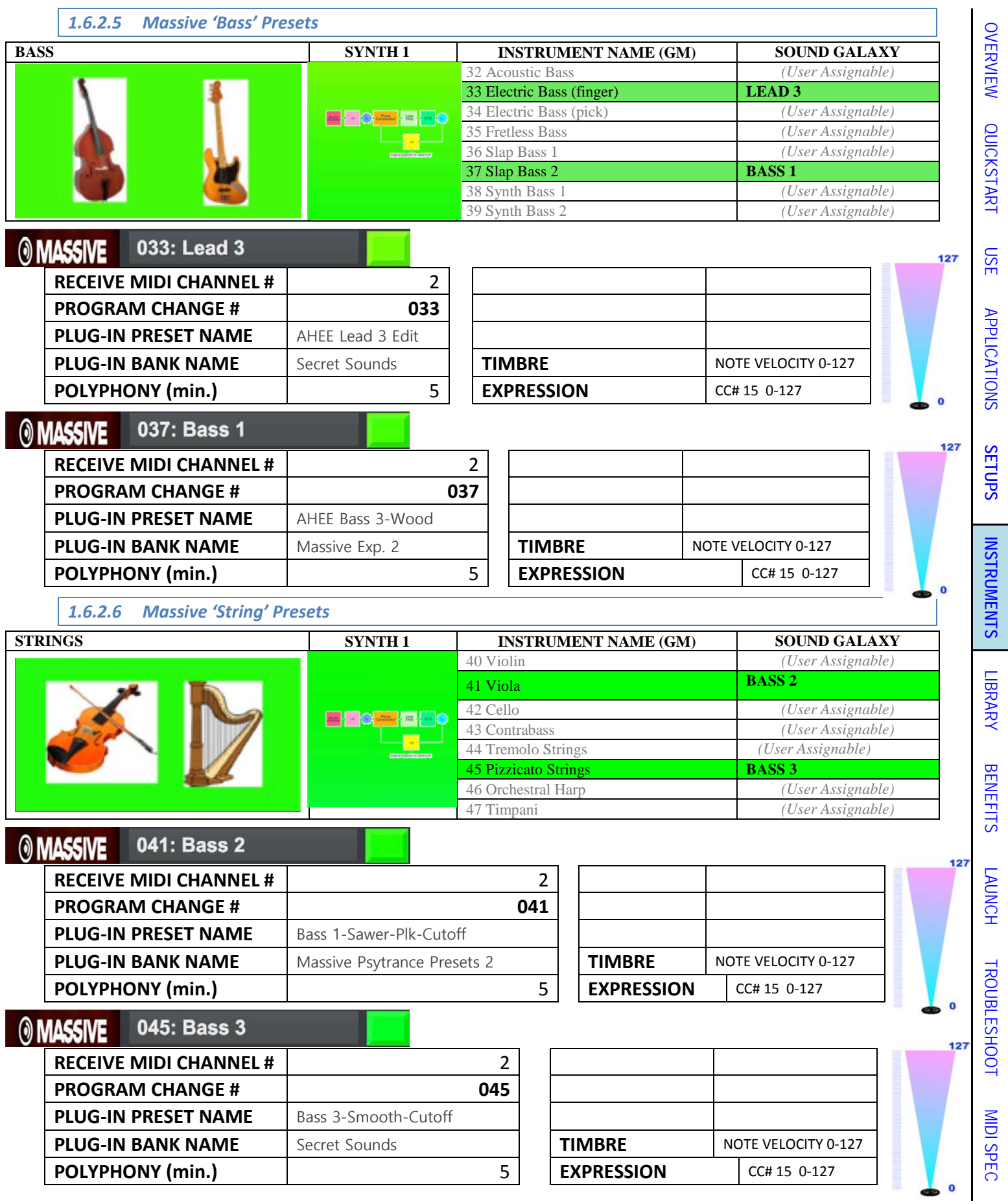

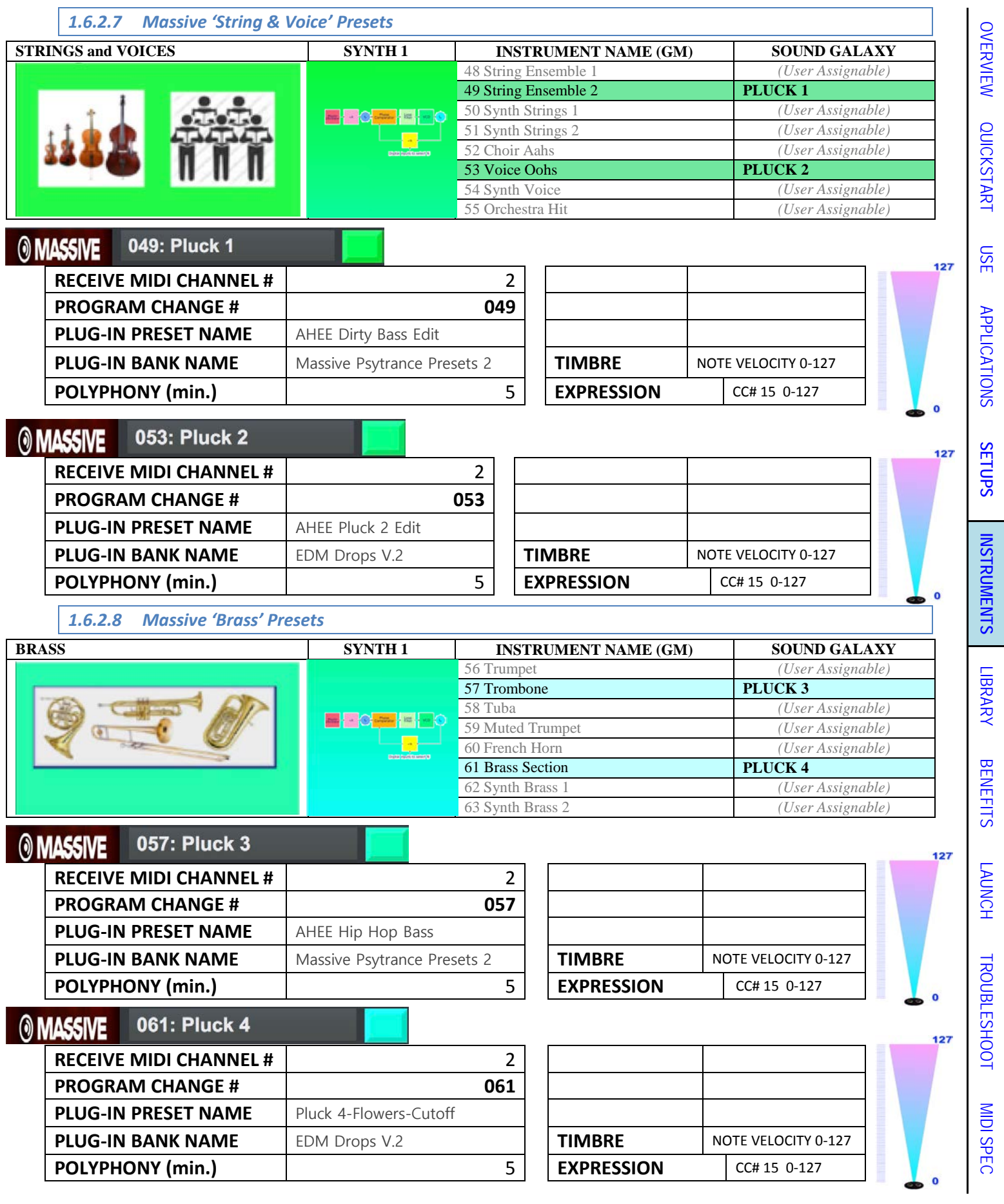

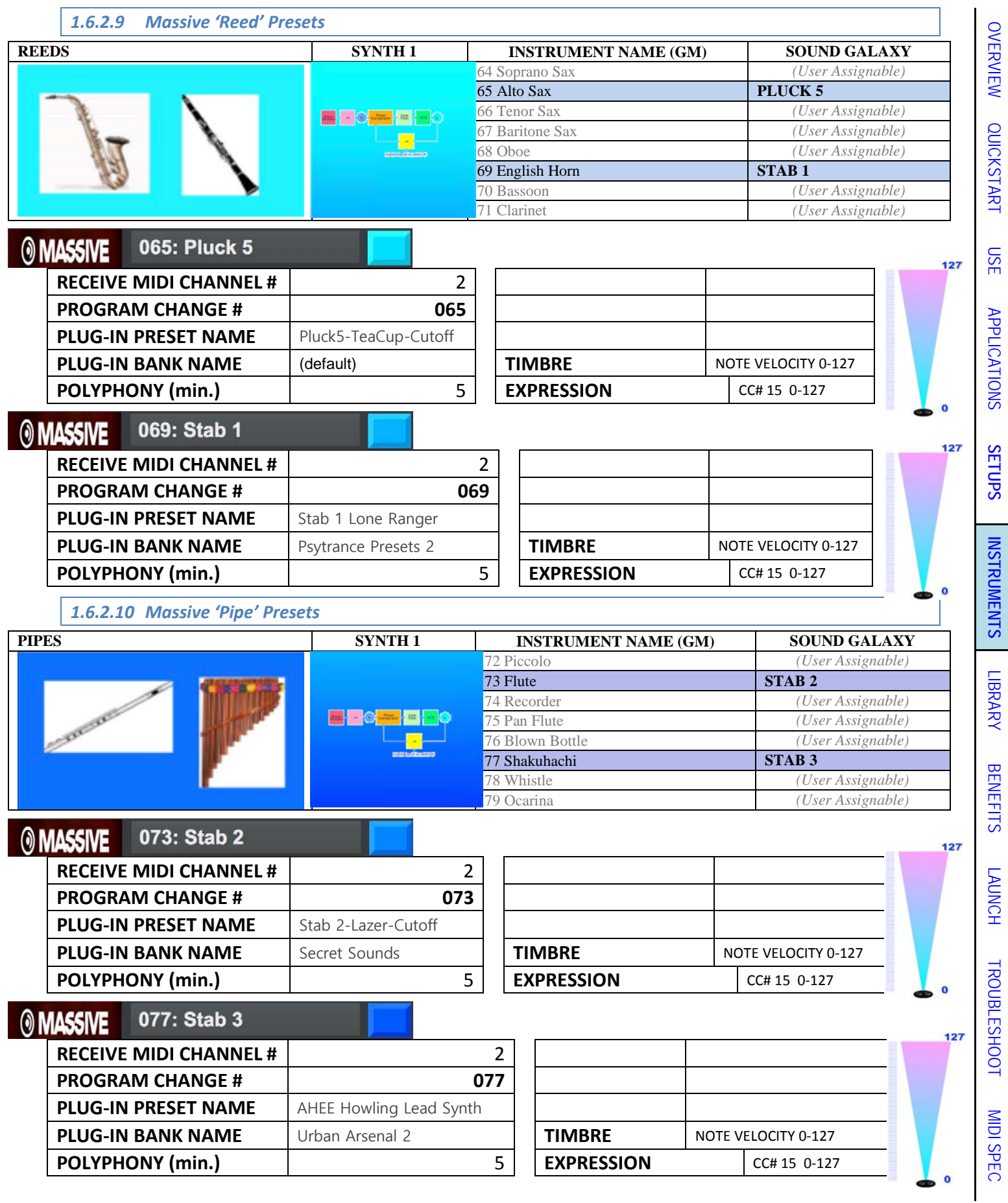

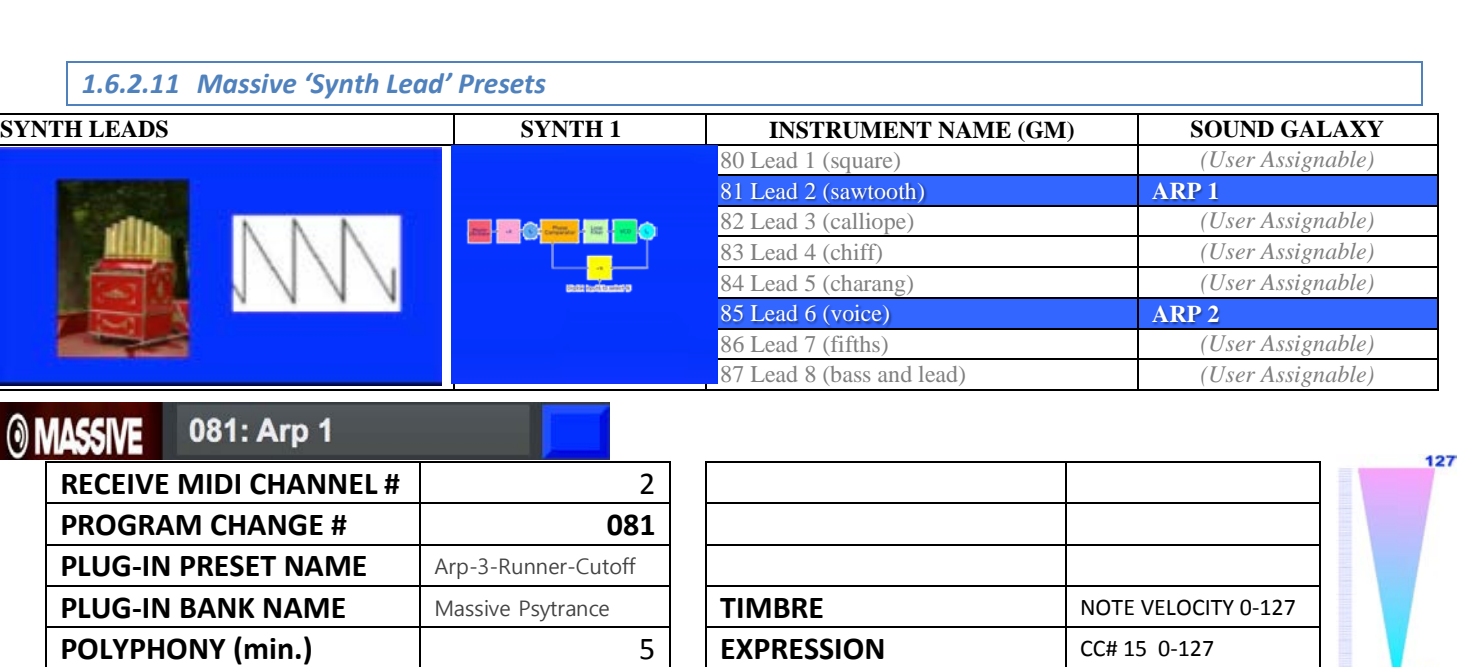

#### 085: Arp 2 **MASSIVE** ര

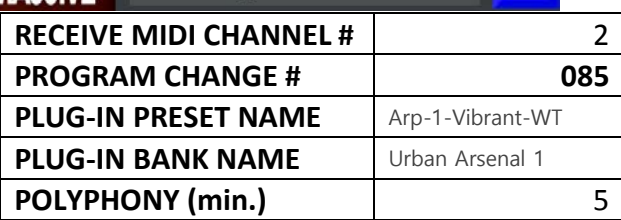

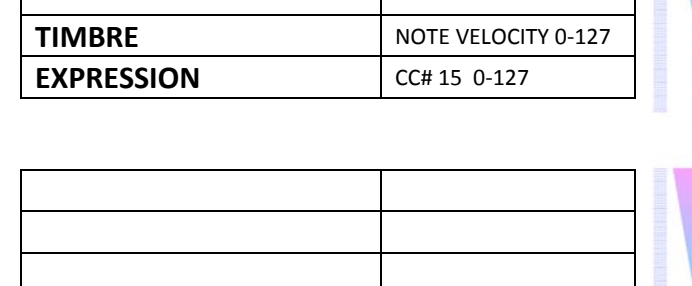

**PLUG-IN BANK NAME IN A READ ATTIMBRE** NOTE VELOCITY 0-127

**EXPRESSION** CC# 15 0-127

[OVERVIEW](#page-5-0)

[QUICKSTART](#page-6-0)

OVERVIEW QUICKSTART

[USE](#page-7-0)

[APPLICATIONS](#page-28-0)

APPLICATIONS

 $\bullet$ 

 $\mathbf{o}$ 

127

**[SETUPS](#page-30-0)**

**[INSTRUMENTS](#page-32-0)**

**INSTRUMENTS** 

[LIBRARY](#page-83-0)

[BENEFITS](#page-88-0)

**BENEFITS** 

[LAUNCH](#page-90-0)

127

 $\overline{0}$ 

127

[TROUBLESHOOT](#page-110-0)

**TROUBLESHOOT** 

[MIDI SPEC](#page-146-0)

**MIDI SPEC** 

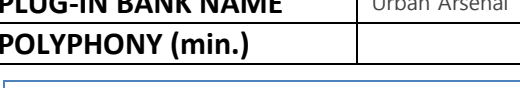

## *1.6.2.12 Massive 'Synth Pad' Presets*

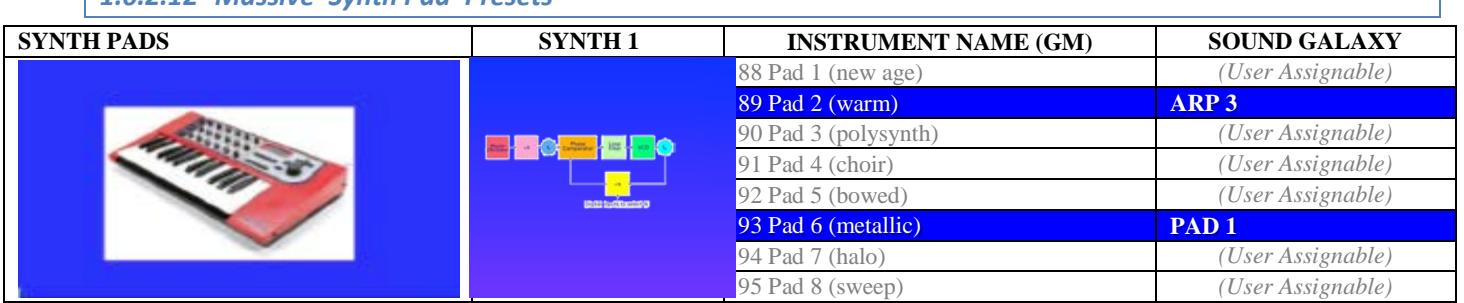

**O** MASSIVE 089: Arp 3

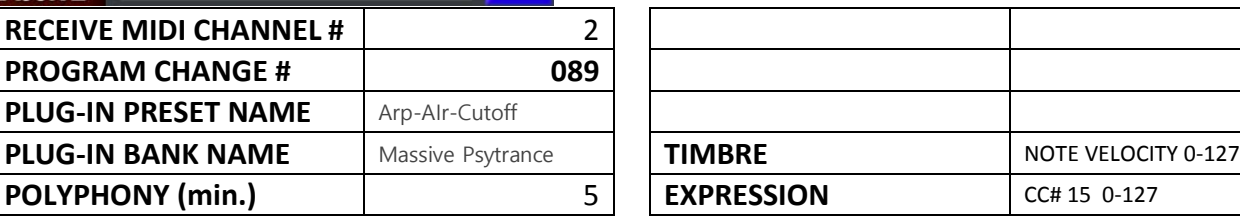

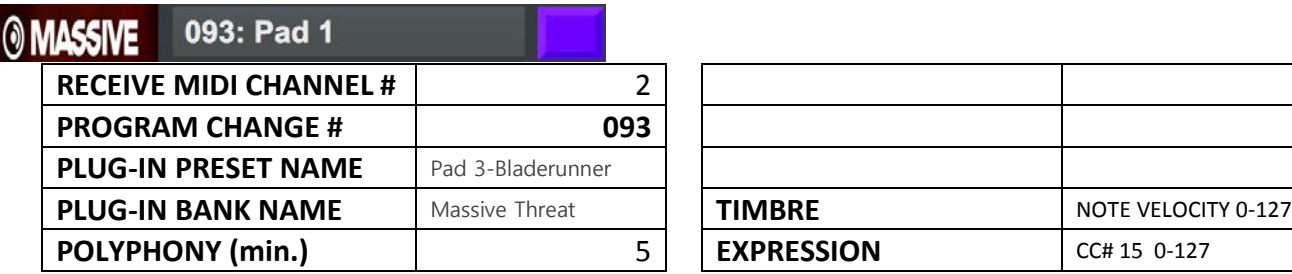

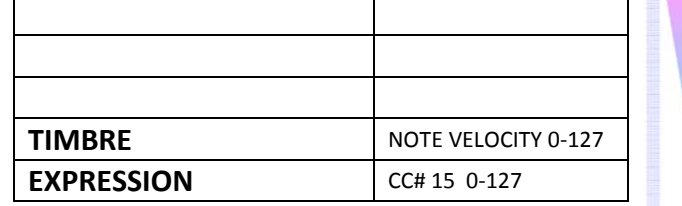

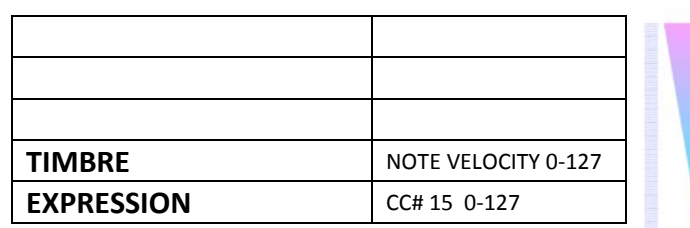

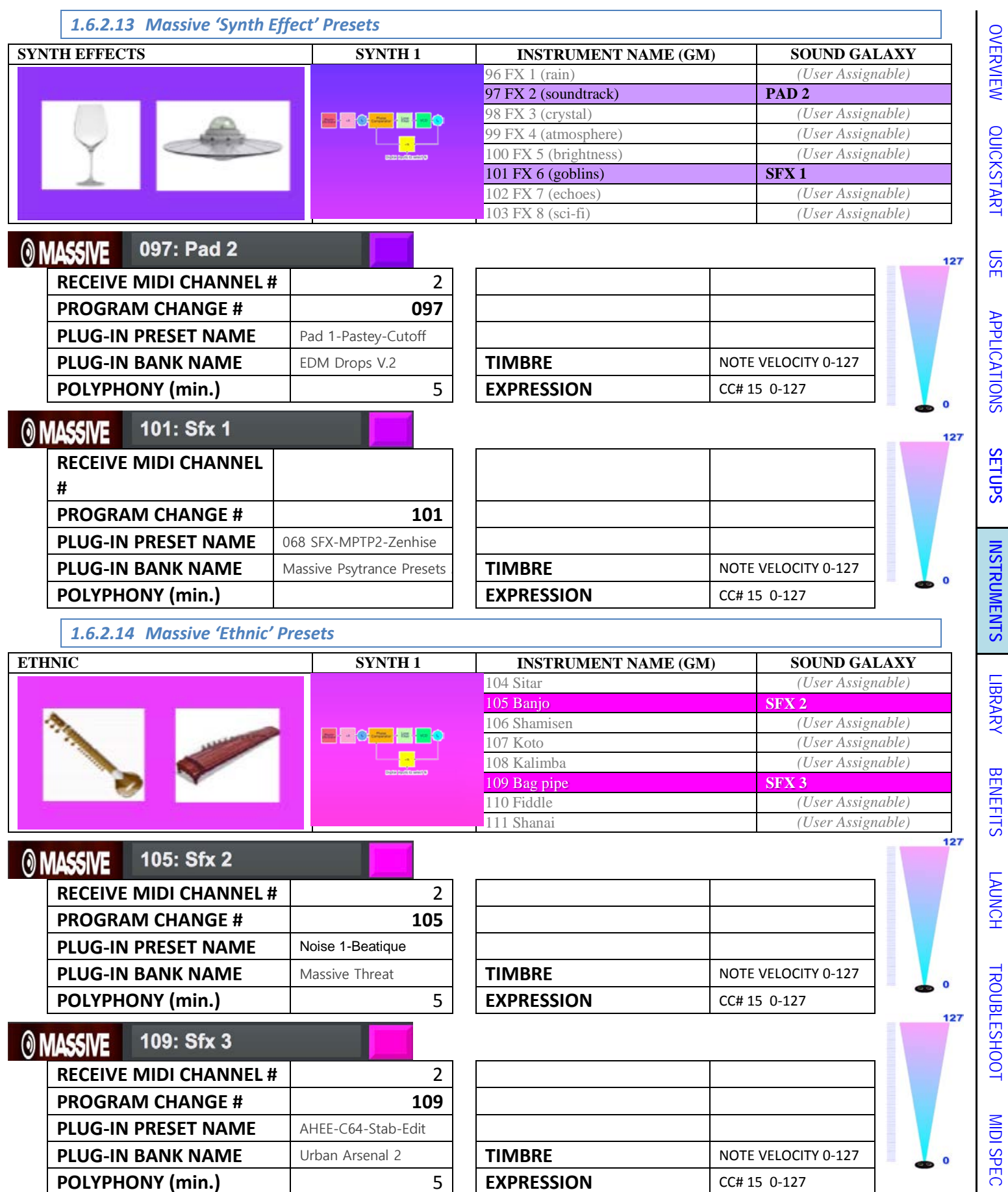

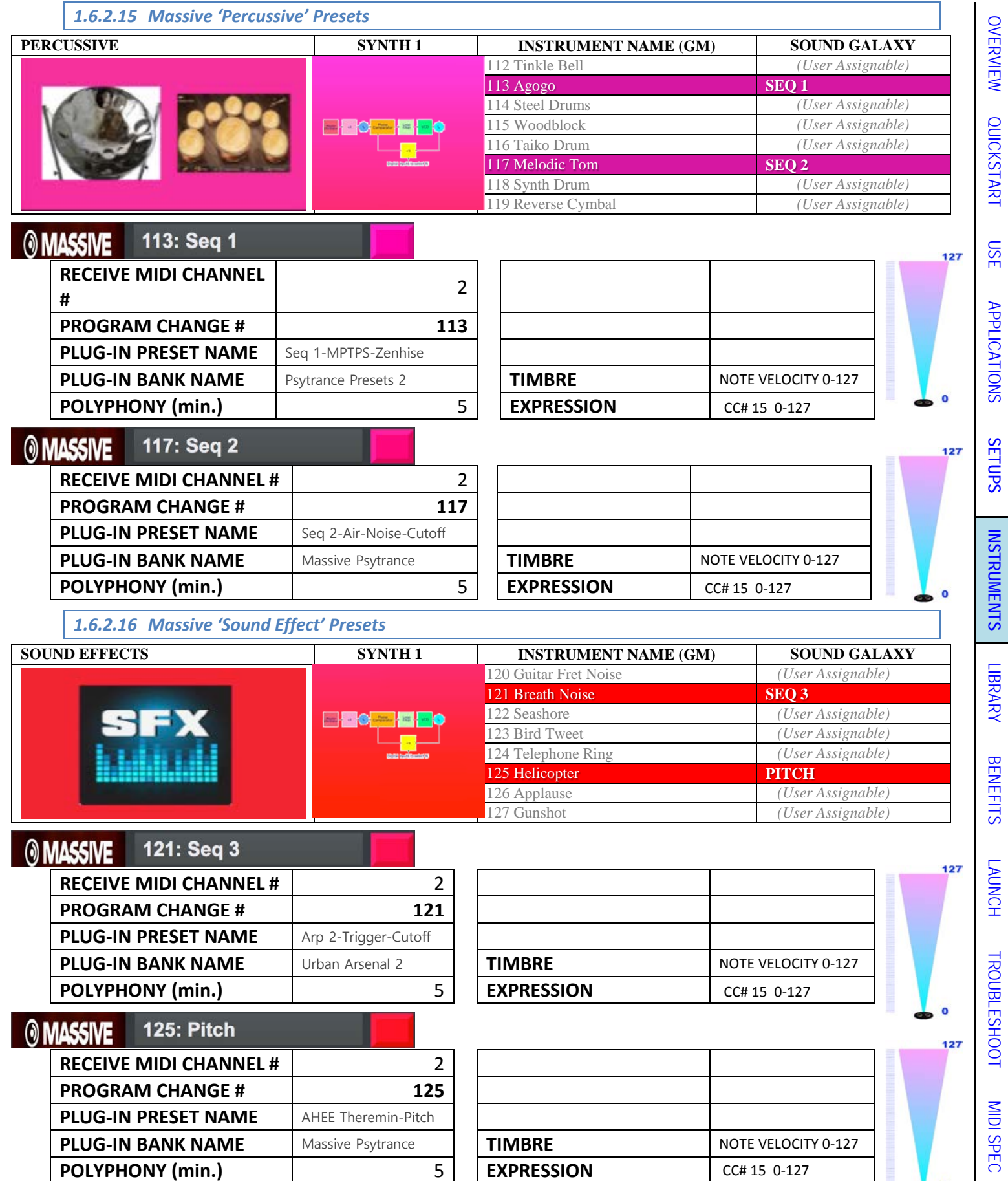

Section 6: Instruments and Effects 44

**PLUG-IN BANK NAME** Massive Psytrance **TIMBRE** NOTE VELOCITY 0-127

**POLYPHONY (min.)** 5 **EXPRESSION** CC# 15 0-127

**PLUG-IN PRESET NAME** AHEE Theremin-Pitch

[MIDI SPEC](#page-146-0)

 $\bullet$ 

[MIDI SPEC](#page-146-0)

**MIDI SPEC** 

#### *1.6.3 Synth 2: Sylenth Instruments & Effects Pack 01*

Lennar Digital's "**Sylenth 1**" synthesizer.

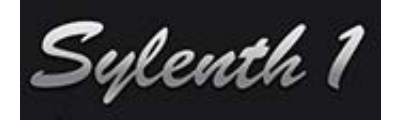

- Includes 32 'favorite' custom presets pre-loaded and optimized for SpaceHarp play and sonar height response.
- Unlimited user presets and banks, limited only by host system memory.
- Up to 96 additional co-residing user presets may be added.
- Most voices have significant timbre differences with Note Velocity which is always from Sonar Height.
- Defaults to two Sonar effects in DeltaMatrix Controls: Modulation/Articulation and Arp Accent. For voices without Articulation setups, modulation takes precident.

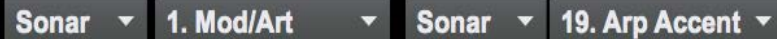

• SpaceHarp LED colors are mapped across the favorites library as a 32-hue, evenly spaced spectrum (Touch OSC is limited to 8-colors however):

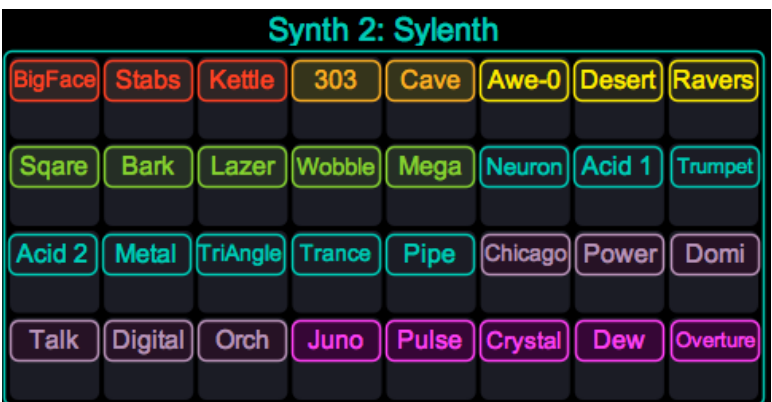

• When each preset loads, a unique Instrument setup for the SYLENTH synth is enabled for that DAW module. This is what's really going on behind the scenes, for each Preset:

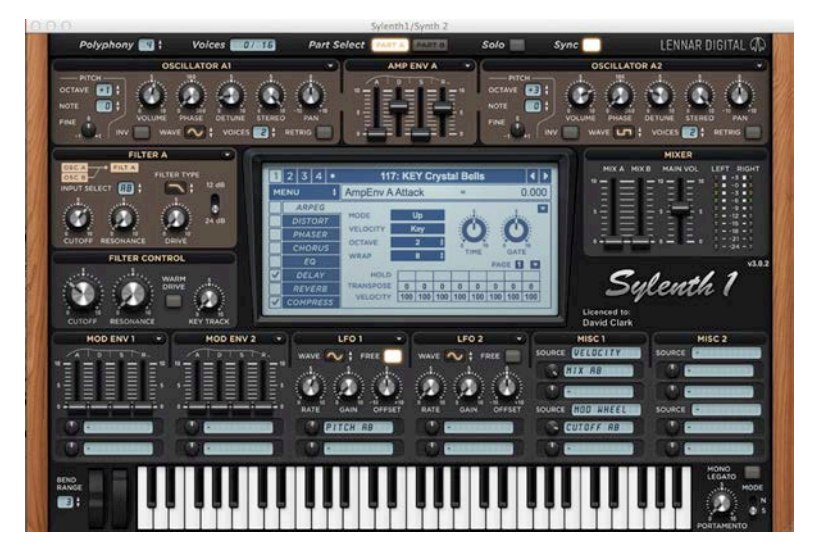

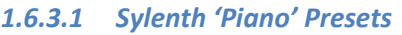

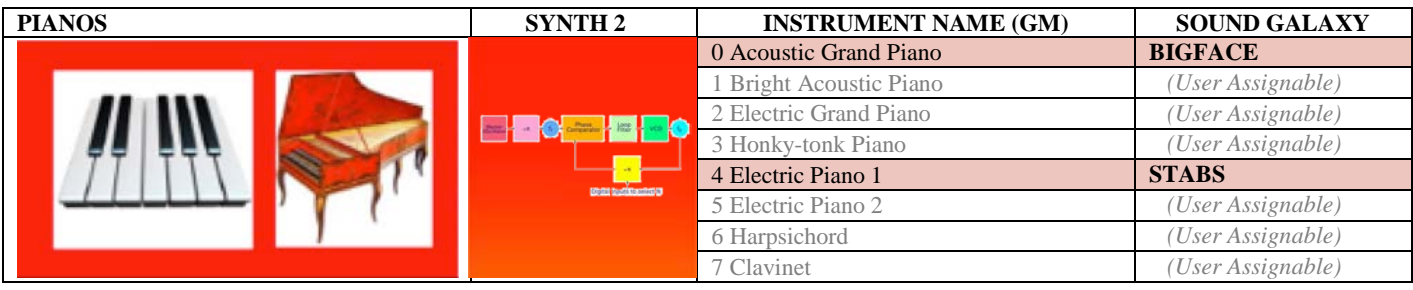

# Sylenth 1 000: Bigface

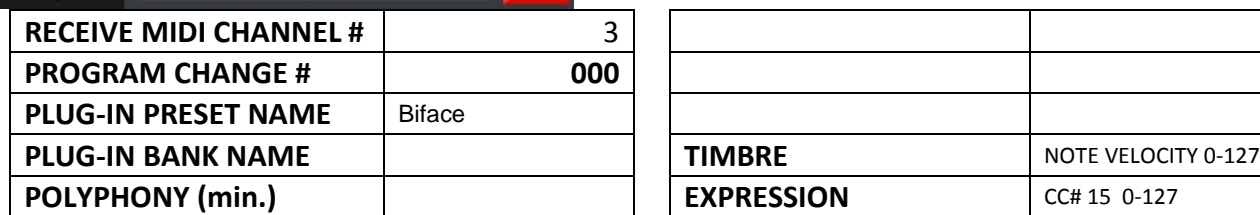

 $\overline{\phantom{0}}$ 

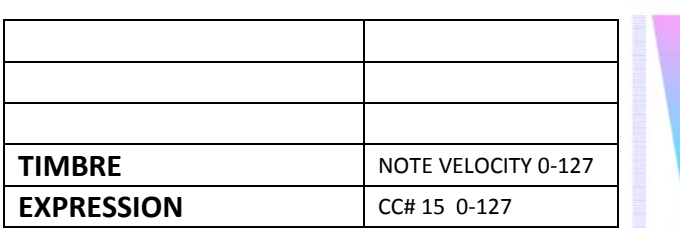

[OVERVIEW](#page-5-0)

[QUICKSTART](#page-6-0)

OVERVIEW QUICKSTART

[USE](#page-7-0)

127

 $\bullet$ 

127

[APPLICATIONS](#page-28-0)

**APPLICATIONS** 

**[SETUPS](#page-30-0)**

**[INSTRUMENTS](#page-32-0)**

**INSTRUMENTS** 

[LIBRARY](#page-83-0)

[BENEFITS](#page-88-0)

**BENEFITS** 

[LAUNCH](#page-90-0)

127

 $\mathbf{o}$ 

127

[TROUBLESHOOT](#page-110-0)

**TROUBLESHOOT** 

[MIDI SPEC](#page-146-0)

**MIDI SPEC** 

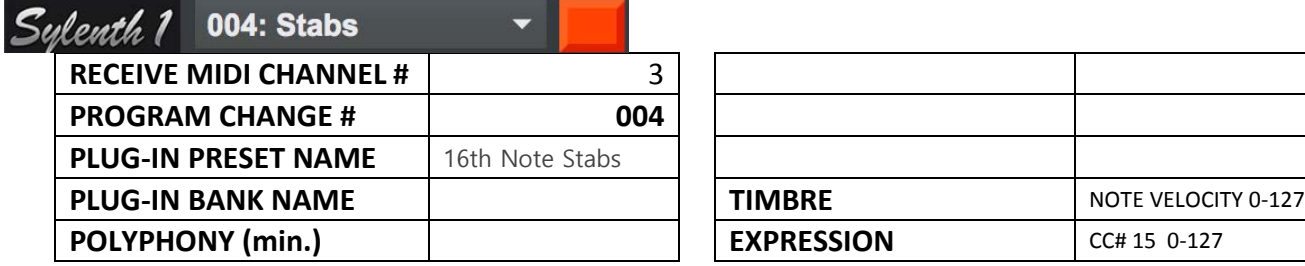

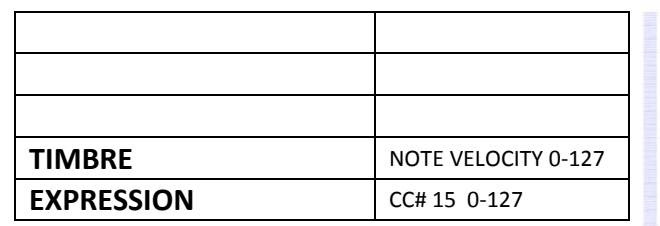

#### *1.6.3.2 Sylenth 'Chromatic Percussion' Presets*

| <b>CHROMATIC PERCUSSION</b> | <b>SYNTH 2</b>                      | <b>INSTRUMENT NAME (GM)</b> | <b>SOUND GALAXY</b> |
|-----------------------------|-------------------------------------|-----------------------------|---------------------|
| Sales C. C. P.              | HOMED O<br><b>Build Investments</b> | 8 Celesta                   | <b>KETTLE</b>       |
|                             |                                     | 9 Glockenspiel              | (User Assignable)   |
|                             |                                     | 10 Music Box                | (User Assignable)   |
|                             |                                     | 11 Vibraphone               | (User Assignable)   |
|                             |                                     | 12 Marimba                  | 303                 |
|                             |                                     | 13 Xylophone                | (User Assignable)   |
|                             |                                     | 14 Tubular Bells            | (User Assignable)   |
|                             |                                     | 15 Dulcimer                 | (User Assignable)   |

Sylenth 1 008: Kettle  $\overline{\phantom{0}}$ **RECEIVE MIDI CHANNEL #** 3 **PROGRAM CHANGE # 008** PLUG-IN PRESET NAME | Soundmasters\_Lead\_ **PLUG-IN BANK NAME POLYPHONY** (min.)

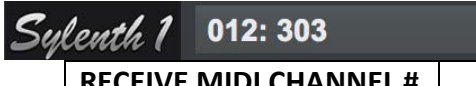

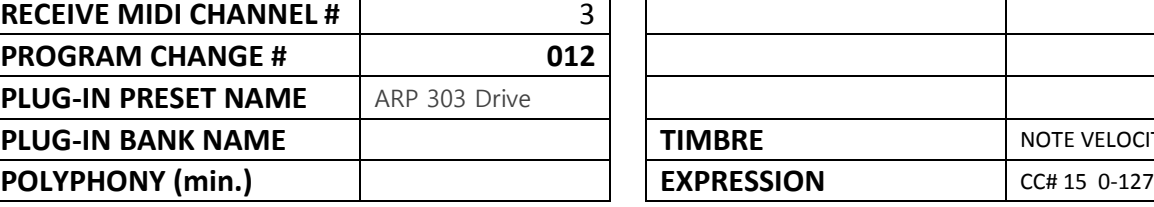

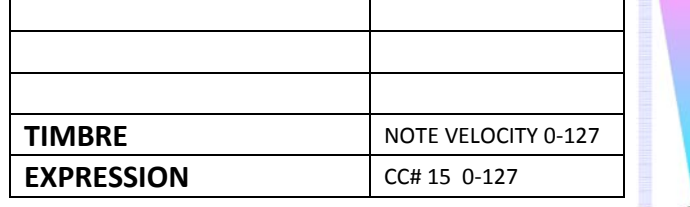

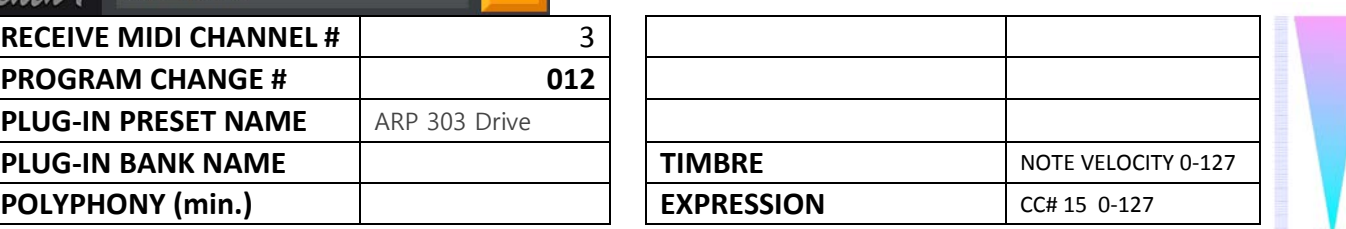

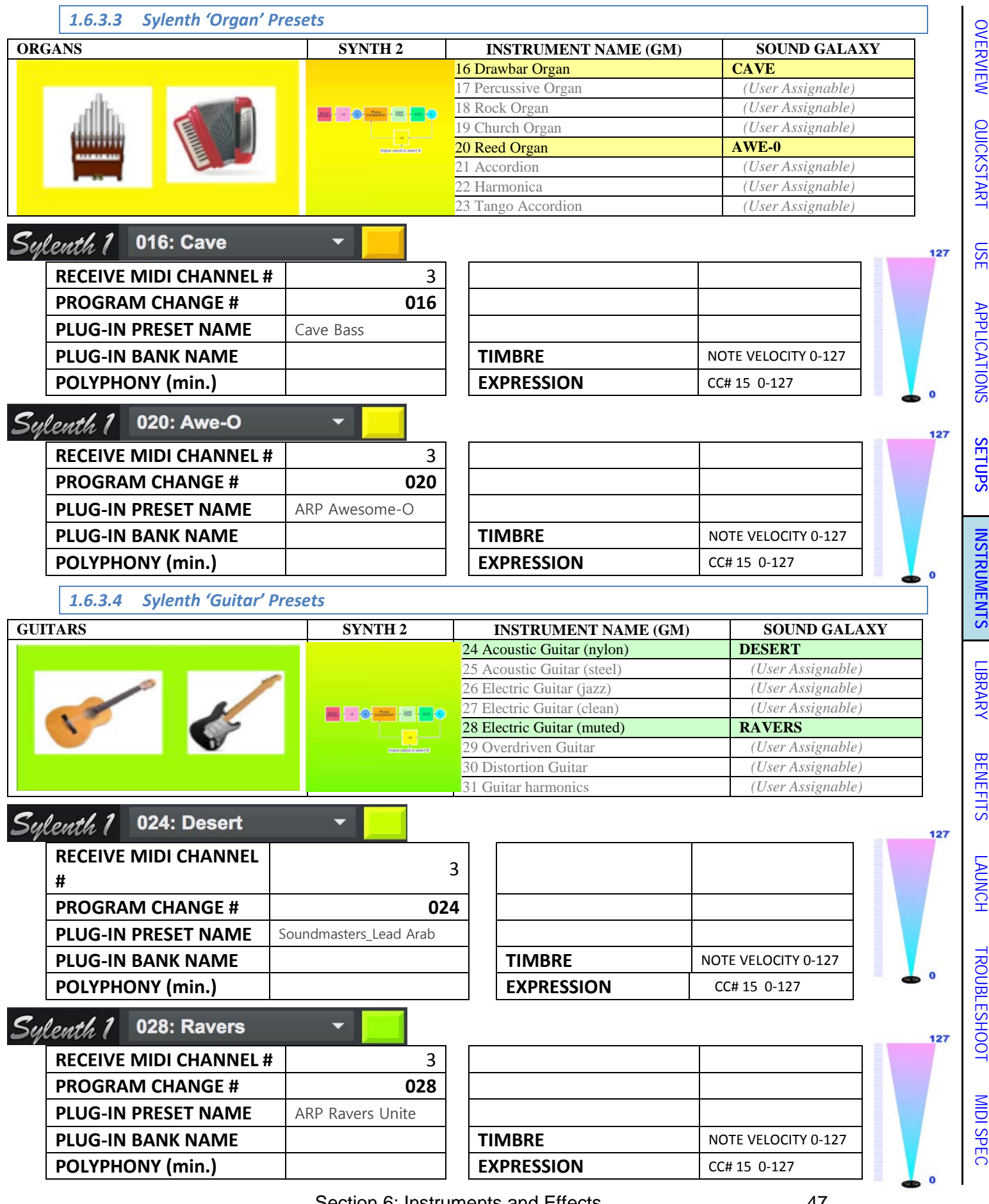

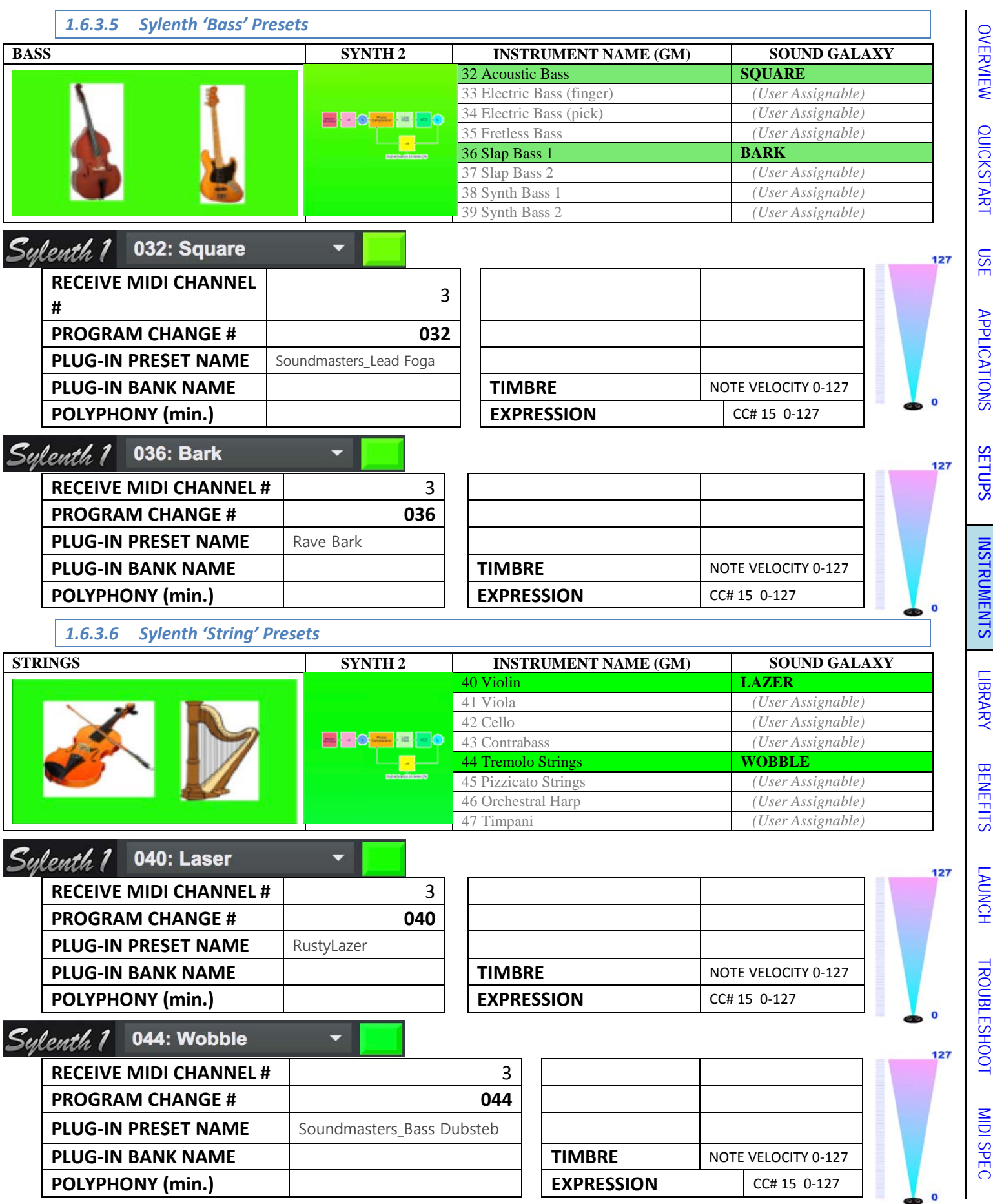

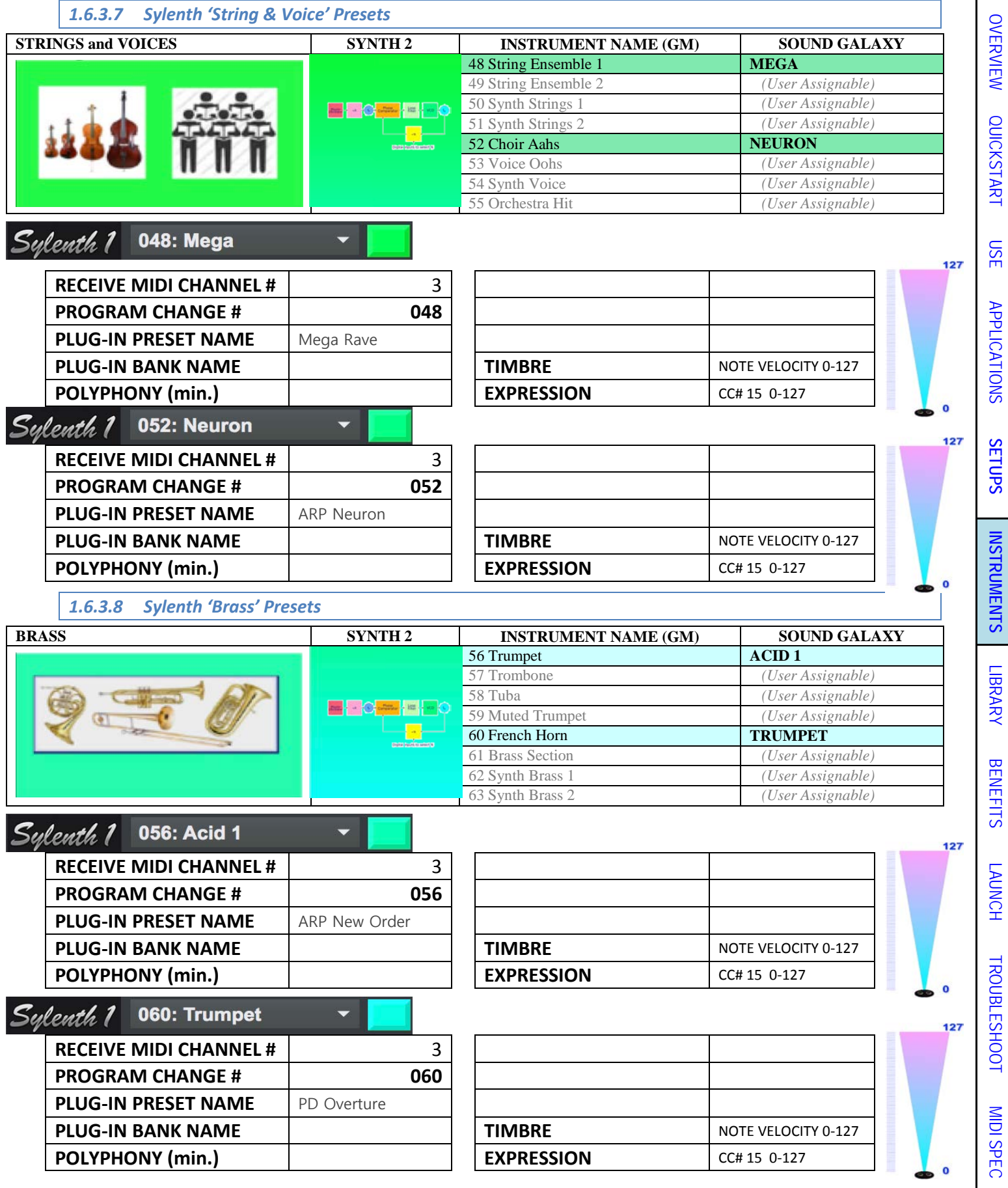

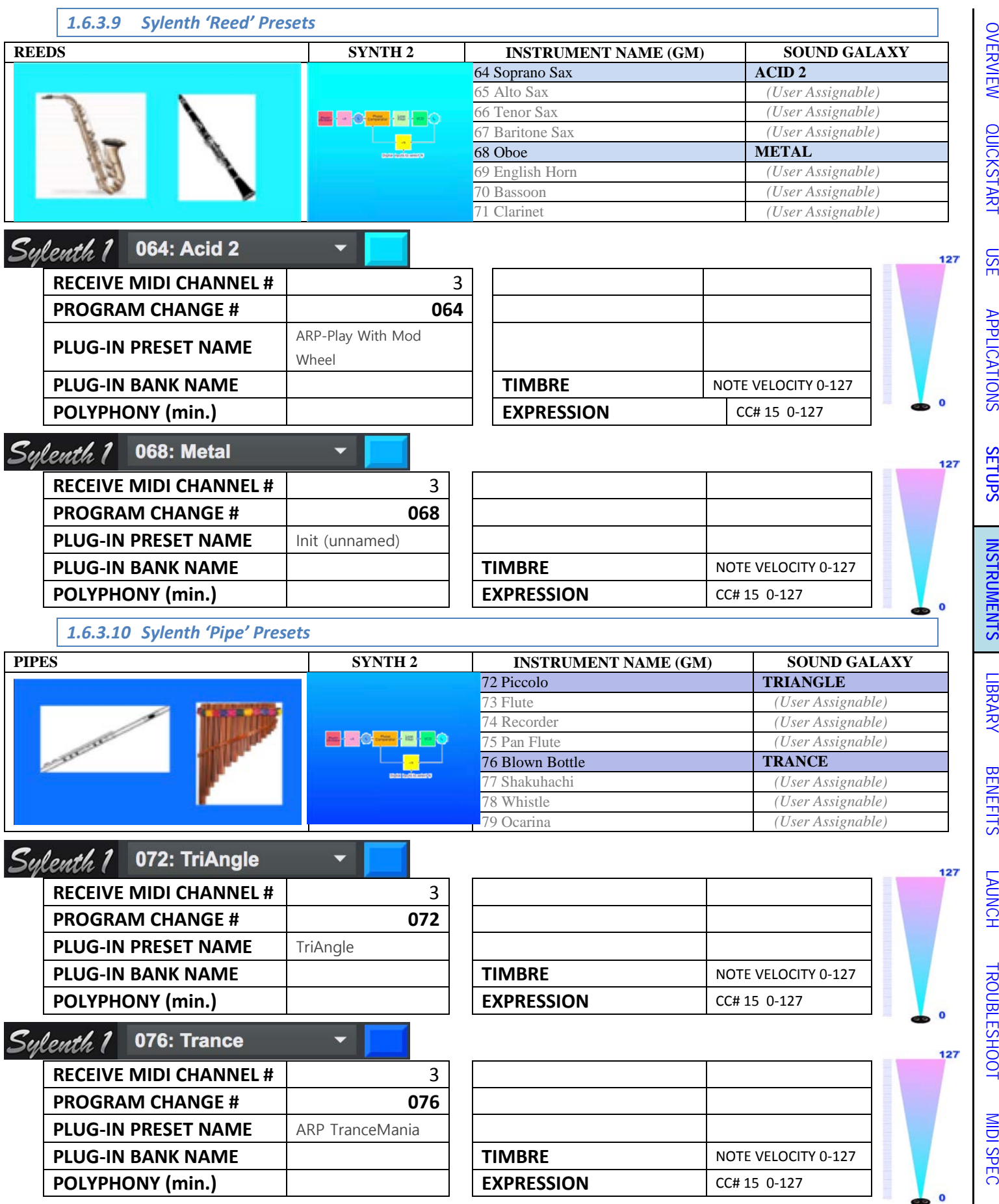

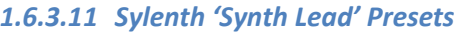

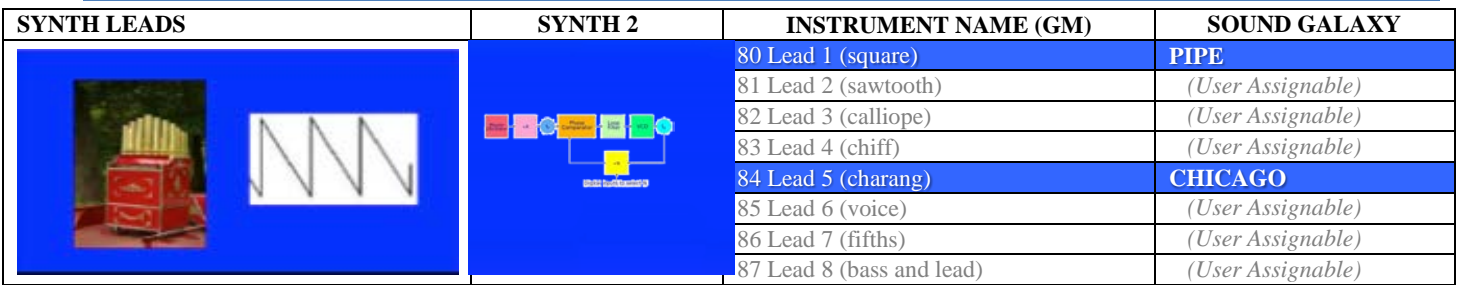

# Sylenth 1 080: Pipe

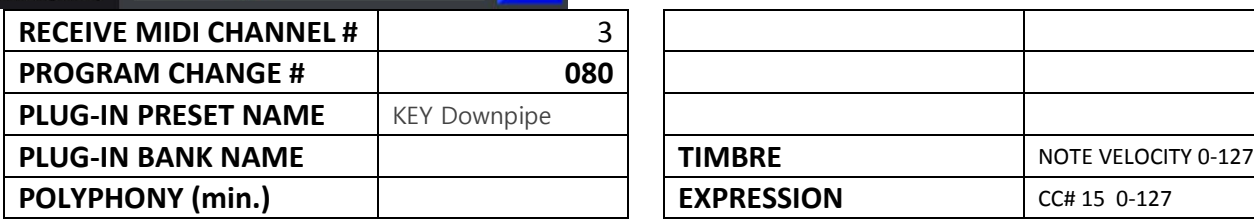

 $\overline{\phantom{0}}$ 

 $\overline{\phantom{0}}$ 

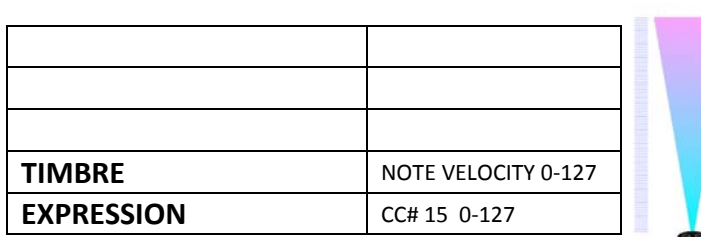

[OVERVIEW](#page-5-0)

[QUICKSTART](#page-6-0)

OVERVIEW QUICKSTART

[USE](#page-7-0)

127

 $\bullet$ 

127

[APPLICATIONS](#page-28-0)

**APPLICATIONS** 

**[SETUPS](#page-30-0)**

**[INSTRUMENTS](#page-32-0)**

**INSTRUMENTS** 

[LIBRARY](#page-83-0)

[BENEFITS](#page-88-0)

**BENEFITS** 

[LAUNCH](#page-90-0)

127

 $\overline{0}$ 

127

[TROUBLESHOOT](#page-110-0)

**TROUBLESHOOT** 

[MIDI SPEC](#page-146-0)

**MIDI SPEC** 

# Sylenth 1 084: Chicago

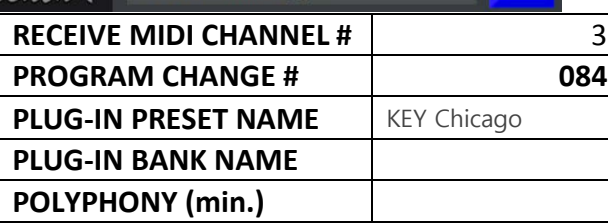

# **FIMBRE** NOTE VELOCITY 0-127 **EXPRESSION** CC# 15 0-127

#### *1.6.3.12 Sylenth 'Synth Pad' Presets*

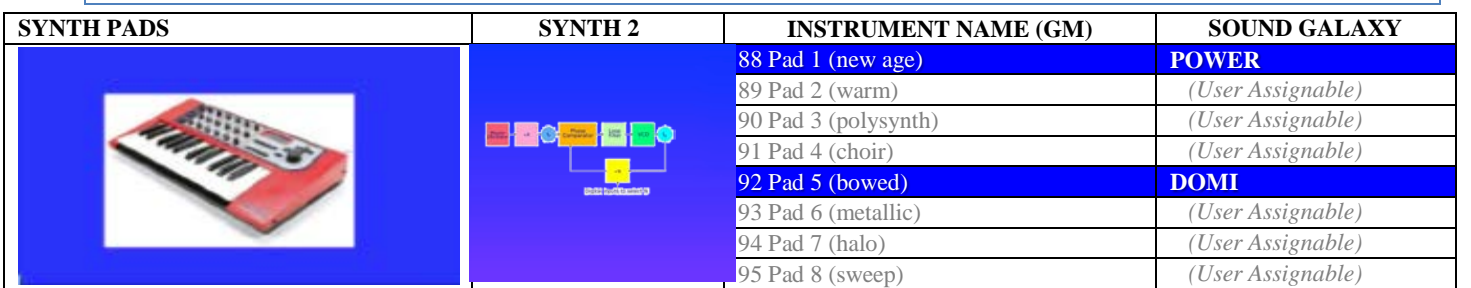

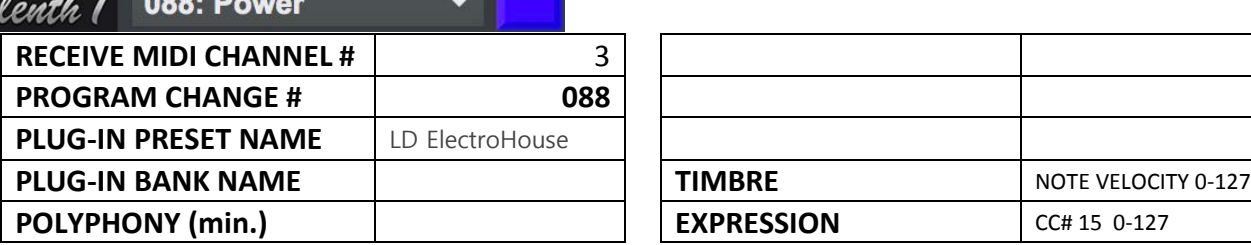

**RECEIVE MIDI CHANNEL #** 3 **PROGRAM CHANGE # 092 PLUG-IN PRESET NAME** | Init (unnamed)

 $\overline{\phantom{0}}$ 

**PLUG-IN BANK NAME POLYPHONY** (min.)

092: Domi

Sylenth 1

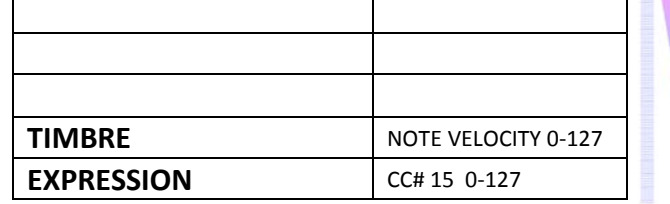

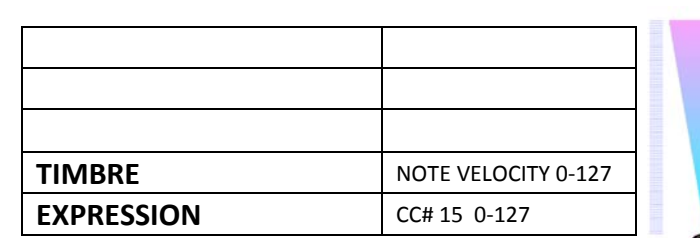

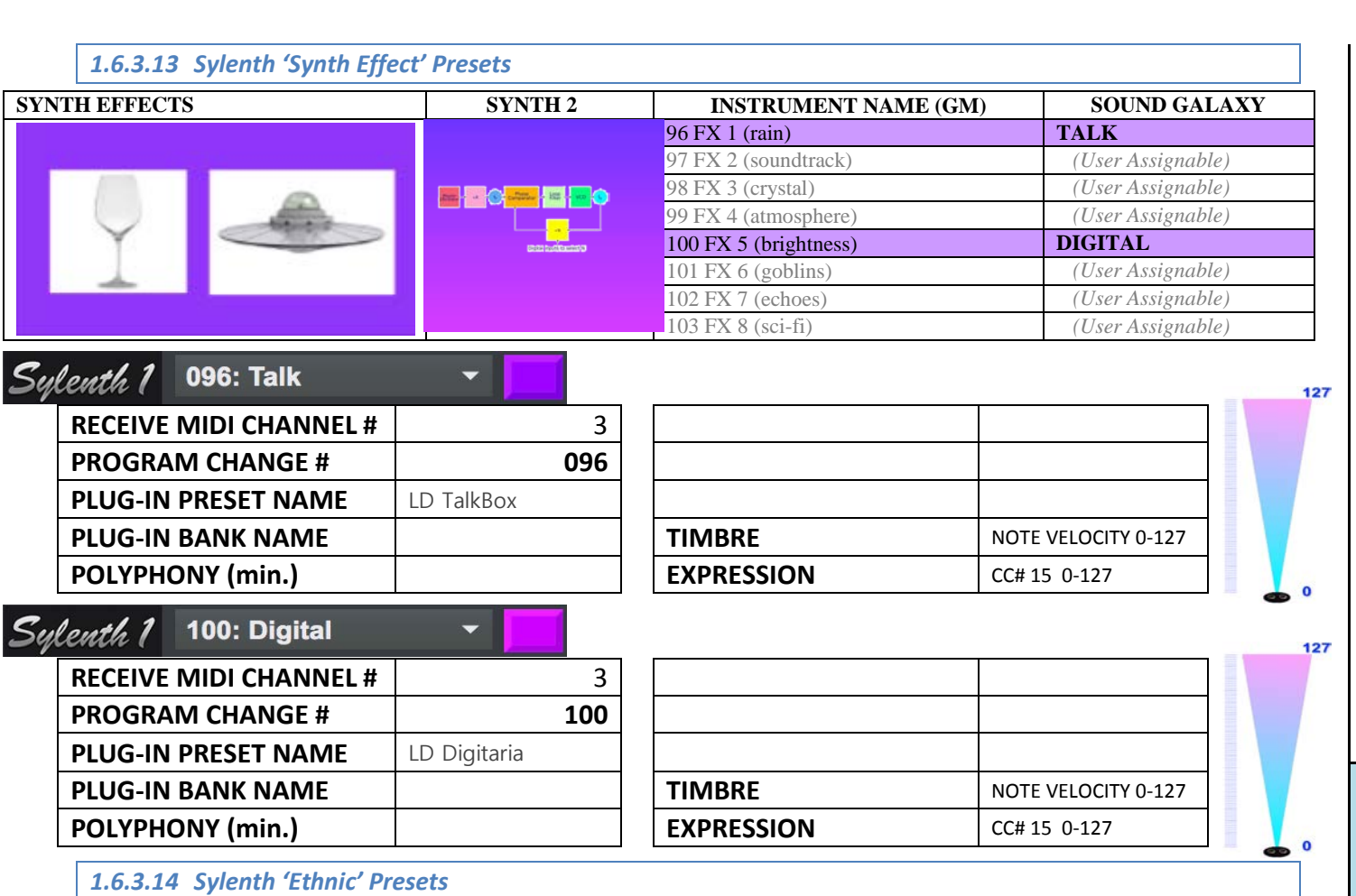

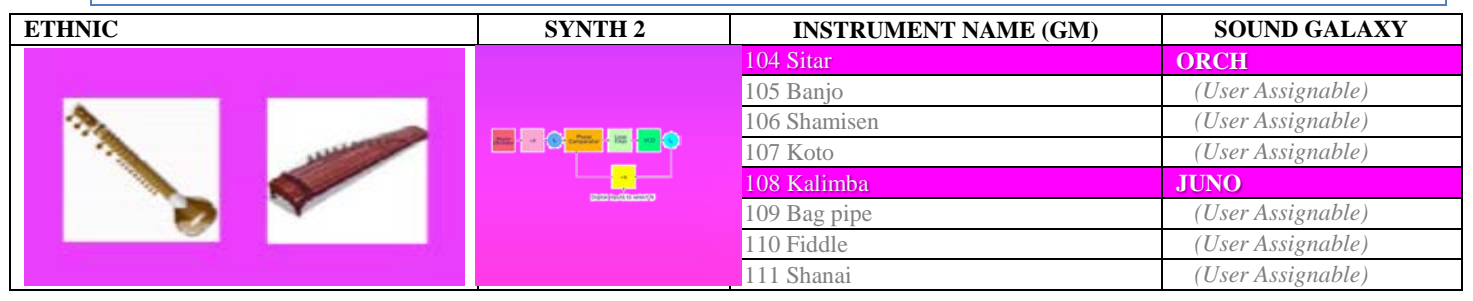

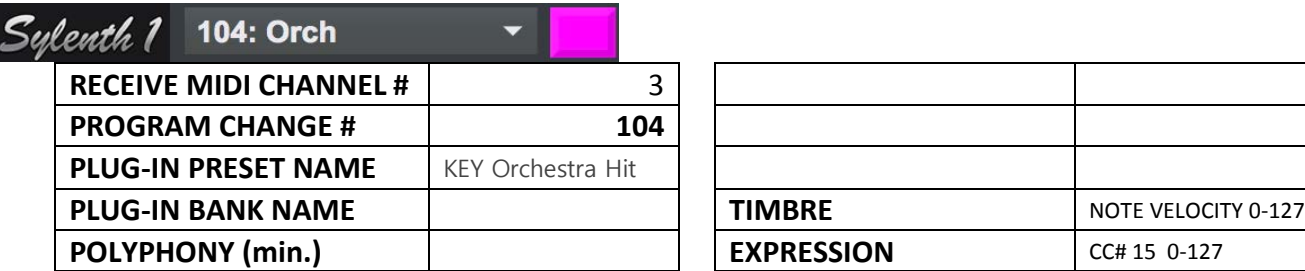

**RECEIVE MIDI CHANNEL #** 3 **PROGRAM CHANGE # 108**

**PLUG-IN PRESET NAME** Junhoove

**108: Juno** 

**PLUG-IN BANK NAME POLYPHONY** (min.)

Sylenth 1

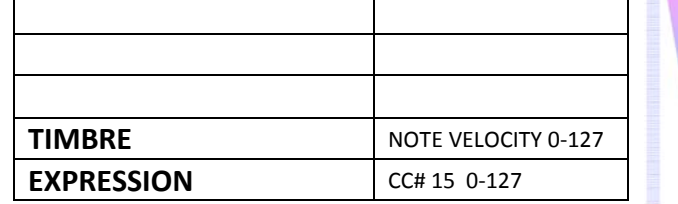

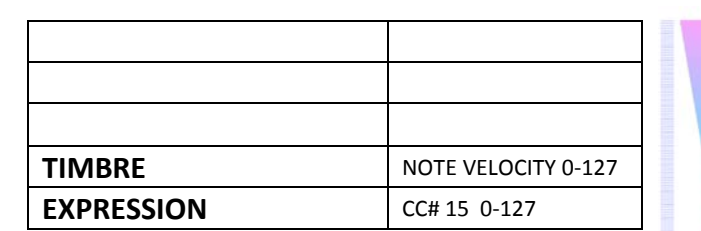

[OVERVIEW](#page-5-0)

[QUICKSTART](#page-6-0)

OVERVIEW QUICKSTART

[USE](#page-7-0)

[APPLICATIONS](#page-28-0)

APPLICATIONS

**[SETUPS](#page-30-0)**

**[INSTRUMENTS](#page-32-0)**

**INSTRUMENTS** 

[LIBRARY](#page-83-0)

[BENEFITS](#page-88-0)

**BENEFITS** 

127

 $\mathbf{o}$ 

127

[LAUNCH](#page-90-0)

[TROUBLESHOOT](#page-110-0)

**TROUBLESHOOT** 

[MIDI SPEC](#page-146-0)

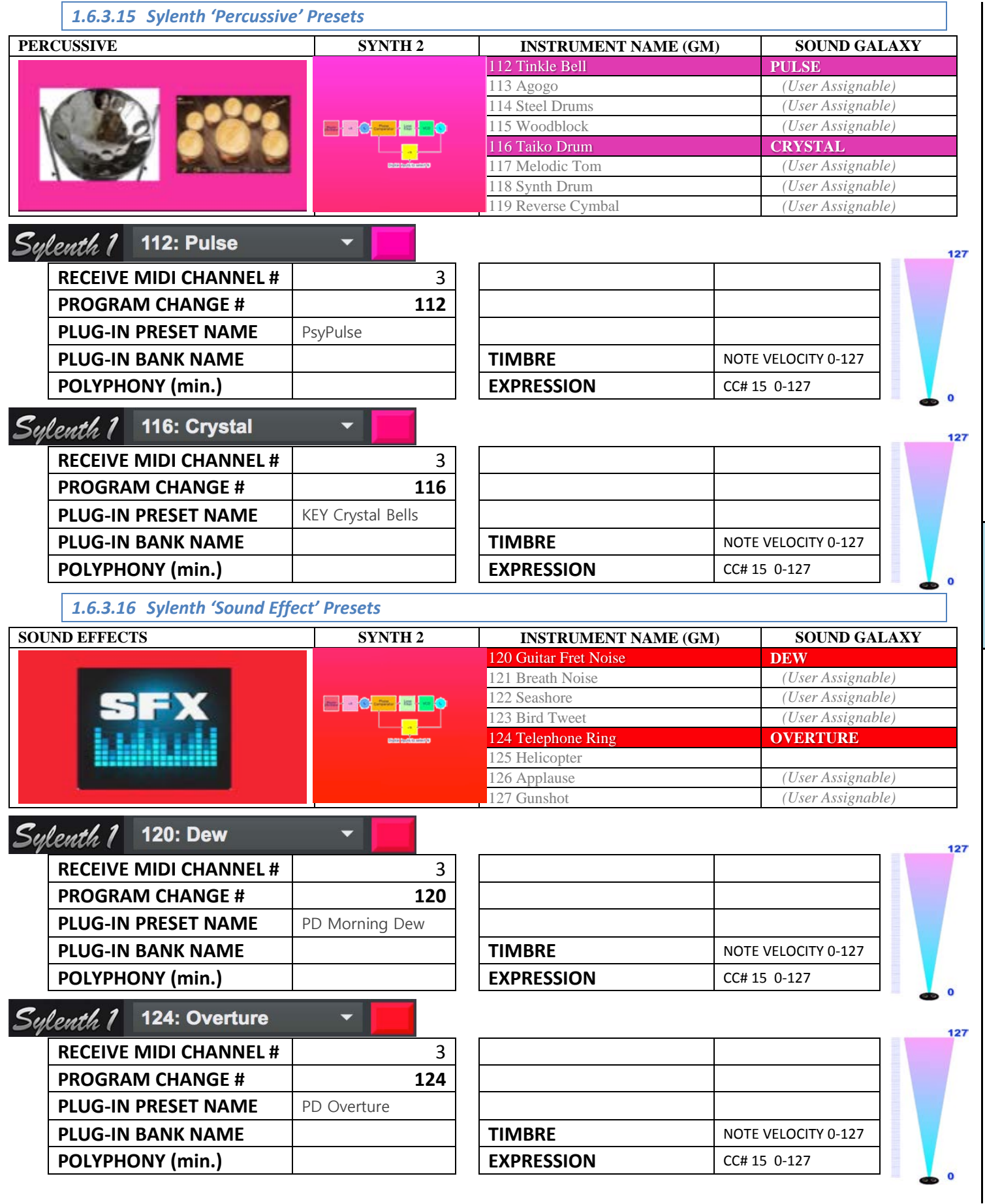

[OVERVIEW](#page-5-0)

[QUICKSTART](#page-6-0)

OVERVIEW QUICKSTART

[USE](#page-7-0)

[APPLICATIONS](#page-28-0)

APPLICATIONS

**[SETUPS](#page-30-0)**

**[INSTRUMENTS](#page-32-0)**

**INSTRUMENTS** 

[LIBRARY](#page-83-0)

[BENEFITS](#page-88-0)

**BENEFITS** 

[LAUNCH](#page-90-0)

[TROUBLESHOOT](#page-110-0)

**TROUBLESHOOT** 

[MIDI SPEC](#page-146-0)

#### *1.6.4 Sampler 1: Kontakt Instruments & Effects Pack 01*

Native Instruments "**Kontakt**" sampler.

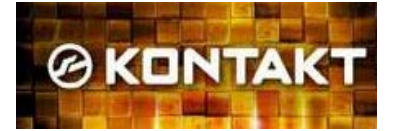

- Includes 32 'favorite' custom presets pre-loaded and optimized for SpaceHarp play and sonar height response.
- Unlimited user presets and banks may be added, limited only by host system memory.
- Up to 96 additional co-residing user presets may be added.
- Defaults to one Sonar effect in DeltaMatrix Controls: Modulation/Articulation.

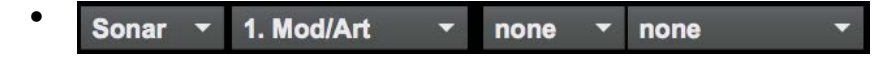

• Includes automated setups for mapping the sampler's live instrument "articulation" from four ranges of sonar height (low, medium-low, high, highest). Controlled results include such as variations in brass attacks, string bows and plucks, woodwind attacks, and subtle and realistic variations of many orchestral instruments.

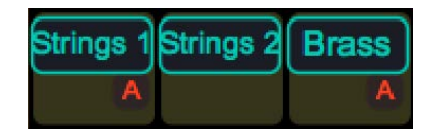

"**A**" denotes Presets with 4-zone Height Articulation Expression

**@KDNTAKT** 049: Strings 1-A **@KONTAKT** 063: Brass-A

• SpaceHarp LED colors are mapped across the favorites library as a 32-hue, evenly spaced spectrum (Touch OSC is limited to 8-colors however):

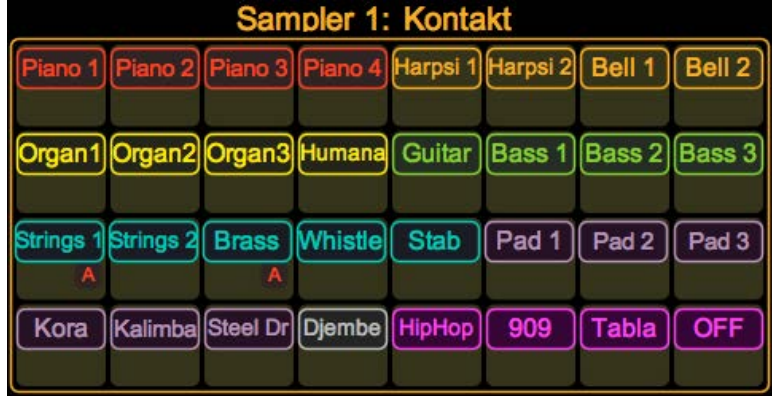

• When each preset loads, a unique Instrument setup for the KONTAKT sampler is enabled for that DAW module. This is what's really going on behind the scenes, for each Preset:

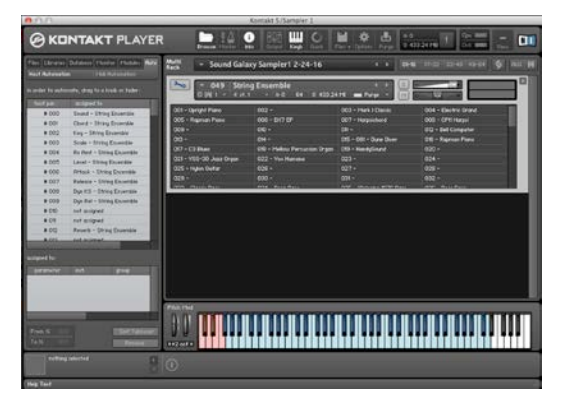

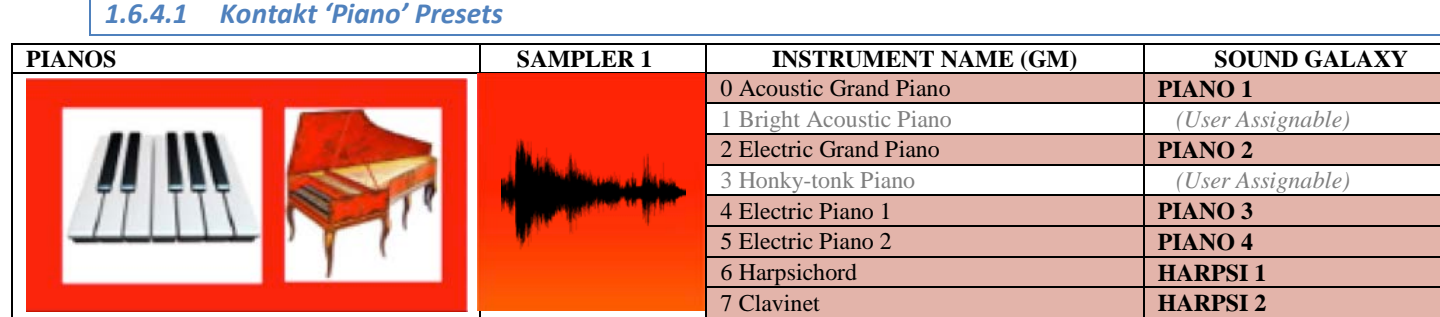

# @KONTAKT 000: Piano 1

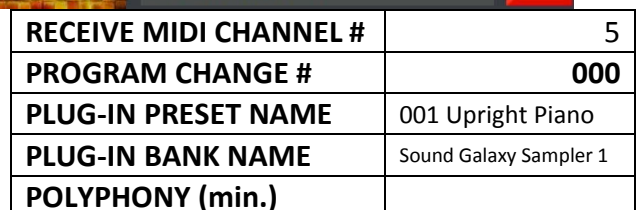

 $\overline{\phantom{0}}$ 

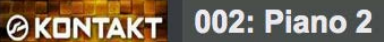

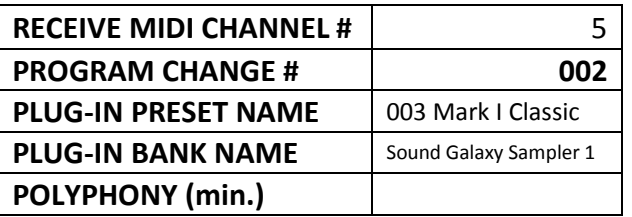

# @KONTAKT 004: Piano 3

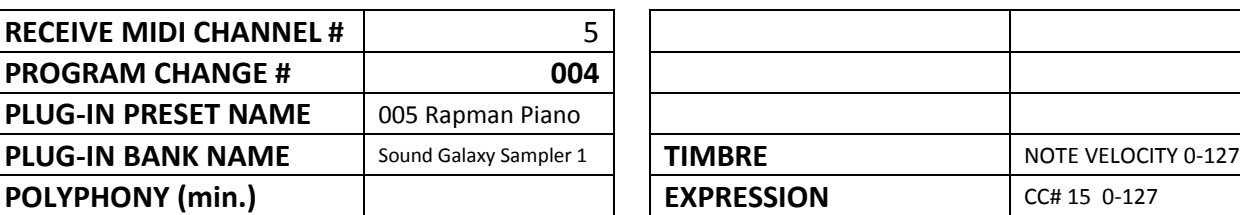

# @KONTAKT 005: Piano 4

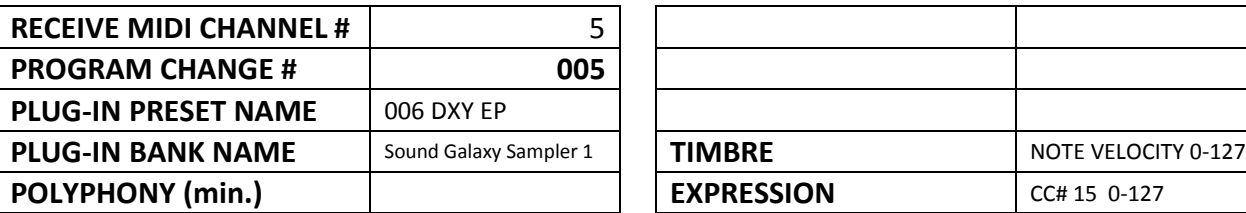

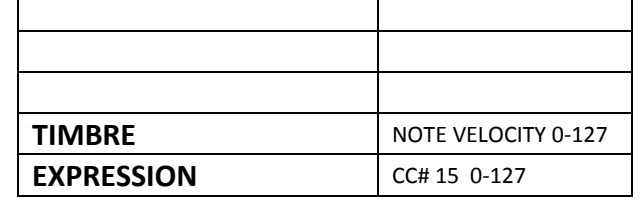

**PLUG-IN BANK NAME SOLUTTER SOLUTTER IN A MOTE VELOCITY 0-127** 

**EXPRESSION** CC# 15 0-127

**PLUG-IN BANK NAME SOLUTTER SOLUTTER IN BANK SAMPLE STATE IN STATE STATE IN STATE STATE IN STATE IN STATE STATE IN STATE STATE IN STATE STATE STATE STATE STATE STATE STATE STATE STATE STATE STATE STATE STATE STATE STATE ST** 

**EXPRESSION** CC# 15 0-127

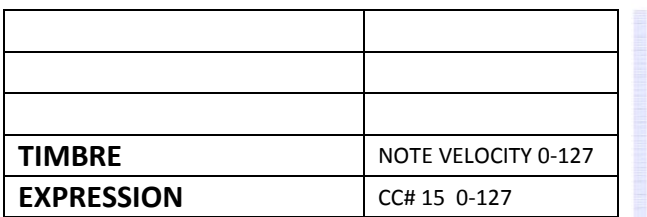

[OVERVIEW](#page-5-0)

OVERVIEW

[QUICKSTART](#page-6-0)

**QUICKSTART** 

[USE](#page-7-0)

127

[LIBRARY](#page-83-0)

127

 $127$ 

[MIDI SPEC](#page-146-0)

# @KONTAKT 006: Harpsi 1

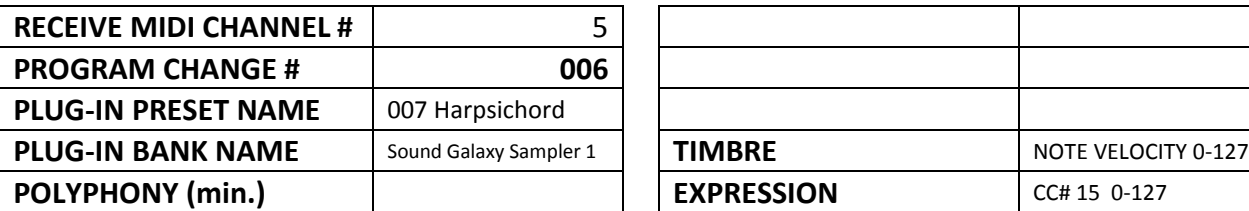

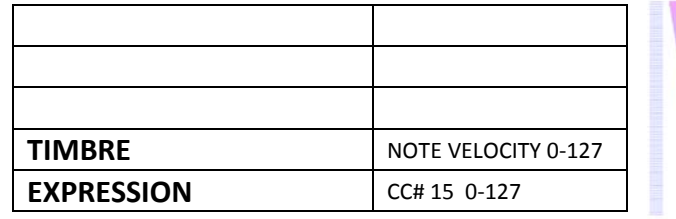

# @KONTAKT 007: Harpsi 2

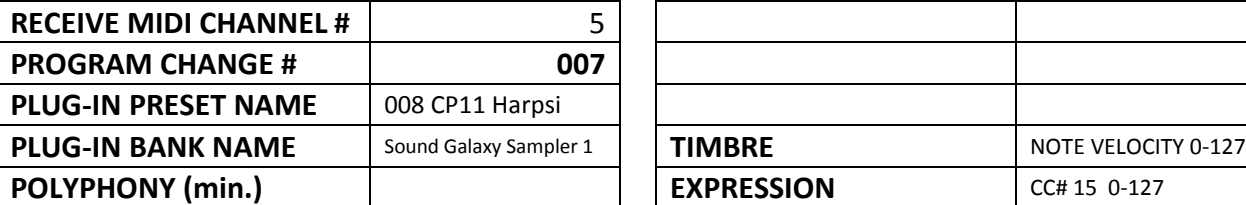

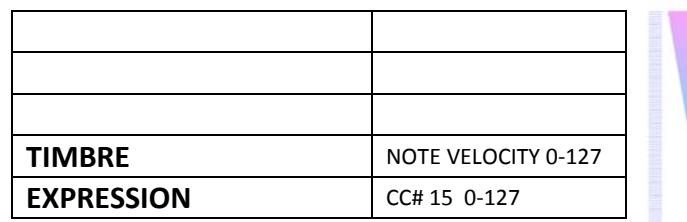

#### *1.6.4.2 Kontakt 'Chromatic Percussion' Presets*

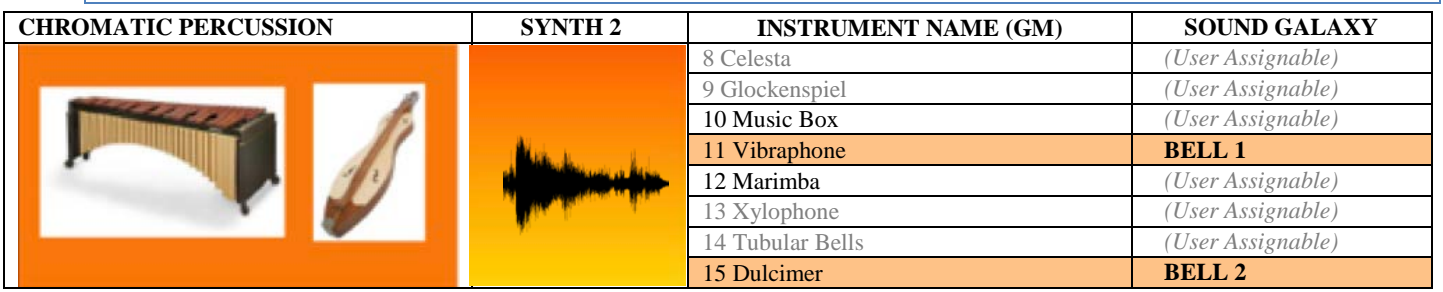

# @KONTAKT 011: Bell 1 **RECEIVE MIDI CHANNEL #** 5 **PROGRAM CHANGE # 0011**

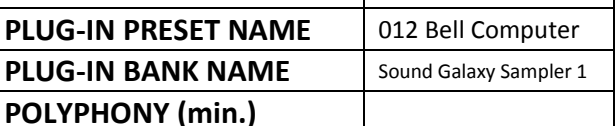

 $\overline{\phantom{0}}$ 

# **PLUG-IN BANK NAME SOLUT SOLUT SOLUT SAMPLE SOLUT SAMPLE 127 EXPRESSION** CC# 15 0-127

# @KONTAKT 015: Bell 2

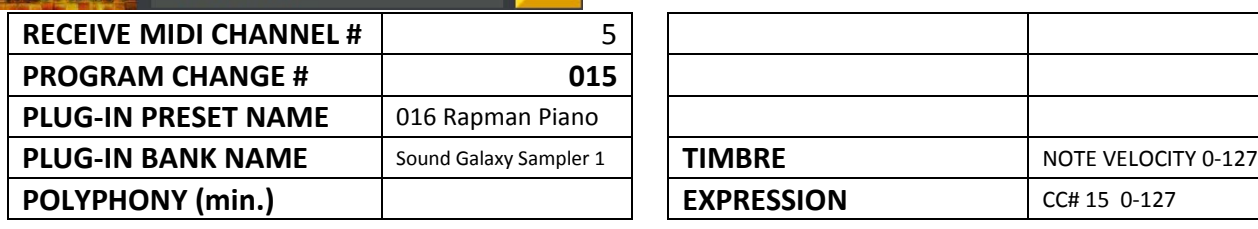

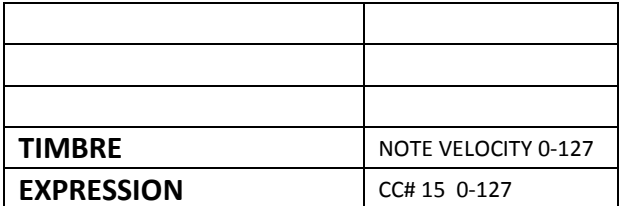

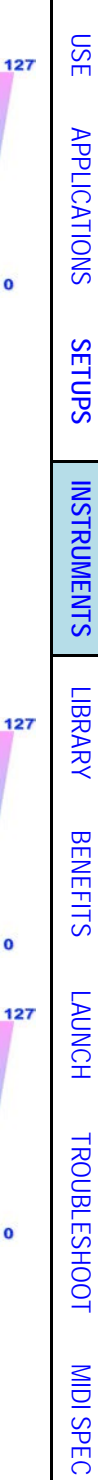

 $\overline{0}$ 

[OVERVIEW](#page-5-0)

[QUICKSTART](#page-6-0)

OVERVIEW QUICKSTART

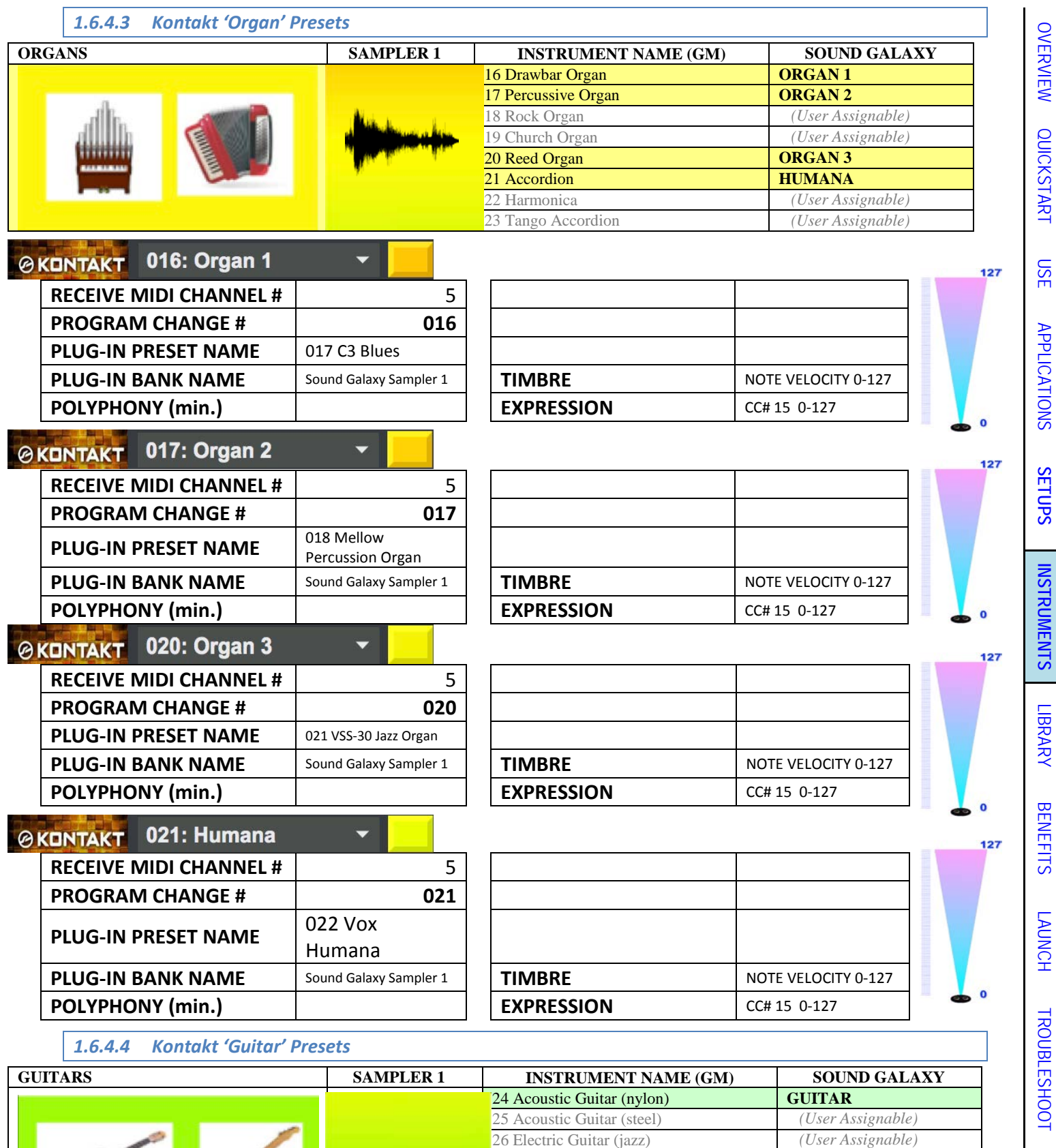

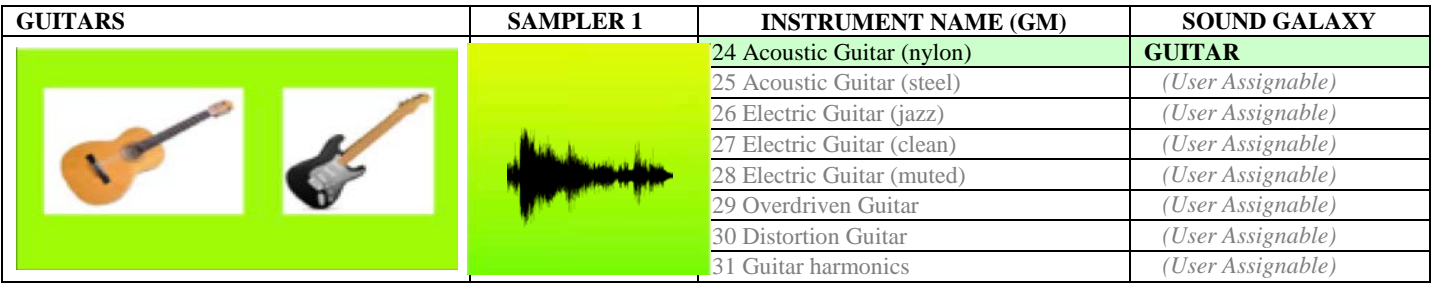

[OVERVIEW](#page-5-0)

[QUICKSTART](#page-6-0)

[APPLICATIONS](#page-28-0)

**[INSTRUMENTS](#page-32-0)**

[BENEFITS](#page-88-0)

[TROUBLESHOOT](#page-110-0)

[MIDI SPEC](#page-146-0)

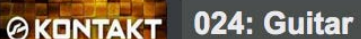

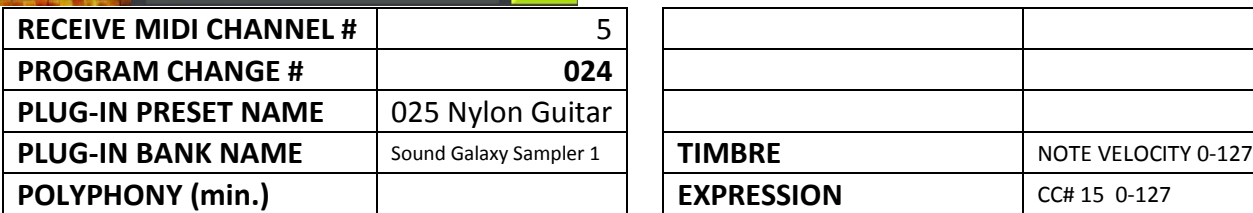

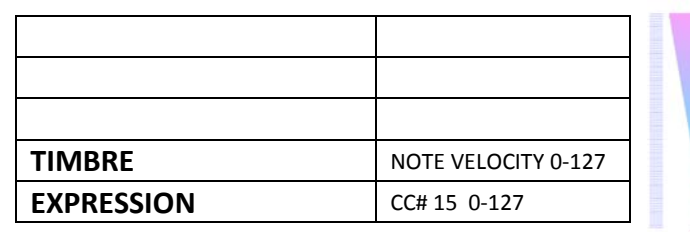

[OVERVIEW](#page-5-0)

127

 $\bullet$ 

[QUICKSTART](#page-6-0)

OVERVIEW QUICKSTART

[USE](#page-7-0)

[APPLICATIONS](#page-28-0)

**APPLICATIONS** 

**[SETUPS](#page-30-0)**

127

 $127$ 

ö

 $\bf{o}$ 

127

**[INSTRUMENTS](#page-32-0)**

**INSTRUMENTS** 

[LIBRARY](#page-83-0)

[BENEFITS](#page-88-0)

**BENEFITS** 

[LAUNCH](#page-90-0)

[TROUBLESHOOT](#page-110-0)

**TROUBLESHOOT** 

[MIDI SPEC](#page-146-0)

**MIDI SPEC** 

#### *1.6.4.5 Kontakt 'Bass' Presets*

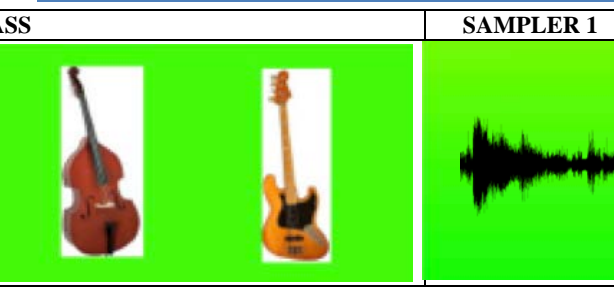

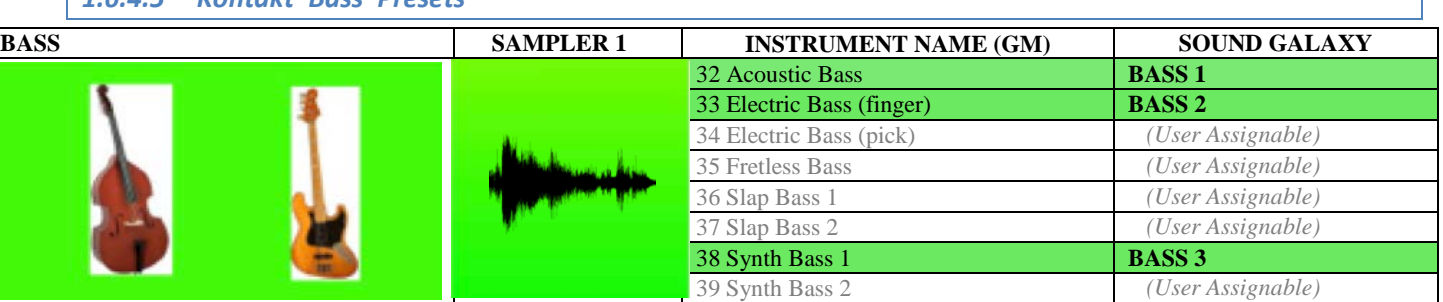

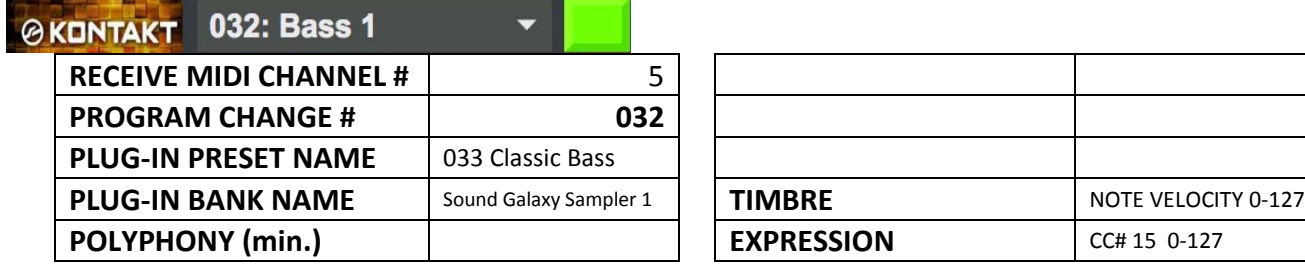

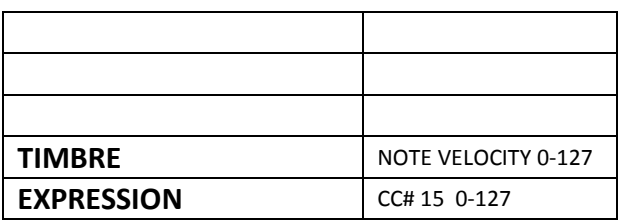

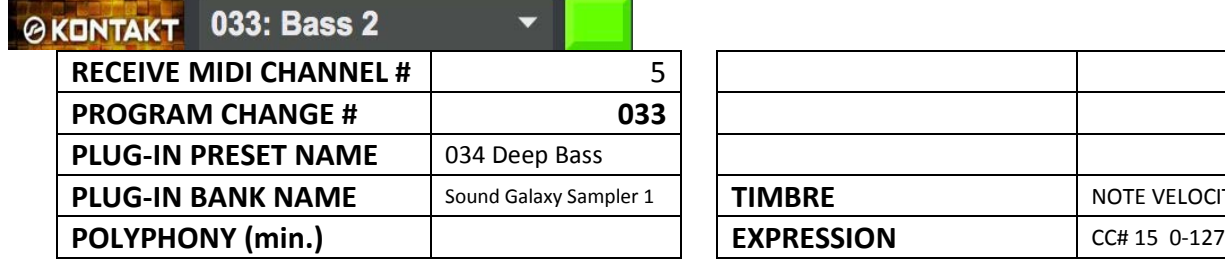

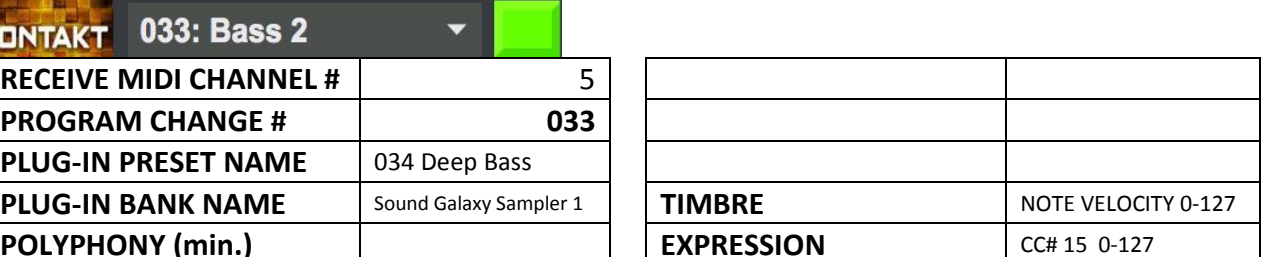

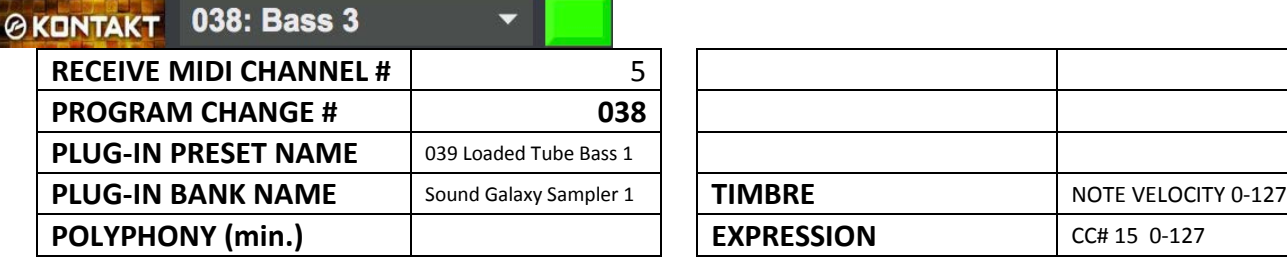

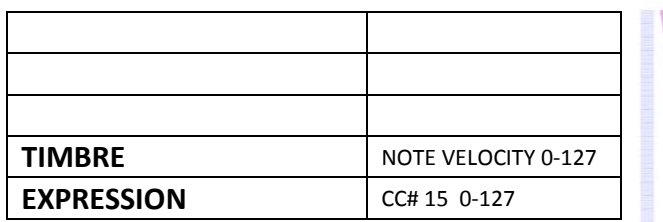

#### *1.6.4.6 Kontakt 'String' Presets*

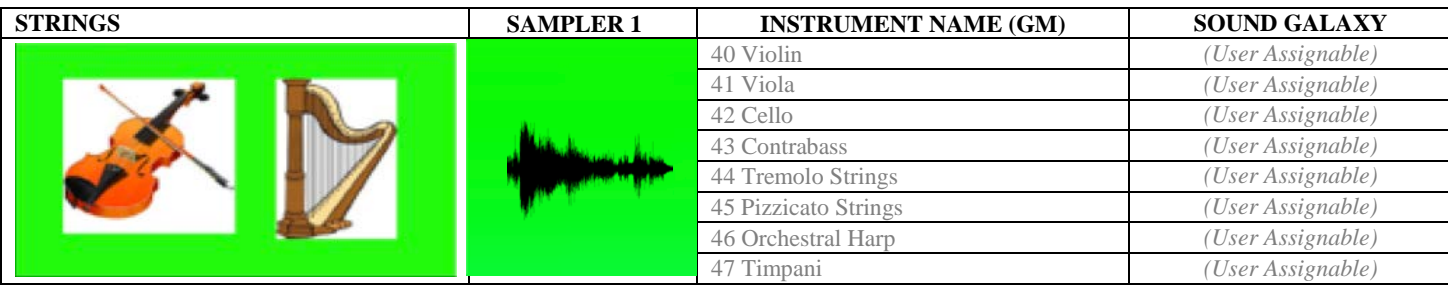

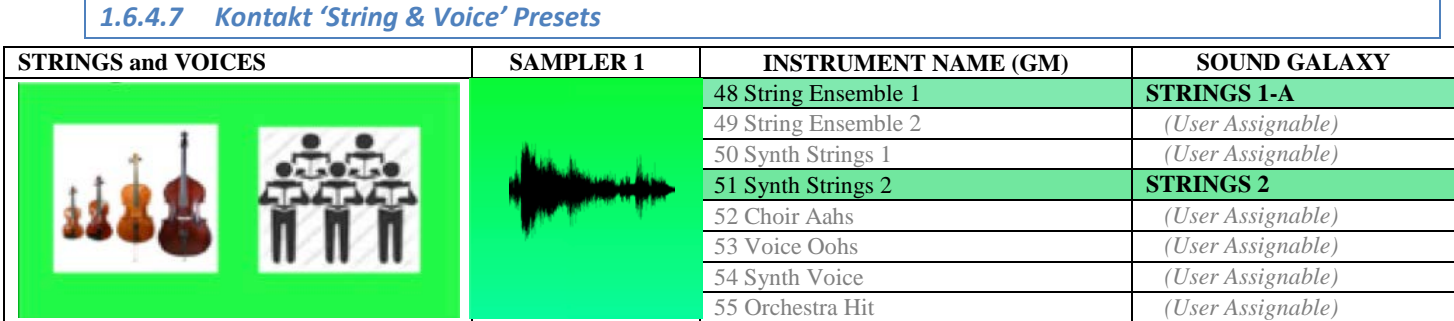

# **@KONTAKT** 048: Strings 1-A

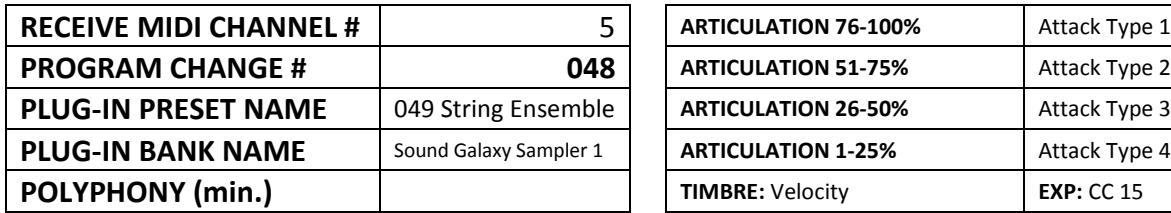

 $\overline{\phantom{0}}$ 

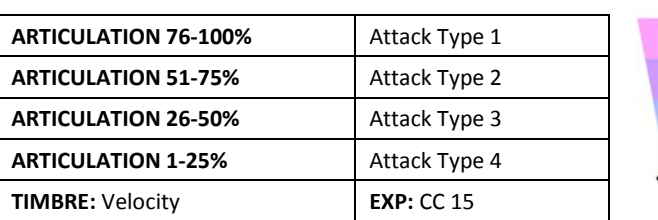

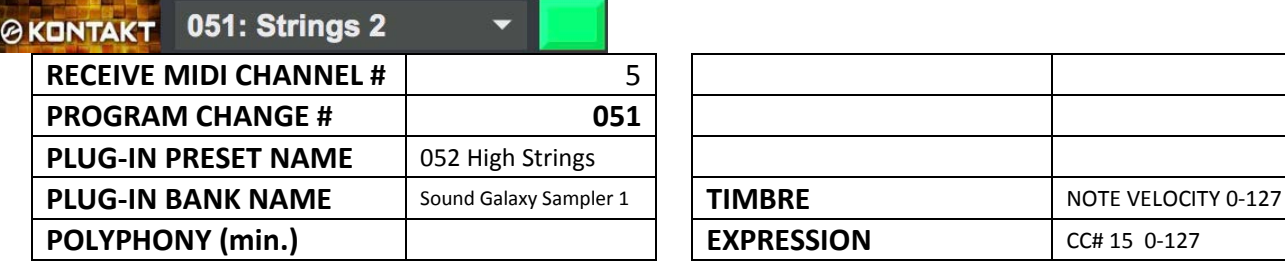

### *1.6.4.8 Kontakt 'Brass' Presets*

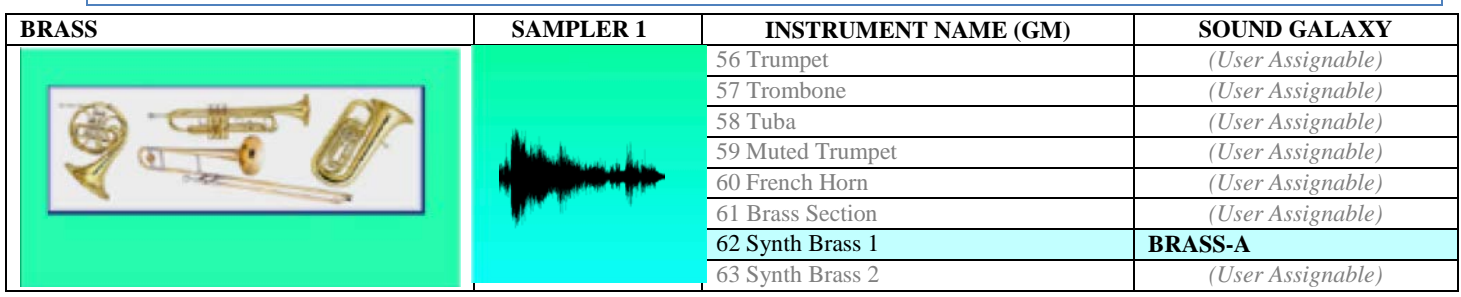

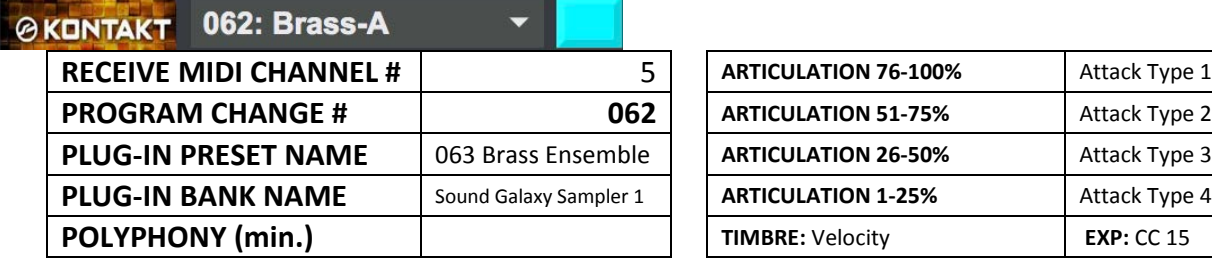

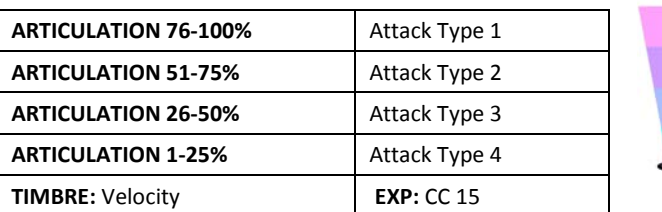

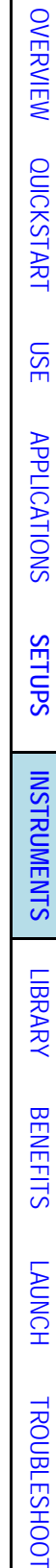

[OVERVIEW](#page-5-0)

100 % 75 % 50 % 25 %

127

100 % 75 % 50 % 25 %

[MIDI SPEC](#page-146-0)

JBLESHOOT MIDI SPEC

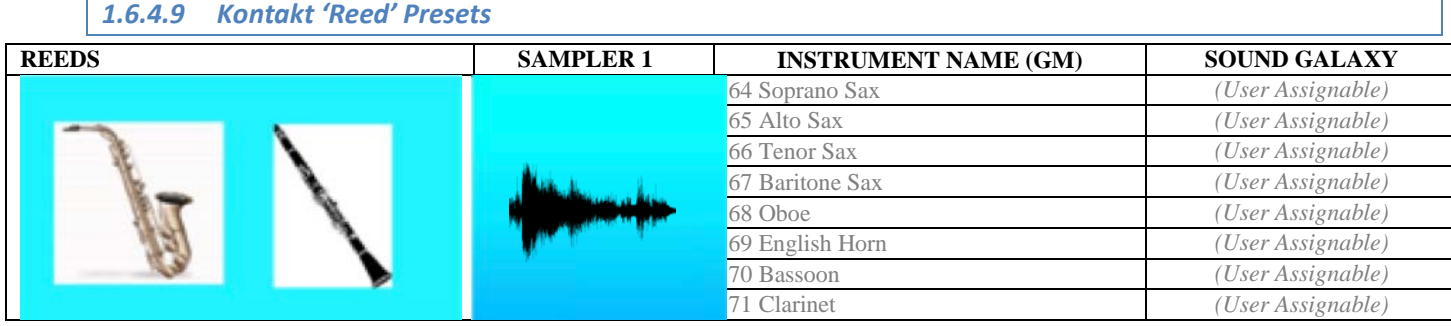

*1.6.4.10 Kontakt 'Pipe' Presets*

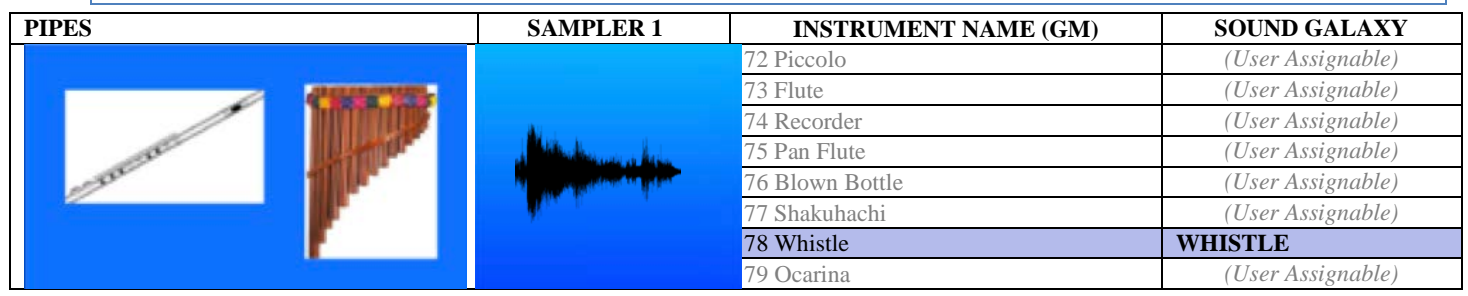

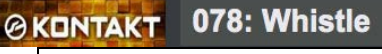

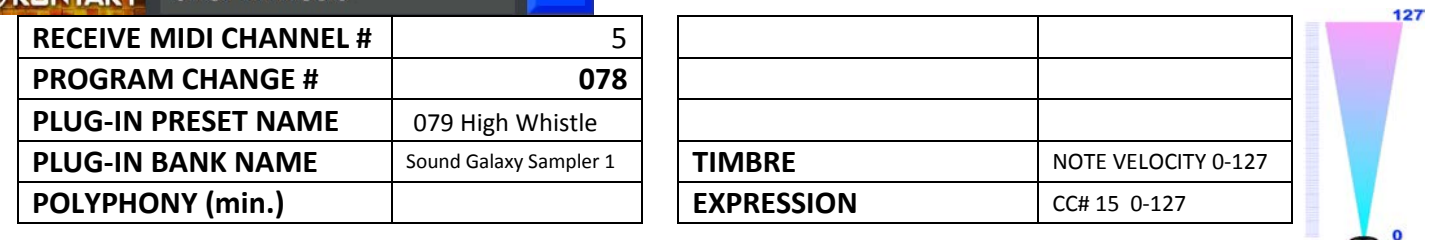

### *1.6.4.11 Kontakt 'Synth Lead' Presets*

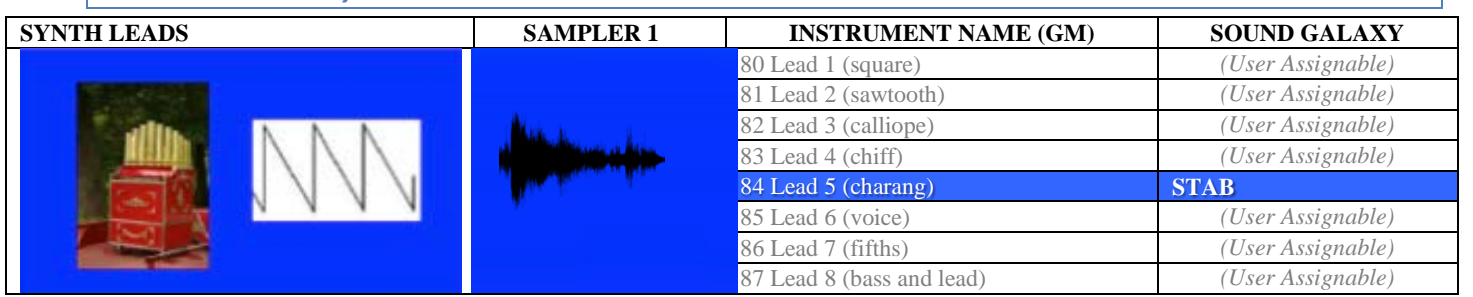

@KONTAKT 084: Stab

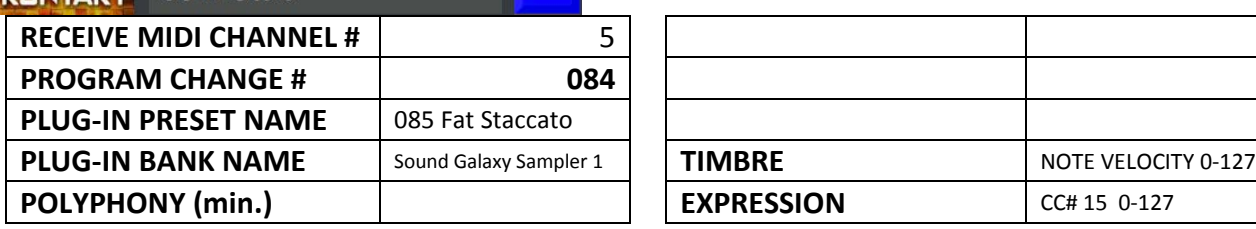

 $\overline{\phantom{0}}$ 

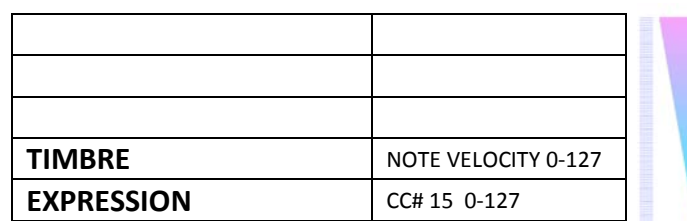

 $\pmb{\circ}$ 

127

 $\bullet$ 

[OVERVIEW](#page-5-0)

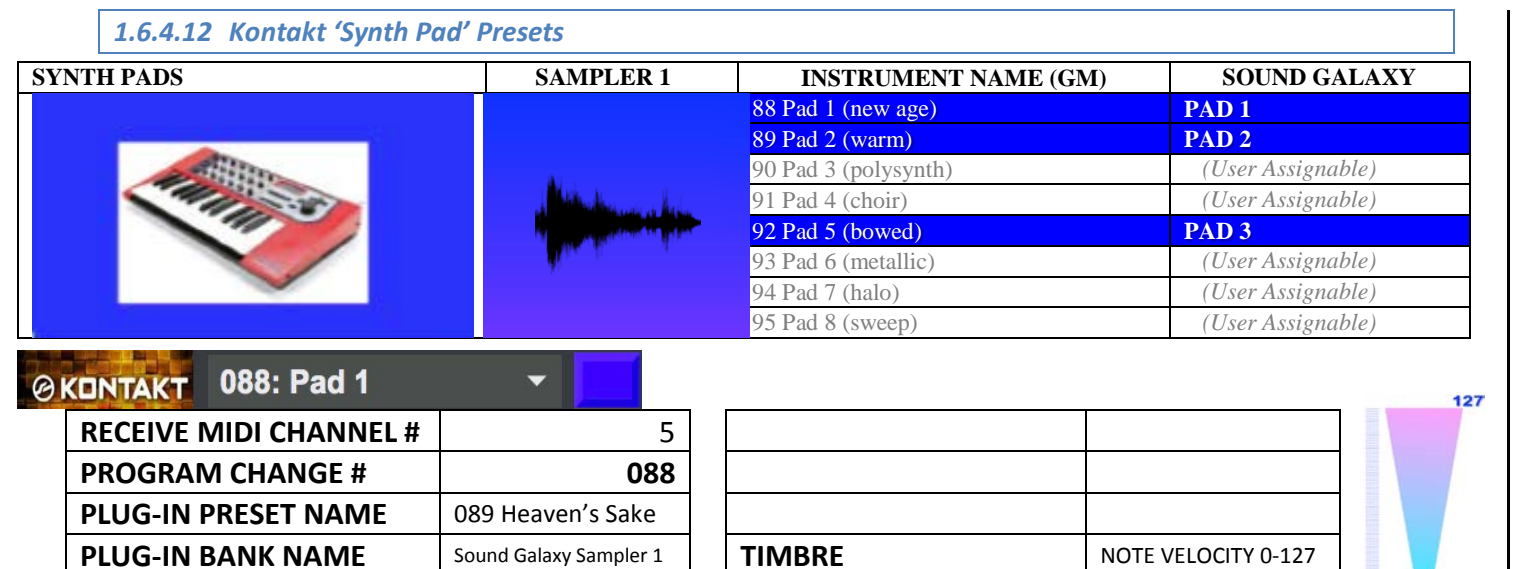

Г

# **@KONTAKT** 089: Pad 2

**POLYPHONY** (min.)

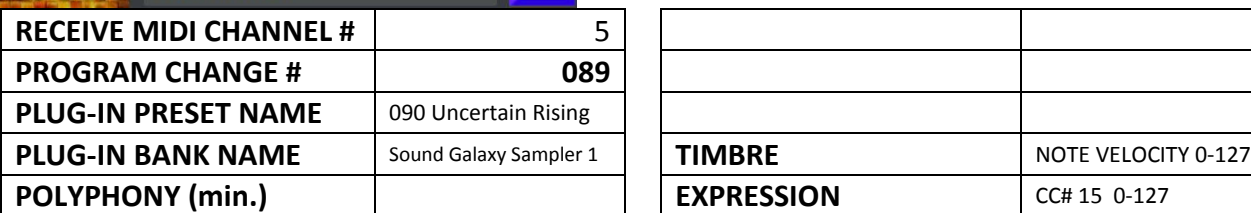

≂

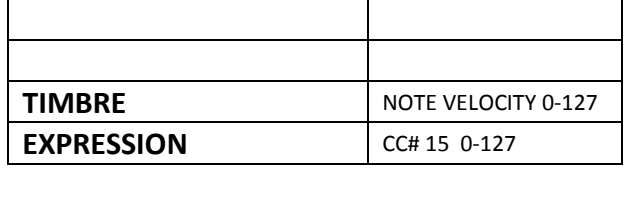

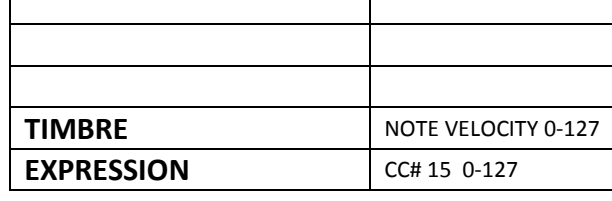

#### **@KONTAKT** 092: Pad 3

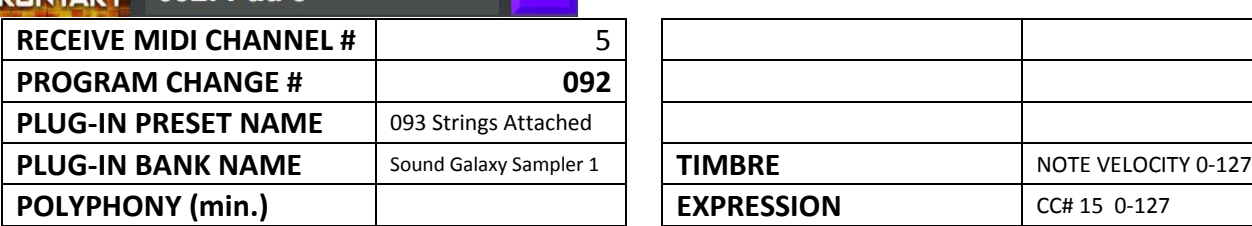

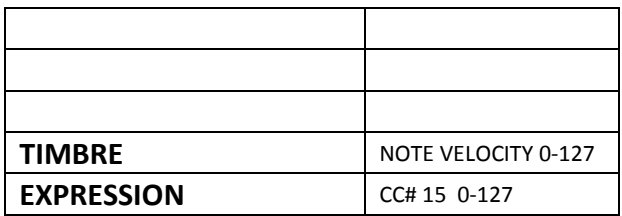

## *1.6.4.13 Kontakt 'Synth Effect' Presets*

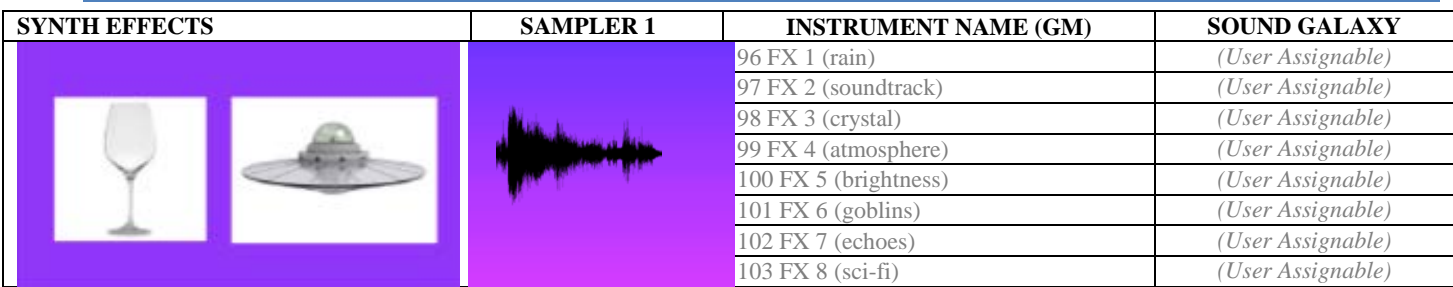

[OVERVIEW](#page-5-0)

[QUICKSTART](#page-6-0)

OVERVIEW QUICKSTART

[USE](#page-7-0)

[APPLICATIONS](#page-28-0)

**APPLICATIONS** 

**[SETUPS](#page-30-0)**

127

 $\overline{0}$ 

 $\mathbf{o}$ 

127

**[INSTRUMENTS](#page-32-0)**

**INSTRUMENTS** 

#### *1.6.4.14 Kontakt 'Ethnic' Presets*

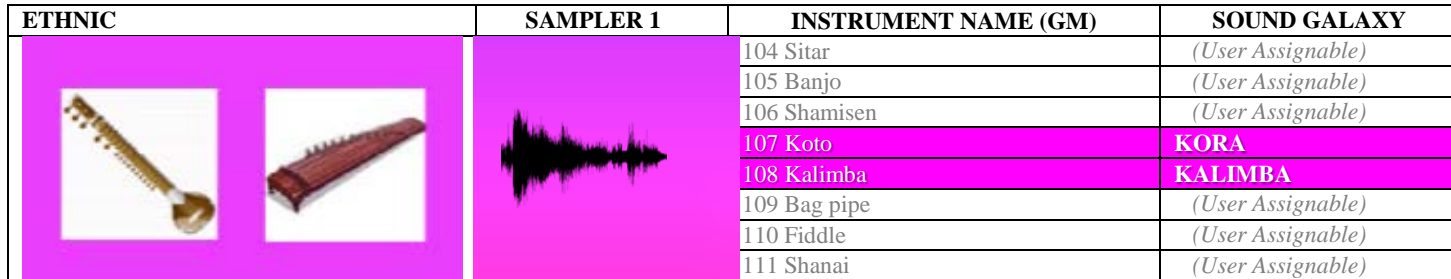

# @KONTAKT 107: Kora

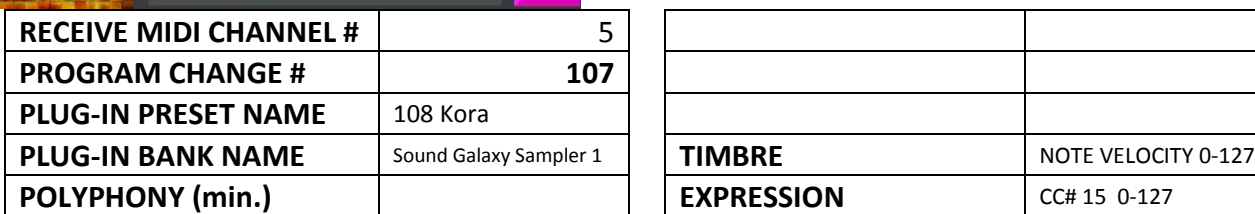

 $\overline{\phantom{0}}$ 

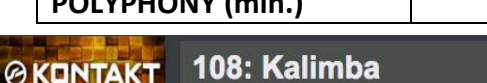

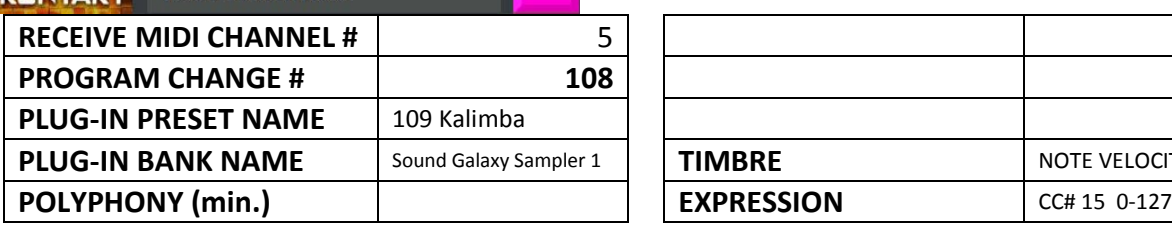

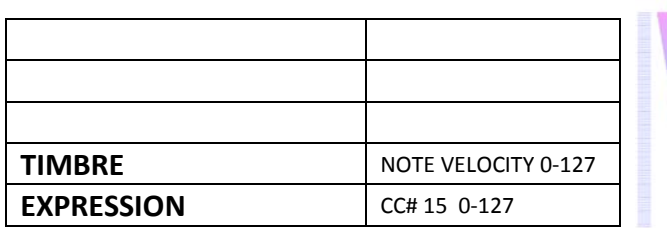

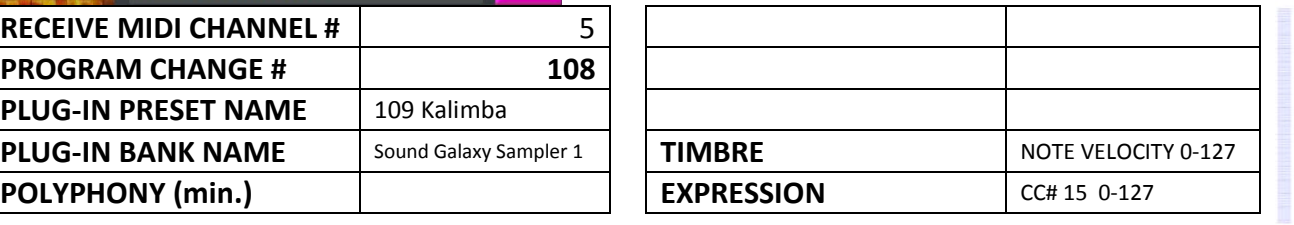

#### *1.6.4.15 Kontakt 'Percussive' Presets*

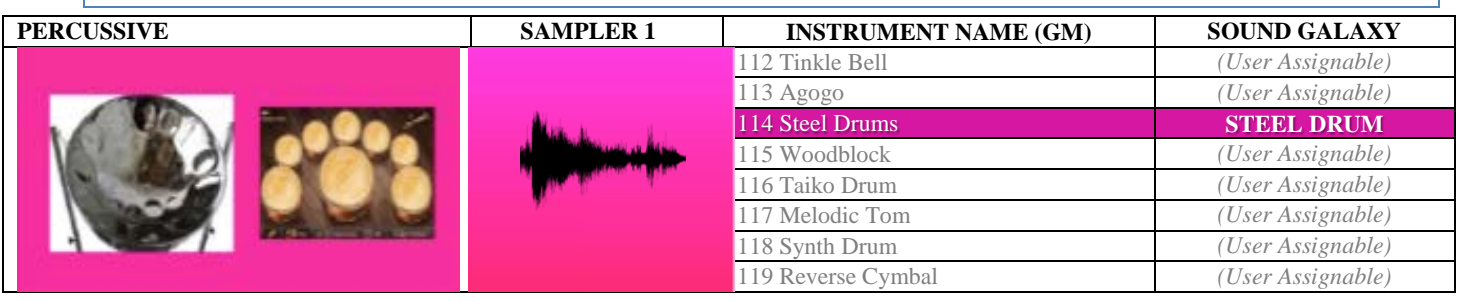

#### **@KONTAKT** 114: Steel Drum  $\overline{\phantom{0}}$

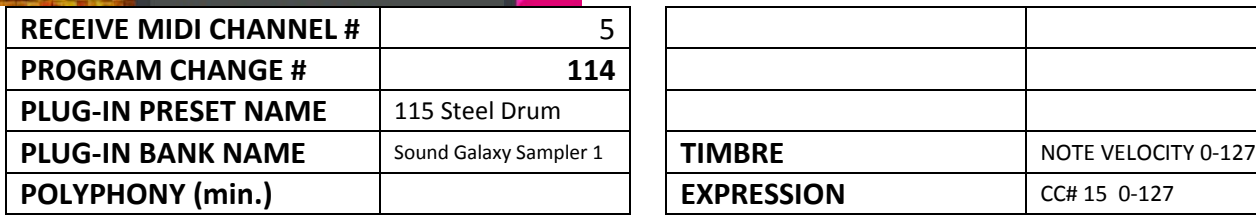

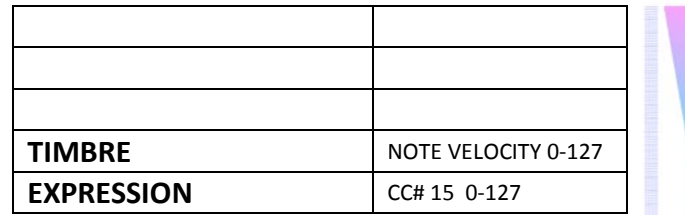

127

 $\bullet$ 

[OVERVIEW](#page-5-0)

[QUICKSTART](#page-6-0)

OVERVIEW QUICKSTART

[USE](#page-7-0)

127

 $\overline{0}$ 

127

[APPLICATIONS](#page-28-0)

APPLICATIONS

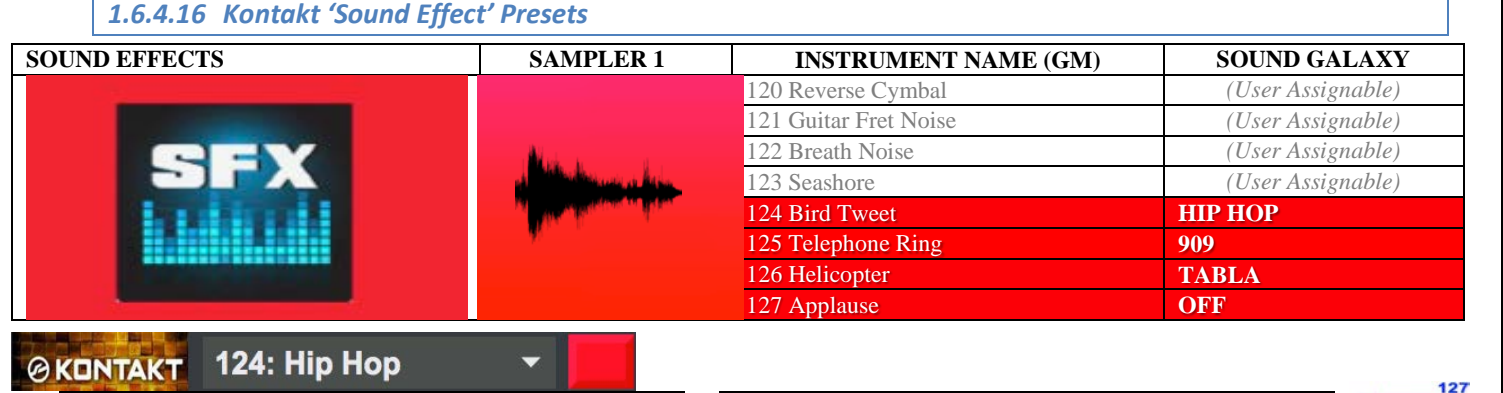

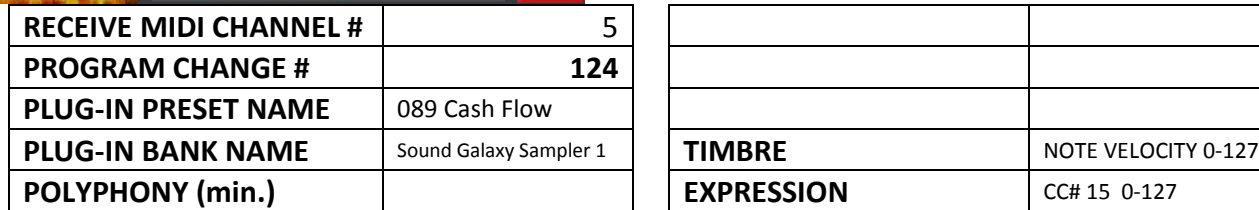

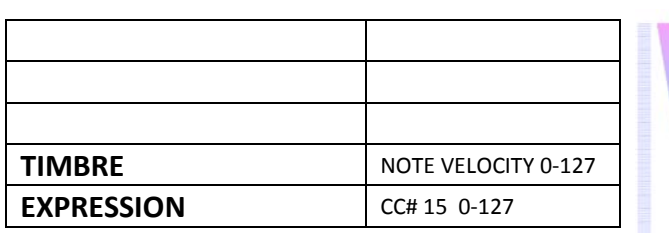

# **@KONTAKT** 125:909

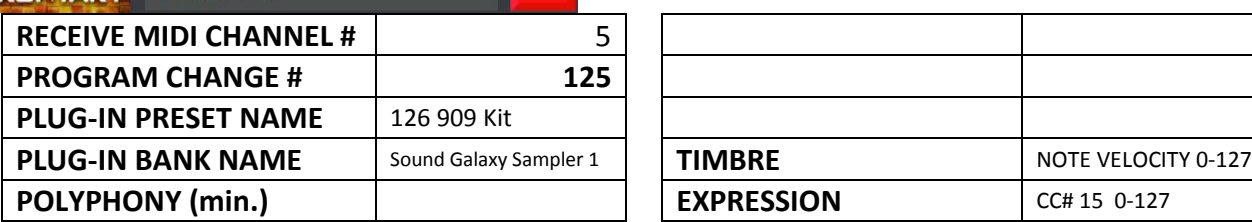

 $\overline{\phantom{0}}$ 

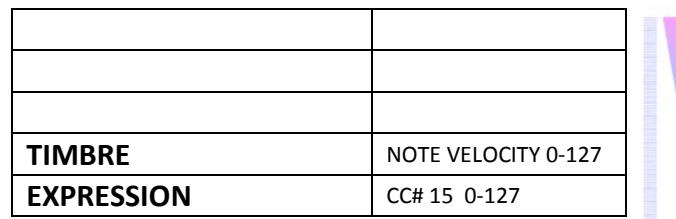

#### **@KONTAKT** 126: Tabla ۳ **RECEIVE MIDI CHANNEL #** 5 **PROGRAM CHANGE # 126 PLUG-IN PRESET NAME** 127 Tabla **PLUG-IN BANK NAME** Sound Galaxy Sampler 1 **POLYPHONY** (min.)

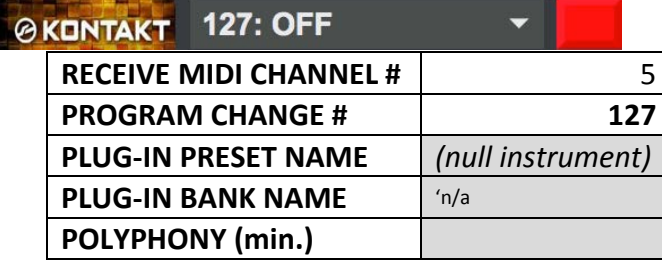

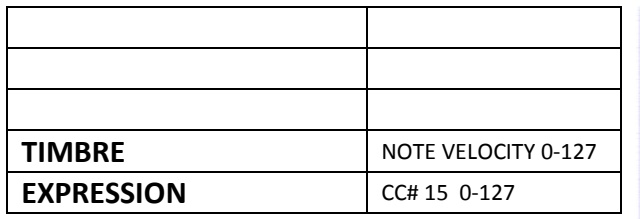

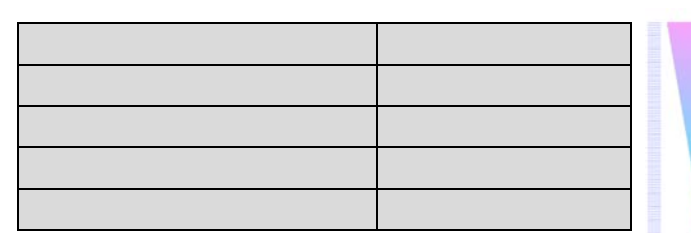

**[SETUPS](#page-30-0) INSTRUMENTS [INSTRUMENTS](#page-32-0)** [LIBRARY](#page-83-0) **BENEFITS** [BENEFITS](#page-88-0) [LAUNCH](#page-90-0) **TROUBLESHOOT** [TROUBLESHOOT](#page-110-0) **MIDI SPEC** [MIDI SPEC](#page-146-0)

[OVERVIEW](#page-5-0)

[QUICKSTART](#page-6-0)

OVERVIEW QUICKSTART

[USE](#page-7-0)

[APPLICATIONS](#page-28-0)

**APPLICATIONS** 

 $\overline{0}$ 

127

127

 $\overline{0}$ 

127

[TROUBLESHOOT](#page-110-0)

**TROUBLESHOOT** 

[MIDI SPEC](#page-146-0)

**MIDI SPEC** 

#### *1.6.5 Sampler 2: Ableton Live Instruments & Effects Pack 01*

**Ableton Live 9 Suite** using its sampler "Packs."

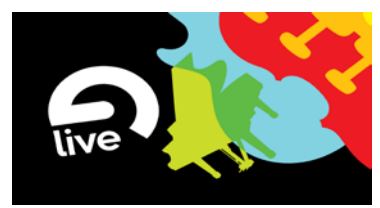

- Includes 32 'favorite' custom presets pre-loaded and optimized for SpaceHarp play and sonar height response.
- Unlimited user presets and banks may be added, limited only by host system memory.
- Up to 96 additional co-residing user presets may be added.
- Defaults to one Sonar effect in DeltaMatrix Controls: Modulation/Articulation.

Sonar v 1. Mod/Art  $\bullet$ none  $\mathbf{\cdot}$ none

• Includes automated setups for mapping instrument "articulation" to four ranges of sonar height (low, medium-low, high, highest). Controlled results include such as variations in brass attacks, string bows and plucks, woodwind attacks, and subtle and realistic variations of many orchestral instruments.

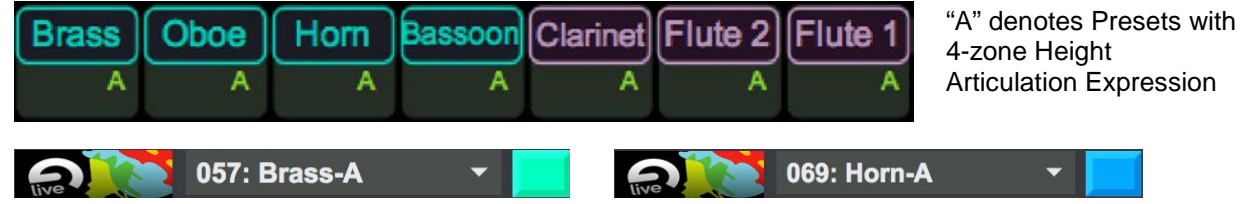

• SpaceHarp LED colors are mapped across the favorites library as a 32-hue, evenly spaced spectrum (Touch OSC is limited to 8-colors however):

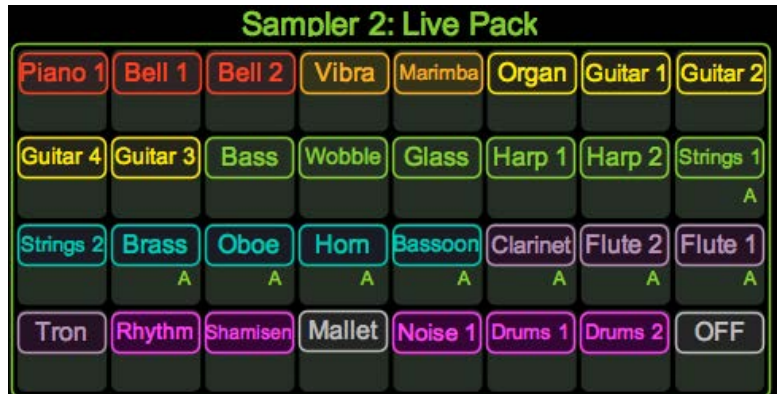

When each preset loads, a unique Instrument setup for the LIVE PACKS sampler is enabled for that DAW module. This is what's really going on behind the scenes, for each Preset:

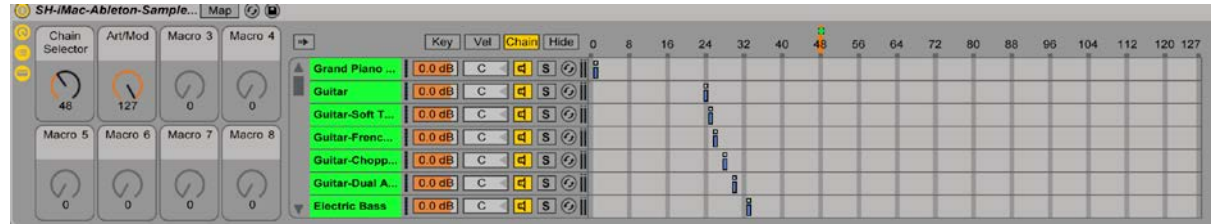

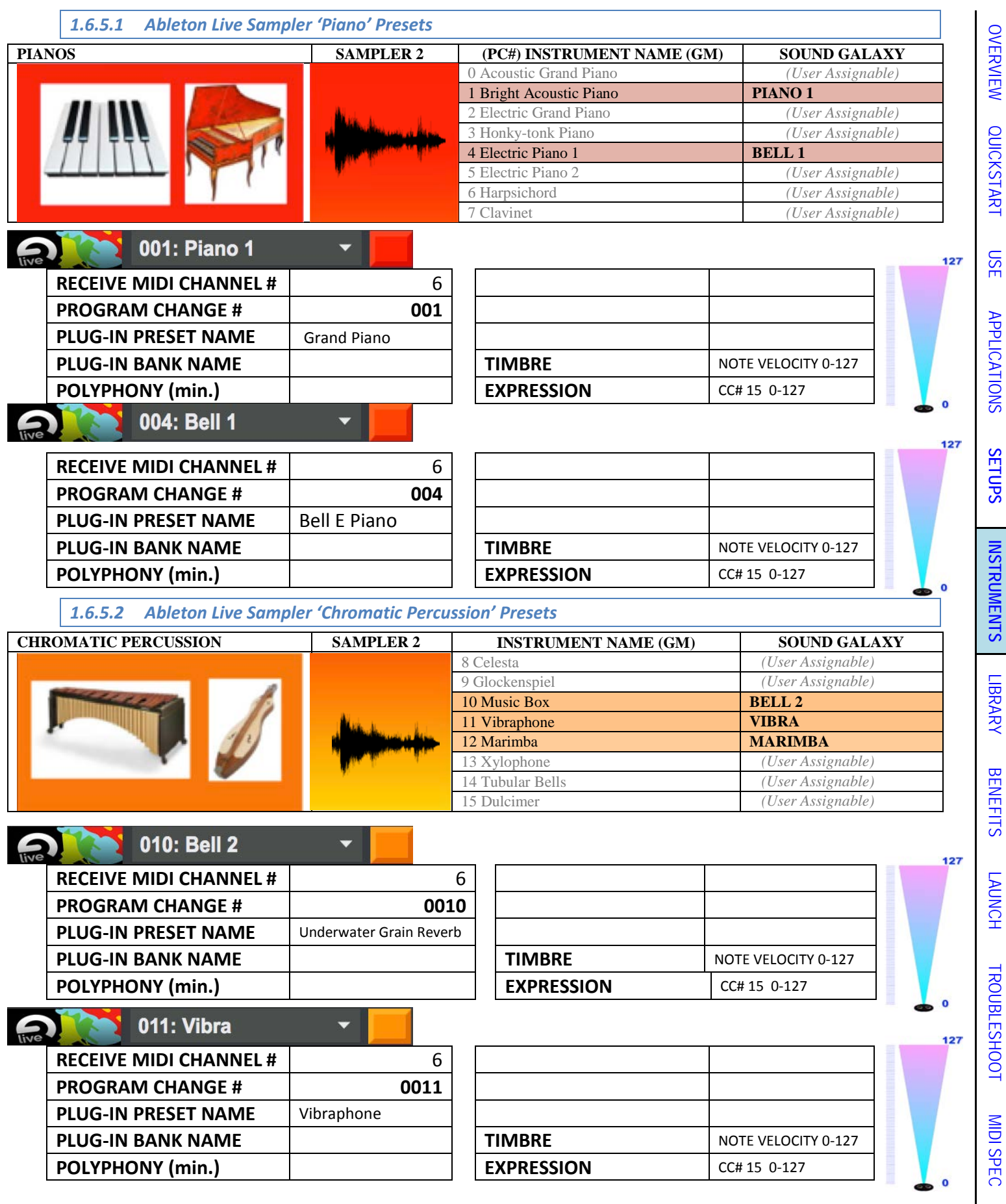

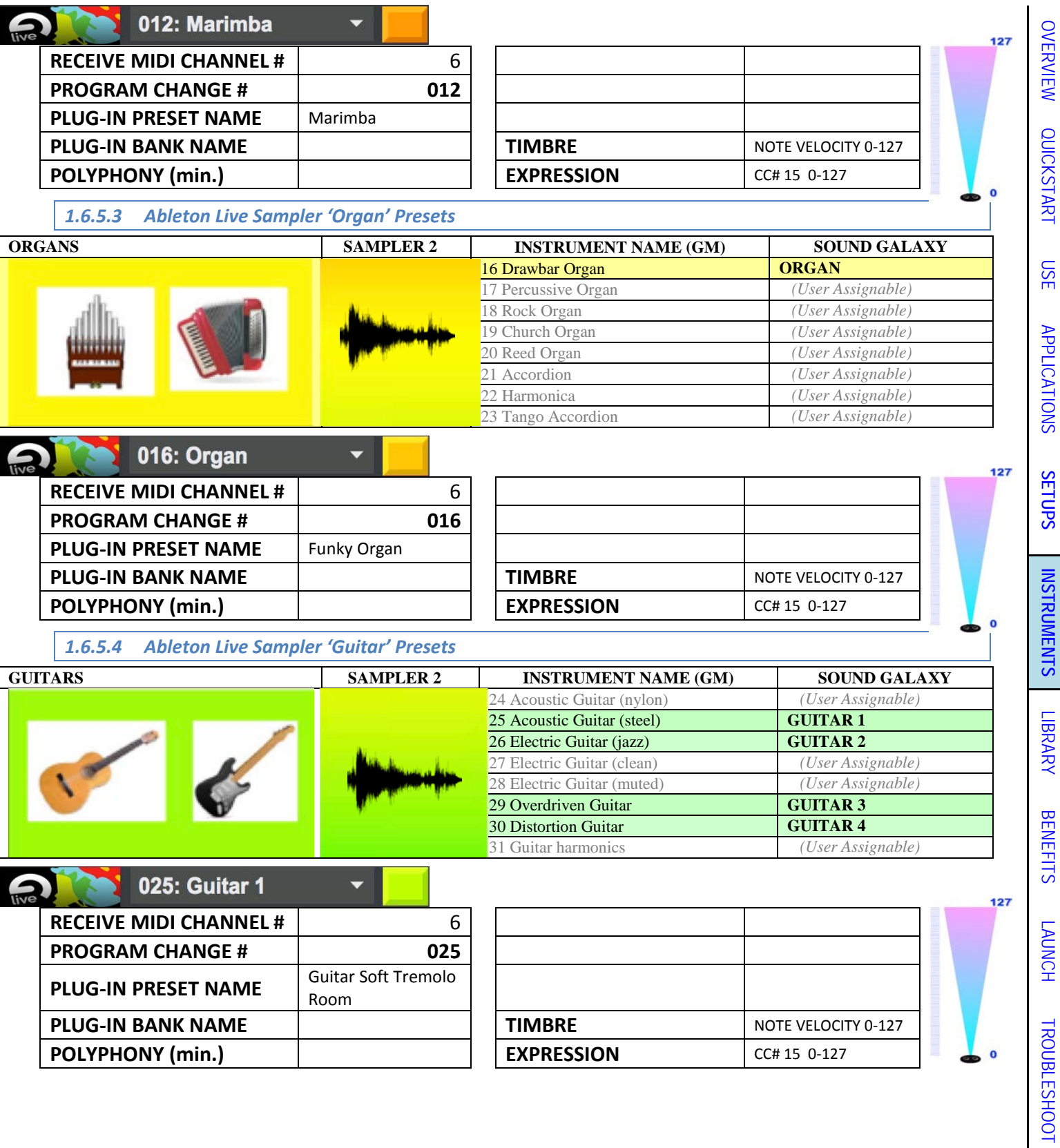

[MIDI SPEC](#page-146-0)

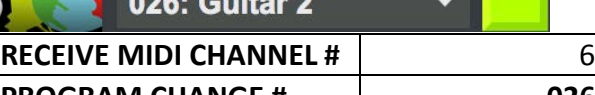

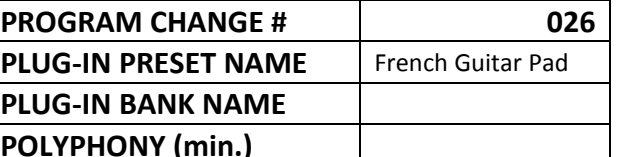

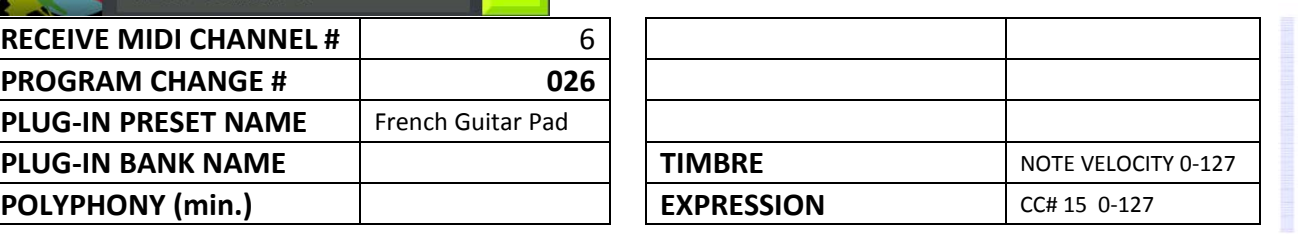

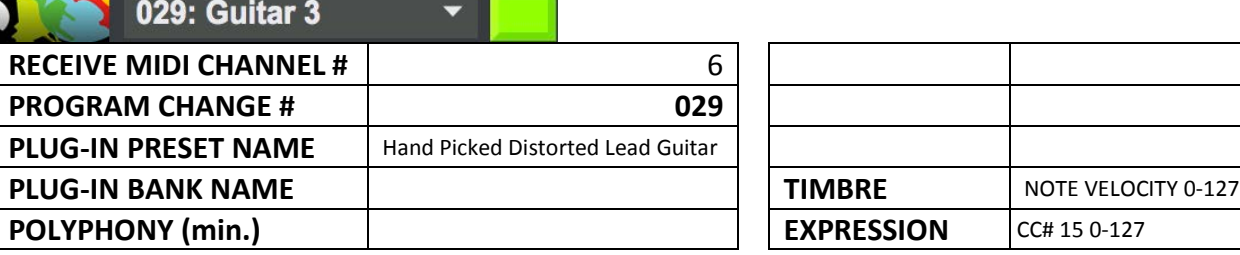

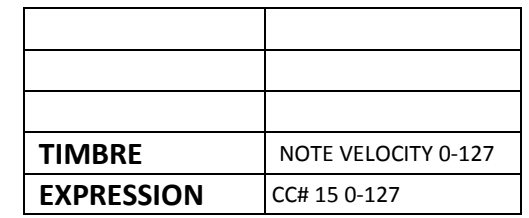

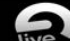

live

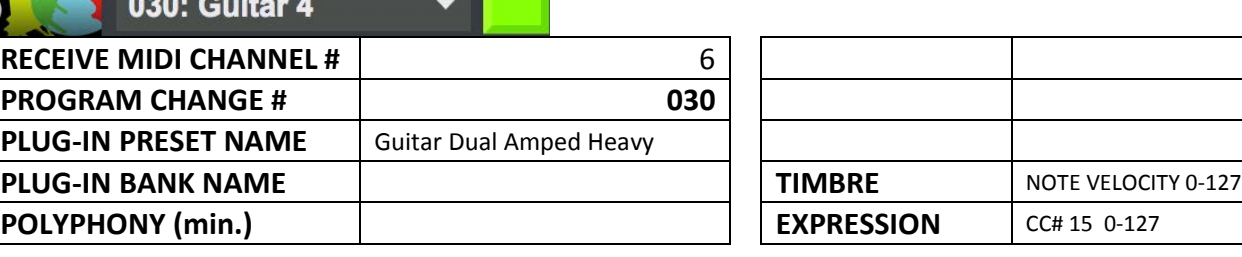

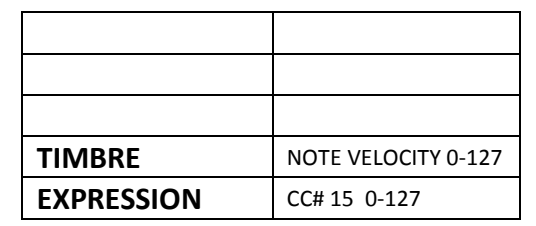

*1.6.5.5 Ableton Live Sampler 'Bass' Presets*

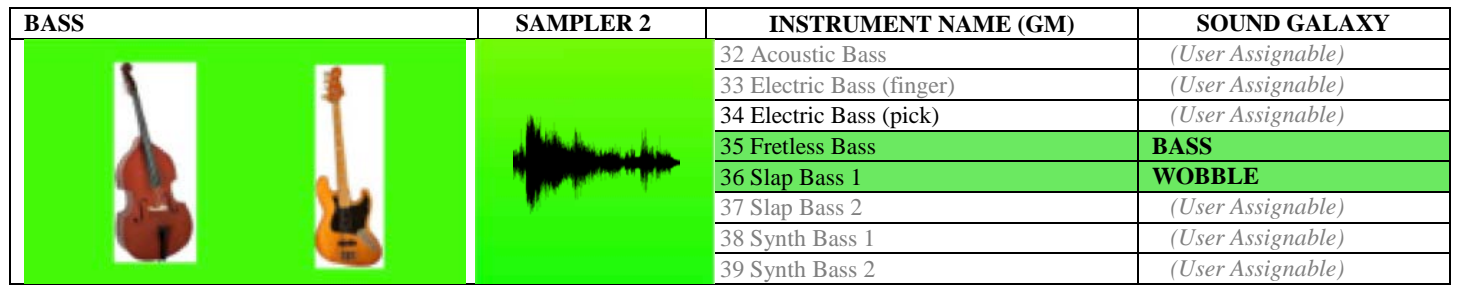

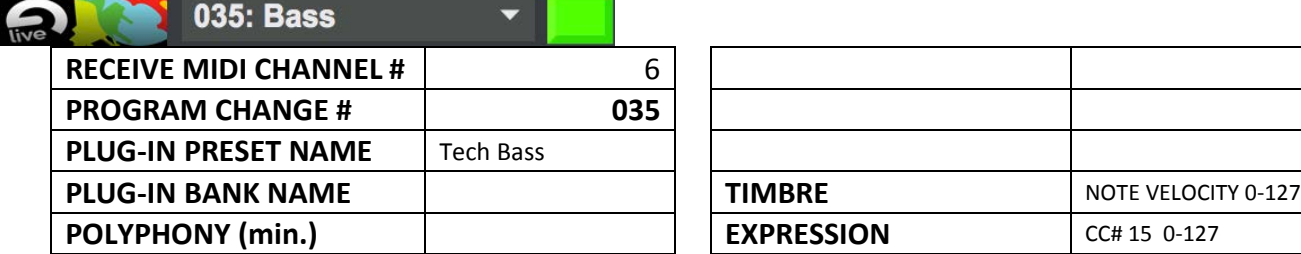

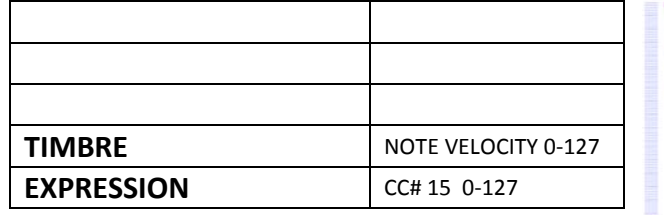

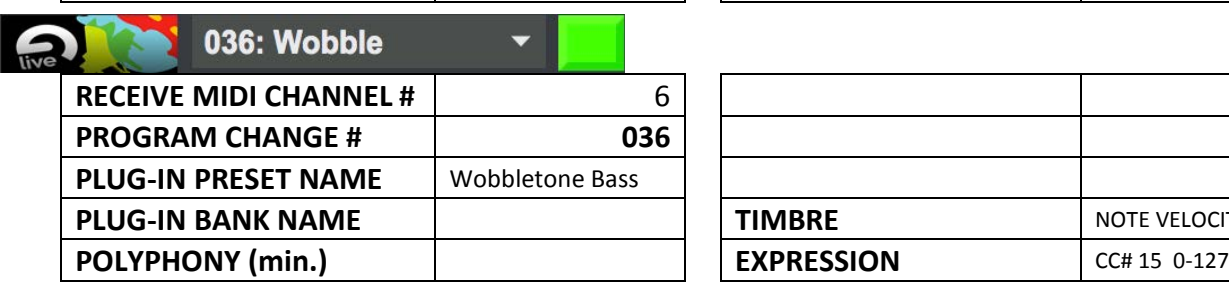

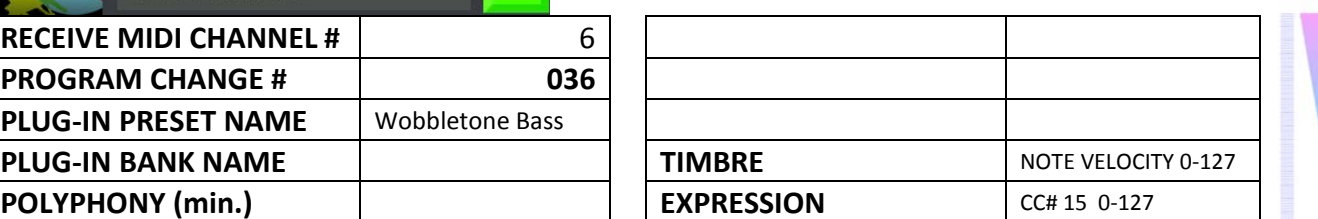

127

 $\bullet$ 

 $127$ 

[OVERVIEW](#page-5-0)

127

 $\overline{0}$ 

127

127

 $\mathbf{o}$ 

[QUICKSTART](#page-6-0)

OVERVIEW QUICKSTART

[USE](#page-7-0)

[APPLICATIONS](#page-28-0)

**APPLICATIONS** 

**[SETUPS](#page-30-0)**

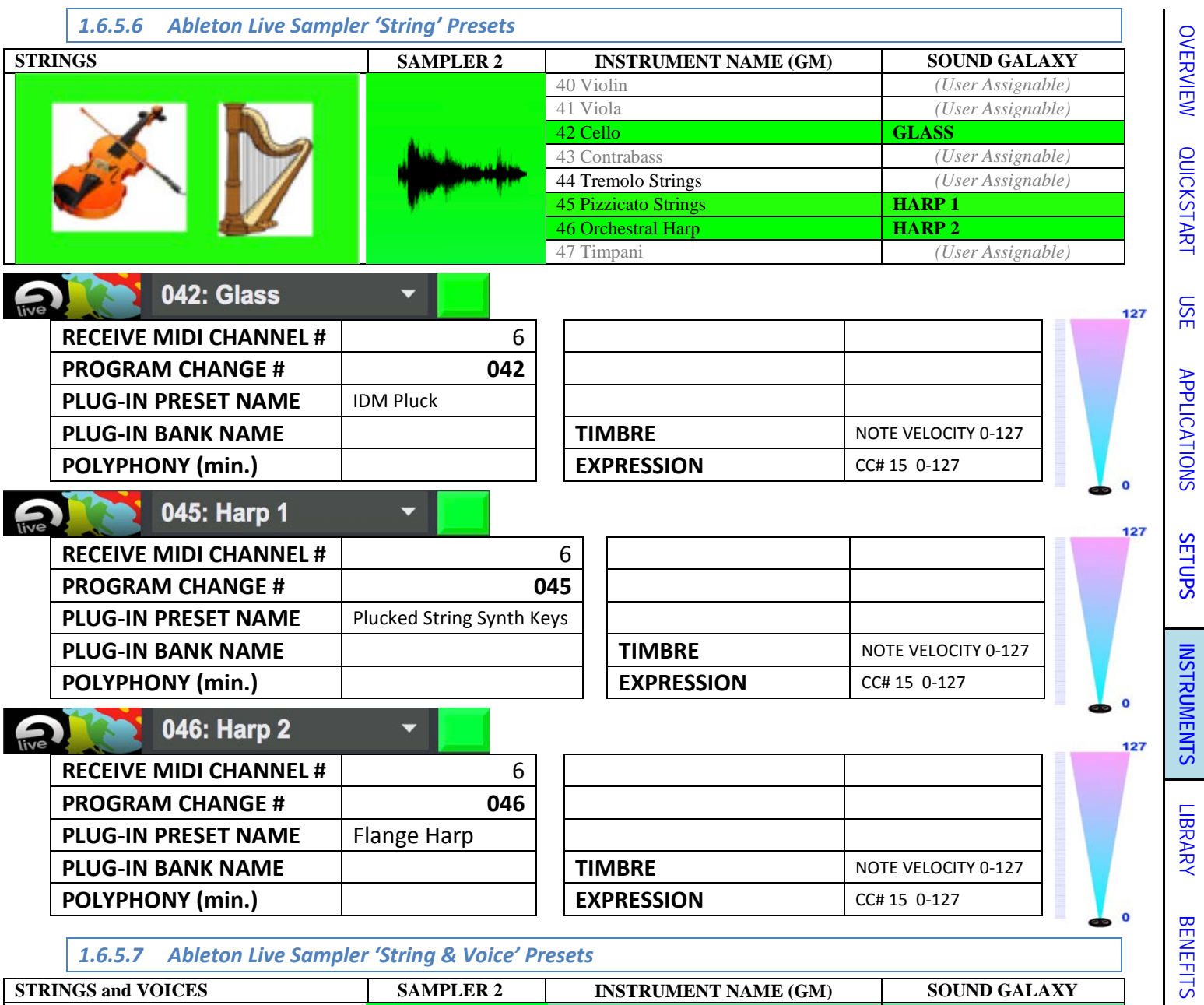

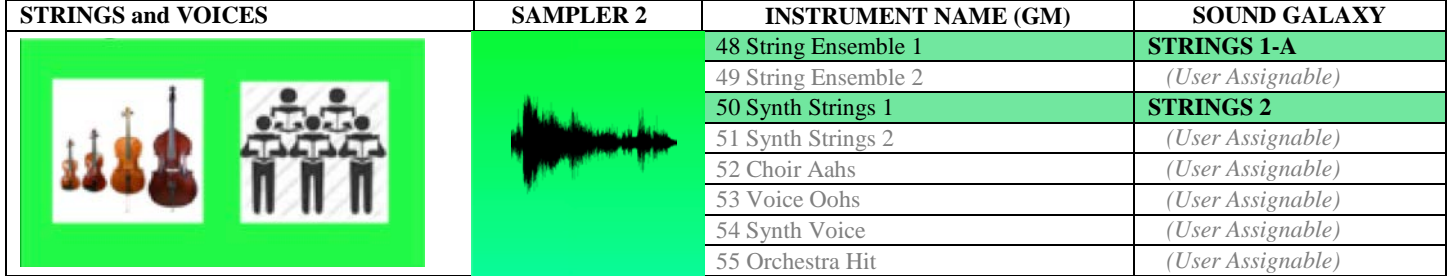

ä

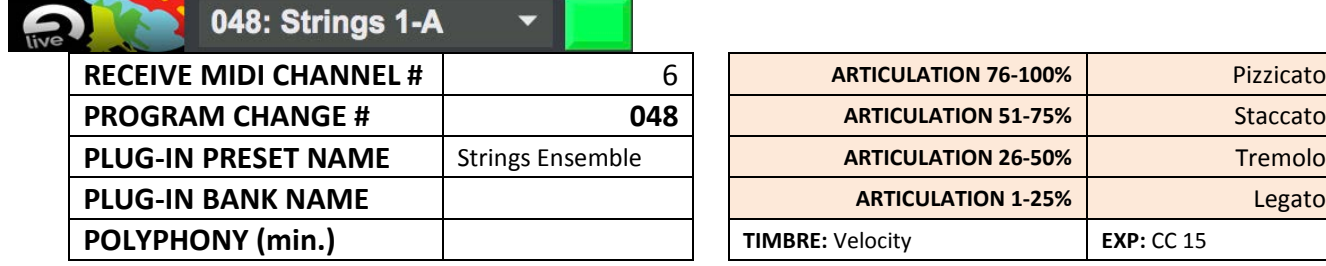

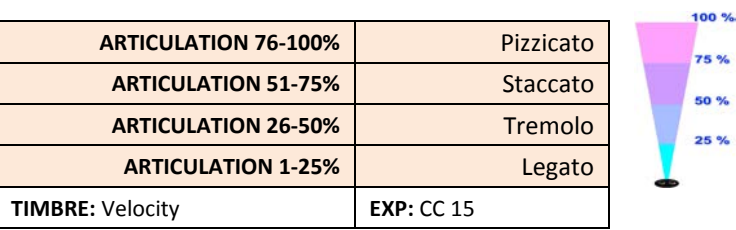

[LAUNCH](#page-90-0) TROUBLESHOOT MIDI SPEC [TROUBLESHOOT](#page-110-0)

# 050: Strings 2

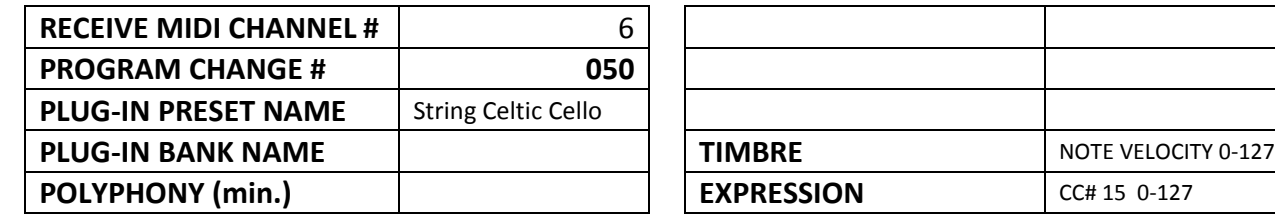

#### *1.6.5.8 Ableton Live Sampler 'Brass' Presets*

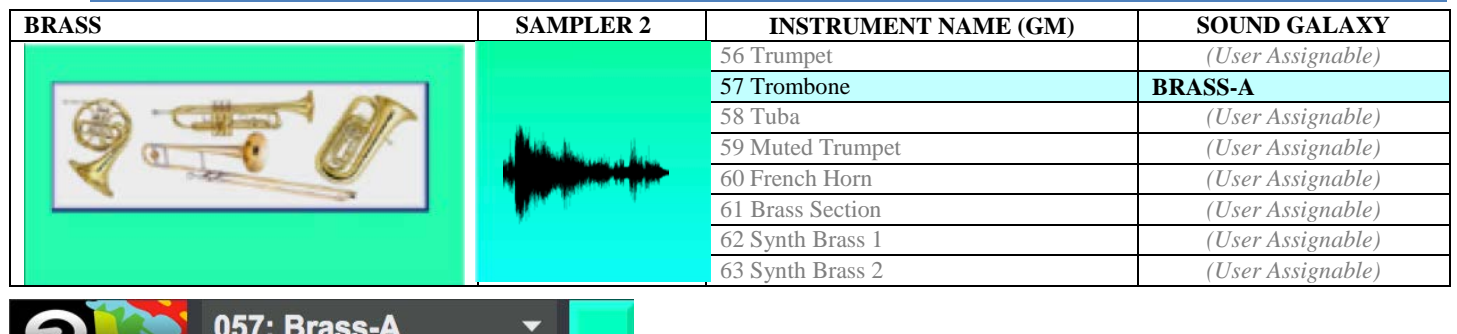

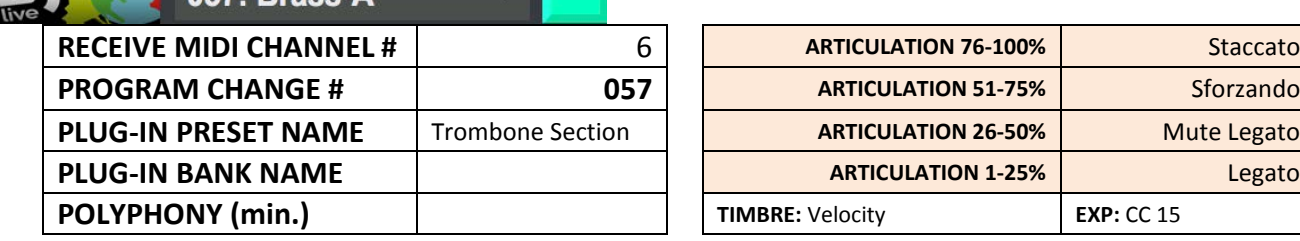

#### *1.6.5.9 Ableton Live Sampler 'Reed' Presets*

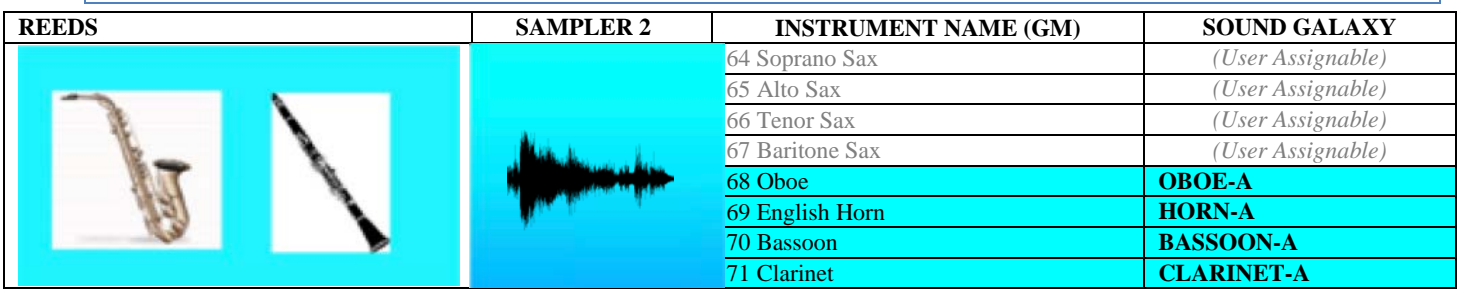

**068: Oboe-A**  $\overline{\phantom{0}}$ 

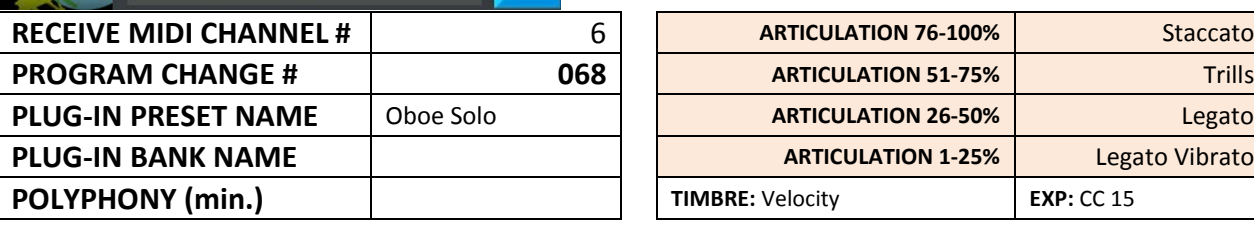

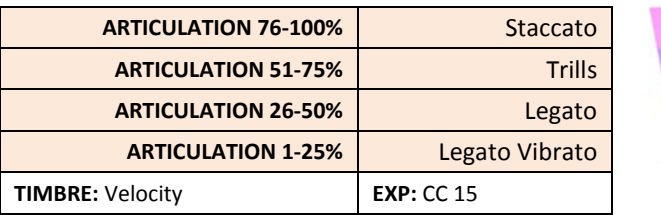

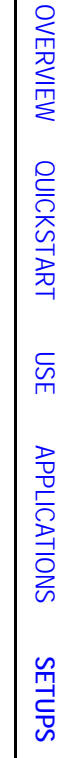

100 % 75 % 50 % 25 %

[OVERVIEW](#page-5-0)

127

100% 75 % 50 % 25 %

[MIDI SPEC](#page-146-0)

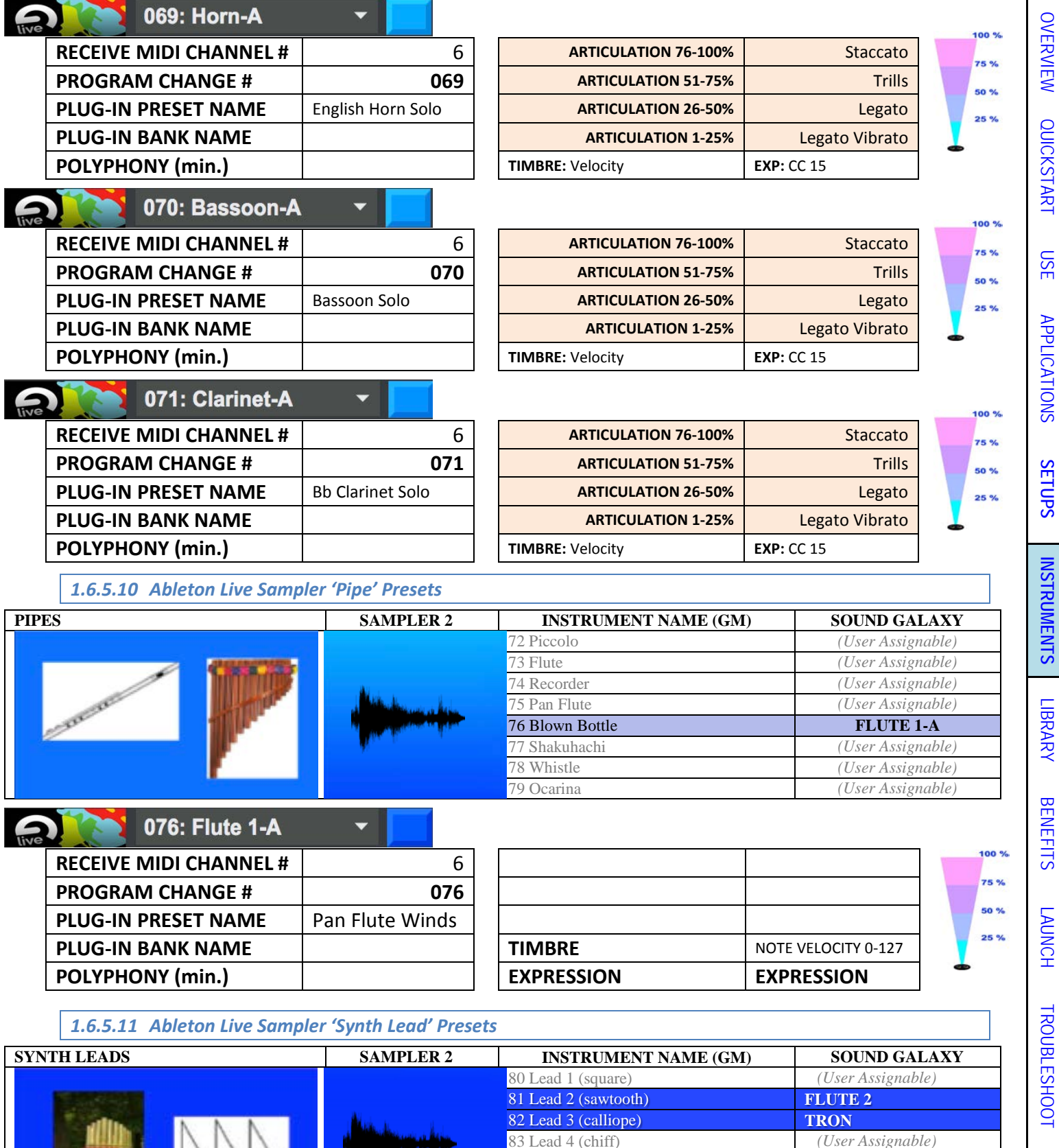

*1.6.5.11 Ableton Live Sampler 'Synth Lead' Presets*

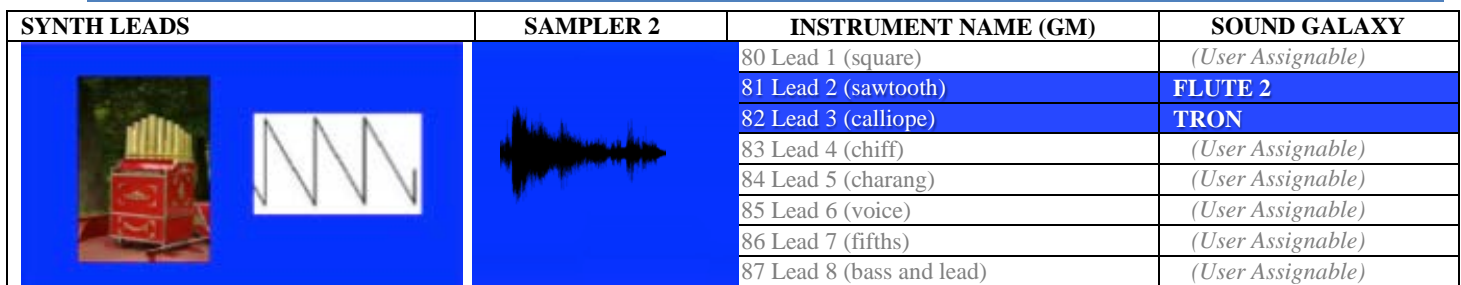

[MIDI SPEC](#page-146-0)

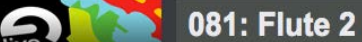

 $iive$ 

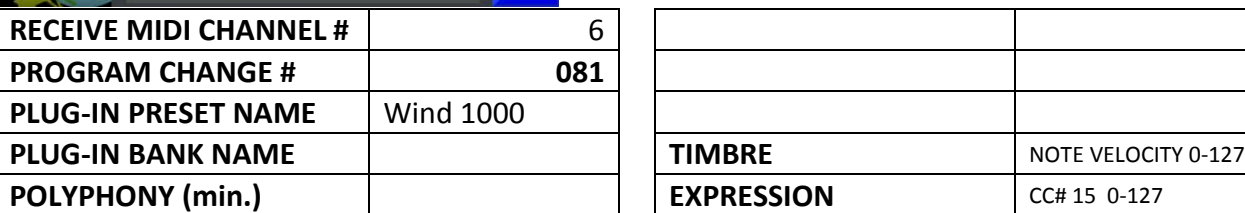

 $\overline{\phantom{0}}$ 

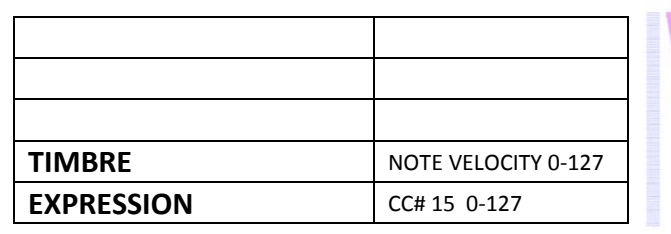

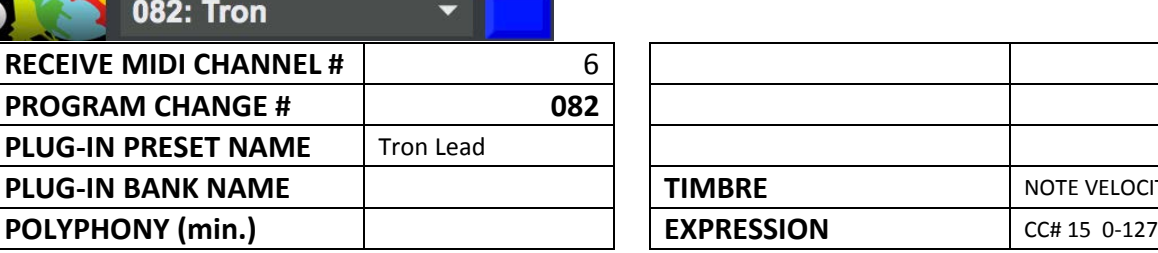

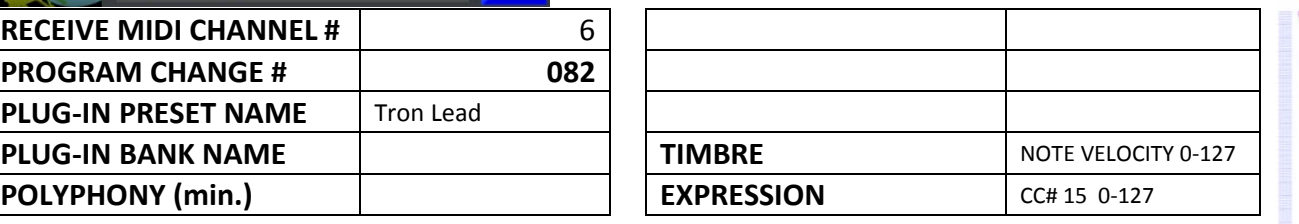

#### *1.6.5.12 Ableton Live Sampler 'Synth Pad' Presets*

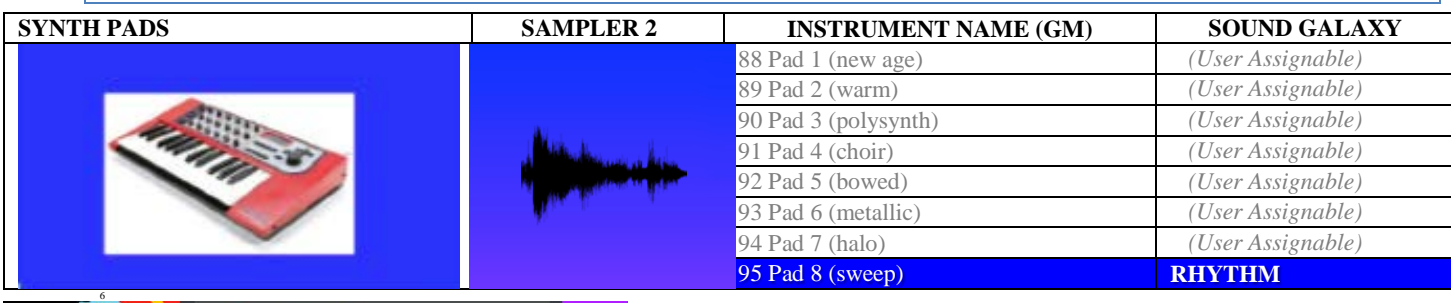

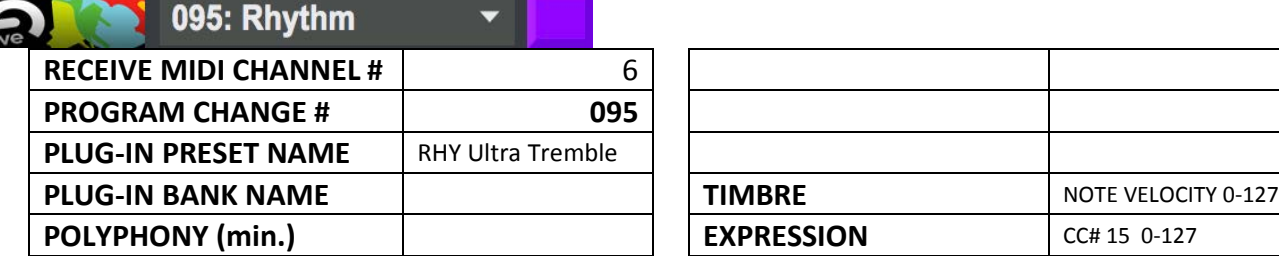

| <b>TIMBRE</b>     | NOTE VELOCITY 0-127 |
|-------------------|---------------------|
| <b>EXPRESSION</b> | CC# 15 0-127        |

*1.6.5.13 Ableton Live Sampler 'Synth Effect' Presets*

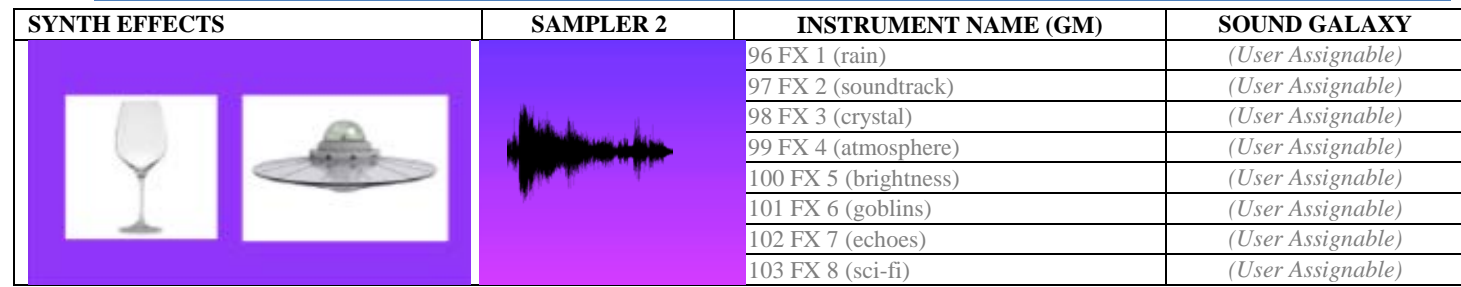

 $\overline{0}$ 

 $127$ 

[BENEFITS](#page-88-0)

**BENEFITS** 

 $\pmb{\circ}$ 

[LAUNCH](#page-90-0)

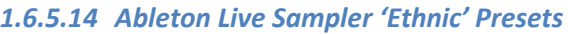

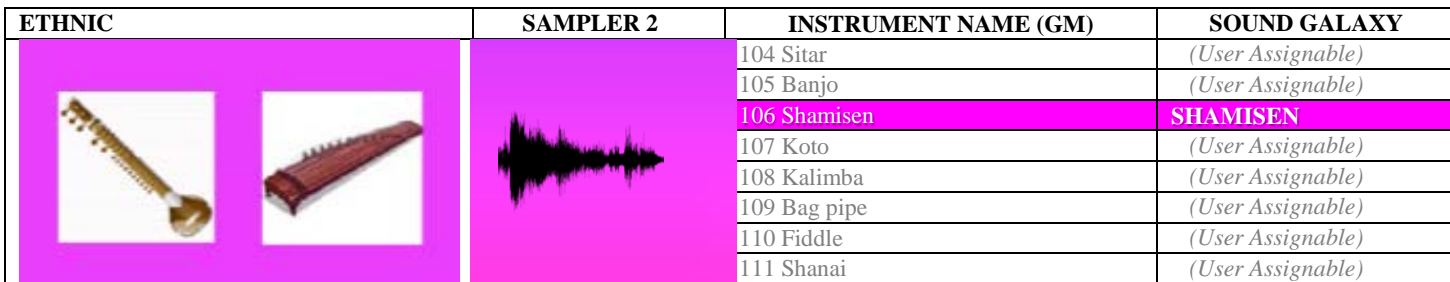

# 106: Shamisen

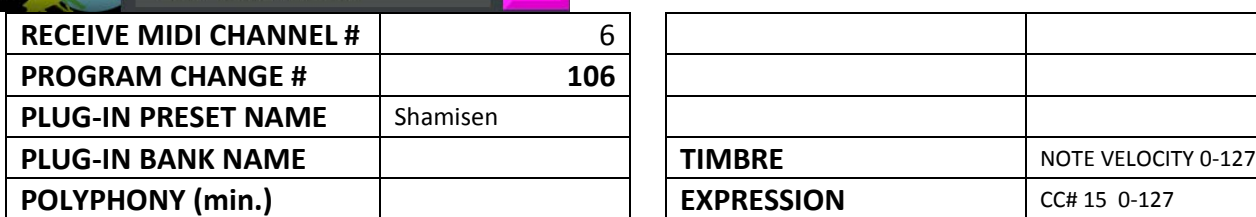

 $\overline{\phantom{0}}$ 

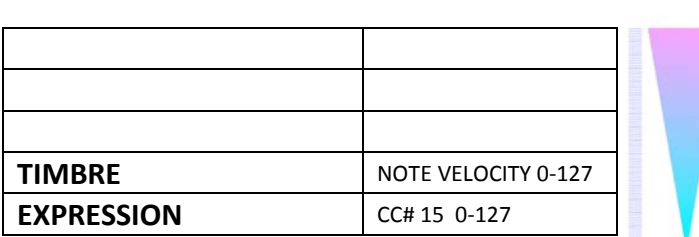

#### *1.6.5.15 Ableton Live Sampler 'Percussive' Presets*

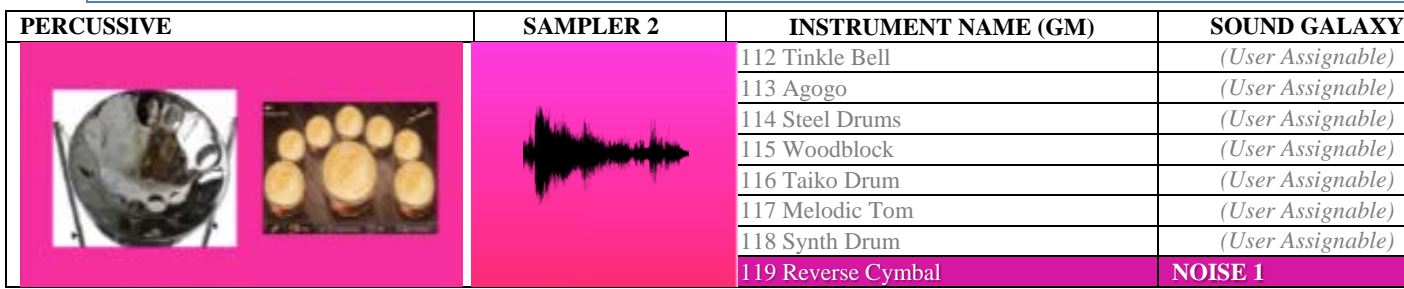

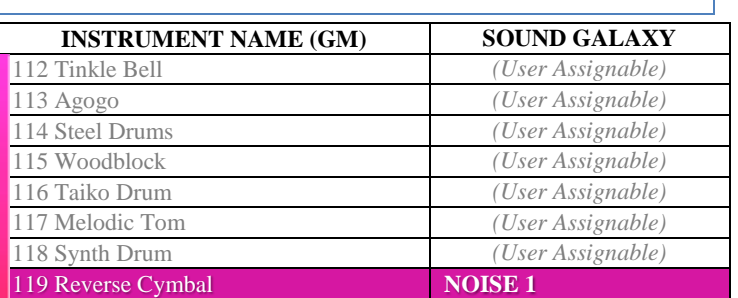

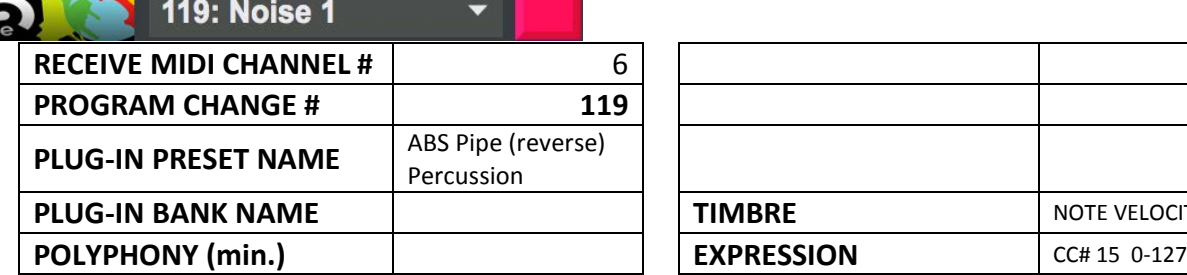

 $\frac{1}{11}$ 

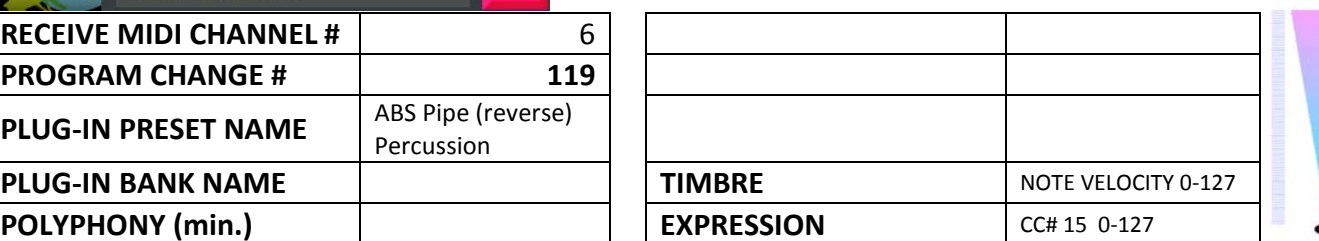

[OVERVIEW](#page-5-0)

[QUICKSTART](#page-6-0)

OVERVIEW QUICKSTART

[USE](#page-7-0)

127

 $\bf{o}$ 

127

 $\overline{0}$
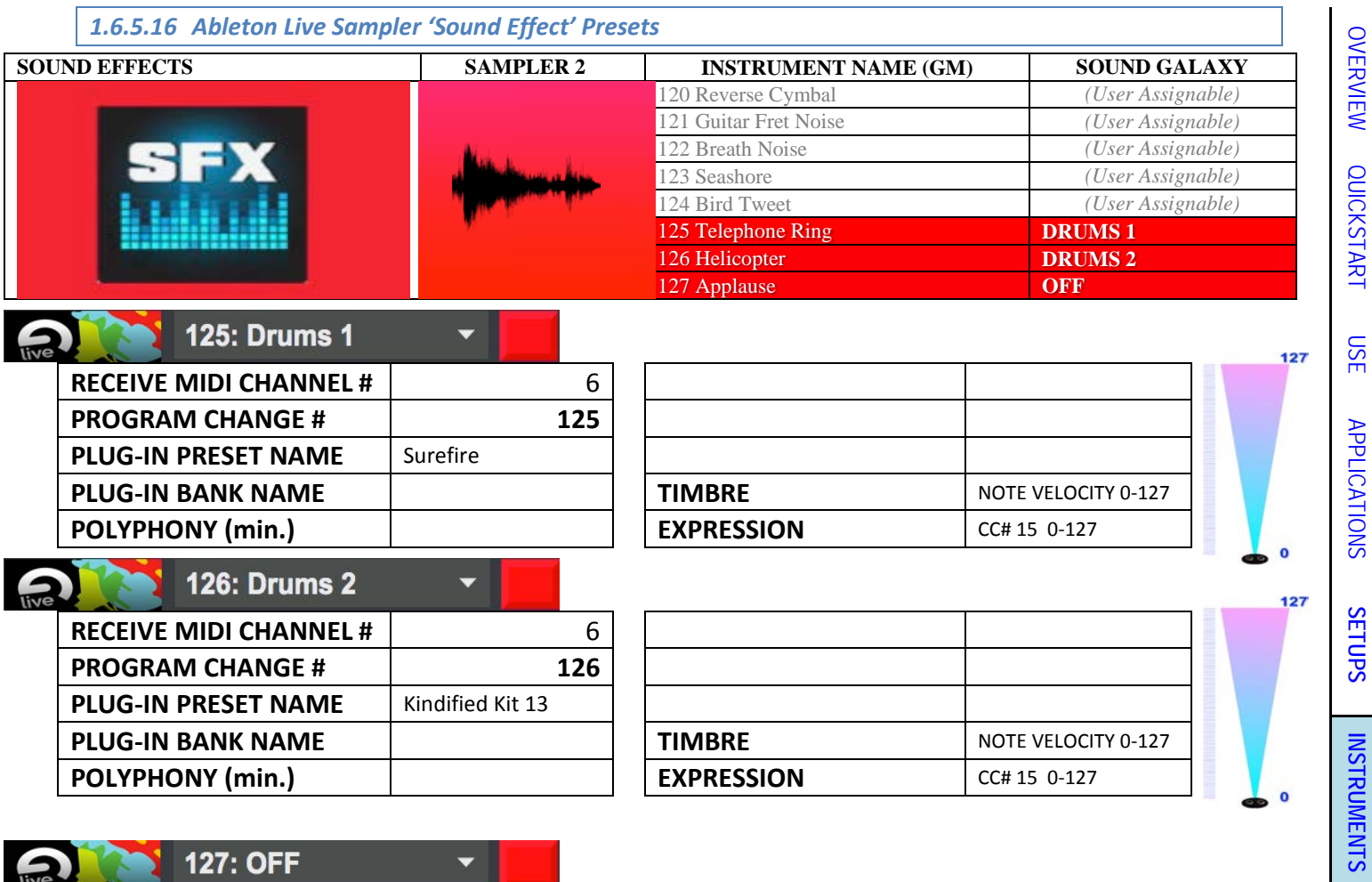

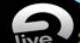

#### **127: OFF Provide**

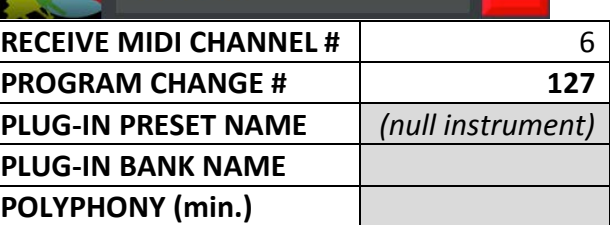

 $\blacktriangledown$ 

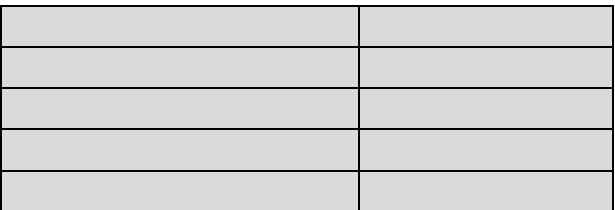

**BENEFITS** [BENEFITS](#page-88-0) [LAUNCH](#page-90-0) **TROUBLESHOOT** [TROUBLESHOOT](#page-110-0) MIDI SPEC [MIDI SPEC](#page-146-0)

[LIBRARY](#page-83-0)

Ableton Live's '**Vocoder**' with SpaceHarp presets & effects

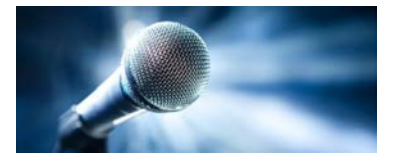

- Includes 7 'favorite' custom presets pre-loaded and optimized for SpaceHarp play and sonar height response.
- Unlimited user presets and banks may be added, limited only by host system memory.
- Up to 121 additional co-residing user presets may be added.
- Defaults to one Sonar effect in DeltaMatrix Controls: Modulation/Articulation.
- Sonar v 1. Mod/Art  $\overline{\phantom{0}}$ none none •
- SpaceHarp LED colors are mapped across the favorites library as a 12-hue, evenly spaced spectrum.

۳

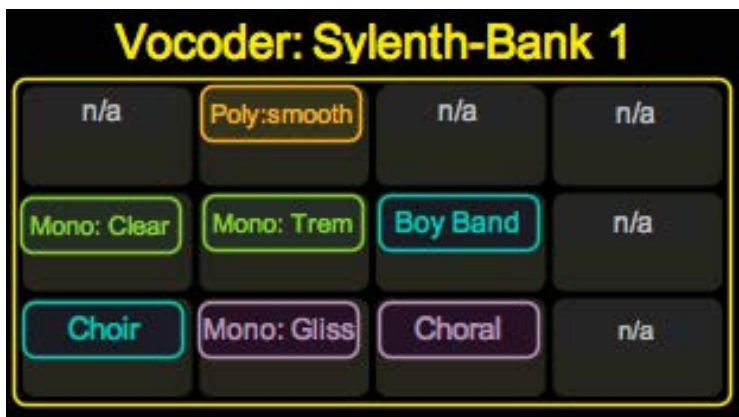

#### *1.6.6.1 Sylenth (2nd) Vocoder Oscillator Presets*

The Vocoder Presets are not aligned with GM instrument names. They are simply nicely "spaced" over the program change numbers, for clearest LED-colors distinction.

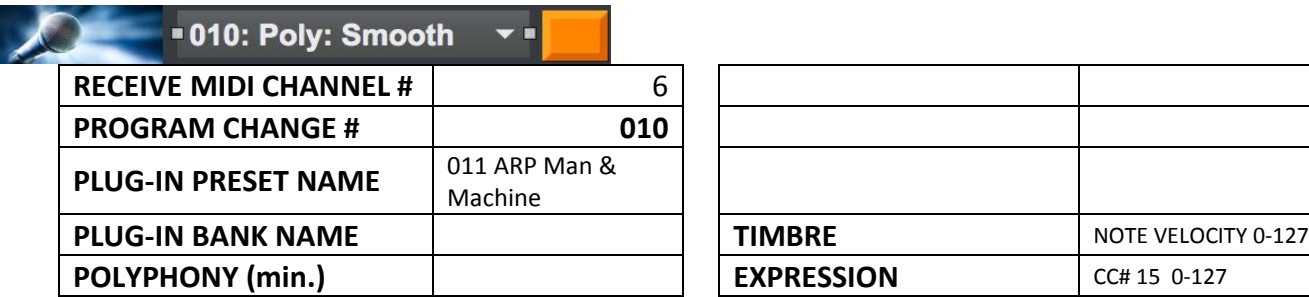

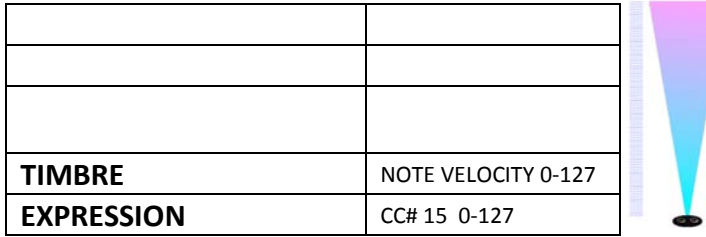

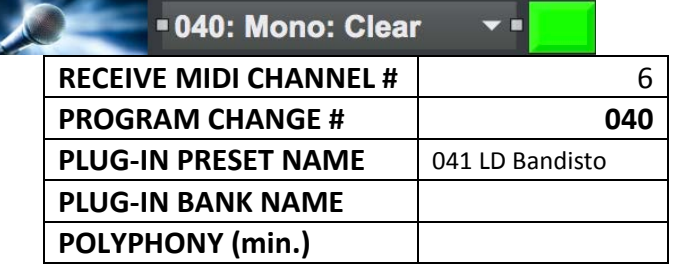

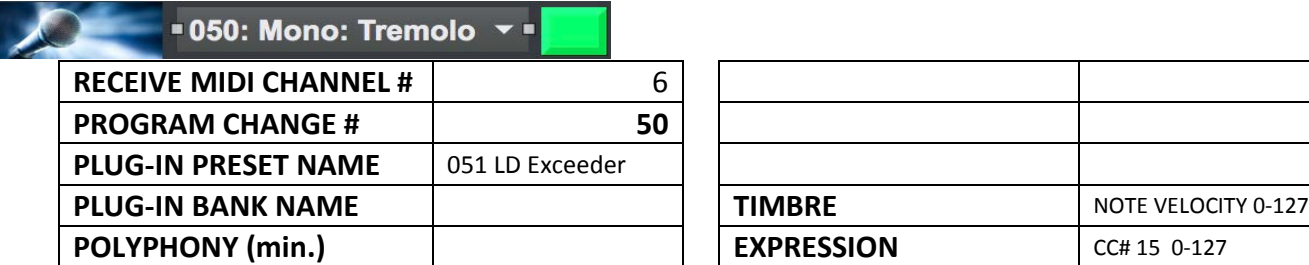

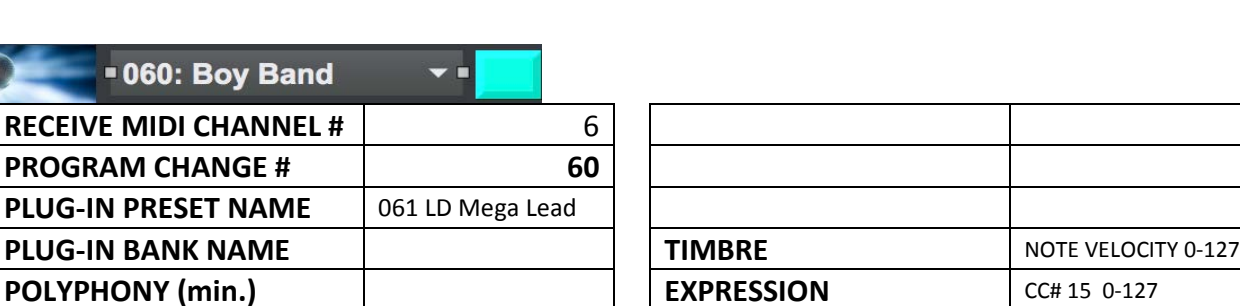

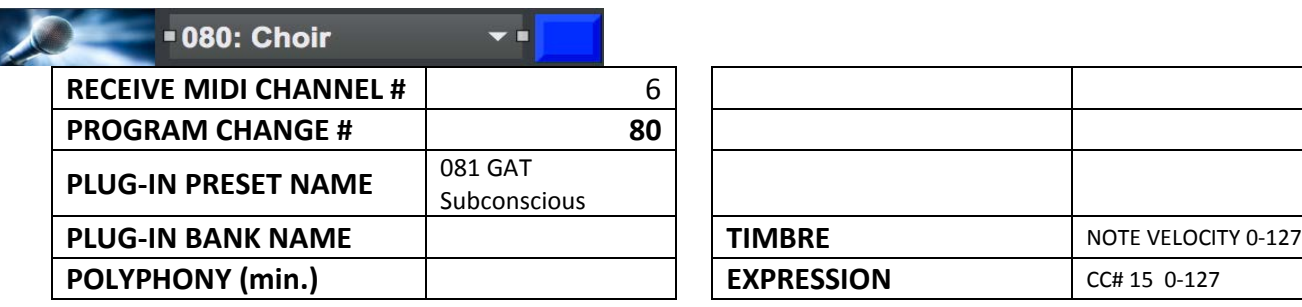

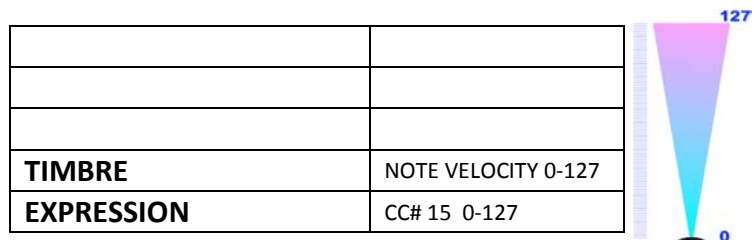

**FIMBRE** NOTE VELOCITY 0-127

**EXPRESSION CC#** 15 0-127

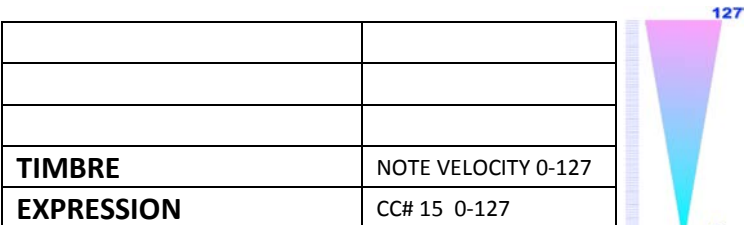

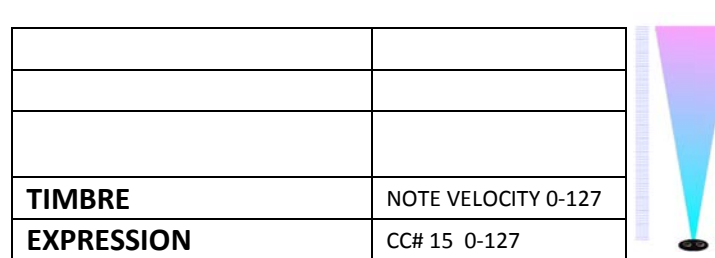

[OVERVIEW](#page-5-0)

OVERVIEW

[QUICKSTART](#page-6-0)

QUICKSTART

127

 $\mathbf{o}$ 

 $\bullet$ 

[USE](#page-7-0)

**INSTRUMENTS [INSTRUMENTS](#page-32-0)**

[LIBRARY](#page-83-0)

127

 $\bullet$ 

# **DE 1990: Mono: Gliss**

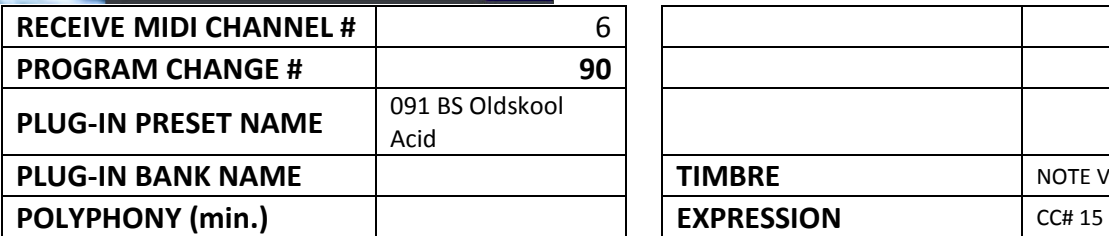

 $\blacktriangledown$  ii

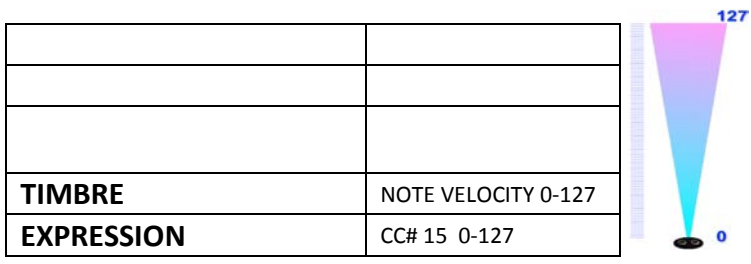

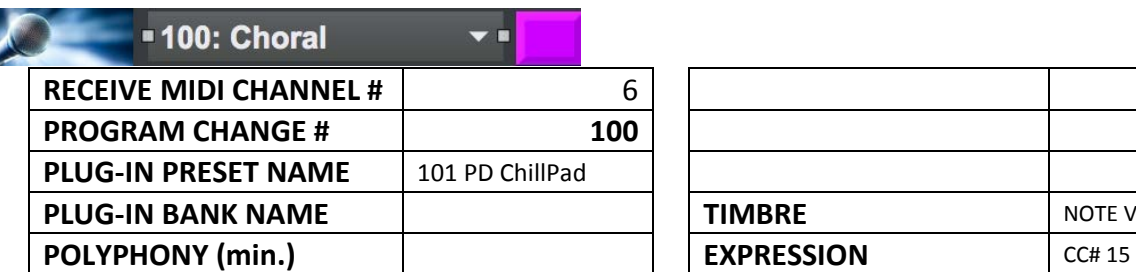

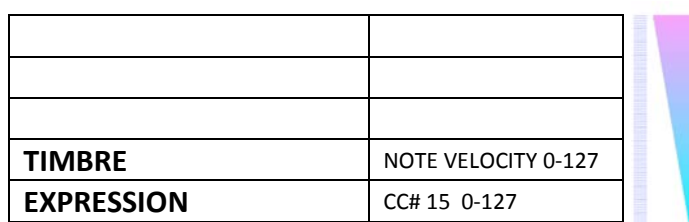

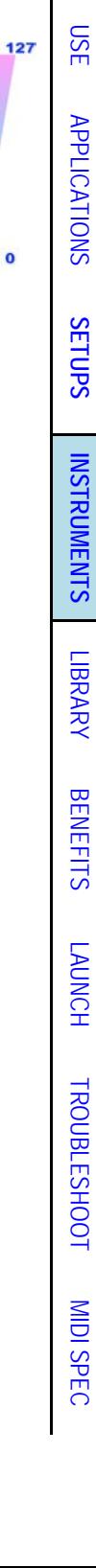

[OVERVIEW](#page-5-0)

[QUICKSTART](#page-6-0)

 $\mathbf{o}$ 

OVERVIEW QUICKSTART

External HandSonic HPD-15 with Player-Live Kit setups *(example of external MIDI module)*

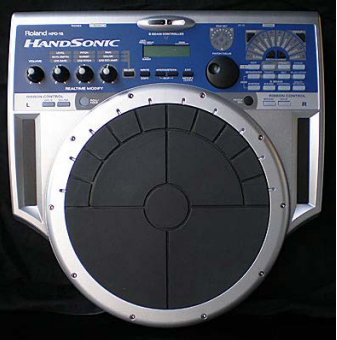

- Not for backing or loops, for SpaceHarp live triggers.
- Includes 24 'favorite' custom presets optimized for SpaceHarp play and sonar height response.

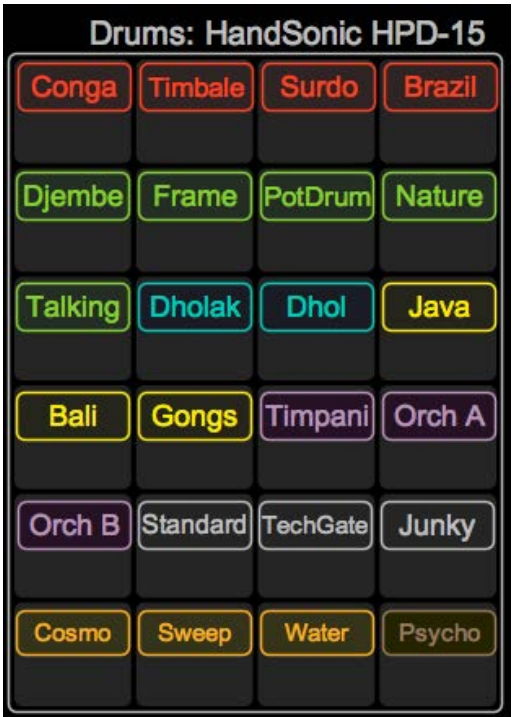

- Unlimited user presets and banks may be added.
- Up to 104 additional co-residing user presets may be added.
- Added as an available 'bonus live layer' to any mix of SYNTH 1&2, SAMPLER 1&2 & VOCODER plug-in modules.
- External MIDI hardware device instrument presets are not displayed on SpaceHarp's "ring" LEDs.
- Live triggers and time-quantized, auto-sustained response are fully displayed on SpaceHarp's "Inner" LEDs.
- Live SpaceHarp Triggers also light the corresponding Pad LED's on the HandSonic HPD-15 Digital Drum Instrument as well.
- External MIDI devices are not routed through the DeltaMatrix Controls. They are an added layer.

[OVERVIEW](#page-5-0)

OVERVIEW

[QUICKSTART](#page-6-0)

**QUICKSTART** 

[USE](#page-7-0)

[APPLICATIONS](#page-28-0)

**APPLICATIONS** 

**[SETUPS](#page-30-0)**

**[INSTRUMENTS](#page-32-0)**

**INSTRUMENTS** 

[LIBRARY](#page-83-0)

[BENEFITS](#page-88-0)

**BENEFITS** 

[LAUNCH](#page-90-0)

[TROUBLESHOOT](#page-110-0)

**TROUBLESHOOT** 

[MIDI SPEC](#page-146-0)

The following figures show how the SpaceHarp sensors, numbered S1 to S9 left to right on the controller, map to the HandSonic drum pads.

- When the recommended SpaceHarp Pedal Board is connected, by default, the left-hand group of HandSonic Pads shown below are active.
- When the Octave Up+ pedal is held, the right-hand group of HandSonic Pads shown below are active. *(Beta-test version may not have this feature active.)*

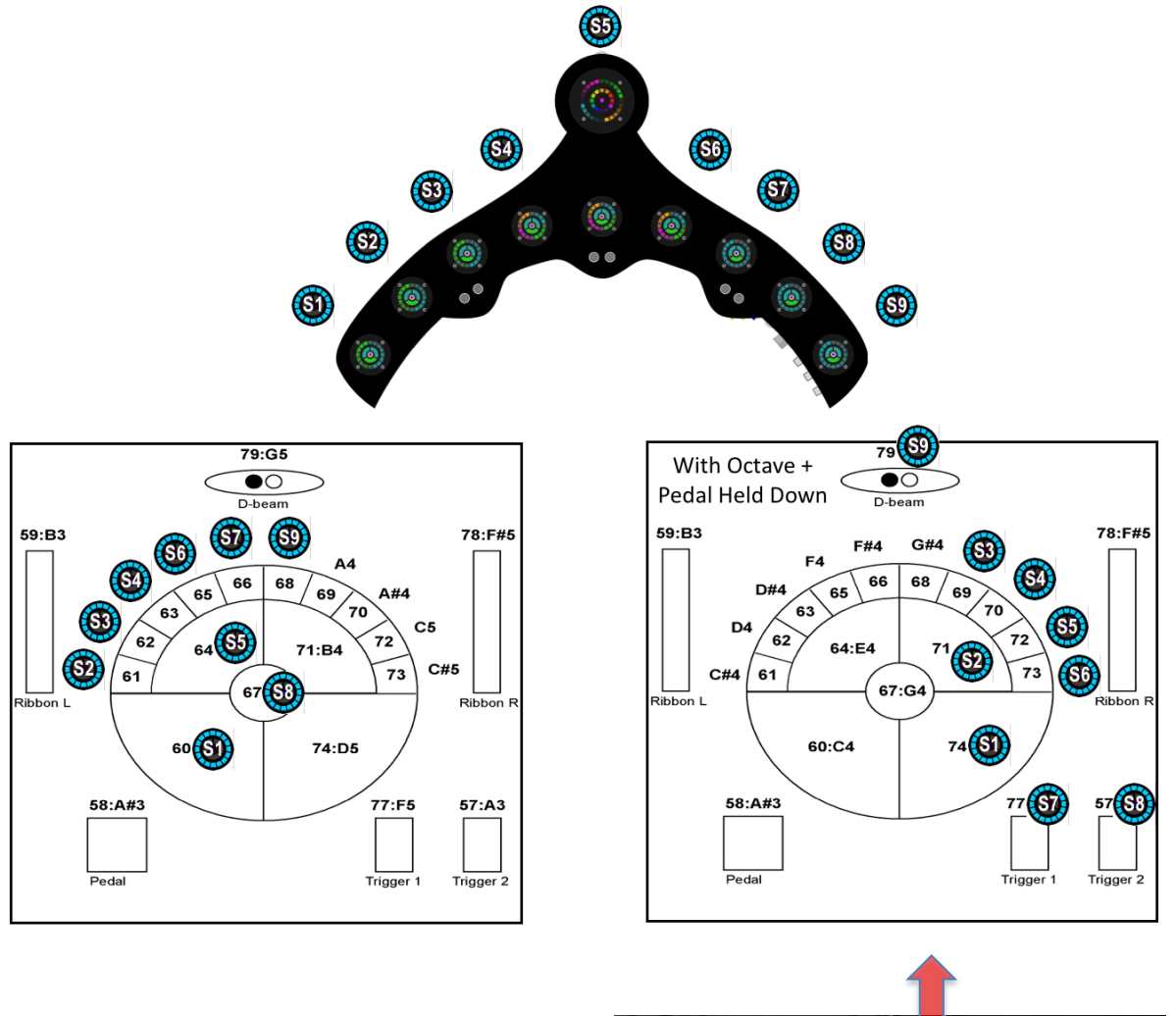

*Press Octave+ Foot Switch For 2nd Half of HandSonic Triggers*

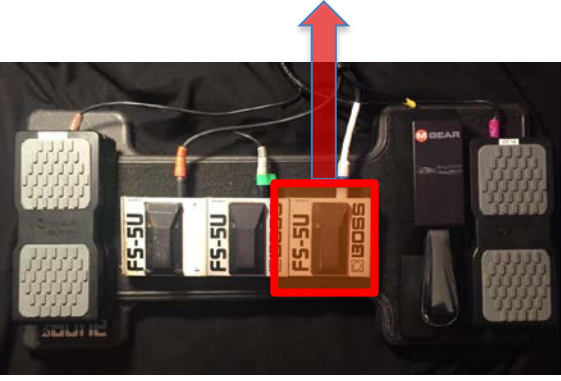

#### *1.6.7.1 HandSonic HPD-15 Presets*

For convenience, the external drum machine HandSonic HPD-15 Presets in Sound Galaxy are not aligned with GM instrument names but rather to Roland's Program Change List for this instrument. We picked twenty-four "favorites" for our Library 01 Preset Automation Tracks and UI controls.

The live Drum Kit may be added to any combination of one up to four DAW modules. SpaceHarp LEDs do not reflect external devices, instead only showing presets for DAW soft plug-in instruments. However the Preset Patch colors do show in the Max windows and remote controls.

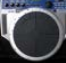

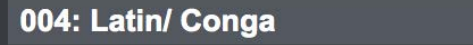

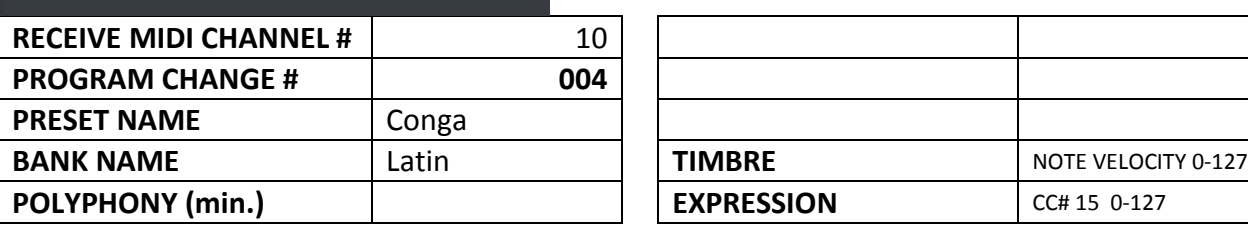

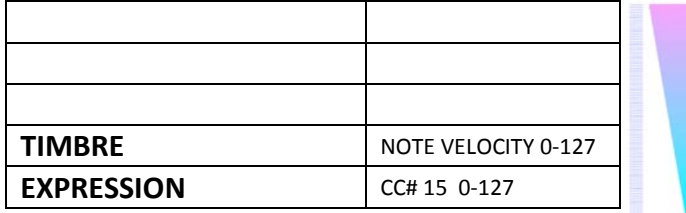

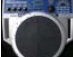

#### 005: Latin/ Timbale Mix

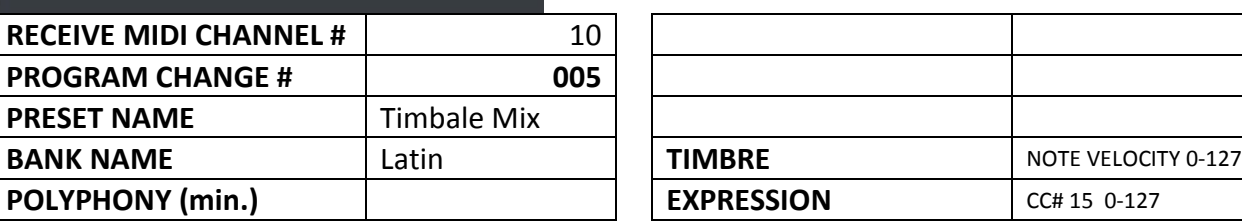

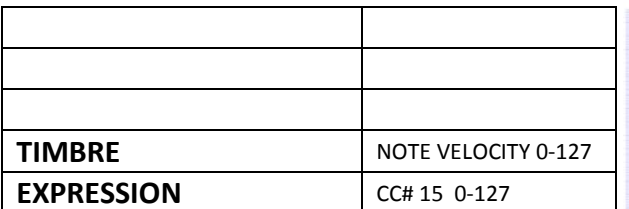

#### 017: Latin/ Surdo II

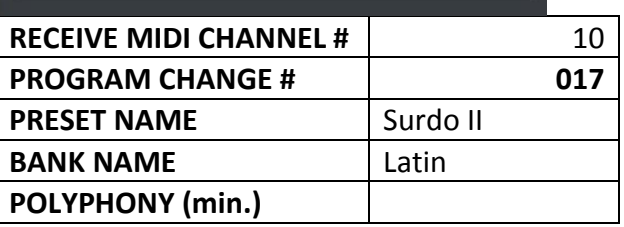

# **BRITTIMBRE** NOTE VELOCITY 0-127 **EXPRESSION** CC# 15 0-127

#### 018: Latin/ Brazil Mix

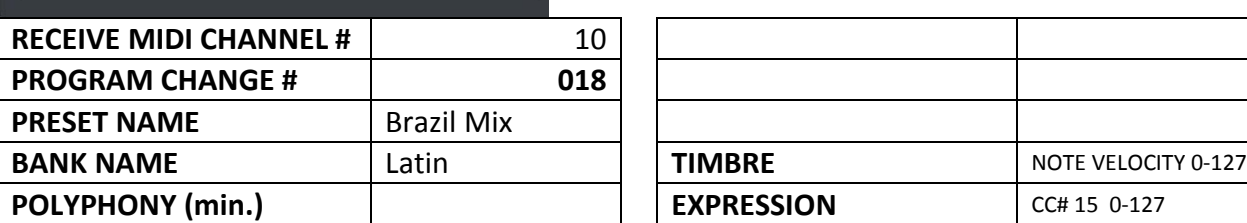

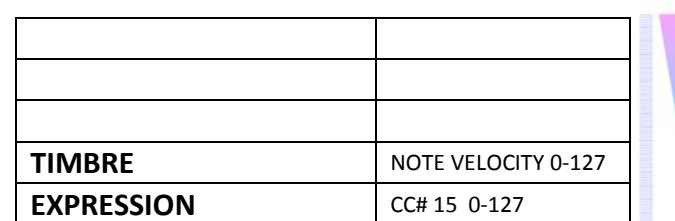

**INSTRUMENTS [INSTRUMENTS](#page-32-0)** [LIBRARY](#page-83-0) **BENEFITS** [BENEFITS](#page-88-0) [LAUNCH](#page-90-0) **TROUBLESHOOT** [TROUBLESHOOT](#page-110-0) **MIDI SPEC** [MIDI SPEC](#page-146-0)

127

[OVERVIEW](#page-5-0)

OVERVIEW

[QUICKSTART](#page-6-0)

**QUICKSTART** 

[USE](#page-7-0)

127

[APPLICATIONS](#page-28-0)

**APPLICATIONS** 

**[SETUPS](#page-30-0)**

127

127

# 023: African/ Djembe

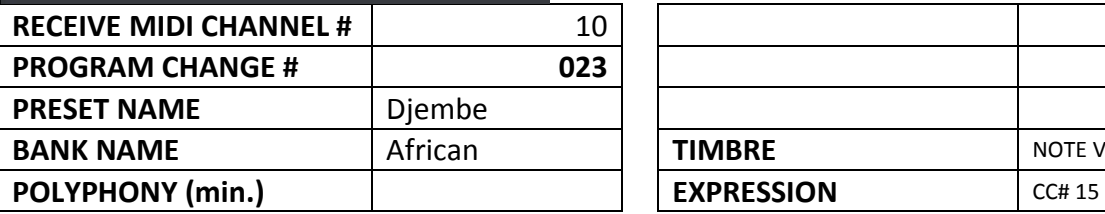

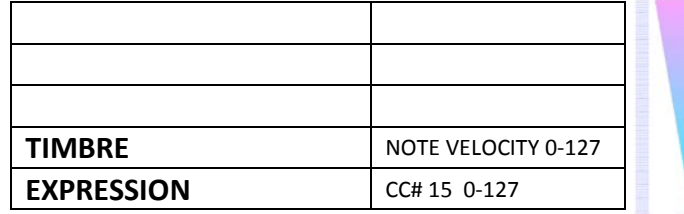

### 025: African/ Frame Drum

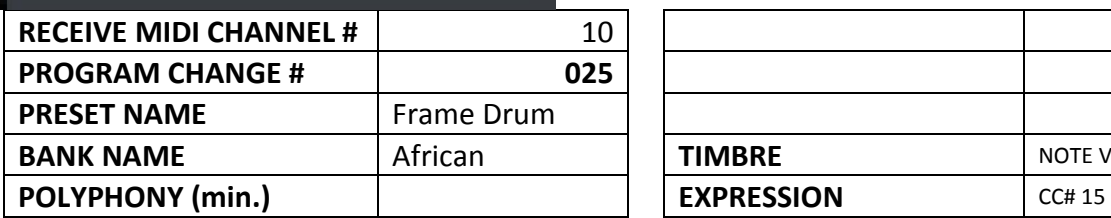

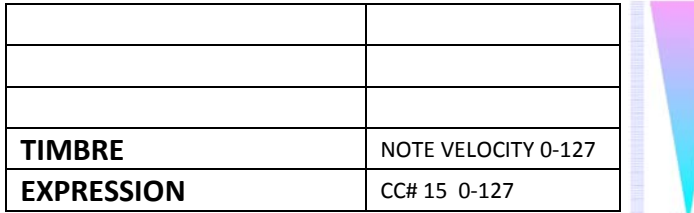

# 026: African/ Pot Drum

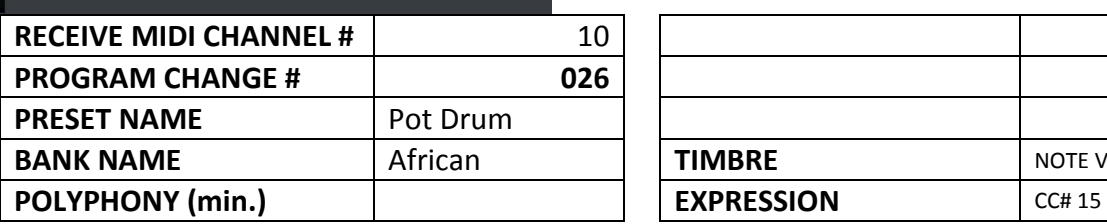

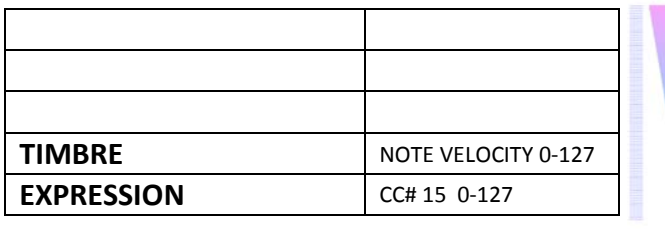

# 035: African/ Nature Perc

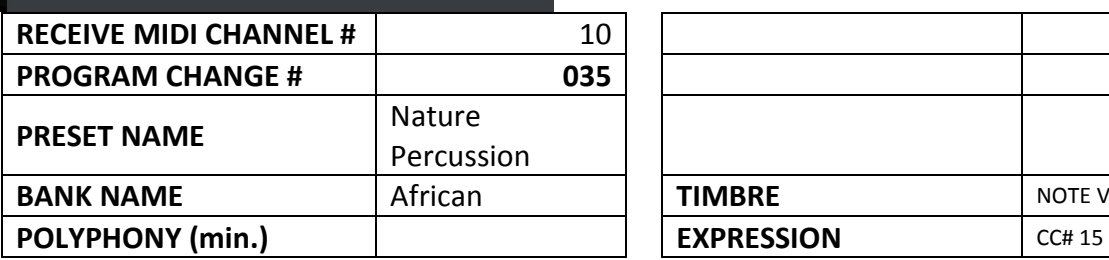

# 037: African/ Talking Drum II

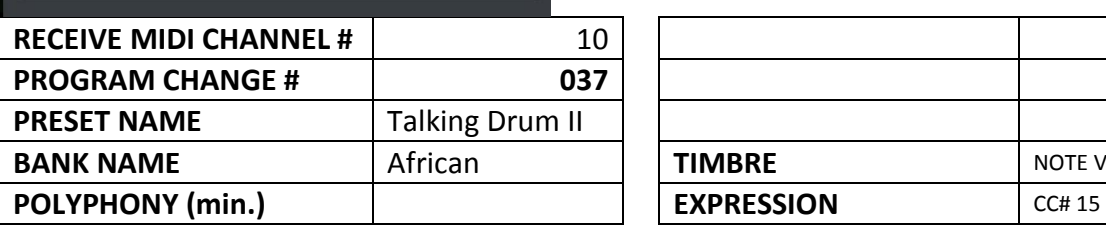

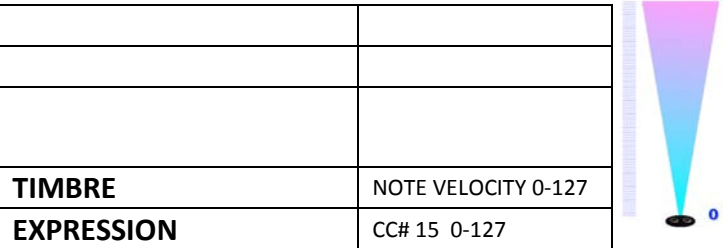

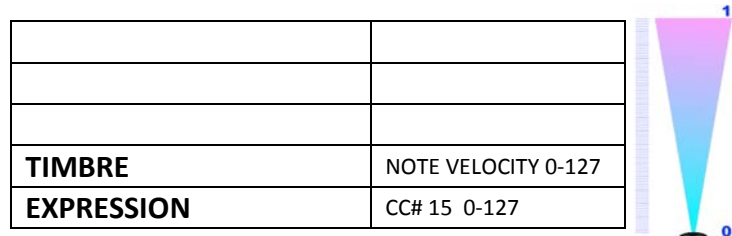

**BENEFITS** [BENEFITS](#page-88-0) [LAUNCH](#page-90-0) **TROUBLESHOOT** [TROUBLESHOOT](#page-110-0) **MIDI SPEC** [MIDI SPEC](#page-146-0)

127

[OVERVIEW](#page-5-0)

127

 $\bullet$ 

127

 $\bullet$ 

127

 $\bullet$ 

127

[QUICKSTART](#page-6-0)

OVERVIEW QUICKSTART

[USE](#page-7-0)

[APPLICATIONS](#page-28-0)

**APPLICATIONS** 

**[SETUPS](#page-30-0)**

**[INSTRUMENTS](#page-32-0)**

**INSTRUMENTS** 

[LIBRARY](#page-83-0)

Г

# 040: Indian/ Dholak

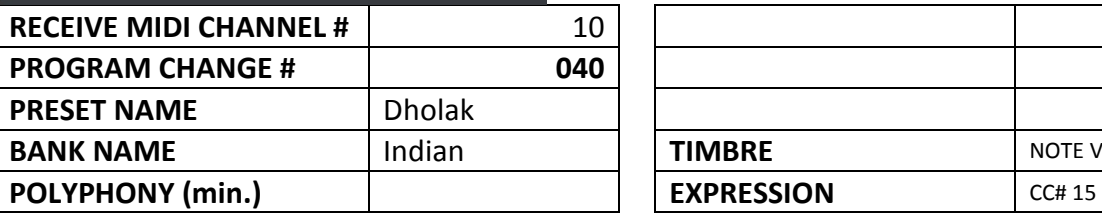

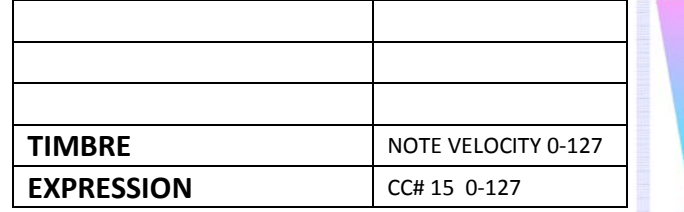

### 042: Indian/ Dhol

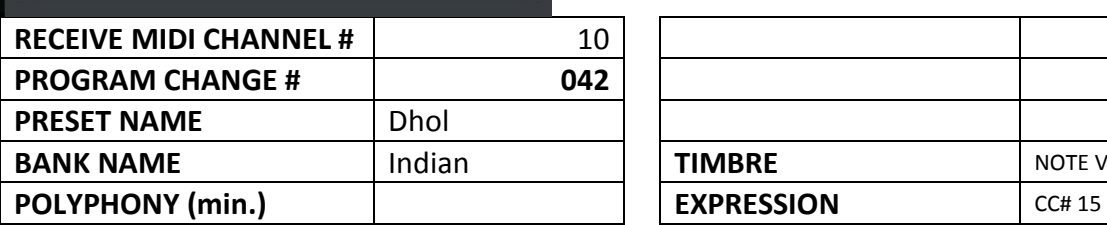

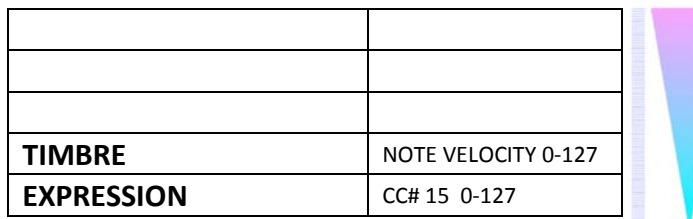

# 063: Asian/ Java Gameln

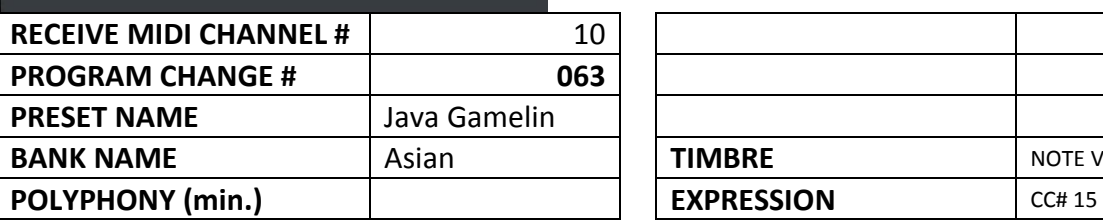

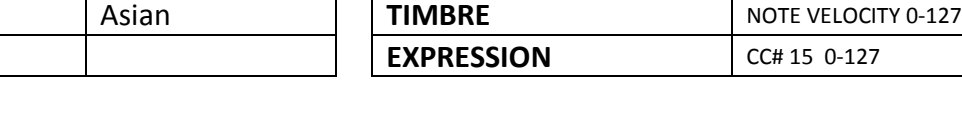

### 065: Asian/ Bali & Java

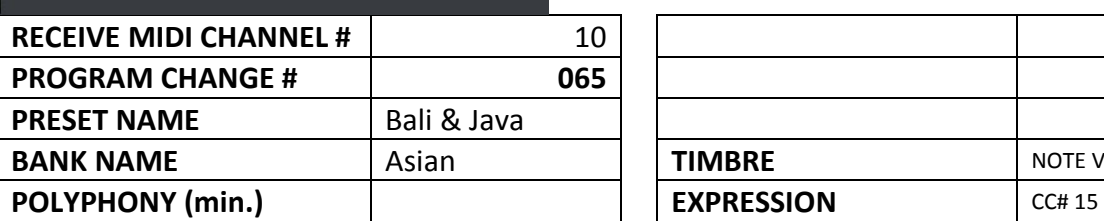

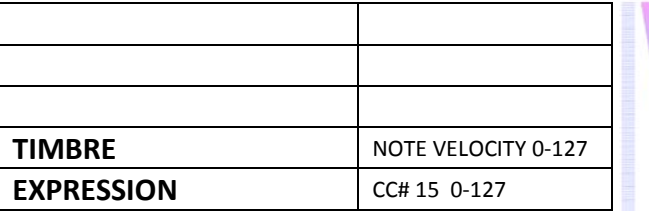

0 -127

# 066: Asian/ Gongs

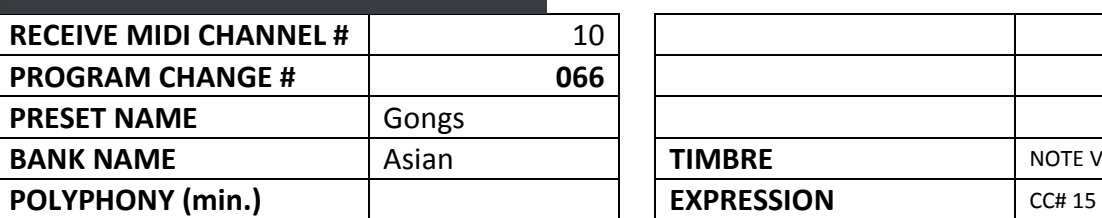

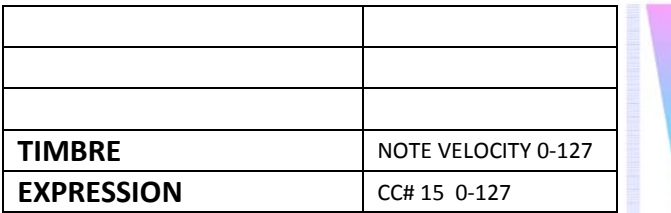

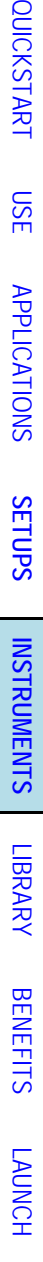

[TROUBLESHOOT](#page-110-0)

TROUBLESHOOT MIDI SPEC

[MIDI SPEC](#page-146-0)

[OVERVIEW](#page-5-0)

OVERVIEW QUICKSTA

127

 $\bullet$ 

127

 $\pmb{\mathsf{o}}$ 

127

 $\overline{0}$ 

127

 $\bullet$ 

127

 $\bullet$ 

# 077: Orchestral/ Timpani

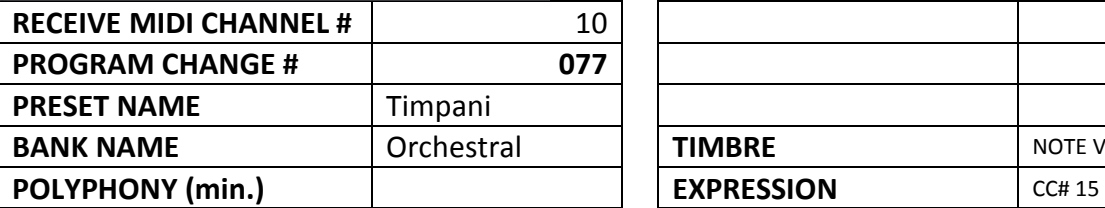

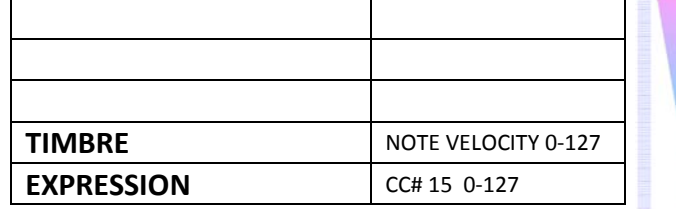

# 079: Orchestral/ Light Perc

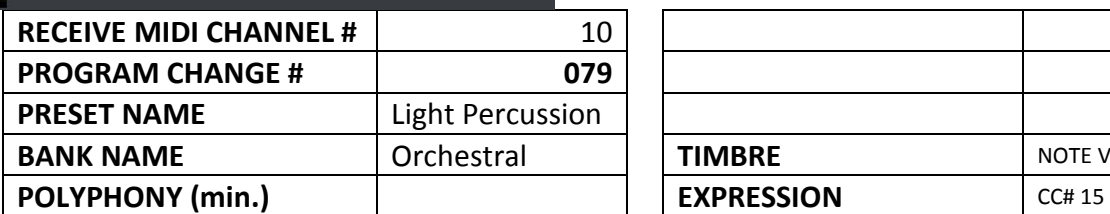

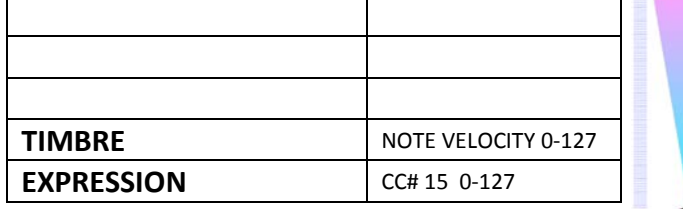

# 080: Orchestral/ Percussion

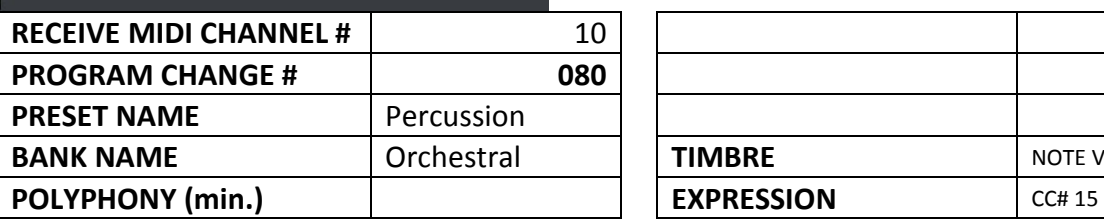

۳

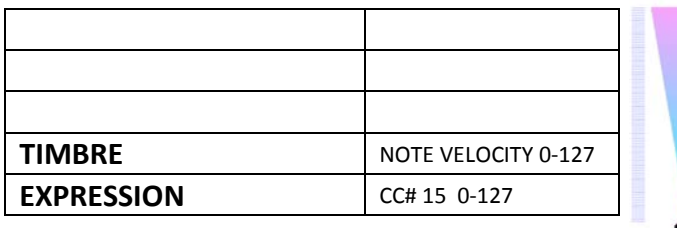

### 082: Drums/ Standard

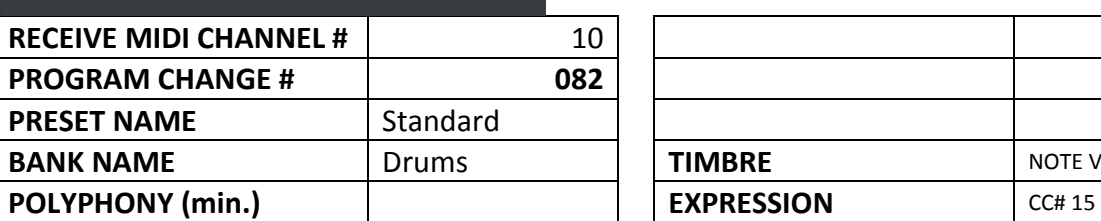

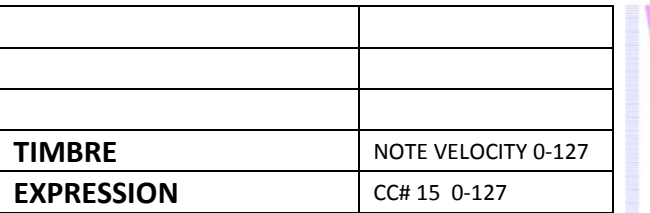

### 99: Drums/ Techno Gate

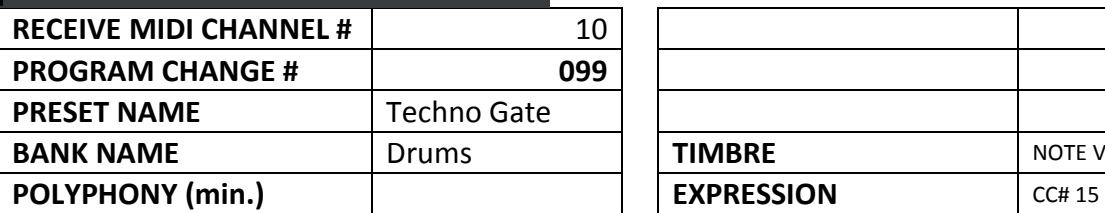

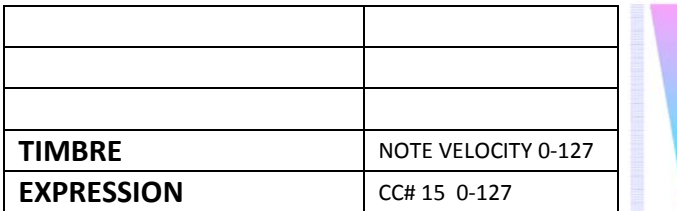

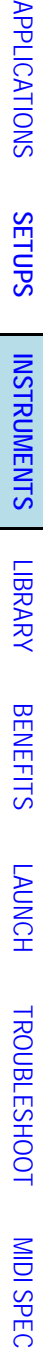

[OVERVIEW](#page-5-0)

127

 $\bullet$ 

127

 $\mathbf{o}$ 

127

 $\bullet$ 

127

 $\alpha$ 

127

 $\bullet$ 

[QUICKSTART](#page-6-0)

OVERVIEW QUICKSTART

[USE](#page-7-0)

**APPL** 

# 101: Drums/ Junky Drums

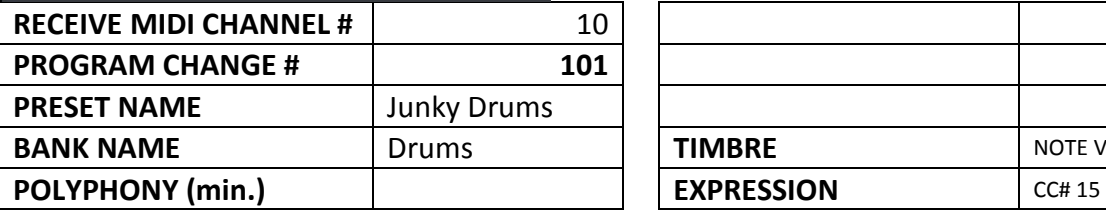

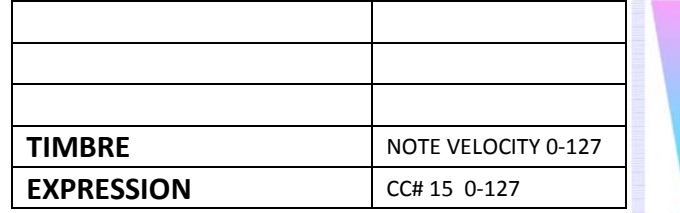

### 110: Dance/ Cosmo 21

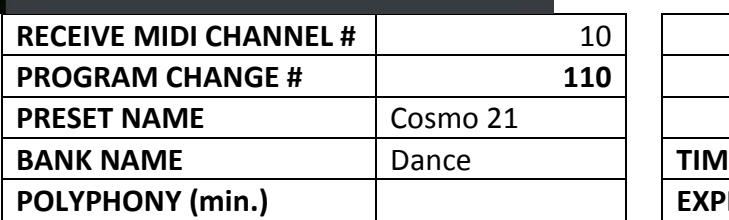

# **BRE** NOTE VELOCITY 0-127  $EXPRESSION$ 0 -127

### 117: Dance/ Sweep 808

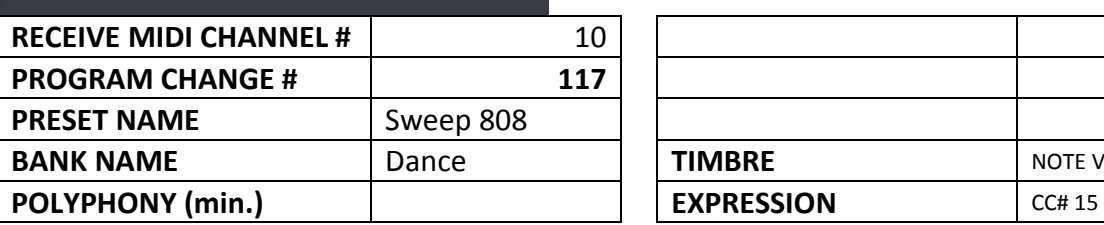

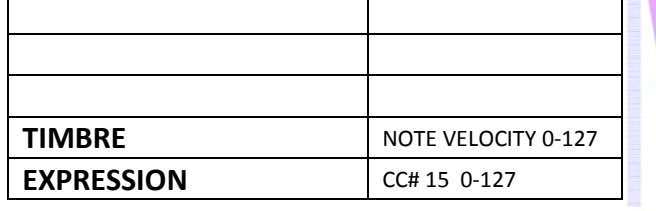

# 120: Dance/ Amber Water

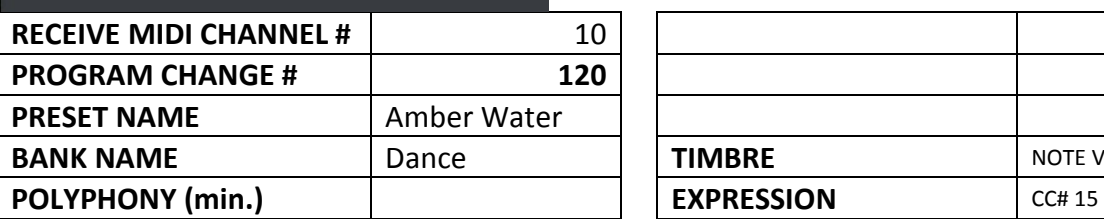

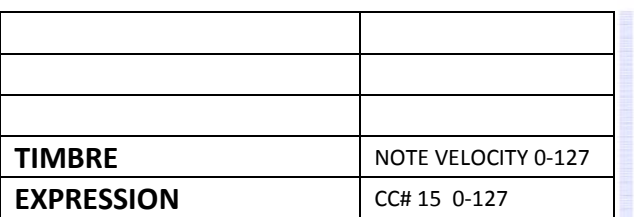

### 127: SFX/ Psycho Drama

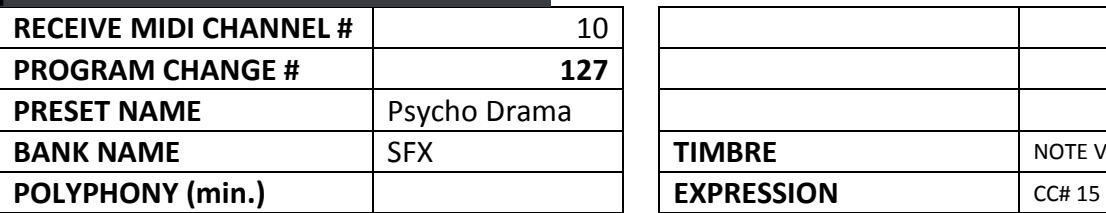

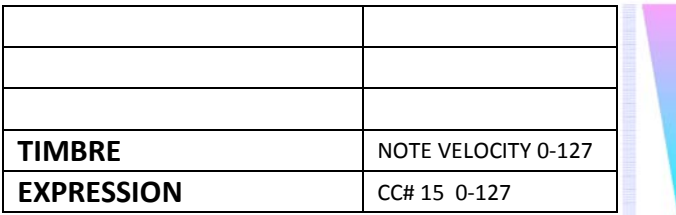

[OVERVIEW](#page-5-0)

127

 $\bf{o}$ 

 $127$ 

 $\mathbf{o}$ 

127

 $\bullet$ 

127

 $\overline{0}$ 

127

 $\bullet$ 

[QUICKSTART](#page-6-0)

OVERVIEW QUICKSTART

[USE](#page-7-0)

[MIDI SPEC](#page-146-0)

# <span id="page-83-0"></span>**1.7 SONG LIBRARY 01: MULTI-GENRE DEMO**

### 1.7.1 *Electronic Dance Music (EDM)*

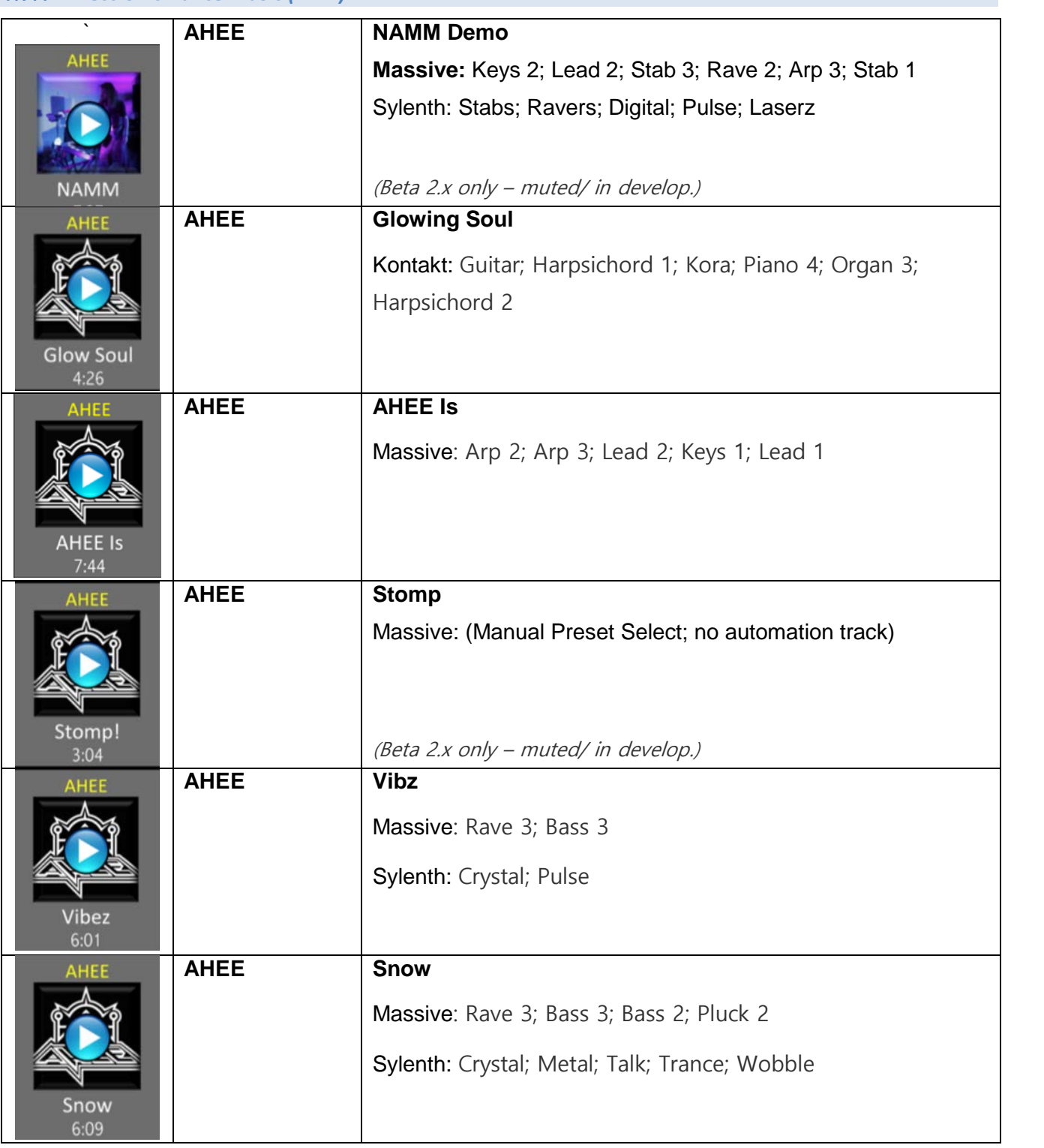

[MIDI SPEC](#page-146-0)

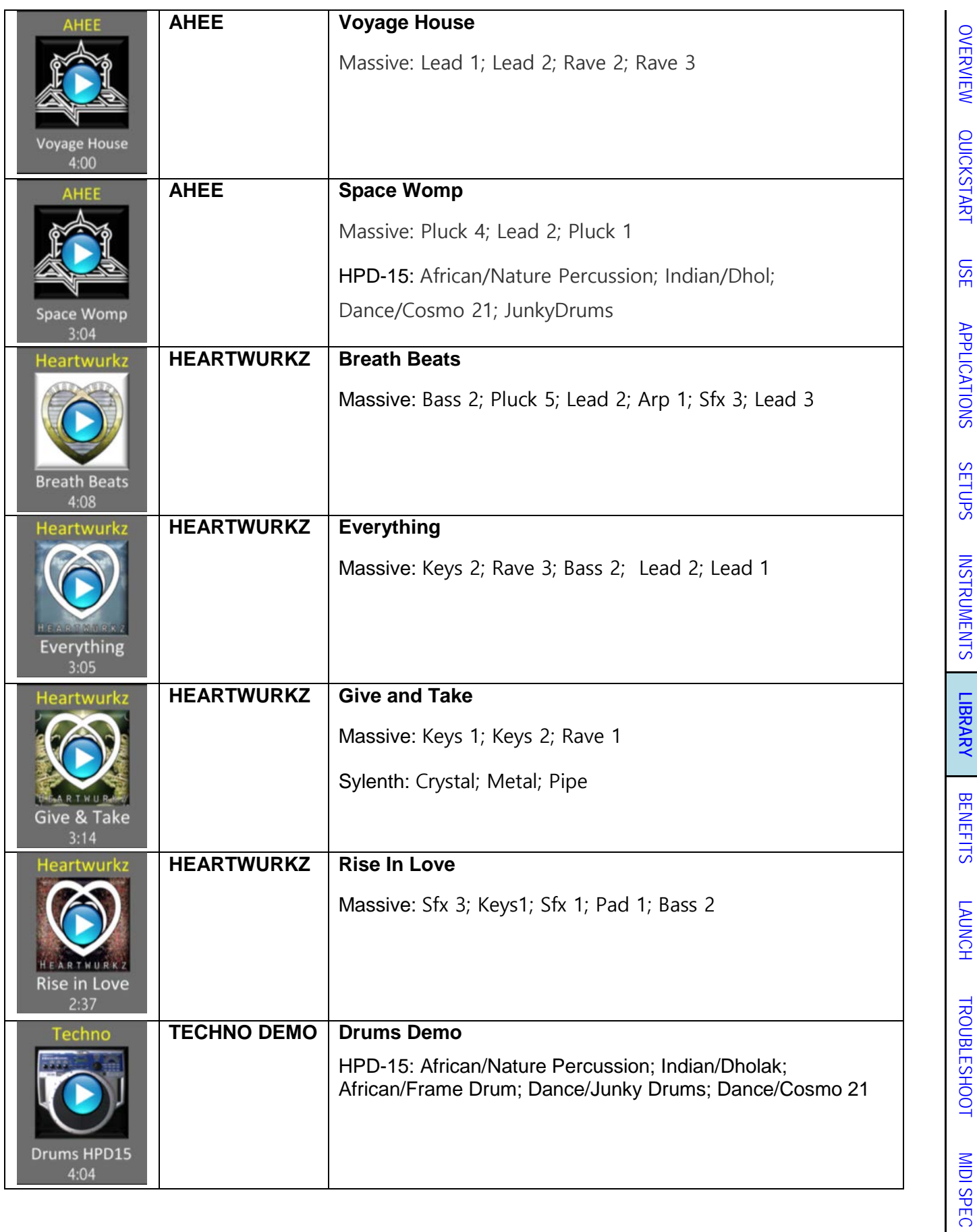

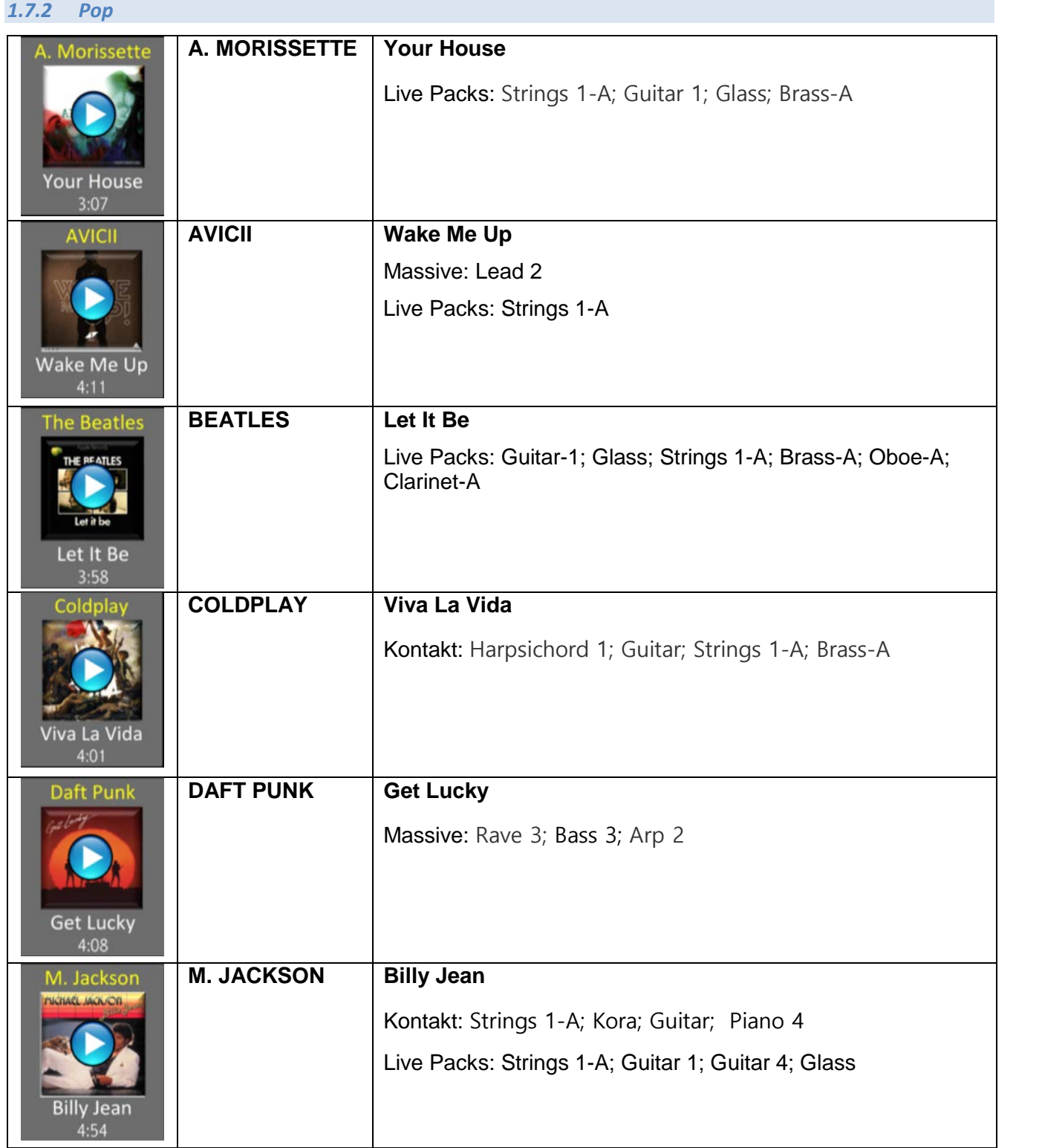

*IMPORTANT LICENSING NOTE: For some Sound Galaxy Library 01 included tracks including those with original audio tracks used for backing live player content, for commercial uses and public performances BMI and ASCAP and/or other music royalties will apply. For interactive and live LBE applications, these royalties are nominal. Otherwise these Library Songs are restricted to "private demo use" only. In addition, player re-recordings released including original backing audio may also be subject to sync rights.*

[OVERVIEW](#page-5-0)

OVERVIEW

[QUICKSTART](#page-6-0)

**QUICKSTART** 

[USE](#page-7-0)

[APPLICATIONS](#page-28-0)

**APPLICATIONS** 

[SETUPS](#page-30-0)

[INSTRUMENTS](#page-32-0)

**INSTRUMENTS** 

**[LIBRARY](#page-83-0)**

[BENEFITS](#page-88-0)

**BENEFITS** 

[LAUNCH](#page-90-0)

[TROUBLESHOOT](#page-110-0)

**TROUBLESHOOT** 

[MIDI SPEC](#page-146-0)

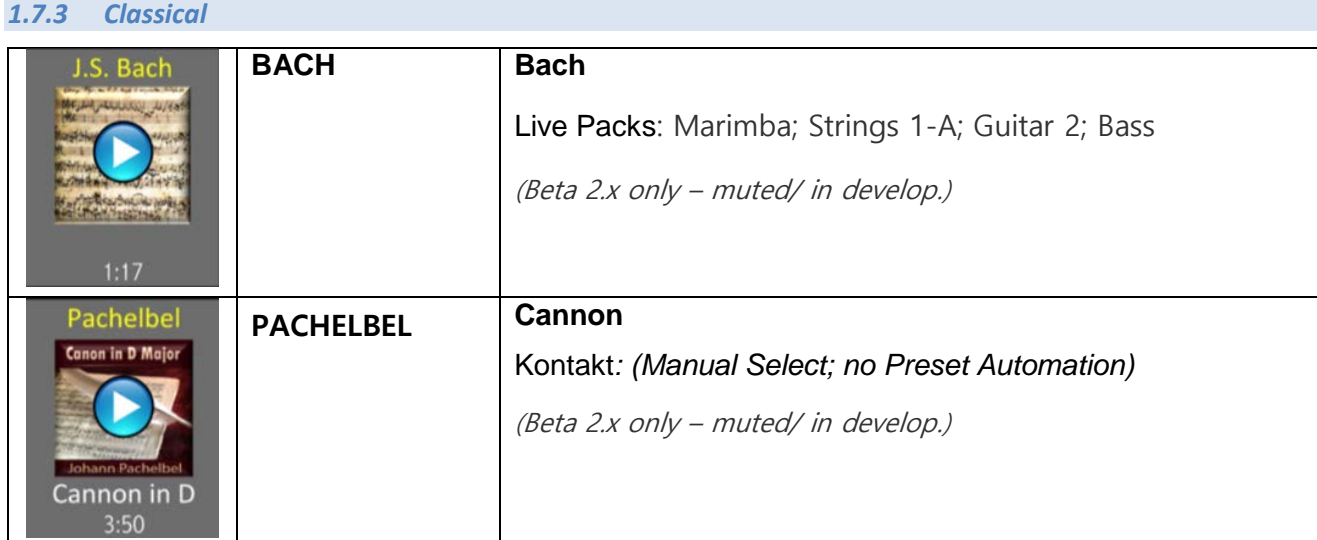

*1.7.4 Trance*

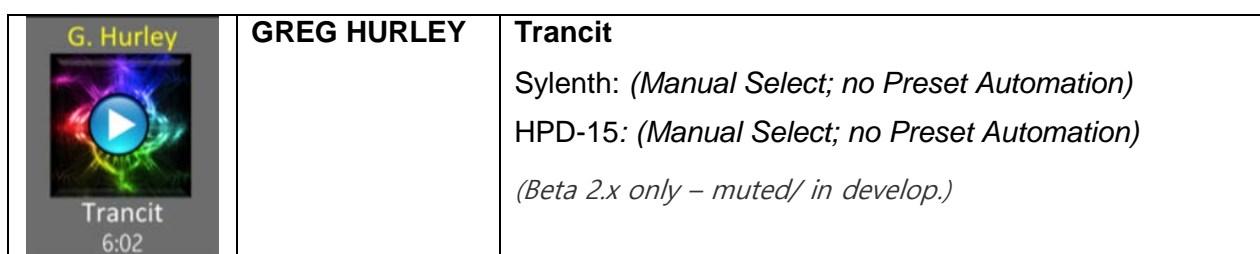

*1.7.5 Reggae*

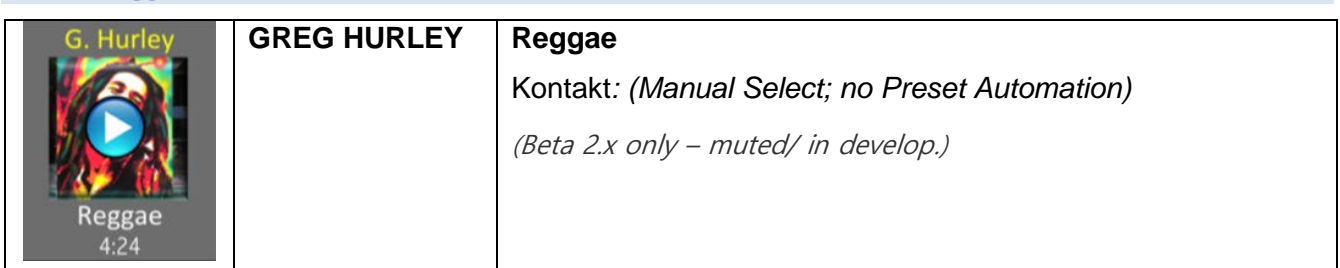

*1.7.6 Jazz*

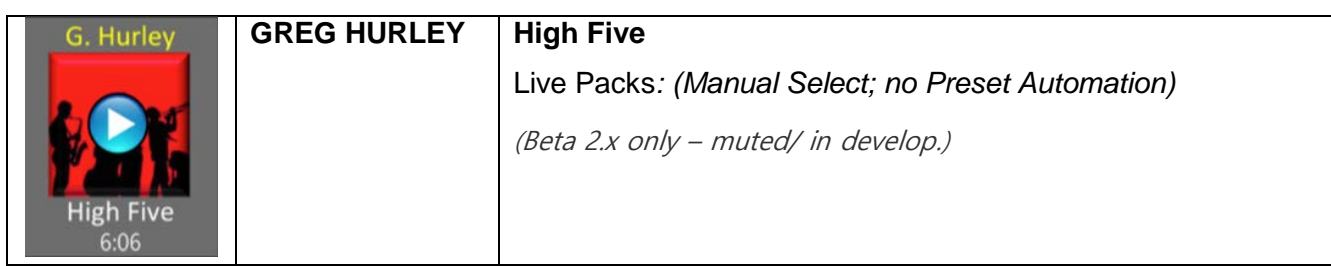

[LAUNCH](#page-90-0)

[TROUBLESHOOT](#page-110-0)

**TROUBLESHOOT** 

[MIDI SPEC](#page-146-0)

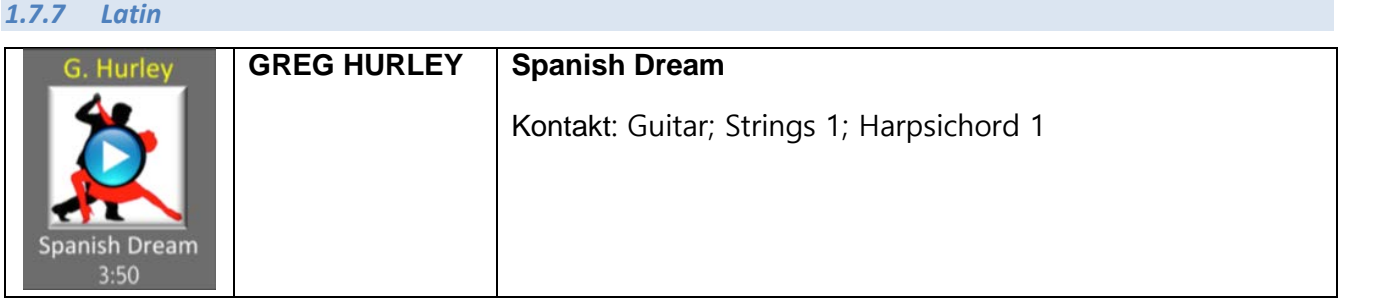

#### *1.7.8 New Age*

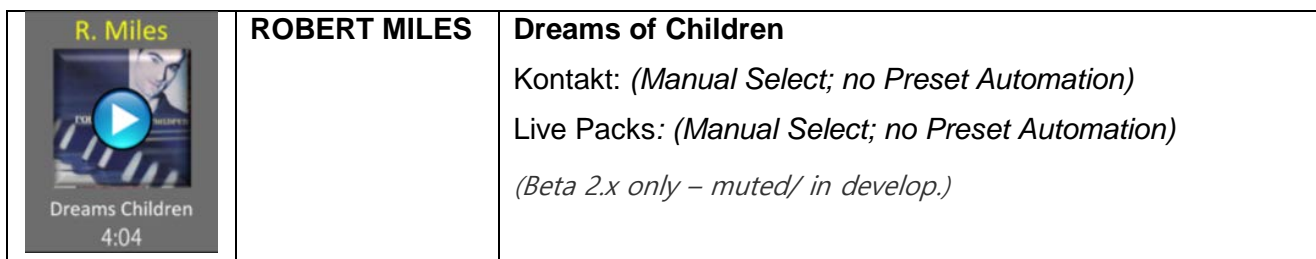

*(Additional Songs and Library Banks are in development).*

[LAUNCH](#page-90-0)

[TROUBLESHOOT](#page-110-0)

**TROUBLESHOOT** 

[MIDI SPEC](#page-146-0)

**MIDI SPEC** 

### <span id="page-88-0"></span>**1.8 BENEFITS of SOUND GALAXY**

The **Sound Galaxy 2.0 DAW Suite** of music software applications and tools delivers a zerocompromise approach, and benefits from the best of today's modern music software. Instead of "dumbing-down" the resulting musical quality as some other new controller manufacturers have tried when entering the market, our software approach instead centers around exploiting the already widespread adoption of [Ableton Live 9](https://www.ableton.com/en/live/) as a DAW platform that's especially well-suited to live performing. However, we do so in a way "ready-to-play," without requiring days or even weeks of complex DAW programming and studio setups that might otherwise be unavoidable when setting a DAW environment "from scratch."

Our use of Ableton Live is further enhanced by our "behind-the-scenes" MIDI events processing logic, combined with a fully custom, simplified remote control User Interface created using [MAX 7](https://www.ableton.com/en/live/) with [MIRA.](https://cycling74.com/products/mira/)

Also supported is the incredible auto-harmonic engine of Hotz Translator, which provides instant access to billions of rich chord structures and hundreds of ethnic scales. The Hotz Translator software engine, already pre-wired-up for Sound Galaxy "behind the scenes," not only provides non-musicians instant access to this vast harmonic universe, but also enables musicians a scope of complex performance capabilities that approaches and sometimes even exceeds true musical virtuosity in the results.

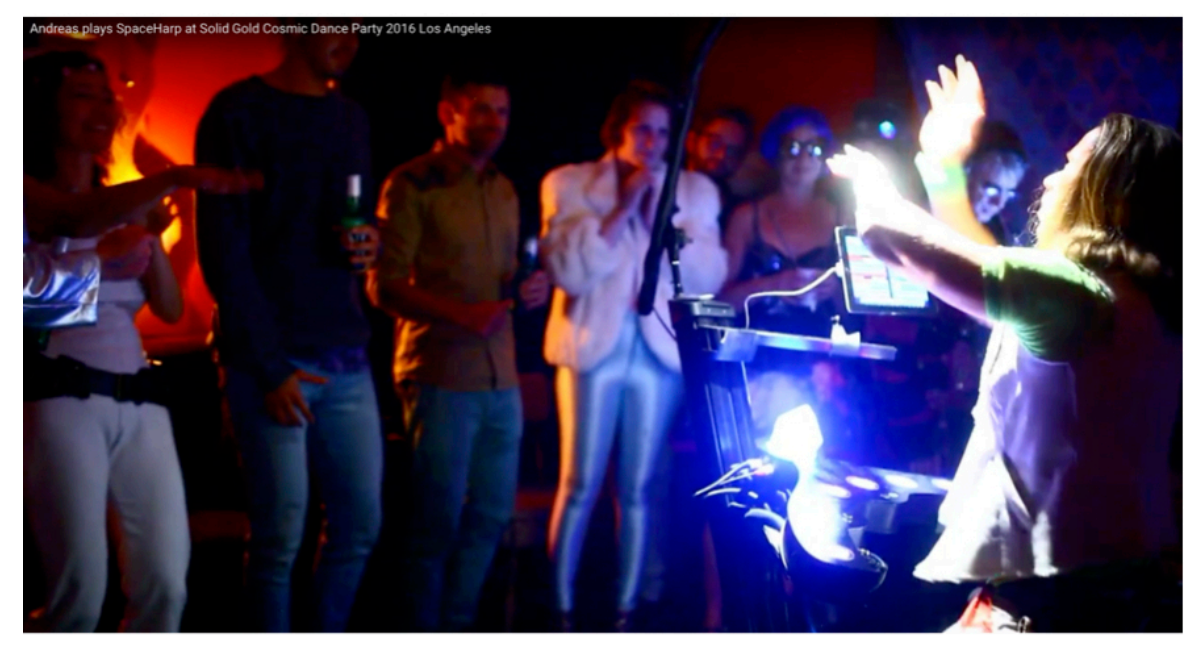

Our approach has been to bring sanity to the use of the powerful and professional DAW music environment, exploiting all the advantages of modern Plug-Ins such as by [Native Instruments](https://www.native-instruments.com/en/products/komplete/samplers/kontakt-5/) and [Lennar Digital.](https://www.lennardigital.com/sylenth1/) Sound Galaxy makes that state-of-the-art digital audio platform instantly accessible to even to the novice user, to the theme park or museum kiosk self-serve guest, without eliminating the advanced capabilities and features needed by DJs and professional stage performers. Sound Galaxy provides to LBE installation engineers and content developers the ability to modify, expand and add to the musical content of the interactive library, without compromising the fully professional quality of the digital soft instruments used.

SpaceHarp accelerates music creation and generation of interactive content, as well as providing a robust stage environment for performers who want to play live but without leaving the power and flexibility of a modern DAW studio environment.

[MIDI SPEC](#page-146-0)

**MIDI SPEC** 

In addition to the SpaceHarp controller's unique and patented combination of motion sensors and height sensors, Sound Galaxy supports the optional use of additional accessories such as Source Audio's [Hot Hand USB](http://www.sourceaudio.net/products/hothand/hothand_usb.php) accelerometer ring, and/or using [iOS device](https://www.apple.com/ipod-touch/?afid=p238%7Cs7kr23ahE-dc_mtid_1870765e38482_pcrid_164984360867_&cid=aos-us-kwgo-ipod--slid--product-) (iPod, iPhone) accelerometers for super-sophisticated multiple effects for pro performers.

In fact, effects expression can get "positively crazy!" Sound Galaxy supports as many as three different active height and/or accelerometer effects applied to each of up to four simultaneous DAW instrument "layers." Typical content in the Library Bank 01 collection is already amazing with just one or two effects active on one or two layers. Adding even more effects amounts to an "interactive sonic universe" that is just being discovered and explored! This fact is in part what led us to name this environment, "**Sound Galaxy**."

For musicians, the benefits include:

- A universal multi-instrument for accompaniment, recording and performance.
- Non-keyboard playing musicians can be ready as a multi-instrumentalist in hours to days, instead of months to years to learn piano keyboard.
- Gives players intuitive, easy access to all the expressive powers of today's music software, even on stage.
- Sound Galaxy™ Software Tools simplify control of DAW instruments and effect setups without sacrificing world-class professional sound.
- Supports over twenty different classes of DAW and Plug-In effects, each optimized for SpaceHarp's height sensors.
- Sound Galaxy™ empowers artists to create interactive tracks for the Location-Based and mass consumer markets
- New to Sound Galaxy 2.0! Our "Auto-Loader" sequence provides worry-free launching of the entire DAW environment with minimal time and user actions, and is easy to run even for those with absolutely no previous DAW experience.
- Our detailed documentation gives step-by-step instructions for all important operations.

SpaceHarp has proven to be an instant "hit" amongst festivalgoers and art walk participants, as one market application that has met with resounding success. Here are some examples:

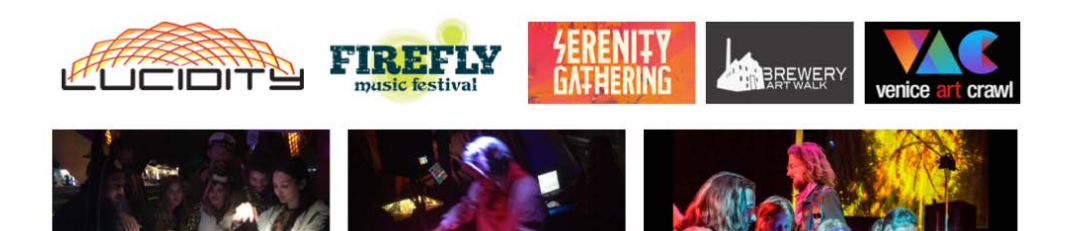

#### <span id="page-90-0"></span>**1.9 LAUNCH SOUND GALAXY**

*1.9.1 Launch Sound Galaxy DAW Suite*

**STEP (1)** Turn on, or reboot, the host computer (MacBook Pro).

**STEP (2)** Login to the user SpaceHarp\_Control. (User Login Password is on the inside back cover of this User Guide or is provided separately.) Go to **STEP (3)**

Or, if you are already logged in:

**Alt. STEP (1)** Close any and all applications that are open. Ideally, use the steps for a "clean" Log off as shown in Section 2.6.4.

**Alt. STEP (2)** Logout, then log back in.

*1.9.1.1 Run SPACEHARP\_AUTO\_ONE*

After logging in, you will see two open windows automatically open: "SPACEHARP AUTO ONE" and "SPACEHARP AUTO TWO". They may be overlapping (one behind the other).

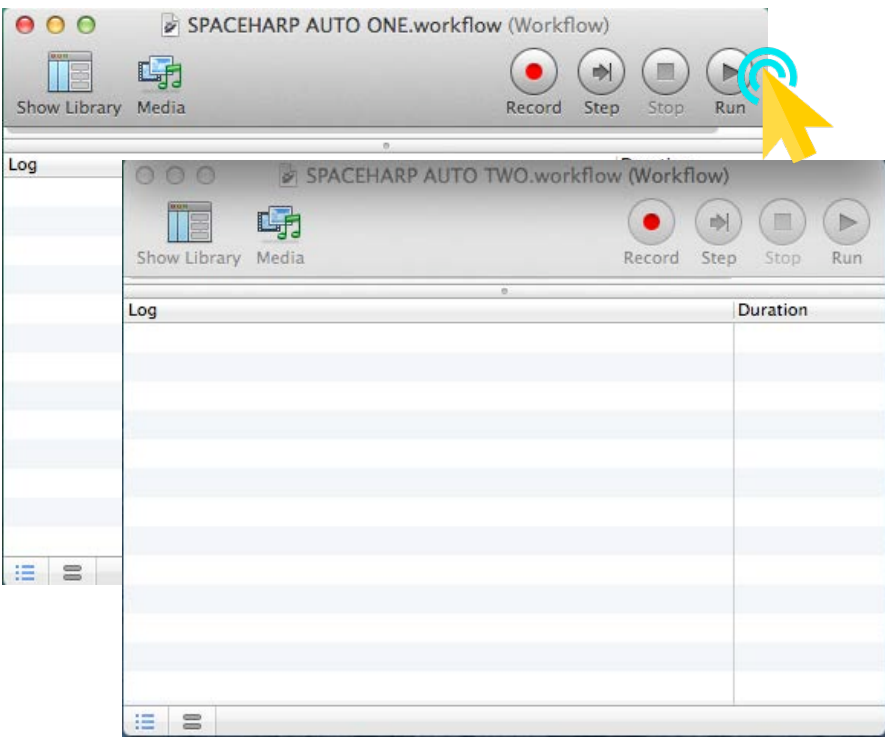

The process to auto-load the full Sound Galaxy 2.0 DAW Suite of applications and tools is split into two parts. You'll run the SPACEHARP AUTO ONE first; then when that is complete, you'll run the SPACEHARP AUTO TWO. *(Beta-test version of autoloader only).*

**STEP (3)** Click the "**RUN**" (play arrow) icon (upper right) in the **SPACEHARP AUTO ONE.workflow** window.

You will see a series of windows open automatically. Wait until they are completed before you run AUTO TWO.

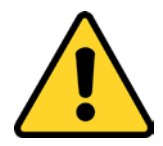

**IMPORTANT NOTE:** Do not run SPACEHARP AUTO TWO.workflow until AUTO ONE is fully completed, which is illustrated below. If you do start AUTO TWO early by mistake, applications may not load correctly, and if so, then return to STEP (#1) and repeat.

First, you will see this "Welcome to Sound Galaxy 2.0" greeting:

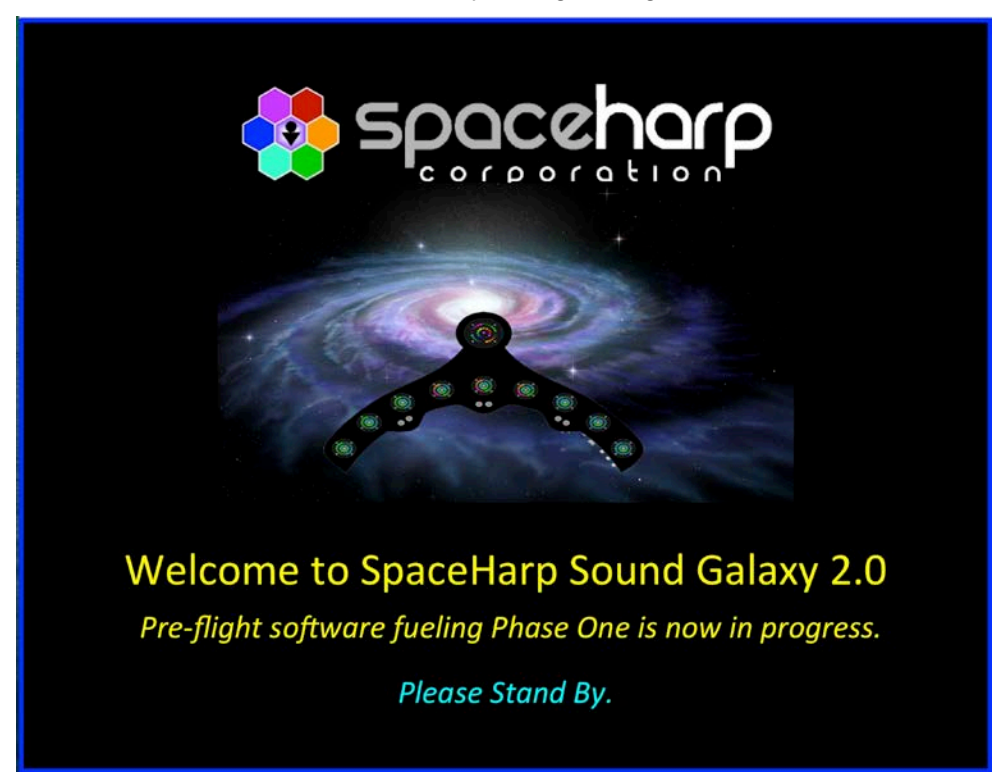

Next after about ten seconds, you will see this window open for the application "MIDI-OX."

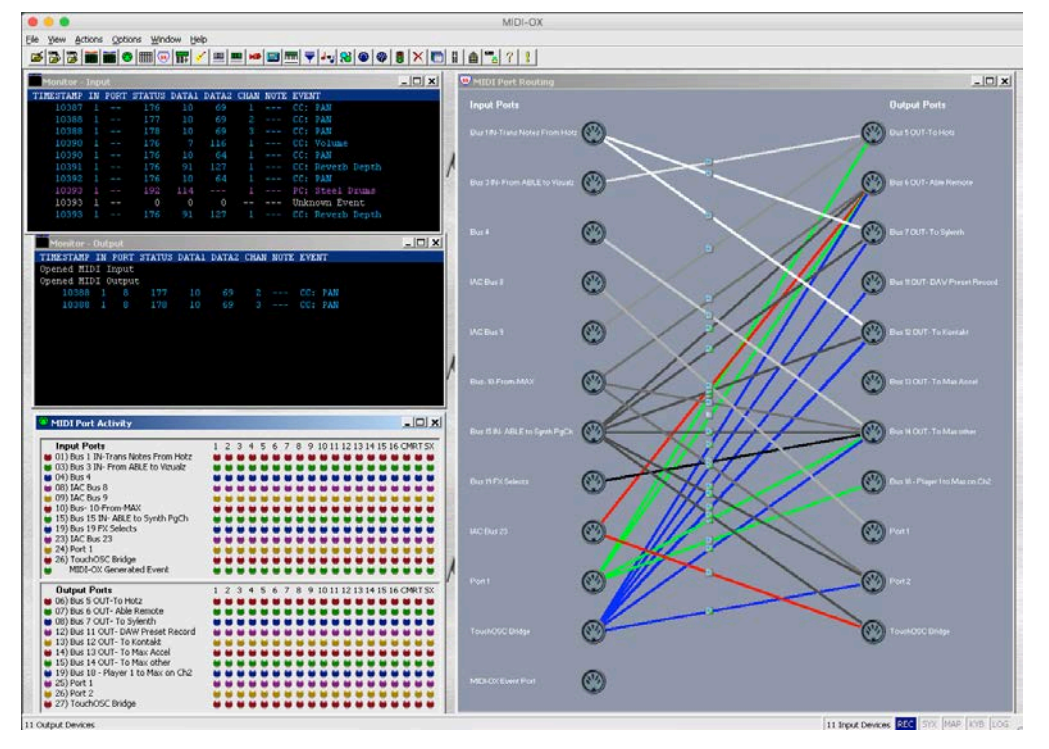

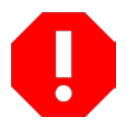

**WARNING:** Avoid making any changes. There's no undo function in this application for certain features. If you do make random changes, you may cause the need for reinstallation steps with the assistance of SpaceHarp technical support.

Then you will see these windows open for the application "Hotz Translator":

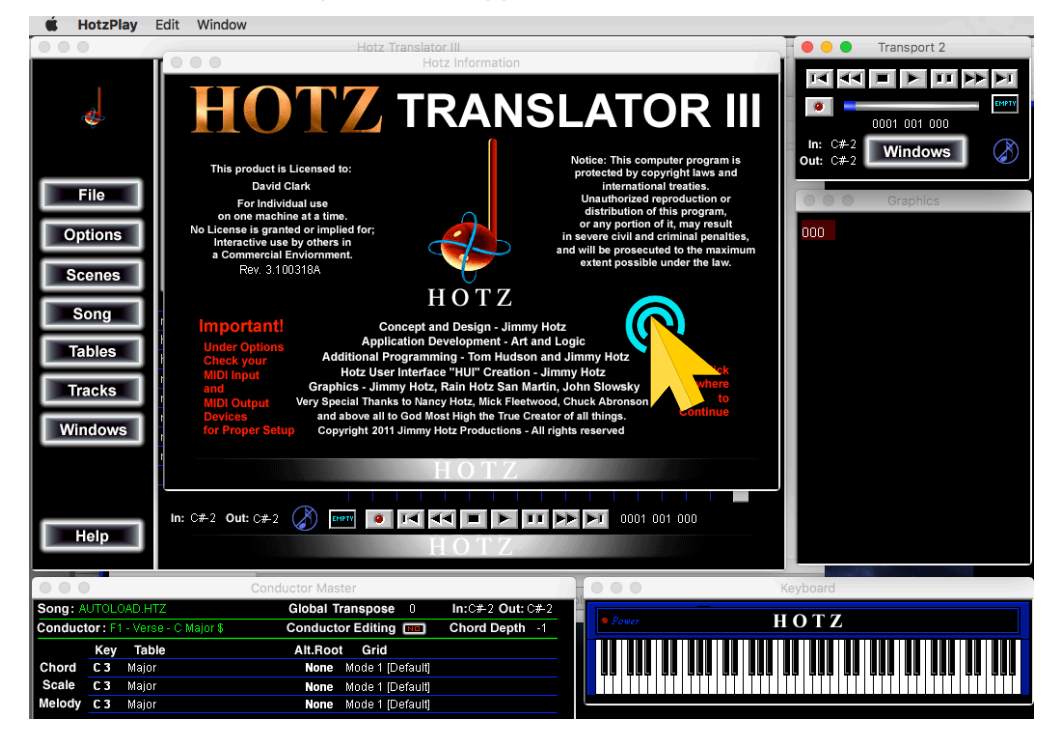

- **STEP (4)** Single-click your mouse anywhere on the "Hotz Translator III" splash screen to close it.
- **STEP (5)** Wait until you see that the SPACEHARP AUTO ONE sequence has completed. When it's done, it should look something like this, with a "Workflow completed" message at the bottom:

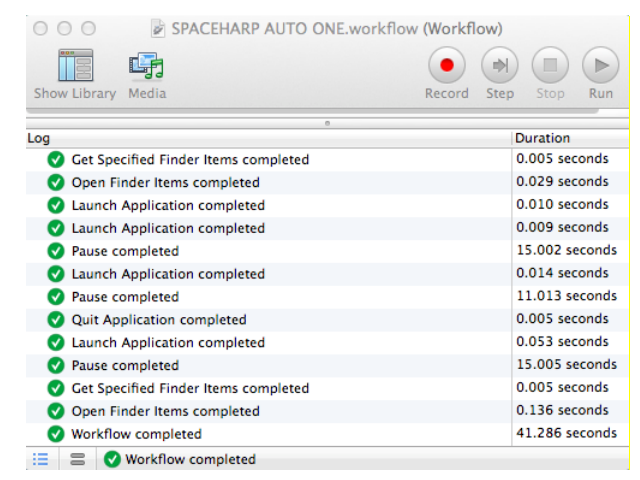

*(The following steps #6 - #8) are beta-test version only and will be eliminated soon.)*

**STEP (6)** In the Hotz Translator III main window, click OPTIONS then choose "Output Hotz Code" from the pull-down menu.

[MIDI SPEC](#page-146-0)

- **STEP (7)** Left-click and drag the top of the "CONDUCTOR MASTER" window down enough to see the window hidden behind it called "ADDITIONAL OPTIONS." (Or, you can drag the ADDITIONAL OPTIONS window up, to make it visible.)
- **STEP (8)** Left-click the green "YES" button at right of "Output HotzCode" to change it to a red colored "NO."

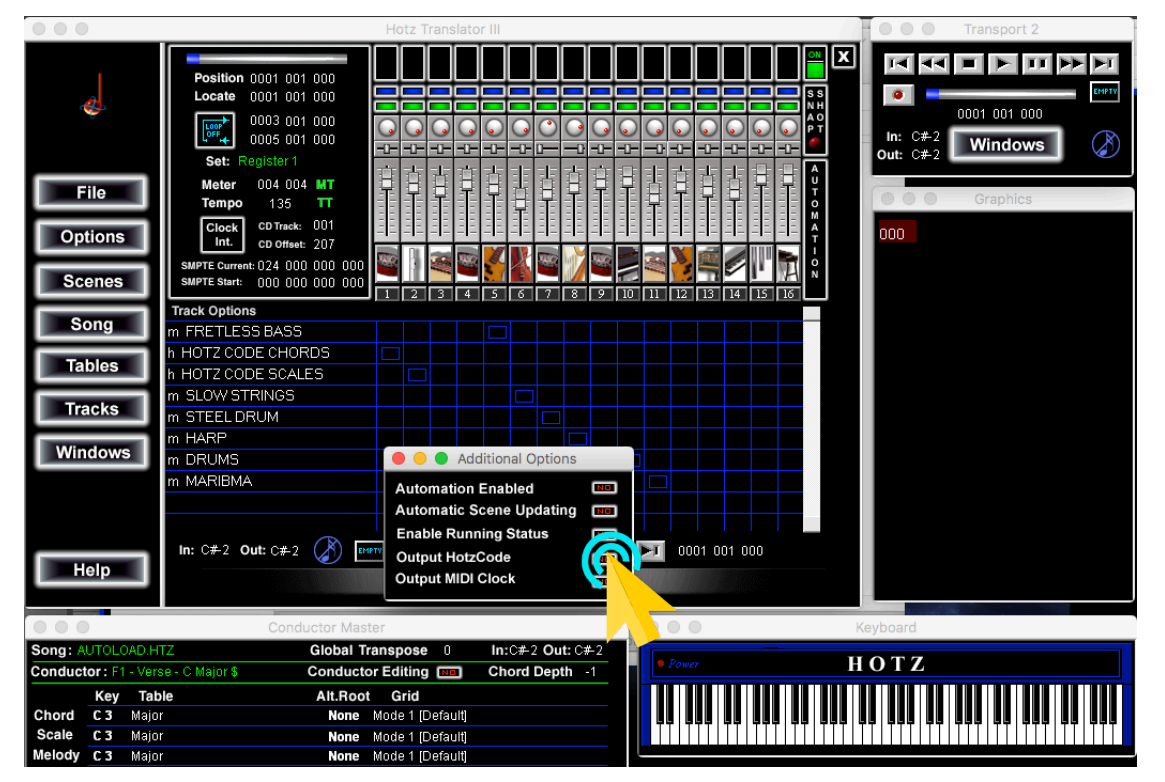

You should also see this announcement:

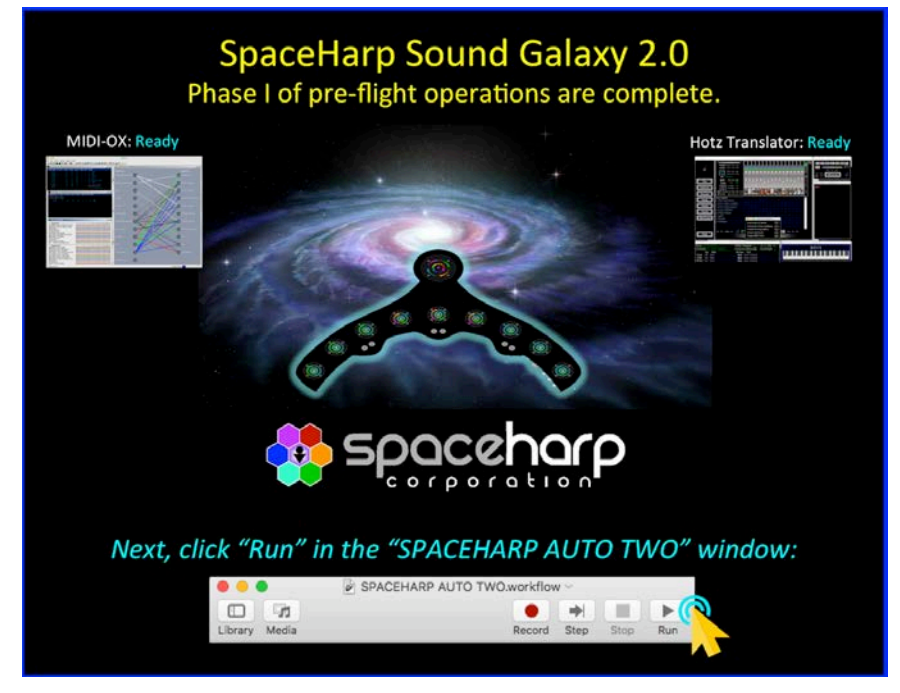

G

**STEP (1)** If it's not already visible, bring the SPACEHARP AUTO TWO.workflow window to the front, then Left-click the "RUN" button at the upper right corner (the play arrow):

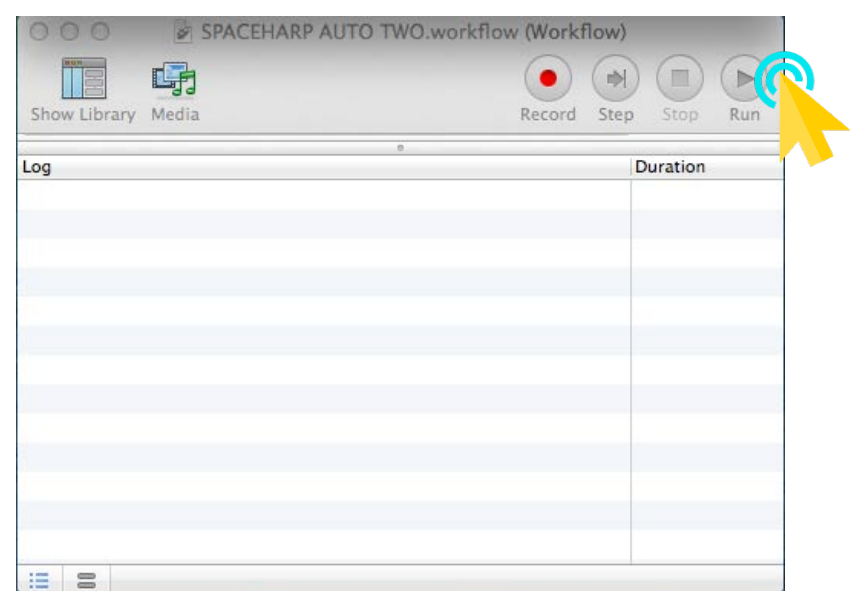

You will next see a window for an "empty" Ableton Live Set open.

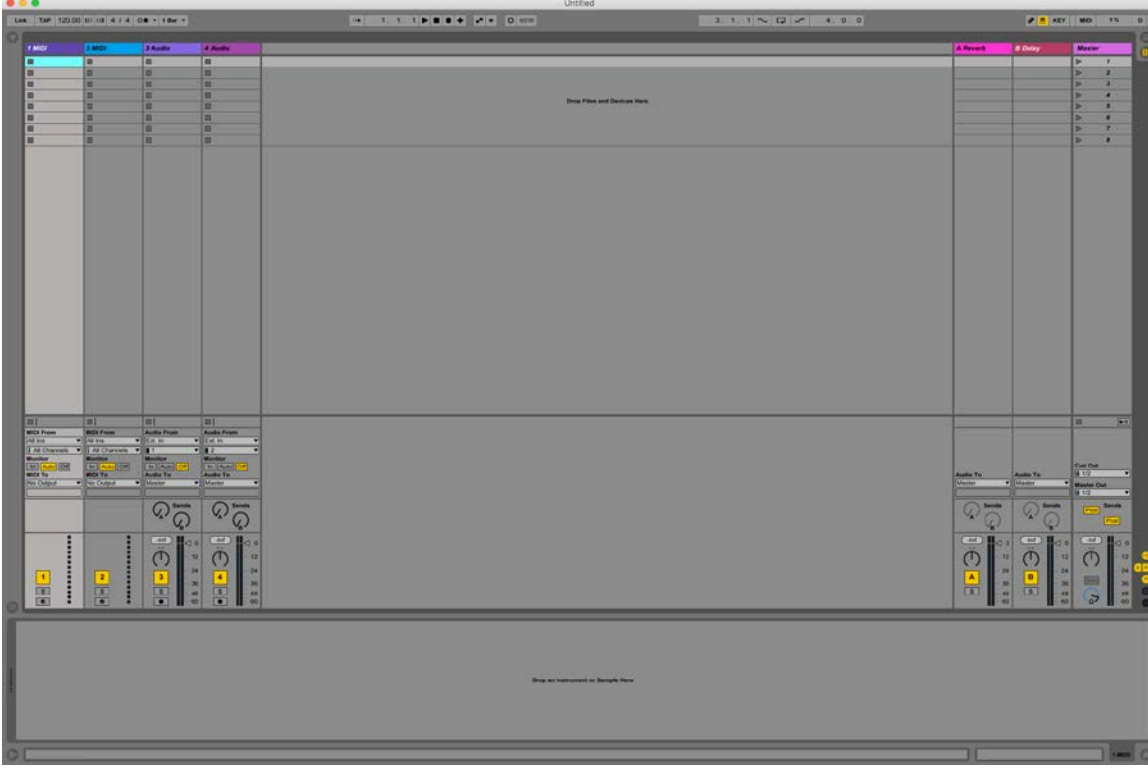

(Don't do anything.)

After about a 30 seconds delay, you'll see the following group of three MAX 7 windows open up. At first, they won't look quite right (some controls are outside the window and cut off).

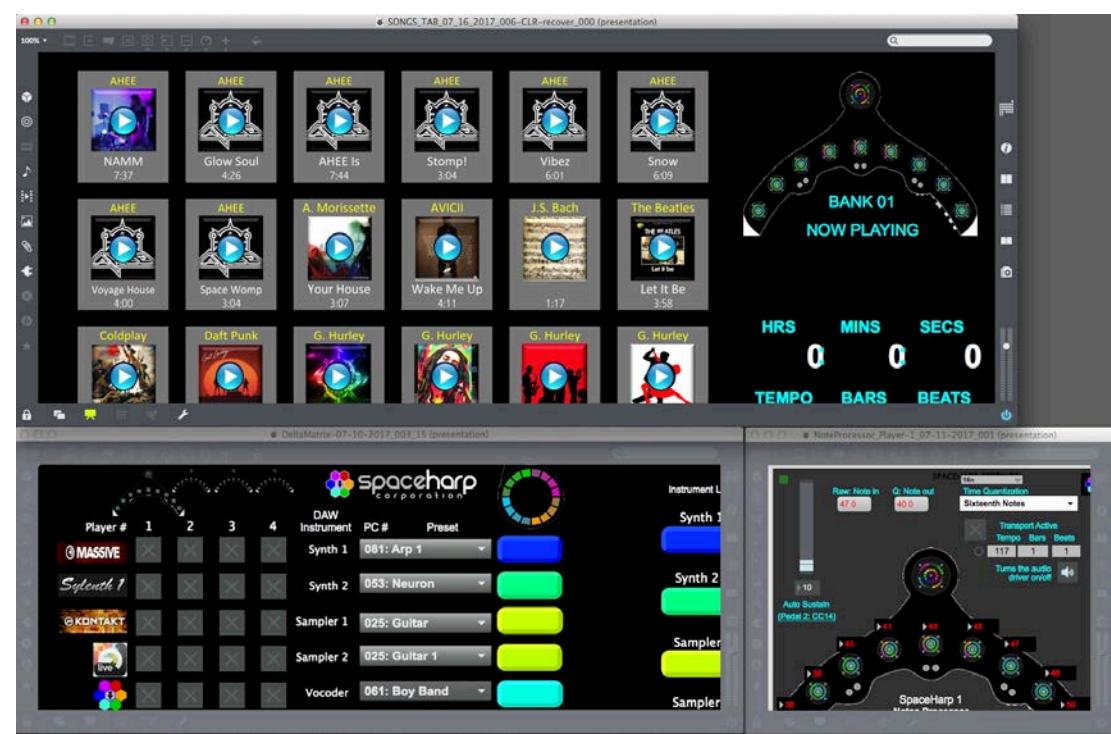

#### (Don't do anything.)

After a few more seconds, you'll see them automatically scale correctly, and they'll look like we show here:

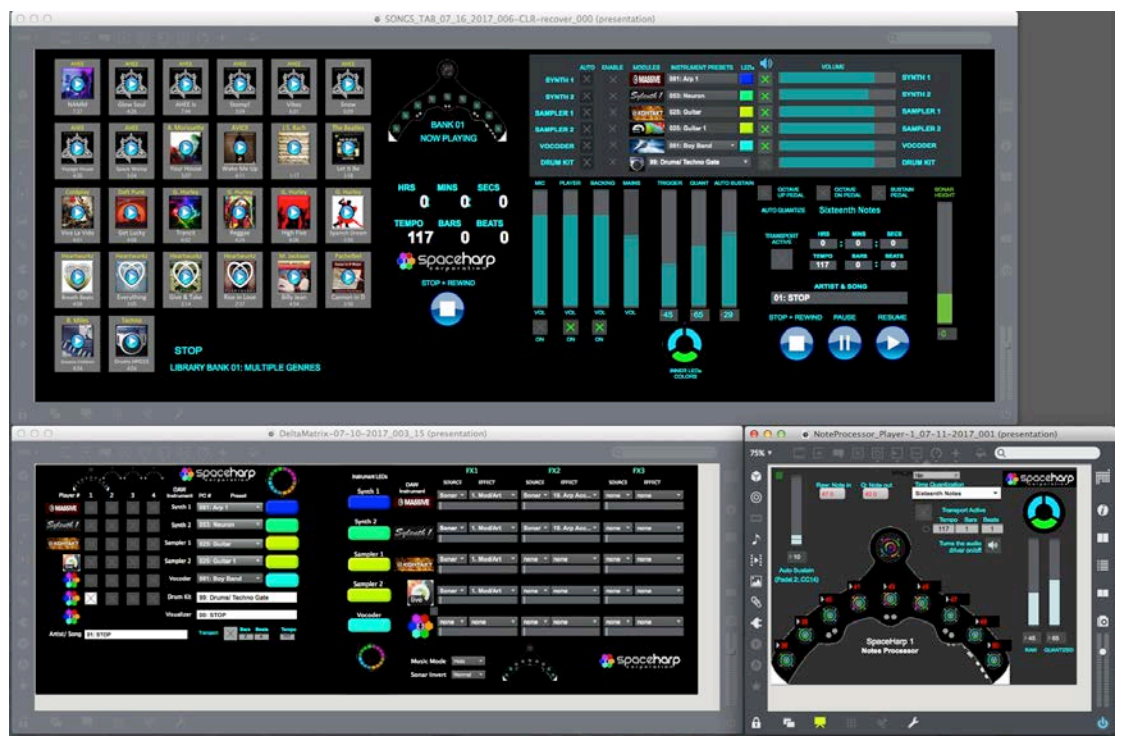

[MIDI SPEC](#page-146-0)

The top window left-hand and right-hand sides show the two Groups of controls that you'll be using on your remote controls iPad device, the "simple" PERFORMANCE controls at left and the "advanced" MIX controls at right.

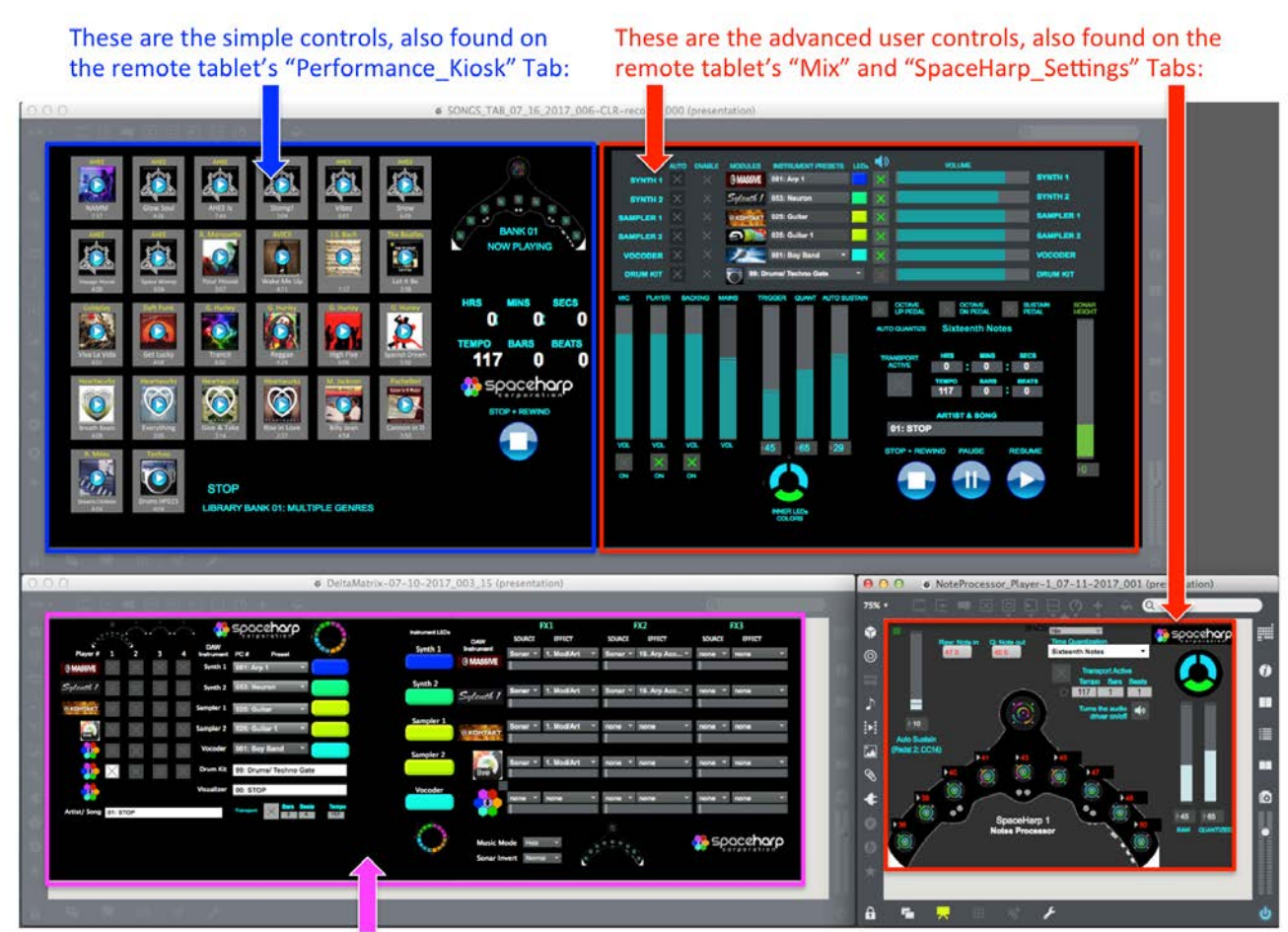

These are the advanced DAW user controls, found only on-screen. They are not shown on the remote tablet.

**TIP:** You can use the on-screen controls in the top MAX window (mainly on the left hand side) with your mouse, as a "PLAN B" to operate the system normally even if your remote tablet somehow fails or loses its battery power. The rest of the controls on the right side of the top window and in the bottom two windows are for advanced users only.

[OVERVIEW](#page-5-0)

OVERVIEW

Next, you'll see the Ableton Live "blank" set become the active window again, and the SpaceHarp Sound Galaxy Live Set will automatically start to load.

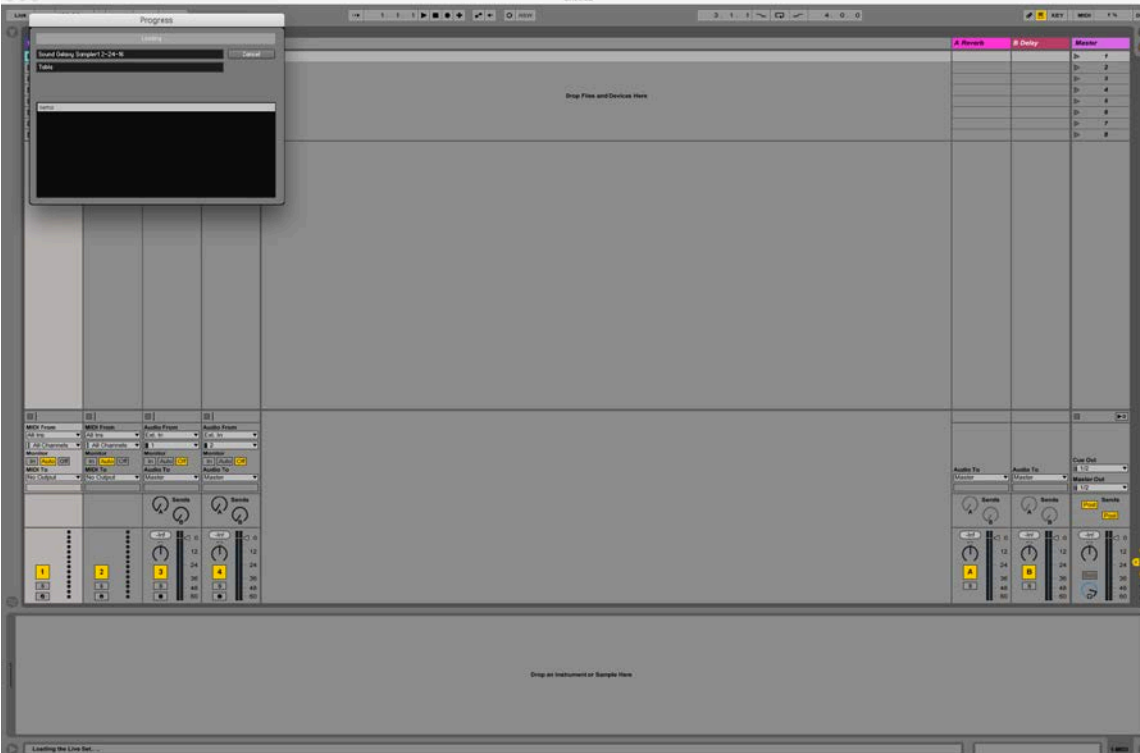

This takes about 80 seconds as it's a large file that includes the full BANK 01 Song Library. As the Live Set opens, you will notice at the bottom left of this window, these progressive status messages appear:

Next:

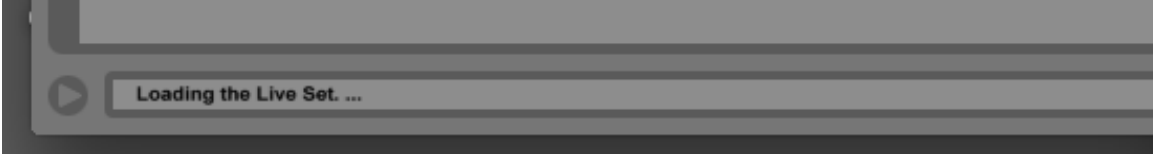

Then:

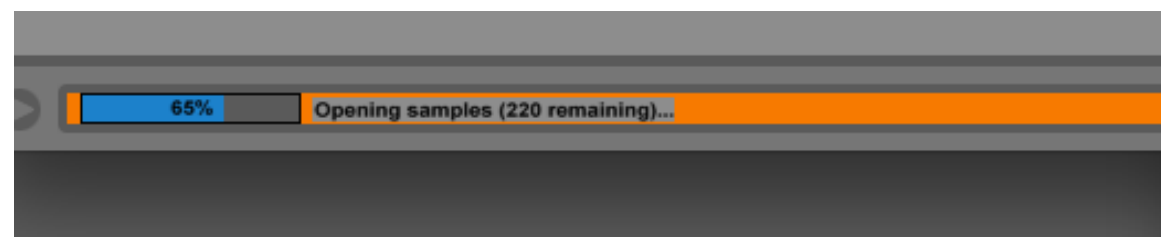

#### Then:

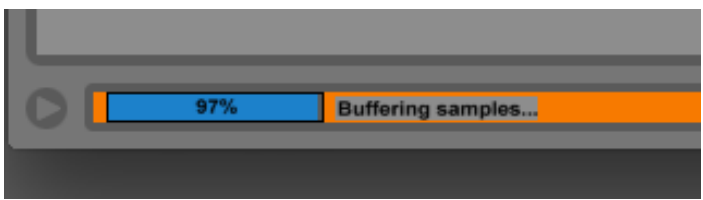

When the Ableton Live Set for Sound Galaxy Content Library Bank 01 is fully loaded, it'll look something like this

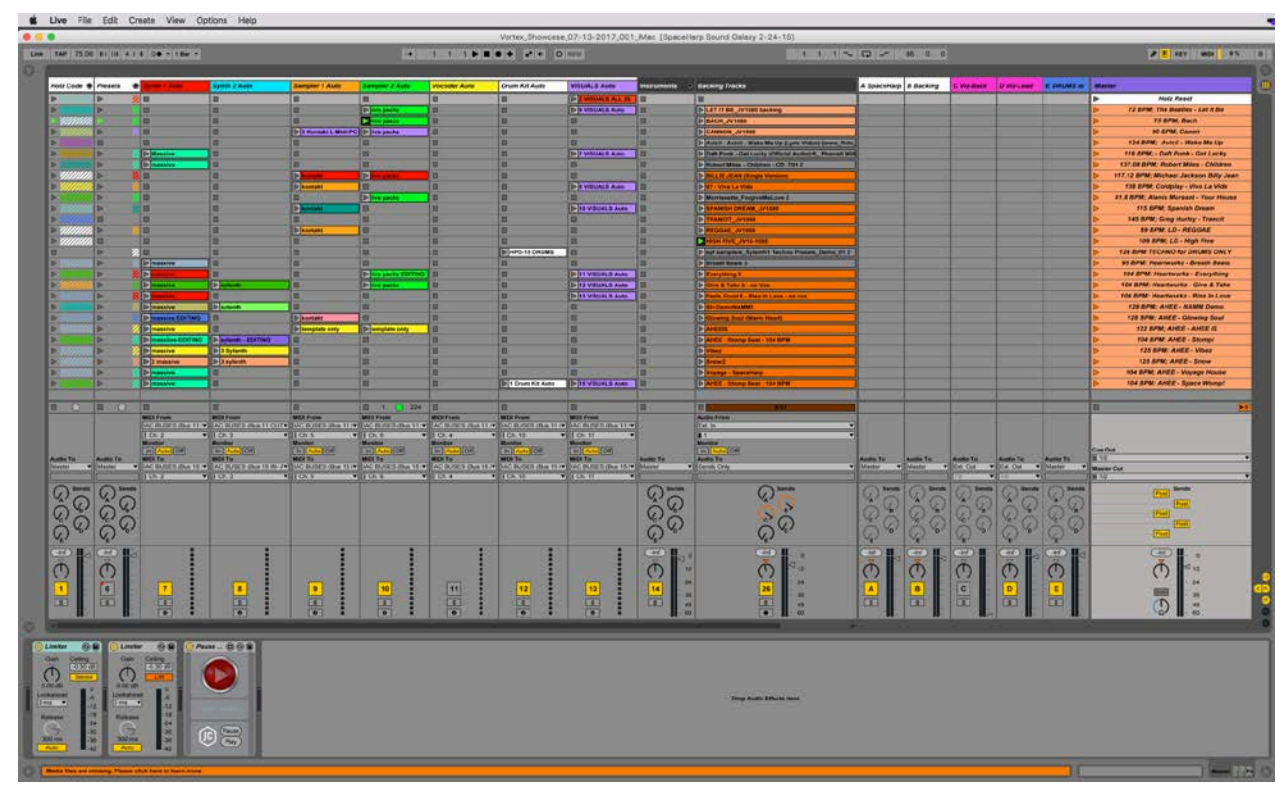

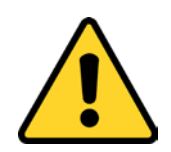

**IMPORTANT NOTE:** If you notice an error message at this window's bottom left corner saying, "Media files are missing…" IGNORE IT. *This is normal (for beta test version) and only appears after the Sound Galaxy Live set is fully loaded and ready to run.*

**STEP (2)** Wait until you see that the SPACEHARP AUTO TWO.workflow window looks something like this, to make sure the whole sequence has fully completed.

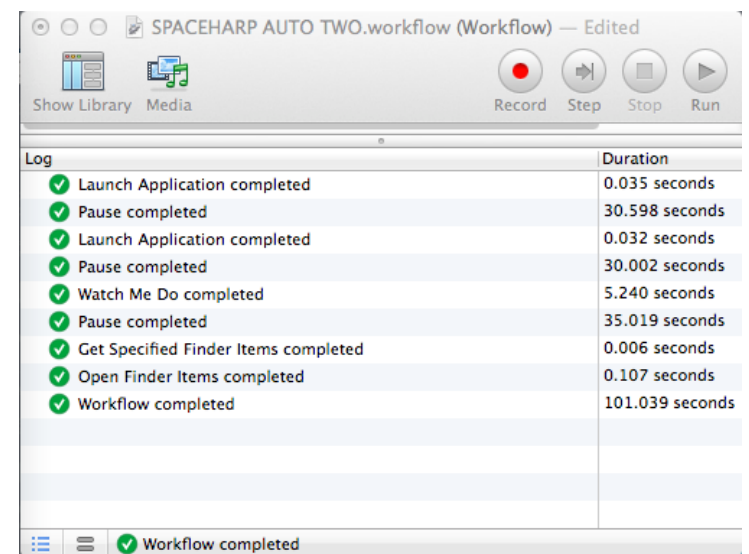

Finally, you'll also see:

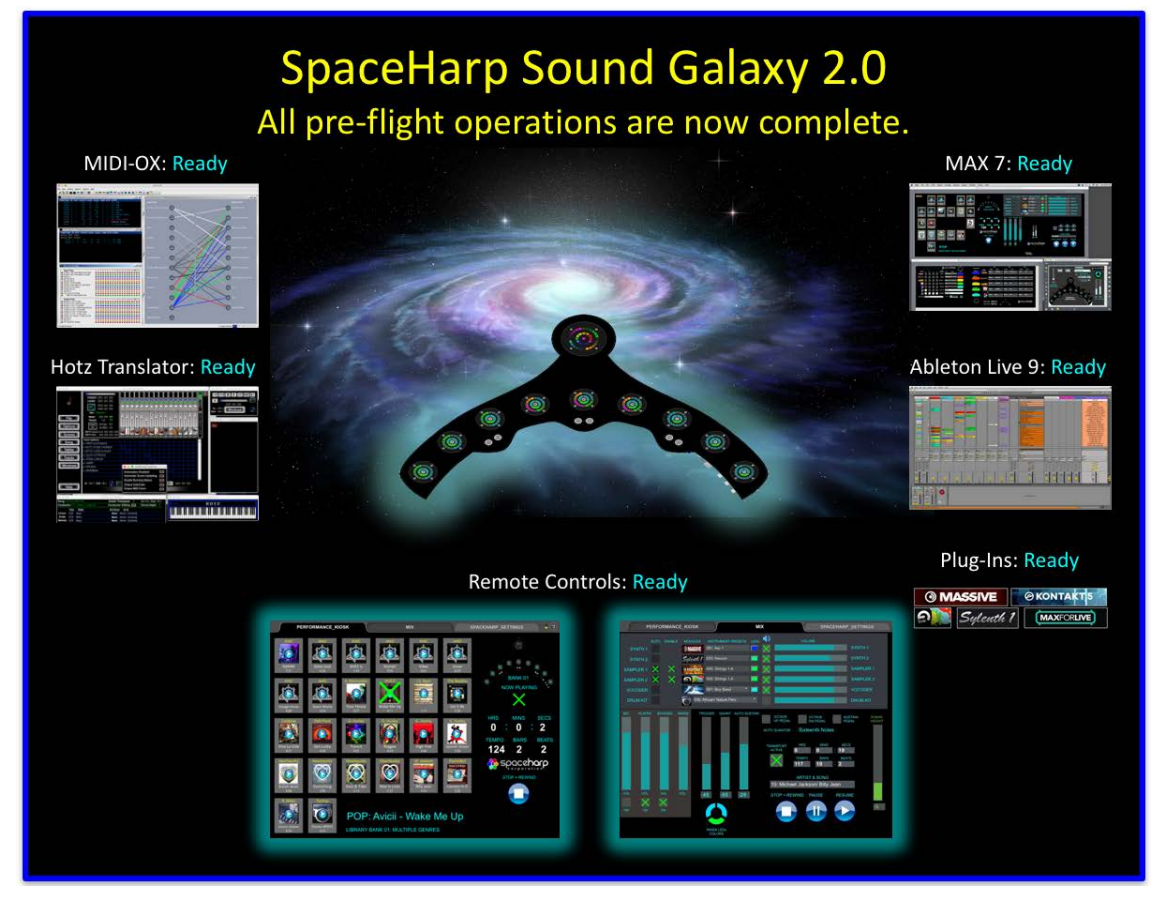

*(This window may not always appear in Sound Galaxy beta release version)*

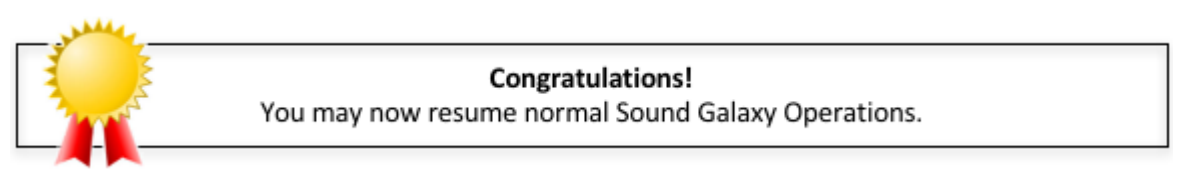

Go to the following Section [Launch Remote Control](#page-100-0)*s* to fire up your Sound Galaxy Remote Control Device to use these two control screens:

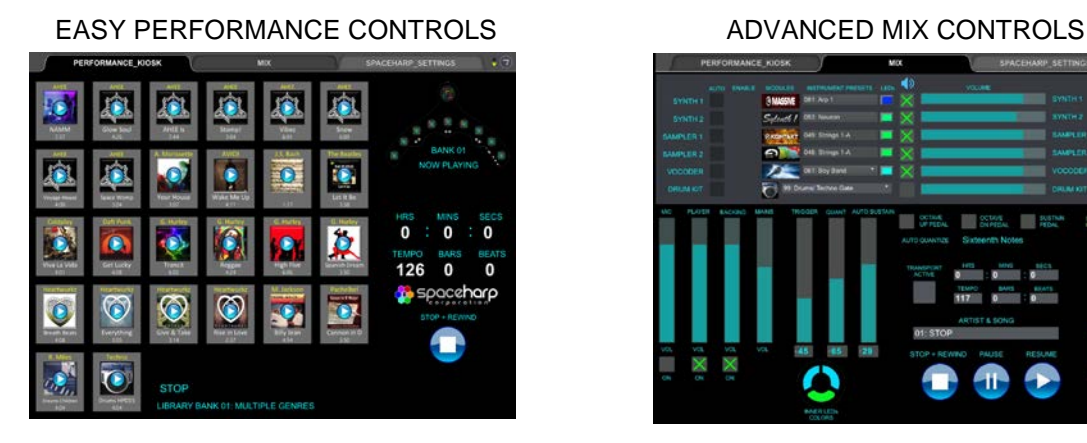

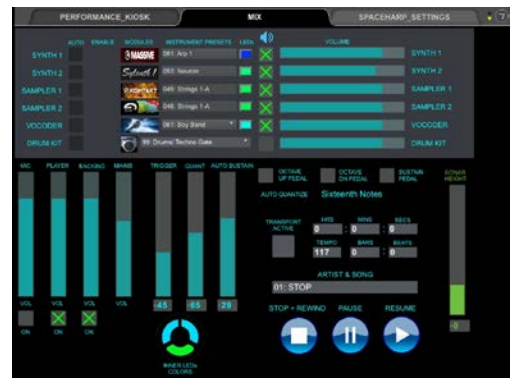

[OVERVIEW](#page-5-0)

OVERVIEW

[QUICKSTART](#page-6-0)

**QUICKSTART** 

[USE](#page-7-0)

[APPLICATIONS](#page-28-0)

**APPLICATIONS** 

[SETUPS](#page-30-0)

[INSTRUMENTS](#page-32-0)

**INSTRUMENTS** 

[LIBRARY](#page-83-0)

[BENEFITS](#page-88-0)

**BENEFITS** 

**[LAUNCH](#page-30-0)**

[TROUBLESHOOT](#page-110-0)

**TROUBLESHOOT** 

[MIDI SPEC](#page-146-0)

<span id="page-100-0"></span>**STEP (1)** Push and hold the side power button to Turn ON the remote touch-tablet device (iOS iPad or iPad mini). At first you will see a grey screen with an Apple logo, as it powers up.

Then, you will see the "Lock Screen", looking something like this:

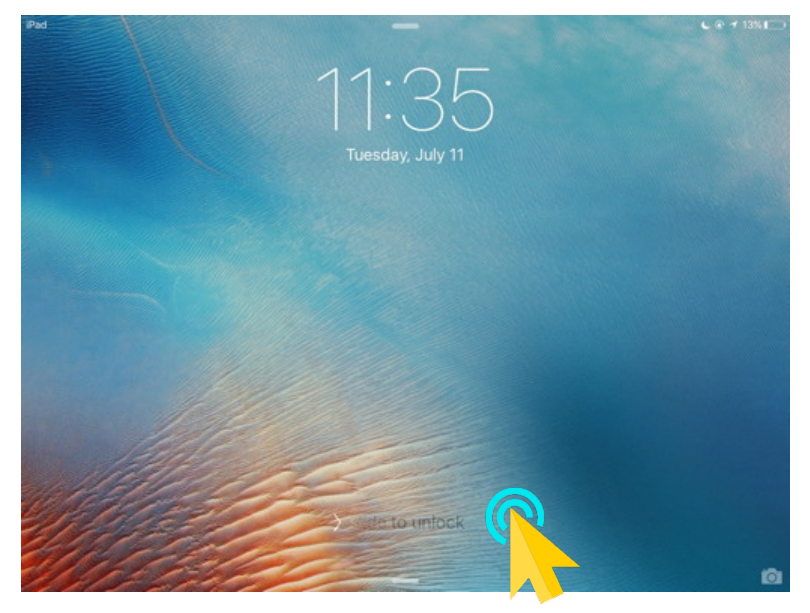

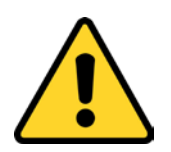

**IMPORTANT NOTE:** If you pause or step away, the screen may go black again. If that happens, simply push the (hardware) "Home Button" on the front of the tablet to bring the "Lock Screen" back.

**STEP (2)** Swipe right on the "slide to unlock" message at bottom, to open up the "Enter Passcode" Screen:

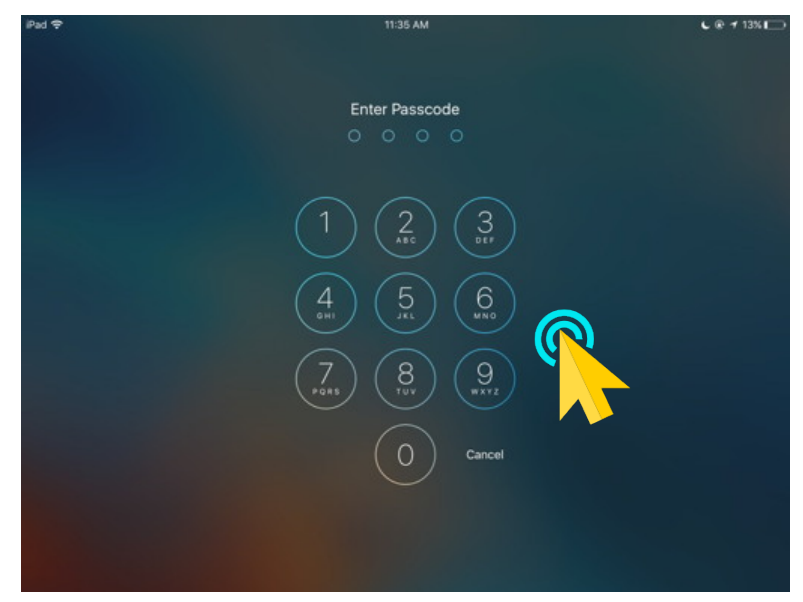

**STEP (3)** Enter the correct passcode for that device to unlock the home screen of the device.

[OVERVIEW](#page-5-0)

OVERVIEW

[QUICKSTART](#page-6-0)

**QUICKSTART** 

[USE](#page-7-0)

[APPLICATIONS](#page-28-0)

**APPLICATIONS** 

[SETUPS](#page-30-0)

[INSTRUMENTS](#page-32-0)

**INSTRUMENTS** 

[LIBRARY](#page-83-0)

[BENEFITS](#page-88-0)

**BENEFITS** 

**[LAUNCH](#page-30-0)**

[TROUBLESHOOT](#page-110-0)

**TROUBLESHOOT** 

[MIDI SPEC](#page-146-0)

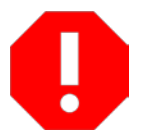

**WARNING:** DO NOT ENTER A WRONG PASSWORD more than six times. If you do, you may lock up the device and require a restore from iTunes device backup. This is a standard Apple iOS security protocol. See [http://smallbusiness.chron.com/happens-enter](http://smallbusiness.chron.com/happens-enter-wrong-password-iphone-many-times-69874.html)[wrong-password-iphone-many-times-69874.html.](http://smallbusiness.chron.com/happens-enter-wrong-password-iphone-many-times-69874.html)

If you make this mistake for an event or performance and can't use your remote device, don't panic!! You can still use all the Sound Galaxy controls directly on the Laptop screen using a mouse, without any reduction in features other than convenience.

The security passcode is taped onto the back side of the iOS device, and/or on your User Guide's last page, and/or on the User Guide's inside back cover.

Your device screen will now look something like this:

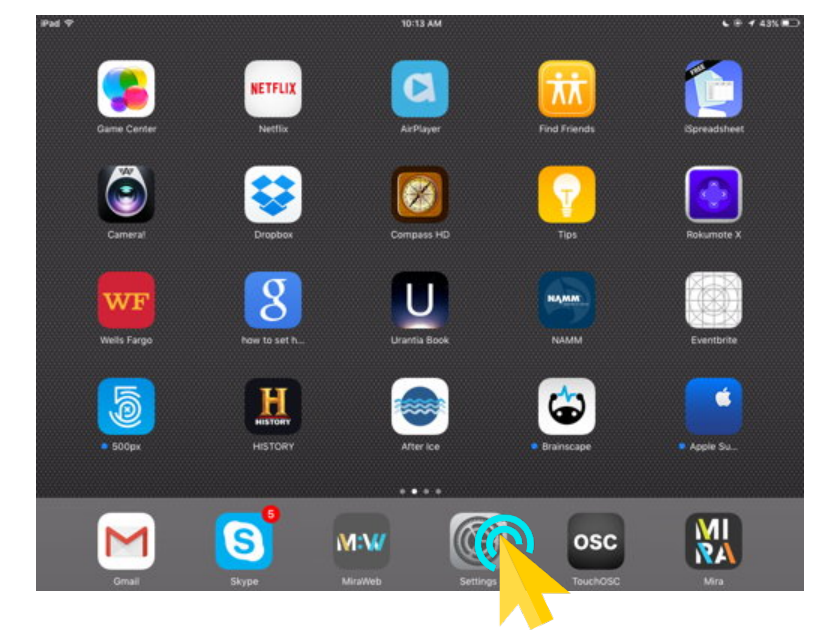

**STEP (4)** Tap the Settings Icon at the bottom of the screen to open iOS Settings

[MIDI SPEC](#page-146-0)

Settings will look something like this:

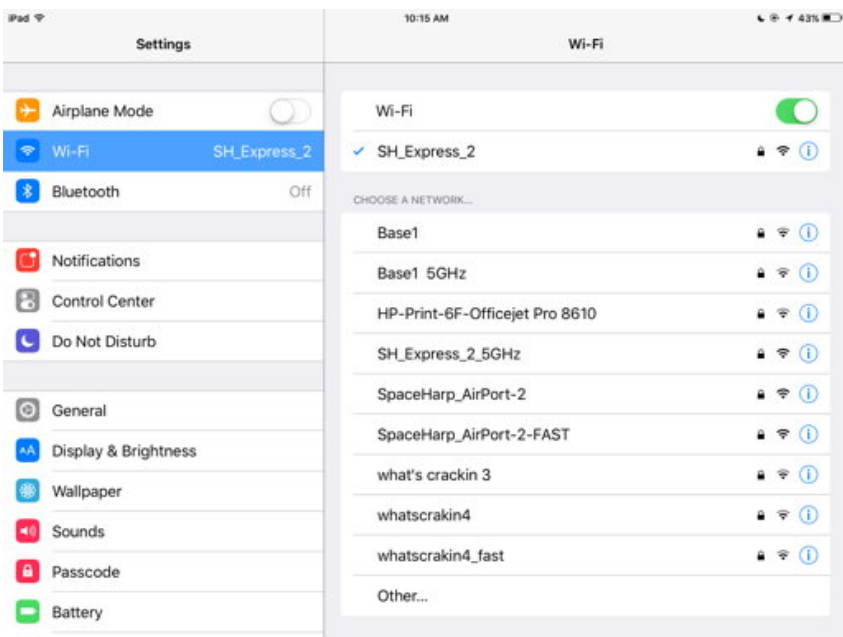

**STEP (5)** If not already selected, choose the Wi-Fi network "SH\_Express\_2."

**STEP (6)** Push the (hardware) home button on front of the device to return to home screen:

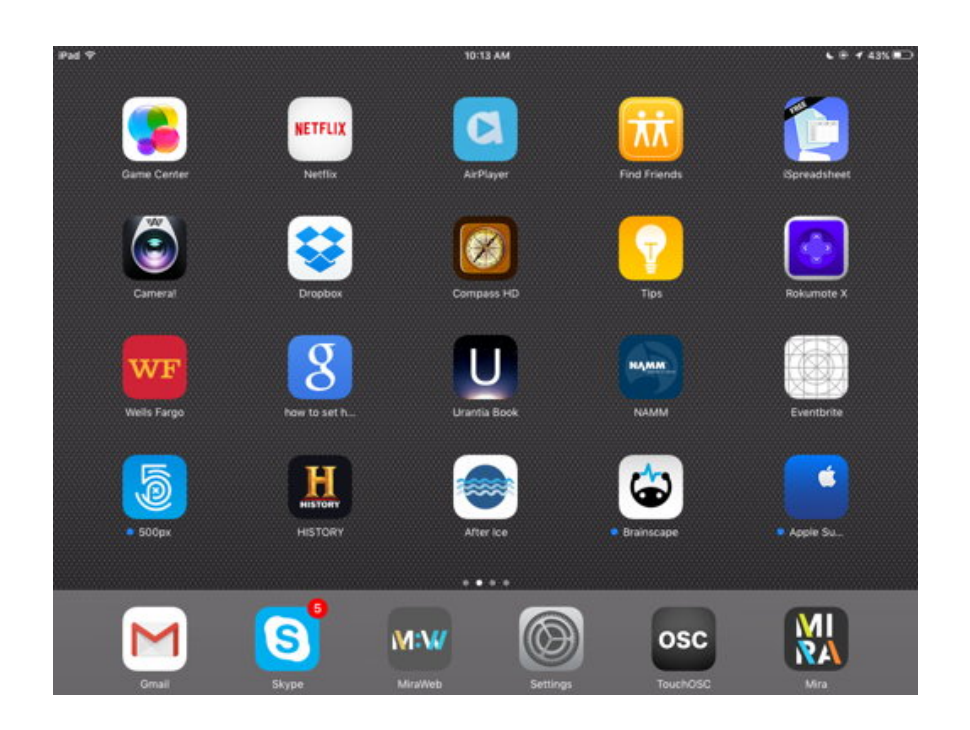

**STEP (7)** Tap the MIRA icon at the bottom of the screen, to launch the MIRA app.

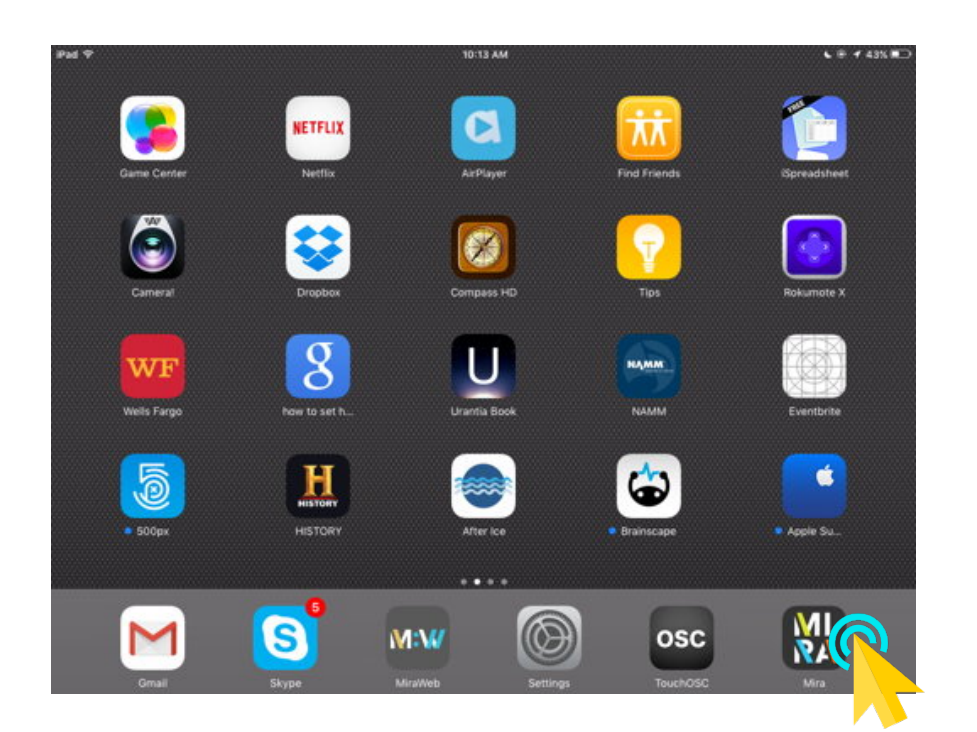

The iPad screen should look like this:

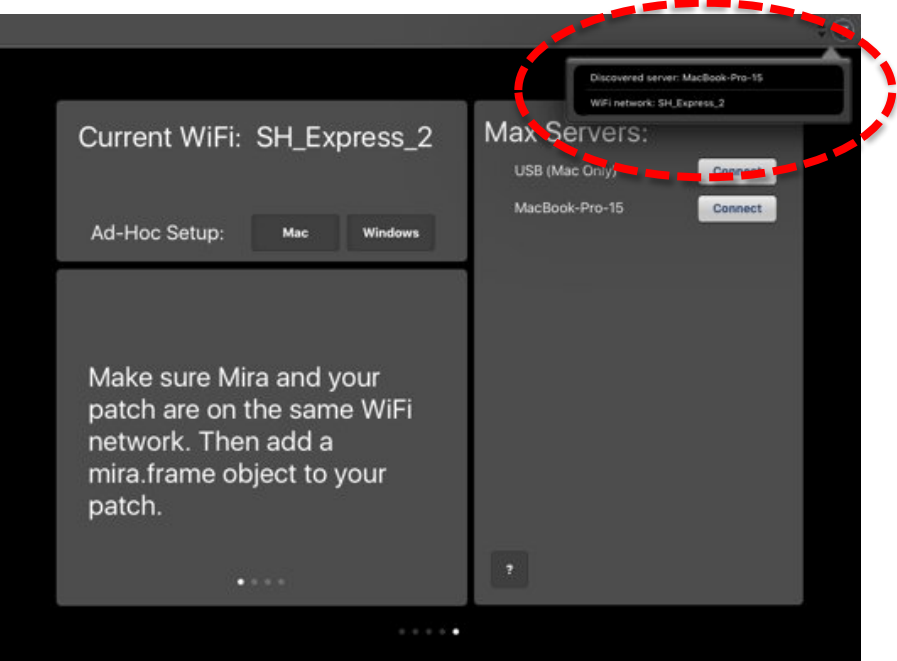

You should briefly see two status messages at upper right, "**Discovered server MacBook Pro-15**" and "**Current Wi-Fi: SH\_Express\_2**". (These messages will then disappear.)

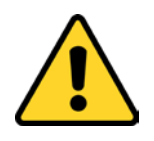

**IMPORTANT NOTE:** IF THESE STATUS MESSAGES DO NOT APPEAR, see [Restore a Lost Remote Controls](#page-112-0) Section, and [Remote Device Fails to Connect](#page-113-0)  [Using Max MIRA](#page-113-0) for some quick recovery options.

[OVERVIEW](#page-5-0)

OVERVIEW

[MIDI SPEC](#page-146-0)

**STEP (8)** Under "Max Servers" at upper right, tap the lower "CONNECT" button.

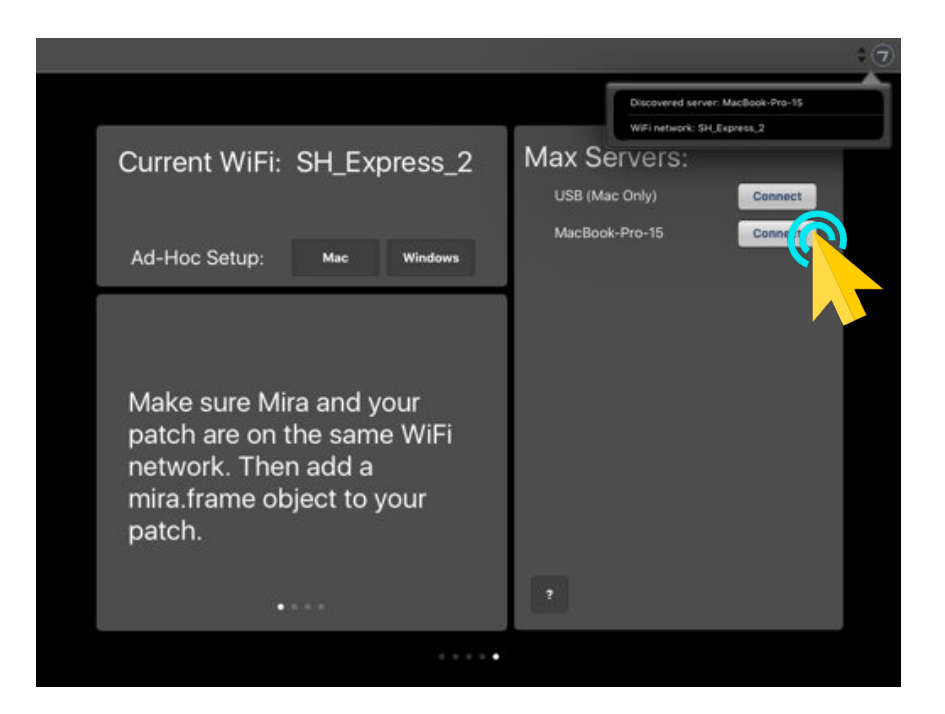

Next, you'll see this "connecting to server…" status, briefly:

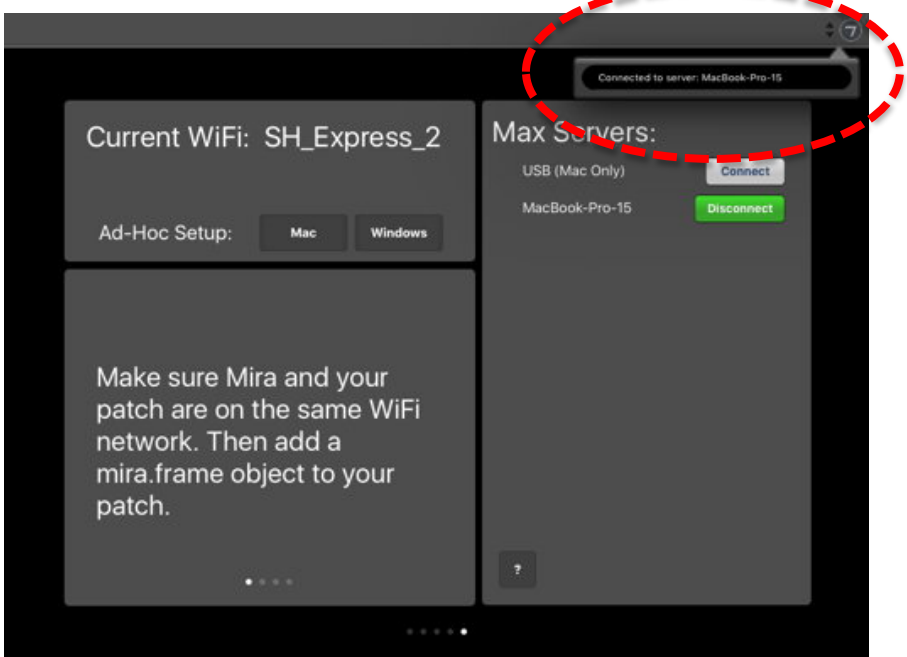

Then, you'll see our SOUND GALAXY Controls screen open up on the iPad:

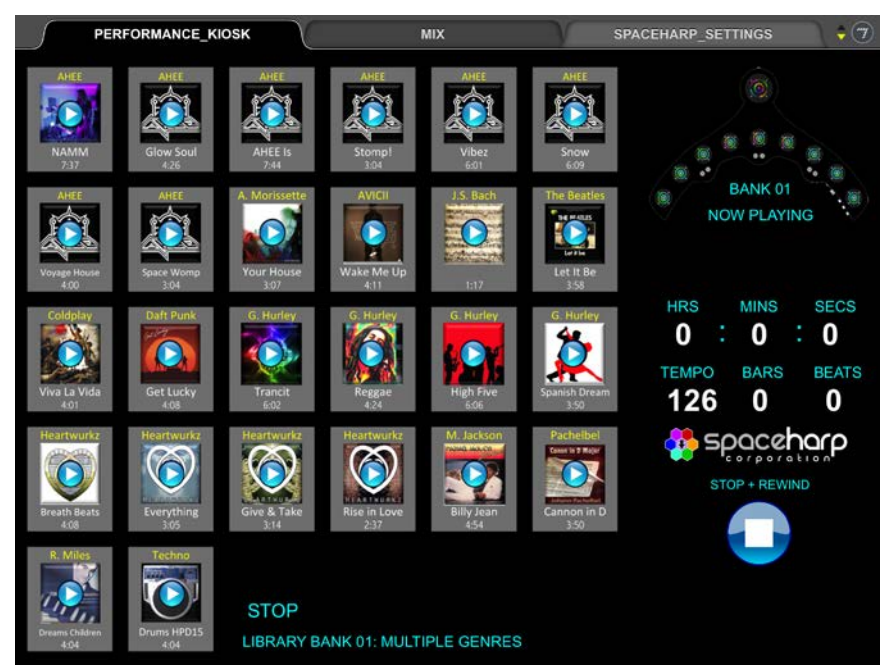

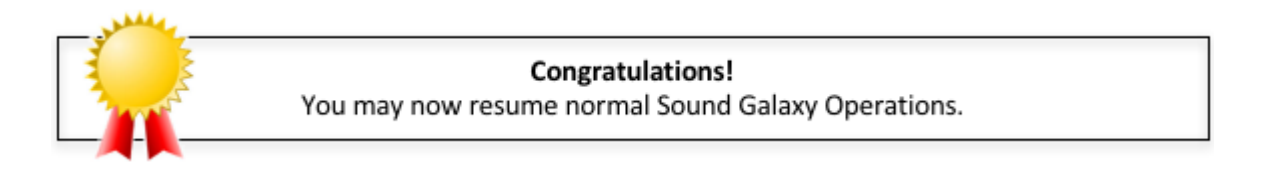

#### *1.9.3 Quit all Apps on Host Computer and Log Out*

These are the "best practices" method to log out of Sound Galaxy 2.0 DAW Tools Suite "cleanly." That means, closing each and all open applications and all files cleanly, thereby ensuring that subsequent Sound Galaxy system reboots using the SPACEHARP AUTO loader tool will continue to work normally and without added steps.

Usually it's fine to just shut the MacBook screen closed, which will put the laptop screen to rest but everything can still run on the remotes. Or, you can leave the screen open and choose "Sleep" from the Apple Menu. You can most often resume normal SpaceHarp play after waking from sleep without any extra time or steps. (If not, follow the steps in the *Section Frecover from a System put in 'sleep')*

When you do wish to completely power OFF the computer, or, just before you log off for a Sound Galaxy reboot, try to use the following steps.

**STEP (1)** Click "Quit Preview" from the Preview App's Main Menu at top of the computer screen (if it's open):

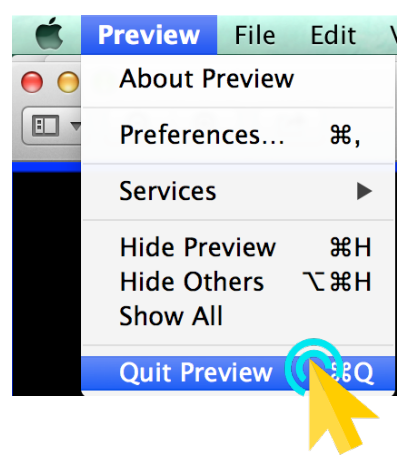

**STEP (2)** Click "Quit Max" from Max 7's Main Menu at top of the computer screen:

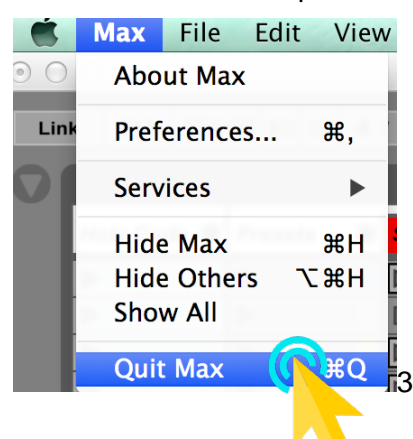

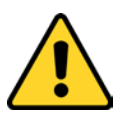

**IMPORTANT NOTE:** Always close the Max and Live Applications directly from their top Main Menu "Quit…(application)." Please do NOT close their open application windows first (such as by using their red "X" button.)

**STEP (3)** Click "Quit Live" from Live's Main Menu at the top of the computer screen:

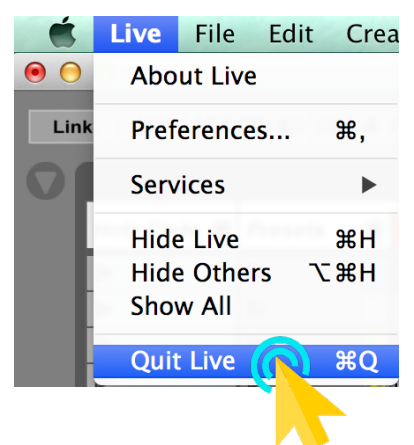

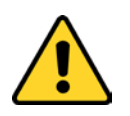

**IMPORTANT NOTE:** If you get a dialog box asking you to "Save Changes to..." Always click "**Don't Save**". DO NOT click "SAVE."

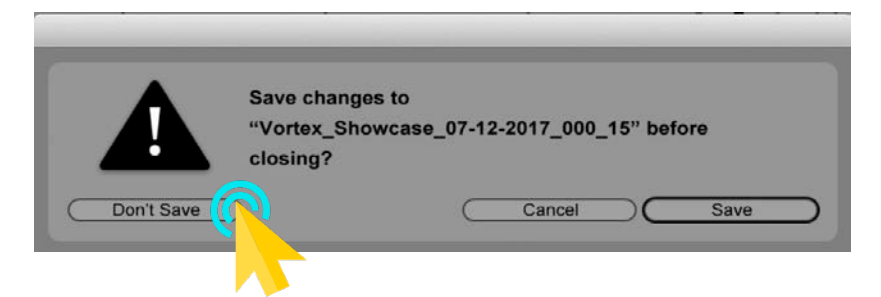

**STEP (4)** At bottom of the computer, right-click on the Taskbar icon for CrossOver (which you'll find just to the left of the "MIDI-OX" icon) and select Quit from its pop up menu. This will "cleanly" close both the MIDI-OX and Hotz Translator applications.

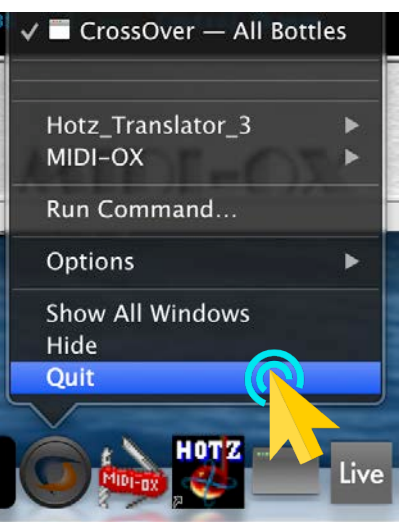
OVERVIEW [OVERVIEW](#page-5-0) **QUICKSTART** [QUICKSTART](#page-6-0) [USE](#page-7-0) **APPLICATIONS** [APPLICATIONS](#page-28-0) [SETUPS](#page-30-0) **INSTRUMENTS** [INSTRUMENTS](#page-32-0) [LIBRARY](#page-83-0) **BENEFITS** [BENEFITS](#page-88-0) **[LAUNCH](#page-30-0) TROUBLESHOOT** [TROUBLESHOOT](#page-110-0)

**STEP (5)** Make sure that Live has "naturally" completely quit before proceeding to log out. You can tell if Live is running by checking how its Taskbar icon looks at the bottom of the computer screen.

This is the Taskbar icon for Live while it is still running.

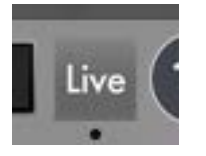

Notice the small "dot" underneath.

This is the Taskbar icon for Live after it has fully quit.

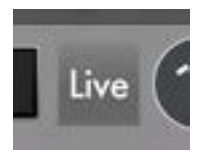

Notice there is no small "dot."

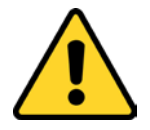

**IMPORTANT NOTE:** (if you can avoid it) DO NOT "Force Quit" Ableton Live. It takes a while to close. If you do Force Quit, just know that at next Live launches, while things will run just fine, you'll have a few extra clicks needed to clear error windows, during the SPACEHARP AUTO TWO launch sequence.

**STEP (6)** Choose Log Out SpaceHarp\_Control from the Apple Menu:

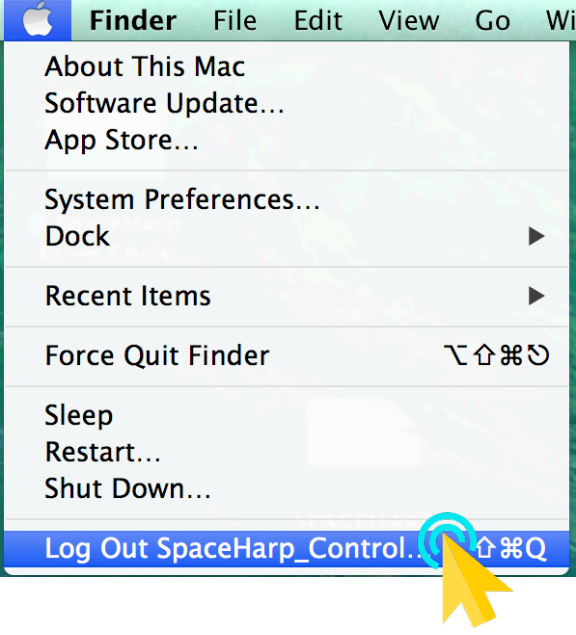

[MIDI SPEC](#page-146-0)

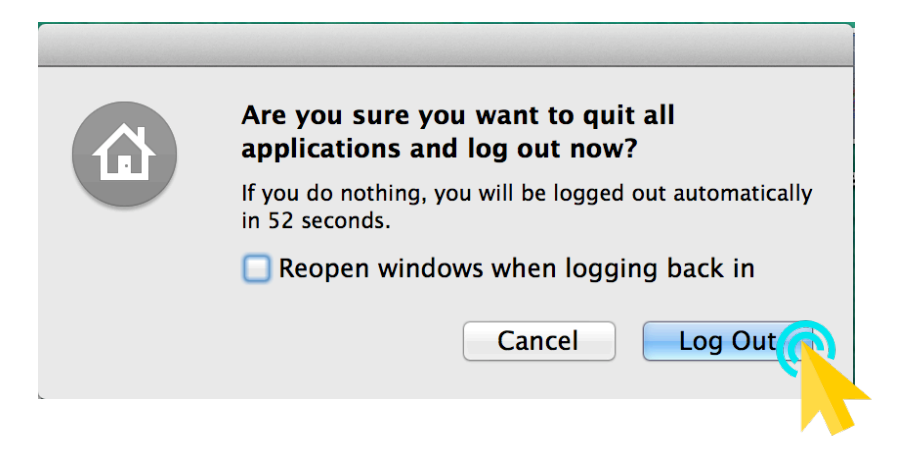

(Uncheck "Reopen windows when logging back in," if that was checked.)

# <span id="page-110-0"></span>**1.10 TROUBLESHOOT SOUND GALAXY**

#### <span id="page-110-1"></span>*1.10.1 Troubleshoot Sound Galaxy Flowchart*

To assist you in a quick recovery from any issue with Sound Galaxy, we include this handy flowchart to determine which recovery procedure(s) to use. If you're on an electronic Guide, click on a recovery steps callout  $\Box$  and you'll jump to that section of this Guide. After you complete the relevant recovery steps, if it's not obvious that you're running normally, then come back to this flowchart to see what's next.

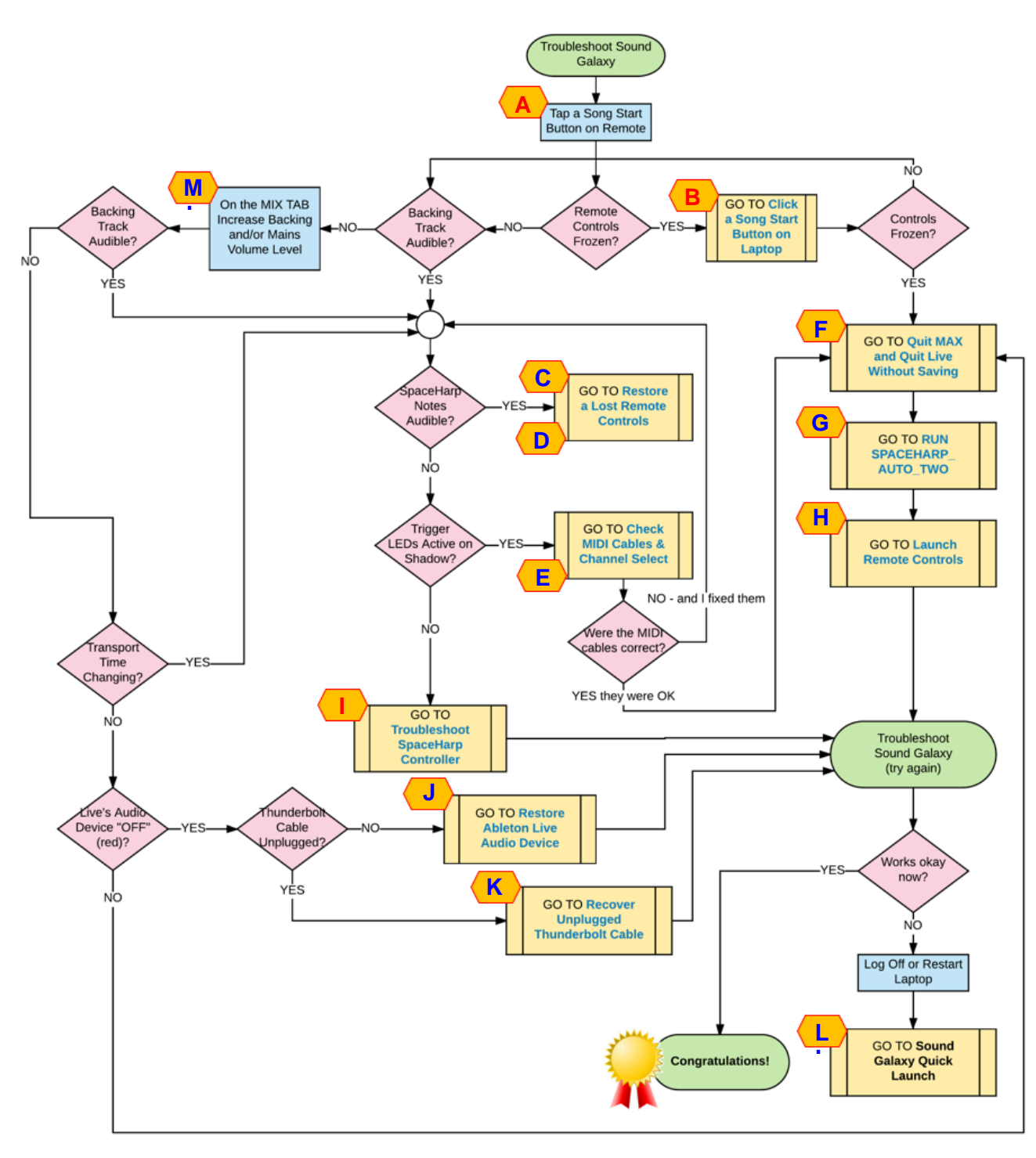

[OVERVIEW](#page-5-0)

OVERVIEW

[QUICKSTART](#page-6-0)

**QUICKSTART** 

[USE](#page-7-0)

[APPLICATIONS](#page-28-0)

**APPLICATIONS** 

[SETUPS](#page-30-0)

[INSTRUMENTS](#page-32-0)

**INSTRUMENTS** 

[LIBRARY](#page-83-0)

[BENEFITS](#page-88-0)

**BENEFITS** 

[LAUNCH](#page-90-0)

**[TROUBLESHOOT](#page-110-0)**

**FROUBLESHOOT** 

[MIDI SPEC](#page-146-0)

<span id="page-111-0"></span>Launch Sound Galaxy if you hadn't already done so. Try playing a Song from the PERFORMANCE Tab on your remote control device, by first tapping on one of the Start Song Buttons. Every song has a small "play" arrow in the middle of its icon:

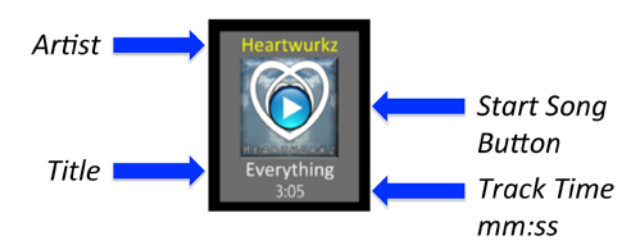

If things work okay (you hear backing track and when you move over the controller you hear SpaceHarp notes play), you're good to go. If not, return to the Troubleshooting flowchart.

*1.10.3 Click a Start Song Button on the Laptop* в.

Here we'll try launching any Song on the laptop screen instead of on the iPad (that'll tell us if the issue is with the tablet or with the laptop). To do that, if you don't already see our Sound Galaxy controls on a laptop screen, then first locate the MAX "7" icon on the Apple Dock, and left-click with the laptop's mouse or trackpad. This will to bring the MAX windows to the front and in view.

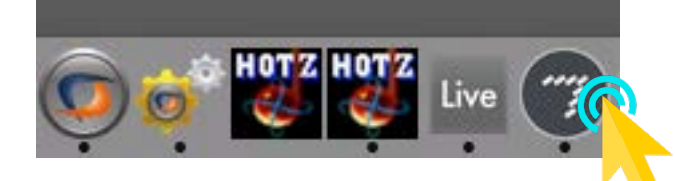

You will now see the MAX screens. Do you see ALL of the MAX windows shown here? If not, go to [Recover from a Crash of Max.](#page-125-0)

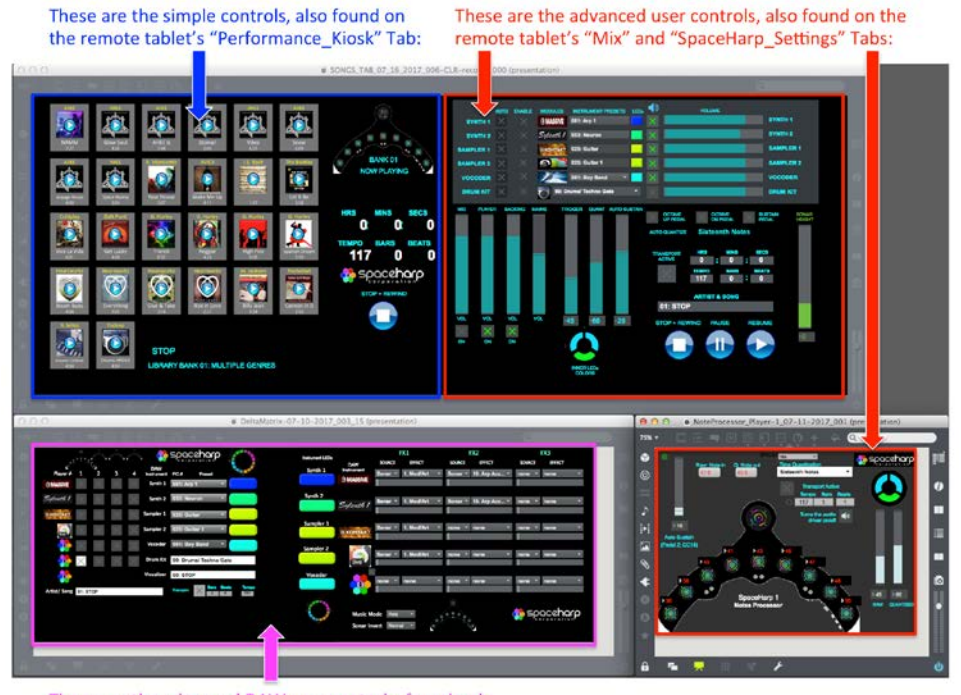

These are the advanced DAW user controls, found only on-screen. They are not shown on the remote tablet.

[OVERVIEW](#page-5-0)

OVERVIEW

[QUICKSTART](#page-6-0)

**QUICKSTART** 

[USE](#page-7-0)

[APPLICATIONS](#page-28-0)

**APPLICATIONS** 

[SETUPS](#page-30-0)

[INSTRUMENTS](#page-32-0)

**INSTRUMENTS** 

[LIBRARY](#page-83-0)

[BENEFITS](#page-88-0)

**BENEFITS** 

[LAUNCH](#page-90-0)

OVERVIEW [OVERVIEW](#page-5-0) **QUICKSTART** [QUICKSTART](#page-6-0) [USE](#page-7-0) **APPLICATIONS** [APPLICATIONS](#page-28-0) [SETUPS](#page-30-0) **INSTRUMENTS** [INSTRUMENTS](#page-32-0) [LIBRARY](#page-83-0) **BENEFITS** [BENEFITS](#page-88-0) [LAUNCH](#page-90-0) **TROUBLESHOOT [TROUBLESHOOT](#page-110-0)**

<span id="page-112-0"></span>If all your MAX screens appear as we show here, notice that the "Performance Tab" is simply the upper left-hand group of controls in the top of the three MAX windows.

You'll see it looks virtually identical to the PERFORMANCE Tab screen on the iPad.

Use the mouse to left-click on any Start Song Button. (Don't touch any of the other controls for the moment.)

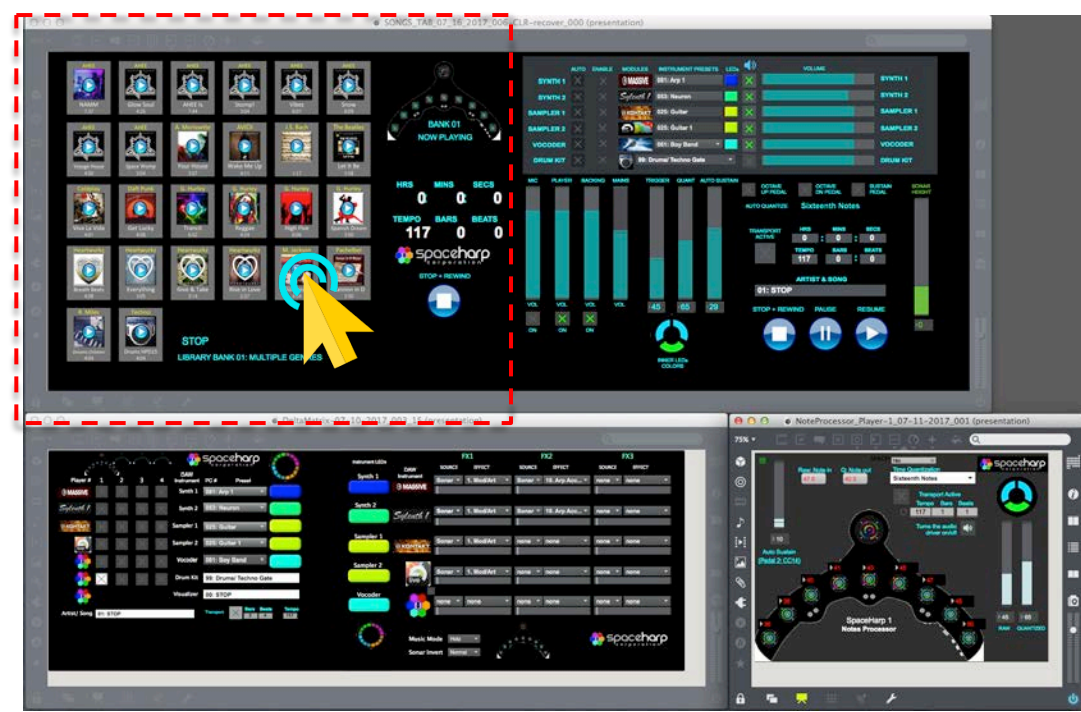

If things work okay (when you move over the controller you hear SpaceHarp notes play, and the backing track if there is one for that song), then your issue was only with the remote control connection. Go to the next Section, Restore a Lost Remote Controls Connection.

## *1.10.4 Restore a Lost Remote Controls Connection*

C

You can restore a lost remote controls (MAX MIRA) connection in three quick steps:

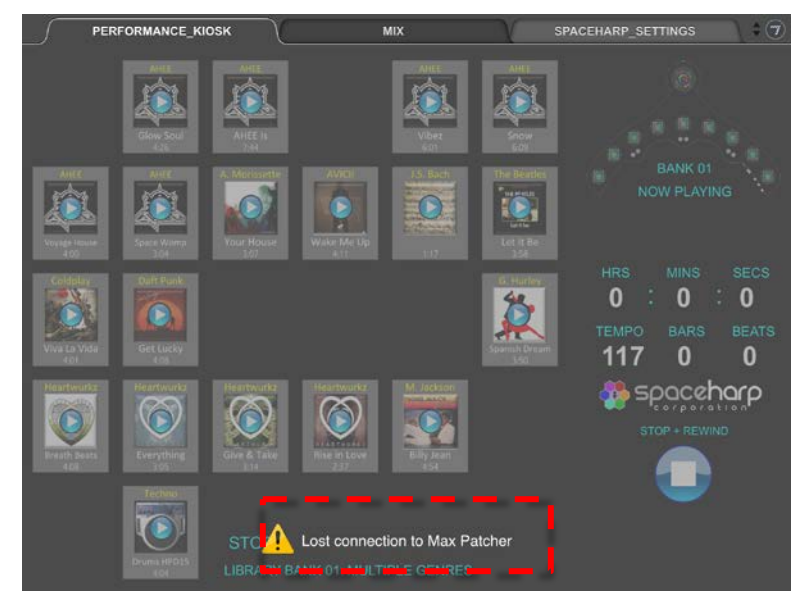

**STEP (1)** Tap the "7" Icon in the far upper right of the remote controls screen, to bring down this menu. You'll notice the  $\bigwedge$  icon next to the "MacBook-Pro-15." icon next to the "MacBook-Pro-15."

[MIDI SPEC](#page-146-0)

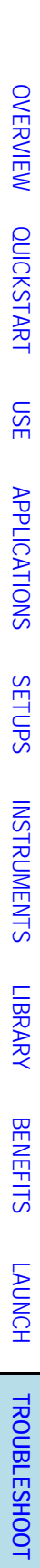

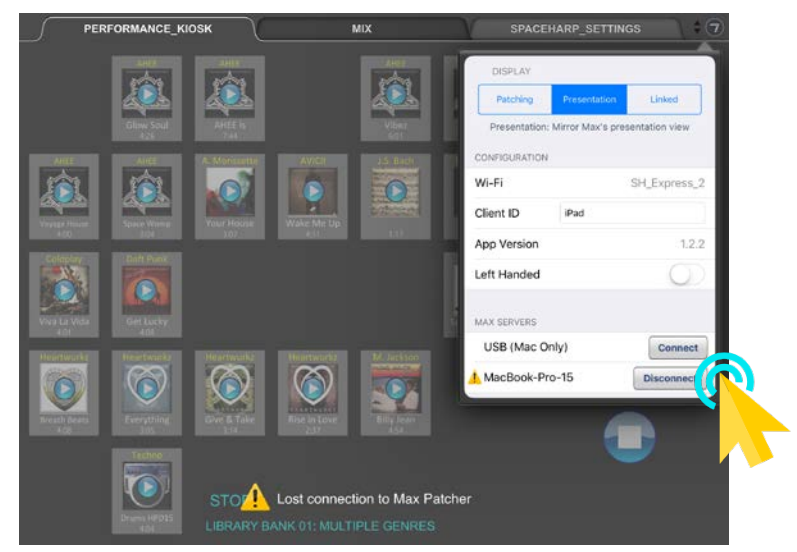

**Step (3)** Next tap the Connect Button either on the drop-down menu, or tap the Connect Button on the main MIRA screen in case that menu closes.

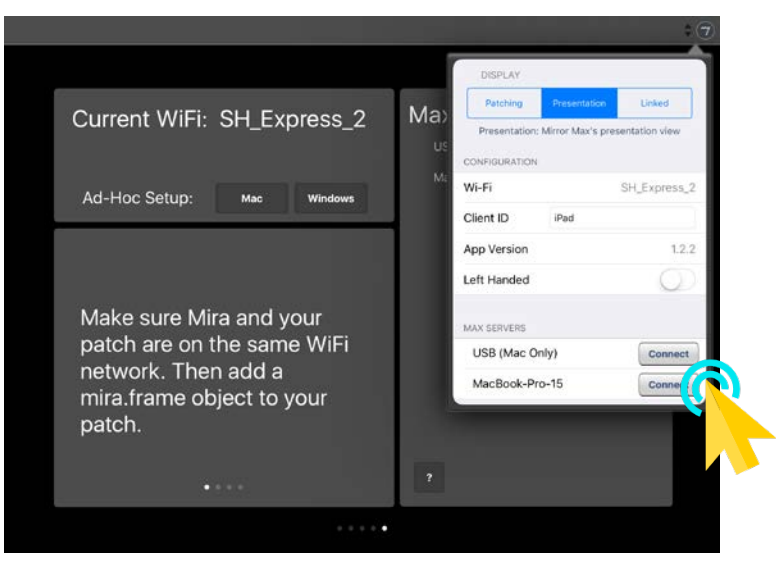

#### <span id="page-113-0"></span>*1.10.5 Remote Device fails to connect using MAX MIRA*

D

There are three possible causes of this. Here are solutions for each of them.

- 1) MIRA has crashed somehow. Completely force-quit MIRA app and re-launch it on the iPad. Or, reboot the iPad entirely and then relaunch MIRA and re-Connect; see Launch Remote [Controls.](#page-100-0)
- 2) Your device may NOT be connected to the right Wi-Fi network; if so another network name will show for the "Current Wi-Fi:" at upper left of the MIRA welcome screen. In this case, go to [Launch Remote Controls.](#page-100-0)
- 3) MAX 7 was not properly launched on the host computer or it has crashed. Follow the recovery steps in the [Recover from a Crash of Max](#page-125-0)**.** Then go to [Launch Remote Controls.](#page-100-0)

[MIDI SPEC](#page-146-0)

<span id="page-114-0"></span>**STEP (1)** Check your MIDI cables:

- Check MIDI cable connections, are they fully plugged into the jacks?
- Are the MIDI IN and OUT cables swapped?

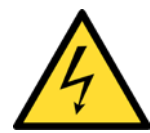

**WARNING:** Make sure that the MIDI cable plugged into the MIDI OUT jack on the USB interface is plugged into the MIDI IN jack on the SpaceHarp. Similarly, make sure that the MIDI cable plugged into the MIDI IN jack on the USB interface is plugged into the MIDI OUT jack on the SpaceHarp. (MIDI is a 1-directional connection.) If you swap the cables, at best nothing will work right in your SpaceHarp setup; at worst, you might possibly damage hardware (although the latter is unlikely.)

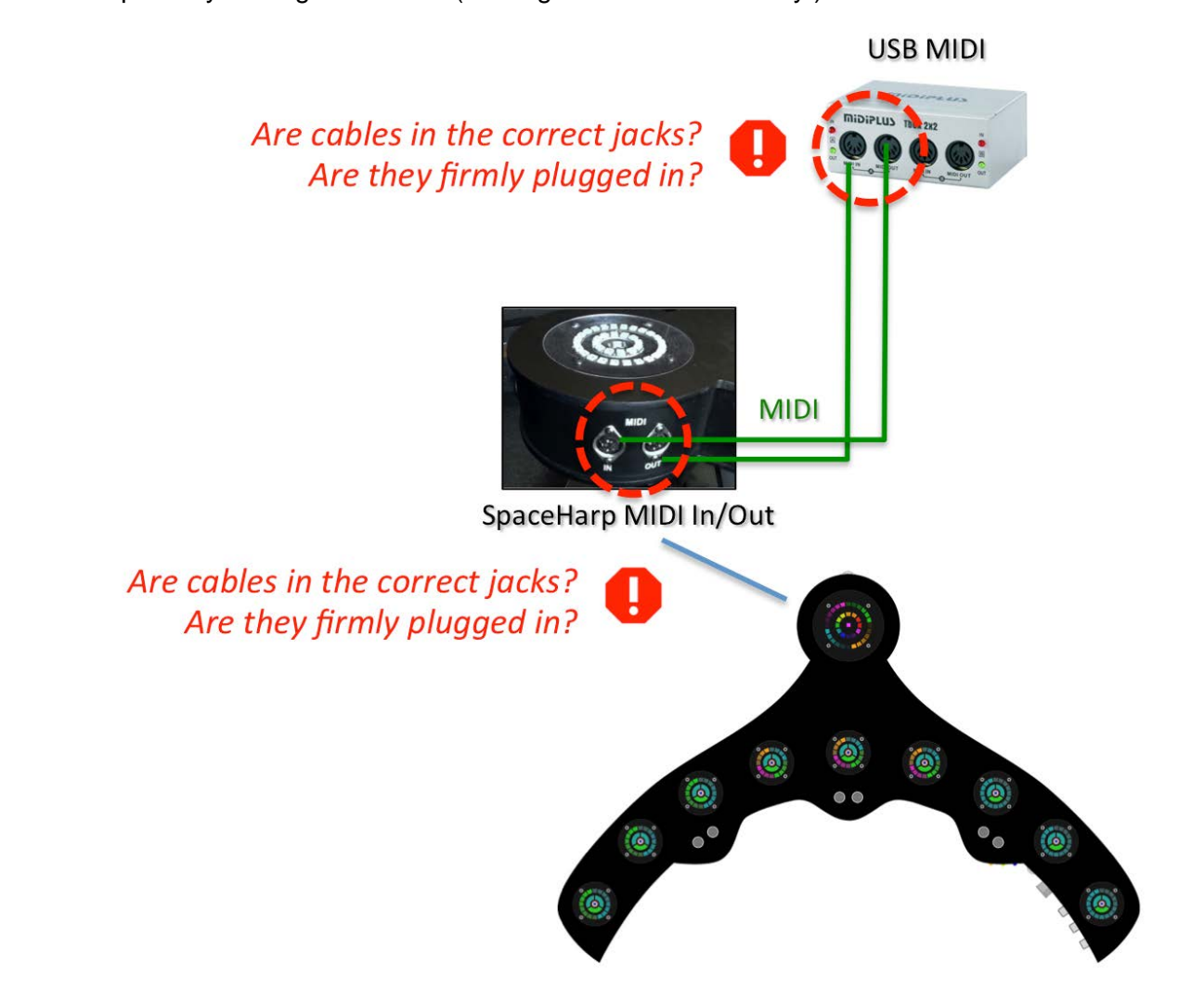

**STEP (2)** Also check the SpaceHarp's MIDI Channel setting. This can result in a situation similar to wrong MIDI cables. For a one-SpaceHarp system setup, this is always set to Channel 2, which is two clicks clockwise from the "12 o-clock noon" (vertical) position. If you are using multiple SpaceHarps, see Multiple SpaceHarp Sound Galaxy Setup.

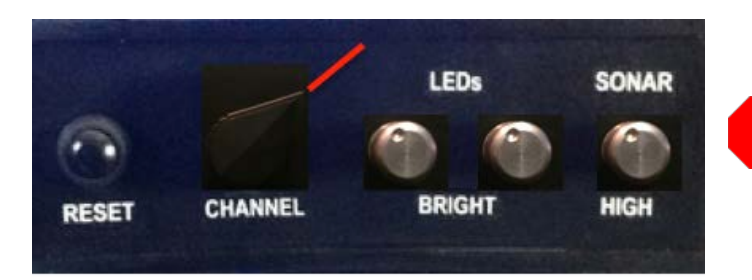

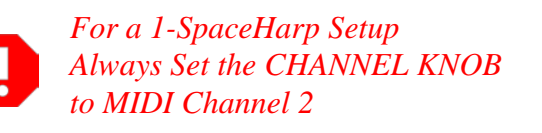

**STEP(2)** *cont'd* Move the SpaceHarp Channel Select Knob back to the MIDI Channel 2 position (2 clicks clockwise from 12-oclock position), and RESET the SpaceHarp. Let the controller's colorful power-up/reset cycle complete before you move over the controller or shadow anything over it; (if you or something is over the controller while it restarts, it'll thereafter think that shadow was part of the ambient situation; you don't want that).

After you have corrected any loose or wrongly connected cables and/or corrected a wrong CHANNEL KNOB position, go back to the Troubleshooting Flowchart to see what's next.

<span id="page-115-0"></span>*1.10.7 Quit Ableton Live and MAX Applications Without Saving*

**STEP (1)** Click "Quit Max" from Max 7's Main Menu at top of the computer screen:

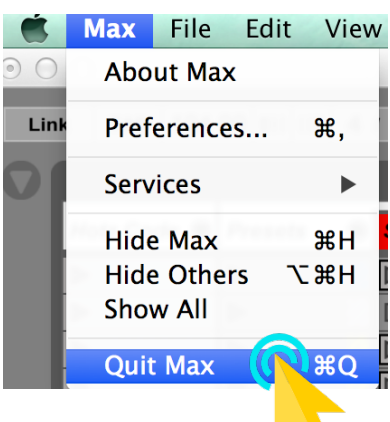

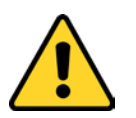

**IMPORTANT NOTE:** Always close the Max and Live Applications directly from their top Main Menu "Quit…(application)." Please do NOT close their open application windows first (such as by using their red "X" button.)

**STEP (2)** Click "Quit Live" from Live's Main Menu at the top of the computer screen:

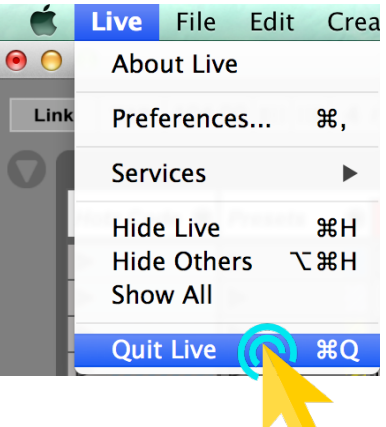

[MIDI SPEC](#page-146-0)

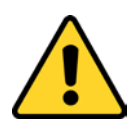

**IMPORTANT NOTE:** If you get a dialog box asking you to "Save Changes to..." Always click "**Don't Save**". DO NOT click "SAVE."

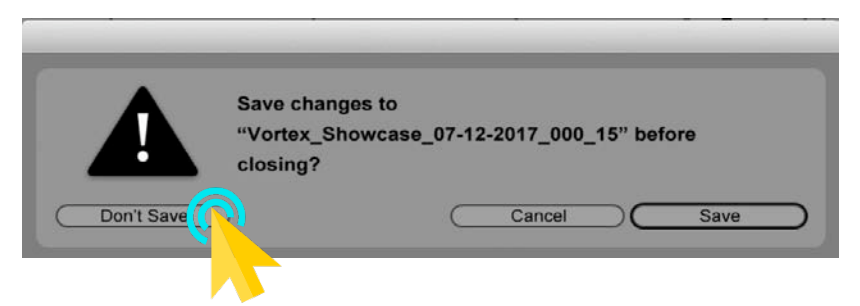

**STEP (3)** Make sure that Live has "naturally" completely quit before proceeding to log out.

You can tell if Live is running by checking how its Taskbar icon looks at the bottom of the computer screen.

This is the Taskbar icon for Live while it is still running.

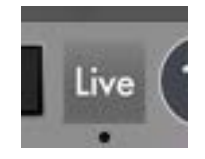

Notice the small "dot" underneath.

This is the Taskbar icon for Live after it has fully quit:

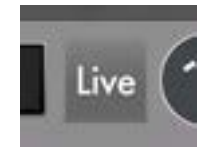

Notice there is no small "dot."

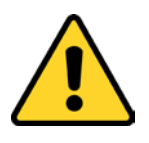

<span id="page-116-0"></span>IMPORTANT NOTE: (if you can avoid it) DO NOT "Force Quit" Ableton Live. It takes a while to close. If you do Force Quit, just know that at next Live launches, while things will run just fine, you'll have a few extra clicks needed to clear error windows, during the SPACEHARP AUTO TWO launch sequence.

[MIDI SPEC](#page-146-0)

## <span id="page-117-0"></span>*1.10.8 Restore Ableton Live Audio Device*

Here we will check the audio device status in Ableton Live, to see if the hardware Audio Device (like a PreSonus for example) has become disconnected for some reason. If Live's hardware Audio Device is not selected and active, a Song will never start and the Transport will never advance. It'll behave pretty much like things are "dead."

This rarely happens, except sometimes after a Thunderbolt cable is reconnected, or sometimes after an AC power cycle has occurred (namely the AC power to Laptop and/or rack equipment was turned OFF then ON, or an AC circuit breaker tripped OFF then was turned back ON).

**STEP (1)** If the Ableton Live Set window is not visible on the Laptop Screen, click its application on the Apple dock to make it visible in the foreground:

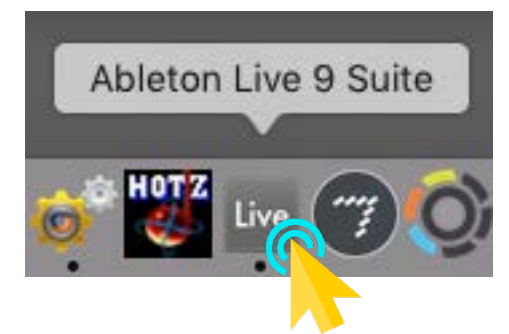

**STEP (2)** Now take a look at the upper right corner of the Ableton Live Set window. Does it look like this - showing a red "OFF"?

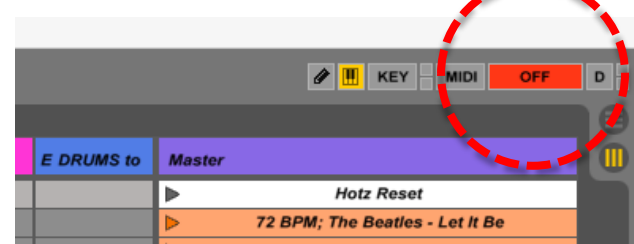

Live has lost its audio device connection.

**STEP (3)** Open Live's Preferences, from the Live menu at upper left:

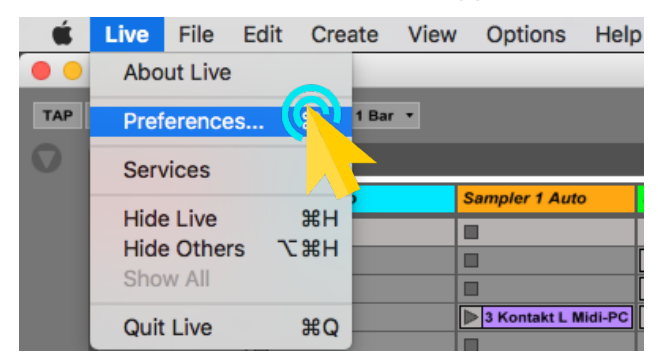

**STEP (4)** Click on the "Audio" Tab at left, in case Preferences didn't already open with that showing:

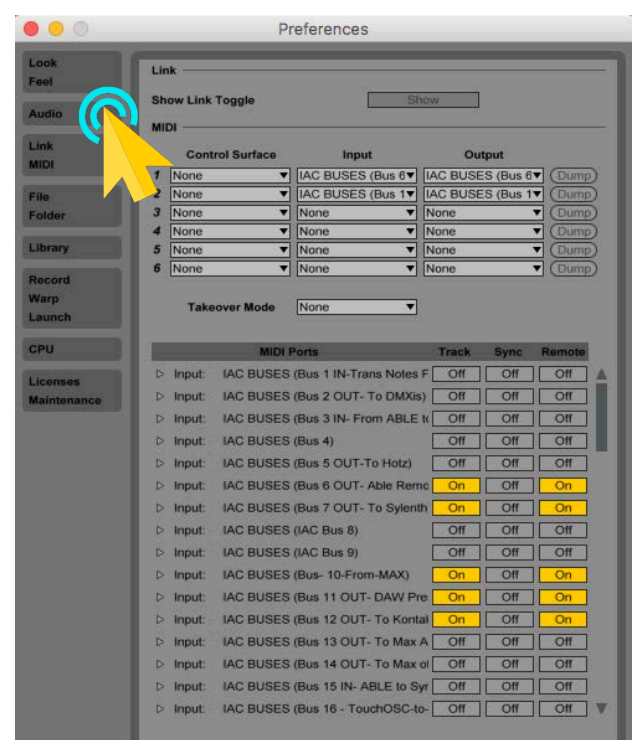

**STEP (5)** Choose the PreSonus FireStudio (or your Audio Interface if different) from the Audio Output Device pull-down menu:

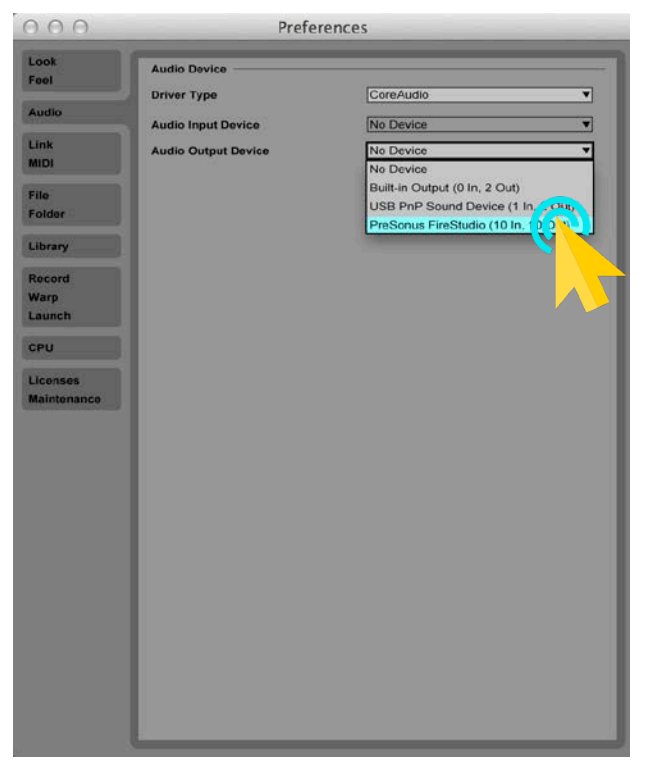

**STEP (6)** In the unusual case that you do not see "PreSonus…" (or your audio device, if different) in the pull down, try powering the rack (or audio device) off, then back on, to bring it back.

[OVERVIEW](#page-5-0)

OVERVIEW

[QUICKSTART](#page-6-0)

**QUICKSTART** 

[USE](#page-7-0)

[APPLICATIONS](#page-28-0)

**APPLICATIONS** 

[SETUPS](#page-30-0)

[INSTRUMENTS](#page-32-0)

**INSTRUMENTS** 

[LIBRARY](#page-83-0)

[BENEFITS](#page-88-0)

**BENEFITS** 

[LAUNCH](#page-90-0)

**[TROUBLESHOOT](#page-110-0)**

**TROUBLESHOOT** 

[MIDI SPEC](#page-146-0)

- **STEP (7)** If that doesn't work, try unplugging the Thunderbolt cable and plugging it back in. If that doesn't work, Quit Live and Quit Max without saving, and run SPACEHARP\_AUTO\_TWO again.
- **STEP (8)** Choose the PreSonus FireStudio (or your Audio device if different) from the Audio Input Device pull-down menu:

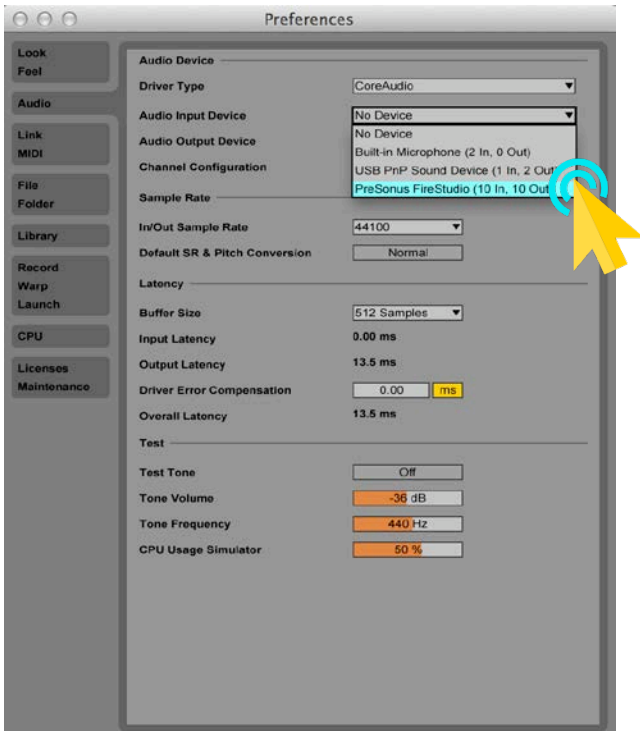

**STEP (9)** Your Live Preferences should now look like this, for the Audio Tab:

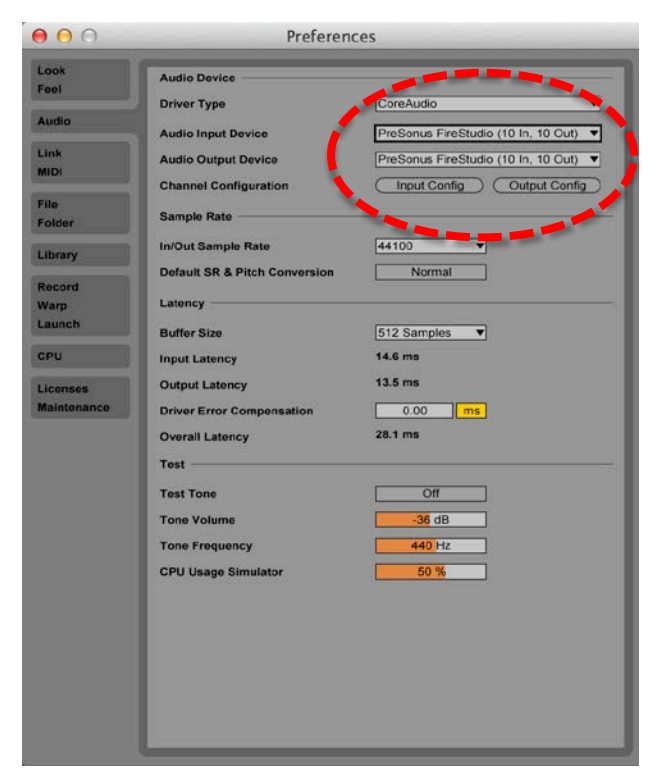

Section 10: Troubleshoot Sound Galaxy 120 **STEP (10)** Click the red colored close box at the upper left of the Preferences Dialog box.

[MIDI SPEC](#page-146-0)

<span id="page-120-0"></span>Your Ableton Live window at the upper right, should now look like this:

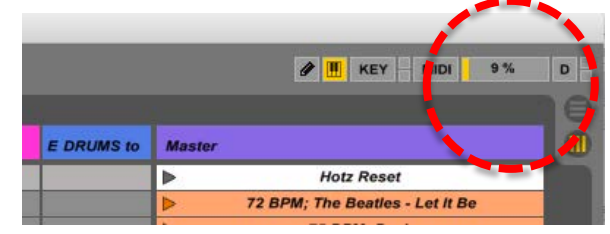

*1.10.9 Recover from the Thunderbolt cable being unplugged*

There are two cases – try first the "instant" way, and if that doesn't work, the "still pretty quick" way:

*1.10.9.1 The Instant way to restore unplugged thunderbolt*

**STEP (1)** Plug the thunderbolt cable back in. See **SpaceHarp User Guide Section 1.7 Rack Mounting and Cabling** for cable connections depending on your setup.

Try a song and play the SpaceHarp. Can you hear yourself play? Yes?

No audio still? Okay. Don't panic! Go on to the next **STEP** below.

*1.10.9.2 The still pretty quick way to restore unplugged thunderbolt*

- **STEP (2)** Plug the thunderbolt cable back in to wherever it came unplugged from. See *Sections\_\_\_, or* for cable connections depending on your setup.
- **STEP (3)** Look at the Firewire connected LED indicator on the PreSonus. Is it red? If not, skip ahead to **STEP** (5) below.

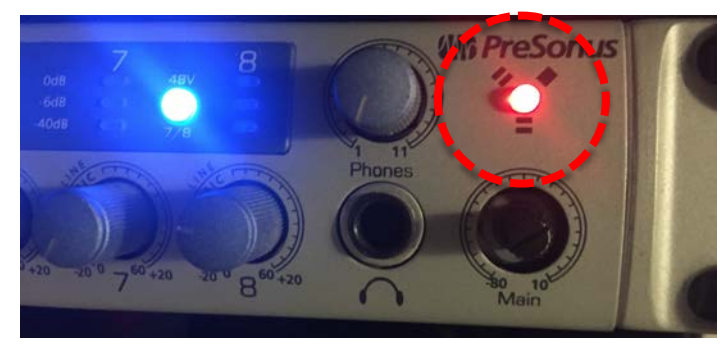

**STEP (4)** If it is red color, then PreSonus is not syncing with the host computer's FireWire. Power cycle the rack containing PreSonus, (or power cycle the PreSonus if not in a rack), and this LED should turn back to light steady blue color.

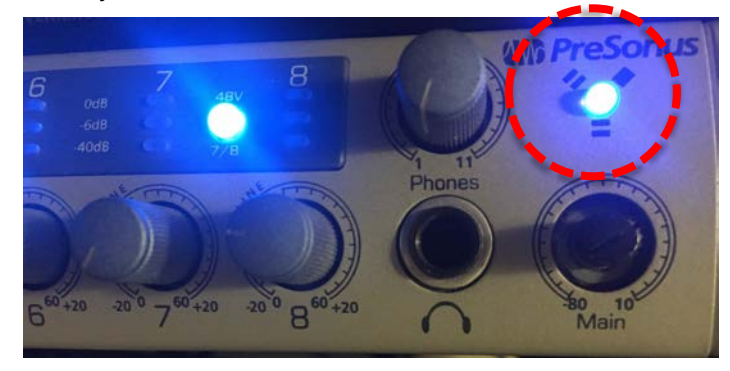

**STEP (5)** From the Apple doc at screen bottom, single-left-click the Live Application Icon to bring the Ableton Live window to the front.

[MIDI SPEC](#page-146-0)

**[TROUBLESHOOT](#page-110-0)**

**TROUBLESHOOT** 

[MIDI SPEC](#page-146-0)

**MIDI SPEC** 

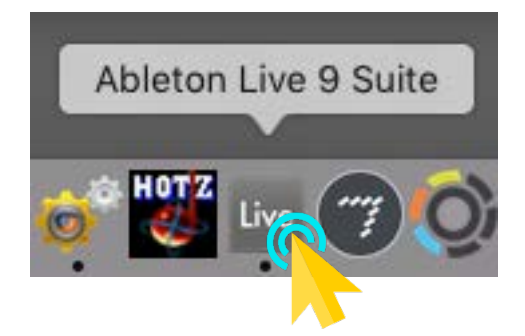

**STEP (6)** Look at the audio engine status indicator in the upper right corner of the Live window.

Your Ableton Live window at the upper right, should now look like this:

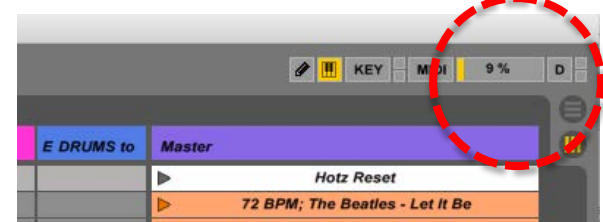

If it looks like this, most likely your audio is restored and you can go back to playing. You're done! Otherwise, Is it red?

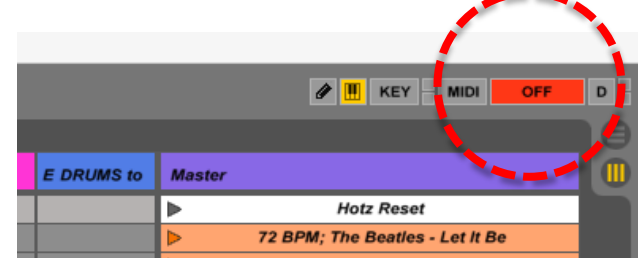

**STEP (7)** If so then next, go to [Restore Ableton Live Audio Device.](#page-116-0)

## *1.10.10 Restarting computer after a "freeze" and cold power off*

If you are recovering from a hard power reset, such as from a system crash or "freeze" (namely, you had to hold the hardware power button down for several seconds in order for computer to turn itself off), or after a low-battery sudden shutdown, or AC power failure. Here are the steps to recover for any of these "sudden power down" or "hidden crash" cases.

- **STEP (1)** Run the SPACEHARP\_AUTO\_ONE.workflow as usual, to automatically open the first four applications in the Sound Galaxy Suite namely TouchOSC Bridge, Crossover, Hotz Translator and MIDI-OX. Normally, a freeze or hard power down won't change the way these programs open up. See [Quick Launch Checklist for Sound Galaxy DAW Suite.](#page-6-1)
- **STEP (2)** Proceed to run SPACEHARP\_AUTO\_TWO.workflow, which opens the remaining two applications in the Sound Galaxy Suite, namely MAX and Ableton Live. Depending on the nature of that abnormal computer shutdown, you may possibly face the following issues: either Live will open unusually, or MAX will open unusually, or both. You'll know that clearly when SPACEHARP\_AUTO\_TWO runs, as we illustrate below.
- **STEP (3)** If when the SPACEHARP AUTO TWO.workflow first opens the application Ableton Live, and you see the message below "…Would you like to recover your work?" click "No."

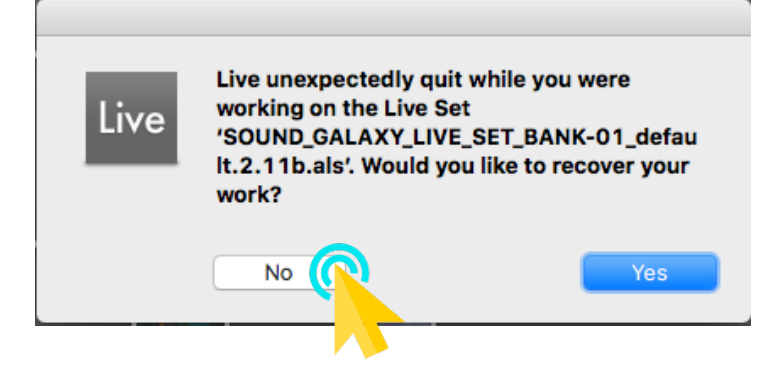

**STEP (4)** Allow the auto-loader to continue as you complete the next **STEP**.

You'll see this window, with a "Report a Crash" pane at the right:

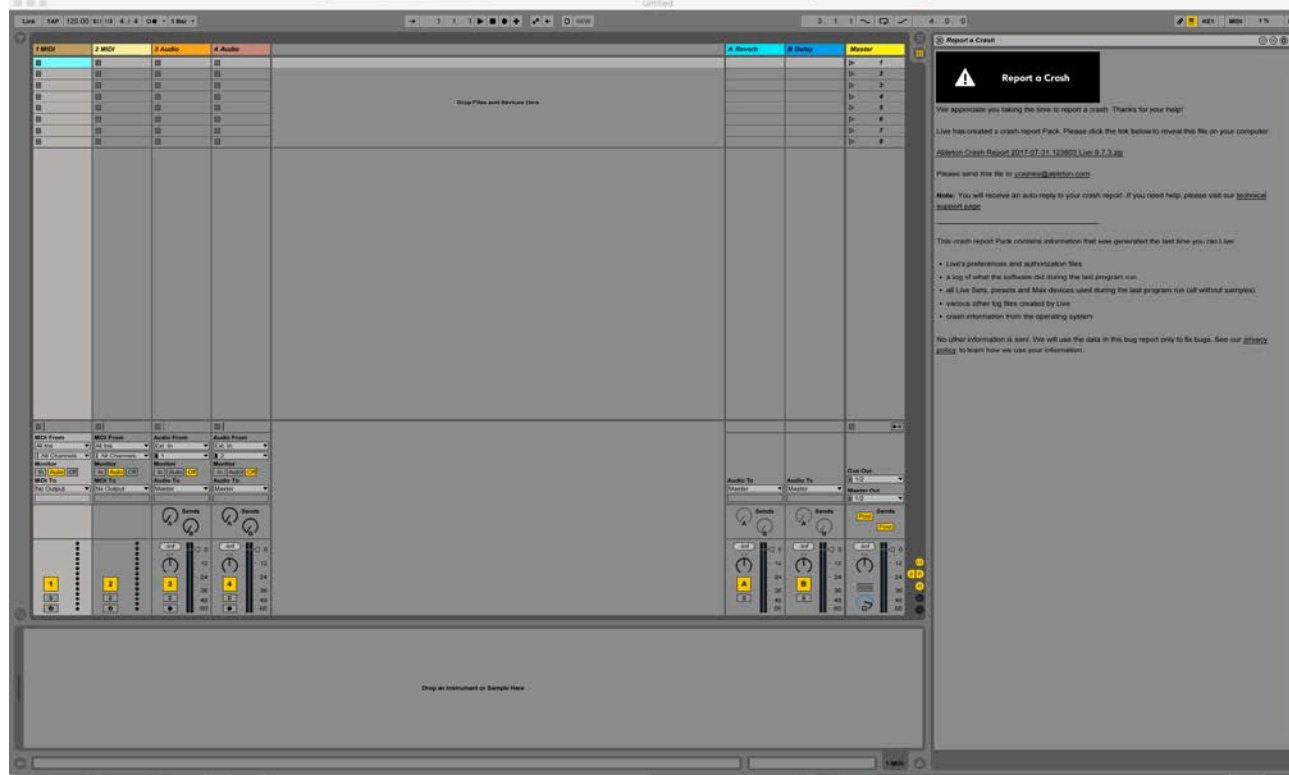

**STEP (5)** Click the "X" at the upper-left-hand corner of the "Report a Crash" Window.

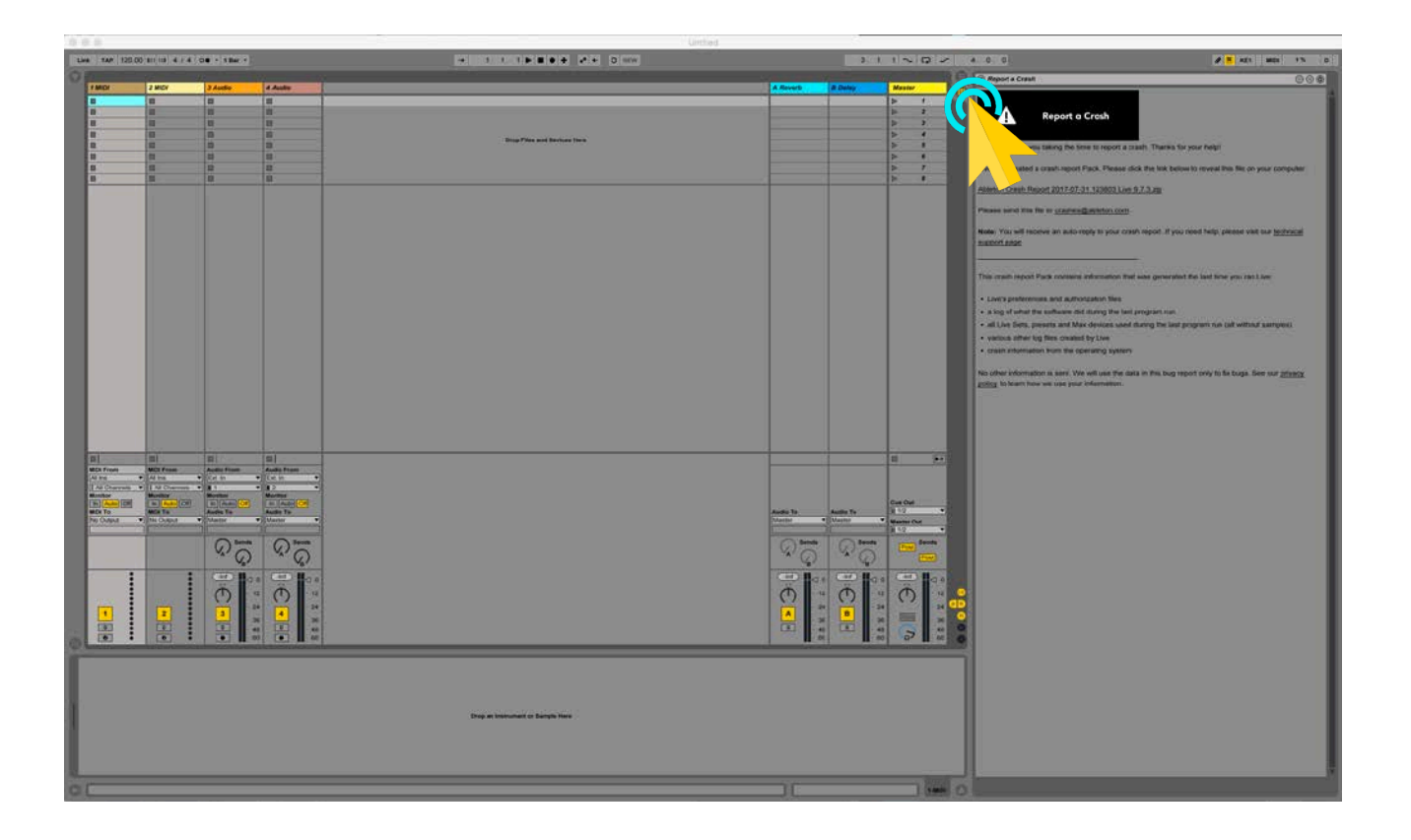

Let the AUTOLOADER\_TWO continue and complete, and if it seems to run normally, then you're recovered and are ready to resume Sound Galaxy functions.

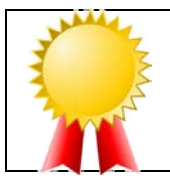

#### **CONGRATULATIONS!**

Your controls will now reappear, and you can resume normal Sound Galaxy operations.

#### *1.10.11 Recover from a system put in 'sleep'*

Normally, you can put the Sound Galaxy laptop computer to "sleep" to save power when not using it. The advantage is, compared to a log off or a power shut down, is that you can resume normal play almost instantly, using just three touches on the remote, as we illustrate below.

When you choose "sleep" from the Apple menu, the laptop screen(s) go completely black, and the disk drive spins down.

- **STEP (1):** Press any key on the laptop keyboard, or, move the mouse. The laptop screen(s) will restore from blackout, showing all the Sound Galaxy application windows. You will find, however, that while the remote control screens will remain loaded, they are "greyed-out" and you'll possibly see a "Lost connection to Max Patcher" message at the bottom of the tablet screen.
- **STEP (2):** Go to [Restore a Lost Remote Controls Connection](#page-112-0) to restore your MAX/MIRA screens, if Mira is open but the controls do not show up.

< or alternatively >

**STEP (3)** If case you don't see the Mira application open at all, go to [Launch Remote Controls.](#page-100-0)

**[TROUBLESHOOT](#page-110-0)**

**TROUBLESHOOT** 

[MIDI SPEC](#page-146-0)

If you are really pressed for time and you want to minimize recovery (i.e. avoid a complete laptop computer restart or a complete SPACEHARP\_AUTO\_ONE and \_TWO workflows run, then it's good to first find out exactly what happened. That way, you will take the fewest steps and the least time to recover. Here's how to know when any of the DAW applications that Sound Galaxy uses has crashed or quit.

**STEP (1):** Locate the Apple Dock at bottom of the Laptop Screen. It'll look something like this.

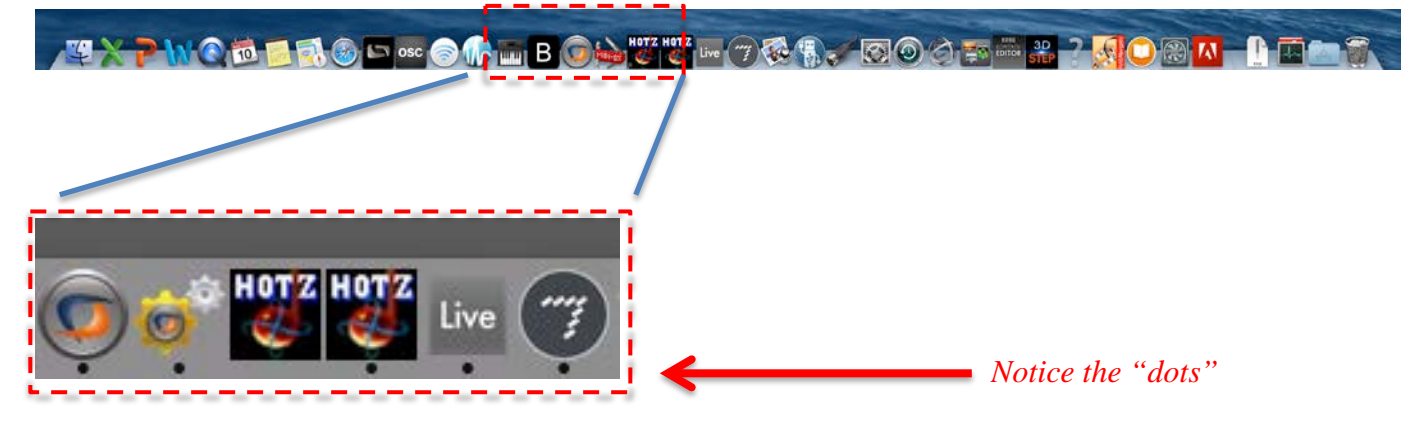

The Sound Galaxy Suite of DAW Applications are grouped together in about the middle of the Apple Doc on the Laptop. When all Sound Galaxy applications are running (not quit), you will see five (5) small 'dots,' these show when applications are running normally.

If your Apple Doc Sound Galaxy Suite of app icons looks like the above, then it doesn't appear that anything has crashed or quit; there's some other issue. Go to the [Troubleshooting Flowchart.](#page-110-1)

If you have less than the exact five 'dots' as shown above, something has definitely quit or crashed. On some OS versions, the dots have a shadowed effect that's harder to see, but they *are there*. Check to see exactly what has crashed, comparing with these cases below:

**STEP (2):** If your Apple Dock looks like the below, then Hotz Translator has quit. See [Recover from a Crash of Hotz Translator.](#page-134-0)

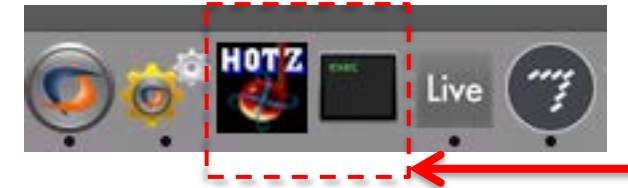

*Notice the missing "dots"*

**STEP (3):** If your Apple Dock looks like the below then MIDI-OX has quit. Go to [Recover from a Crash of MIDI-OX](#page-133-0)*.*

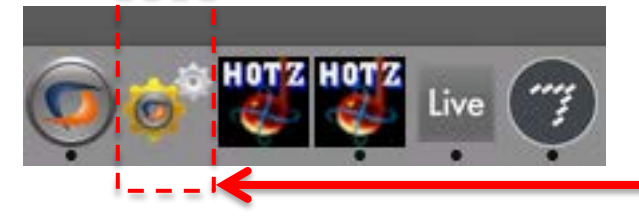

*Notice the missing "dot"*

<span id="page-125-0"></span>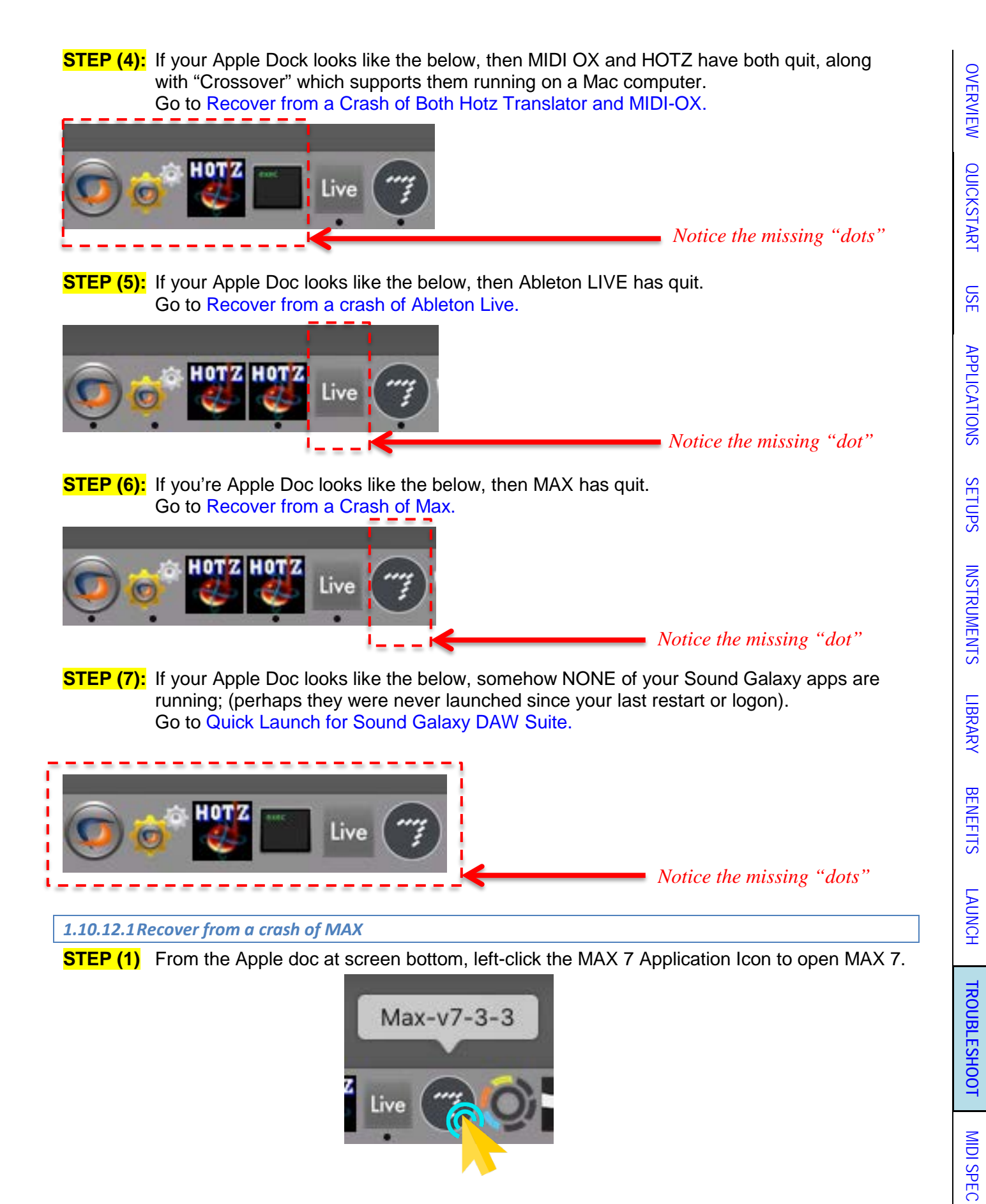

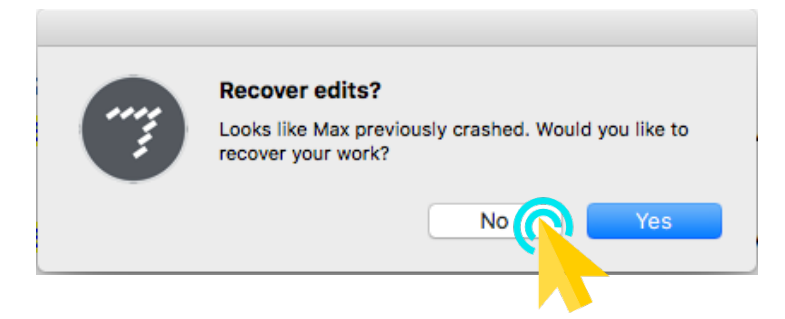

Next, MAX will open, but you won't see any open Sound Galaxy Control windows, while instead a blank Max Console window (if anything):

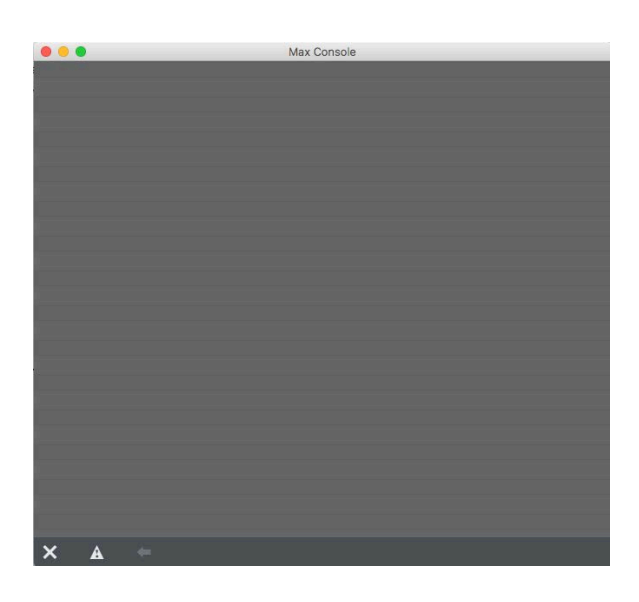

**STEP (3)** From the MAX menu, choose Open Recent Patcher File: ROUTING\_and\_EFFECTS\_CONTROLS\_default\_2.xx.x.maxpat *(xx.x #'s may vary)*

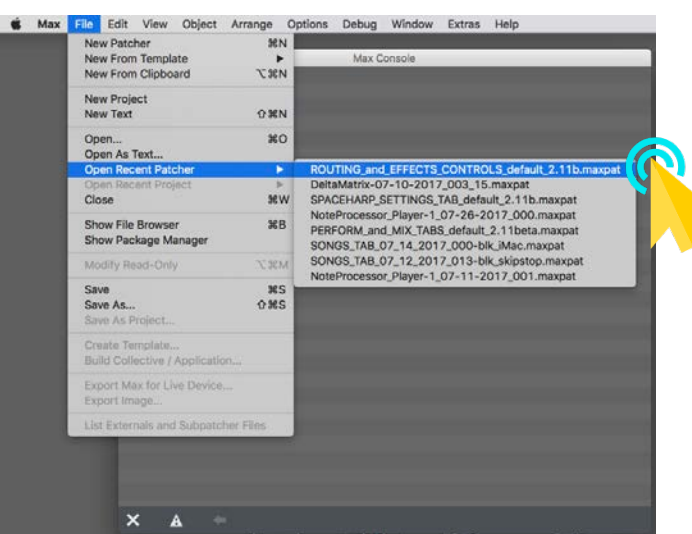

This window will appear. Don't worry about the scaling of the controls for now.

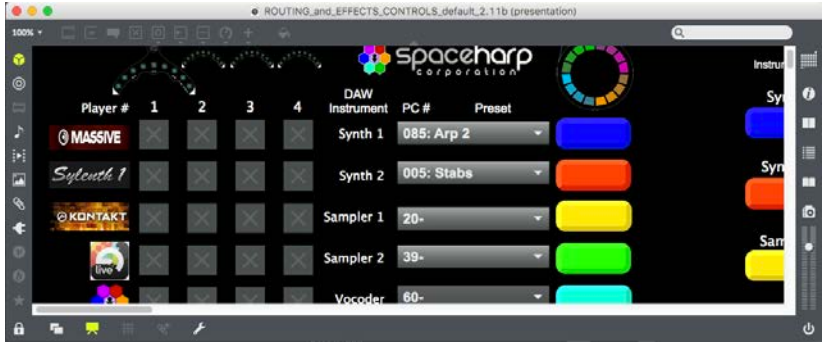

**STEP (4)** From the MAX menu, choose Open Recent Patcher File: SPACEHARP\_SETTINGS\_default\_2.xx.x.maxpat *(xx.x #'s may vary)*

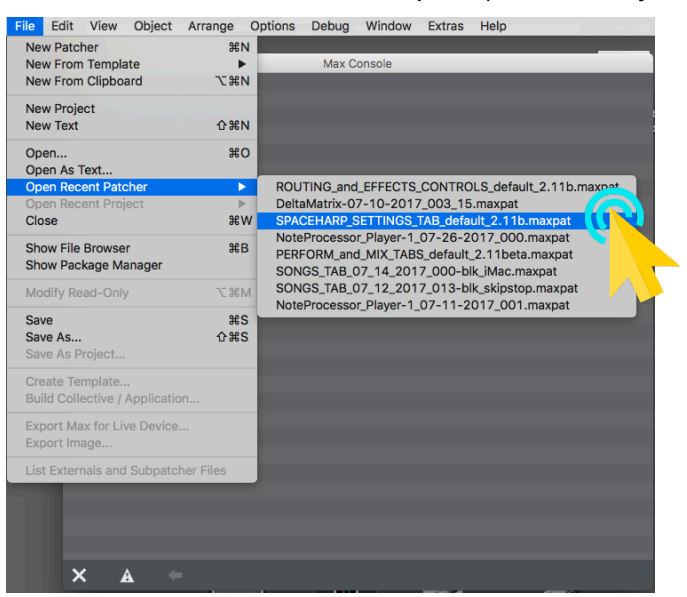

This window will appear. Don't worry about the scaling of the controls for now.

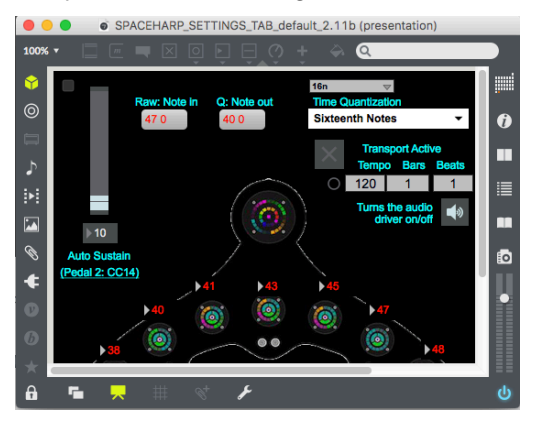

**STEP (5)** From the MAX menu, choose Open Recent Patcher File: PERFORM\_and\_MIX\_TAB\_default\_2.xx.x.maxpat *(xx.x #'s may vary)*

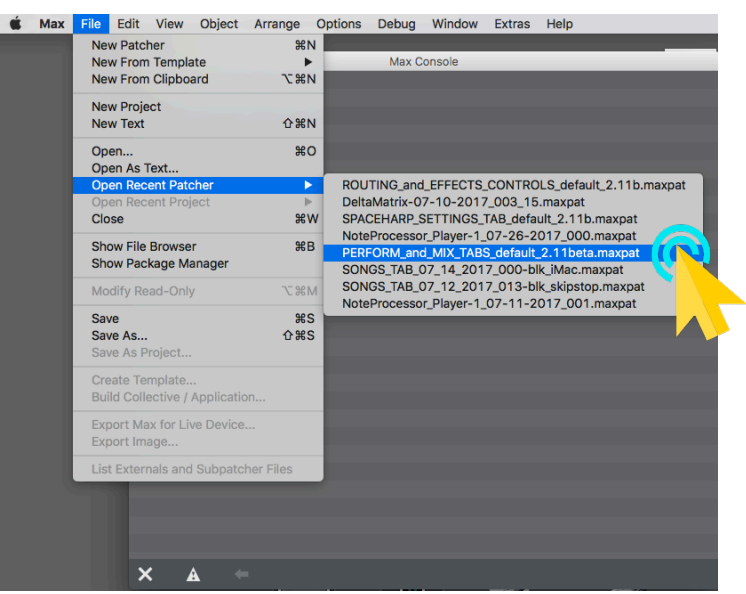

This window will appear. Don't worry about the scaling of the controls for now.

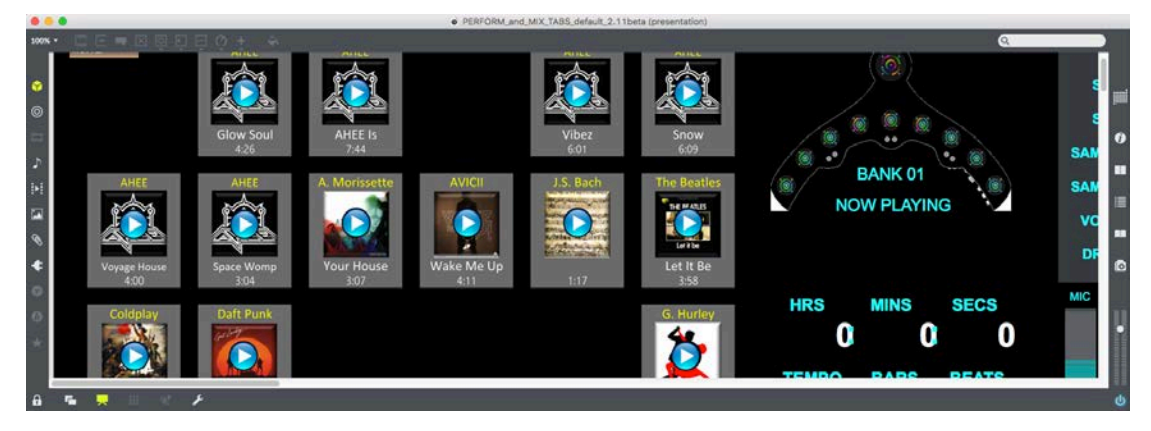

**STEP (6)** Choose "Quit MAX" from the Max Menu, to close Max:

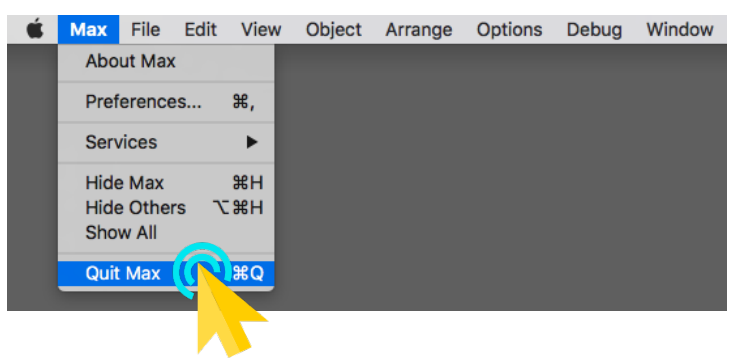

[MIDI SPEC](#page-146-0)

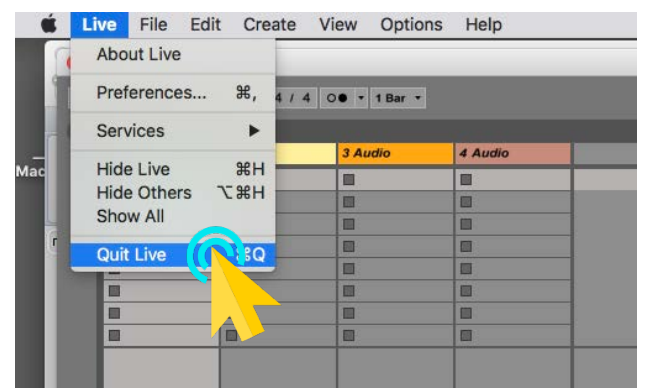

**STEP (8)** Bring the SPACEHARP\_AUTO\_TWO window to the front to make it visible and active. **STEP (9)** Left-click the "RUN" button at the upper right corner (the play arrow):

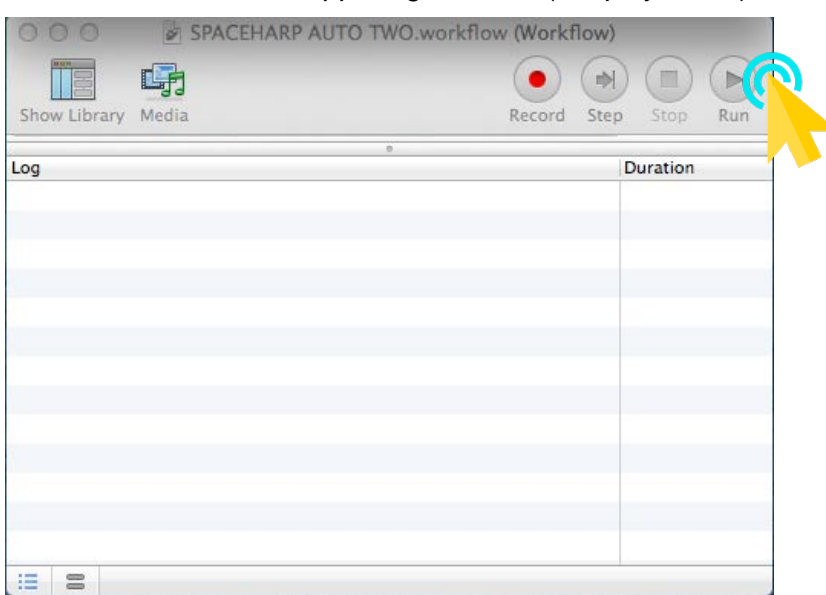

**STEP (10)** If you need to reconnect Remote Controls device, go to Restore a Lost Remote Controls Connection*.*

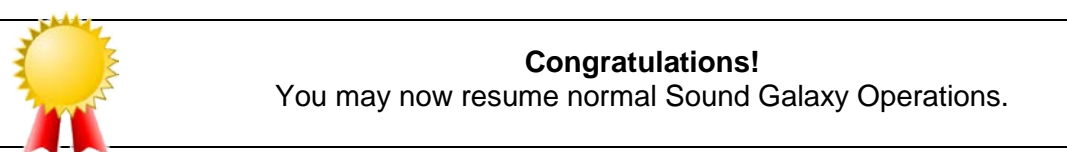

[MIDI SPEC](#page-146-0)

<span id="page-130-0"></span>*1.10.12.2Recover from a crash of Ableton Live*

**STEP (1)** From the Apple doc at screen bottom, left-click the Live Application Icon to open

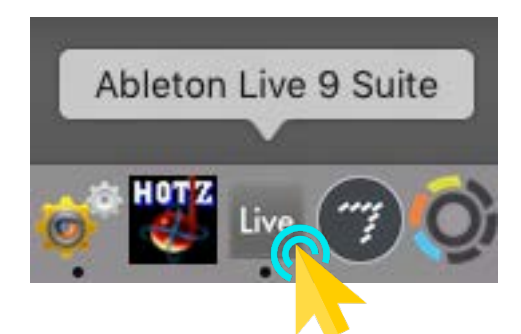

**STEP (2)** Click "no" on the message, "...would you like to recover your work?"

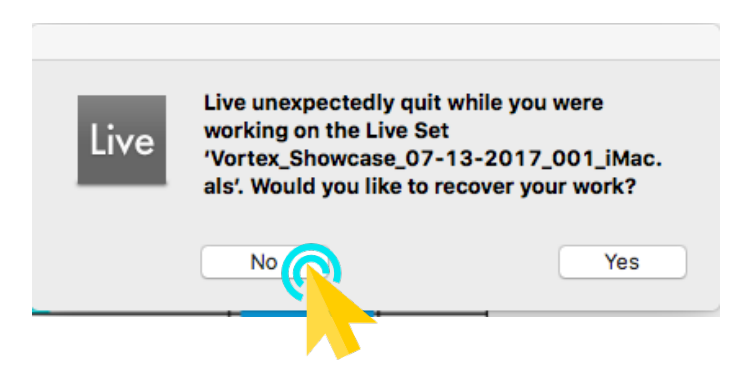

Next, you'll see this window, with a "Report a Crash" pane at the right:

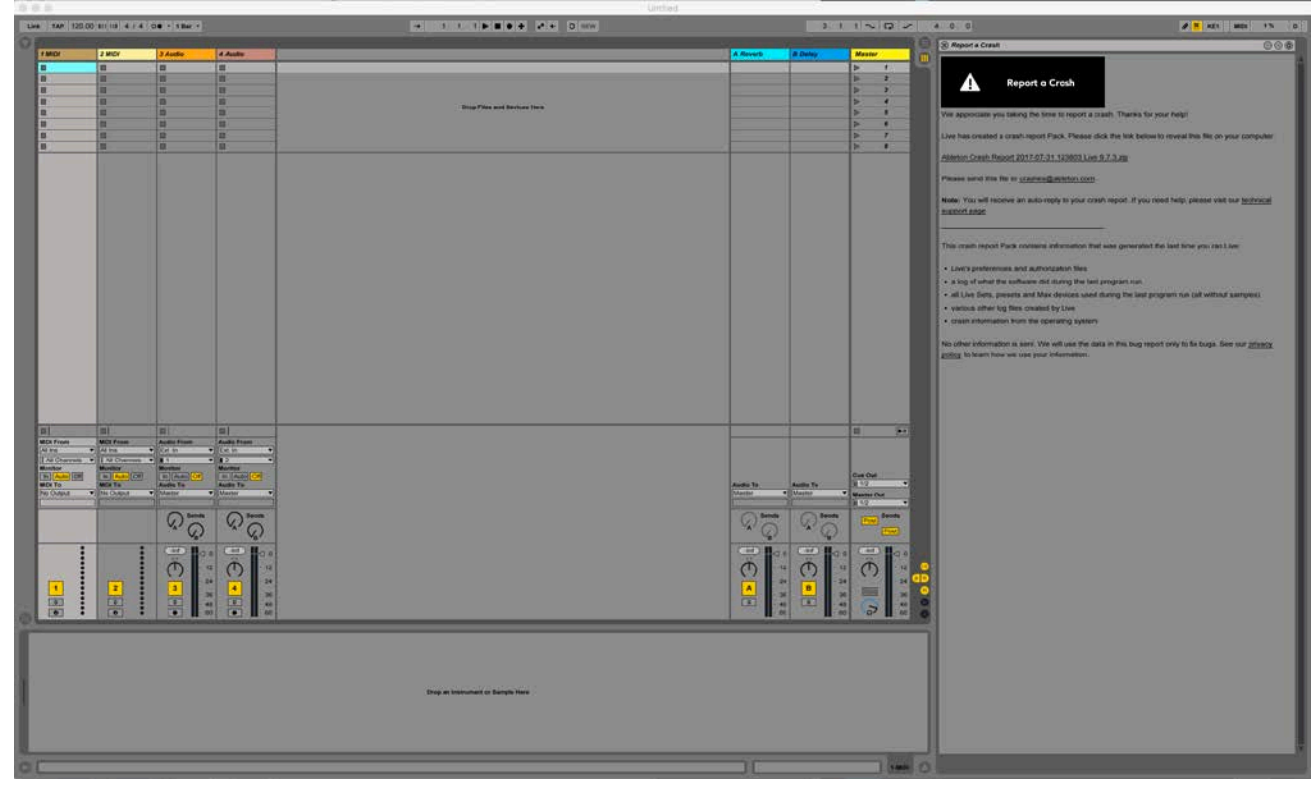

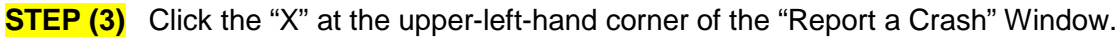

[OVERVIEW](#page-5-0)

OVERVIEW

[QUICKSTART](#page-6-0)

**QUICKSTART** 

[USE](#page-7-0)

[APPLICATIONS](#page-28-0)

**APPLICATIONS** 

[SETUPS](#page-30-0)

[INSTRUMENTS](#page-32-0)

**INSTRUMENTS** 

[LIBRARY](#page-83-0)

[BENEFITS](#page-88-0)

**BENEFITS** 

[LAUNCH](#page-90-0)

**[TROUBLESHOOT](#page-110-0)**

**TROUBLESHOOT** 

[MIDI SPEC](#page-146-0)

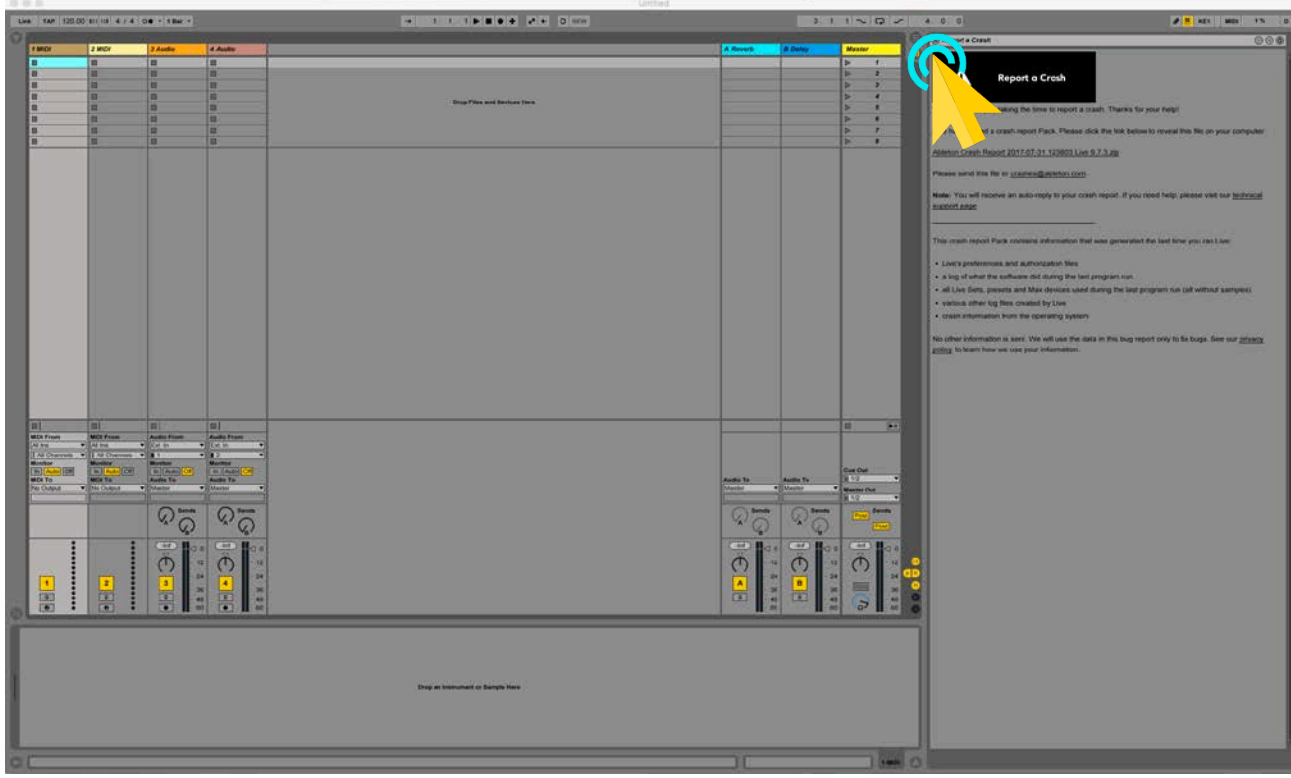

## **STEP (4)** Choose "Quit Live" from the Live Menu, to close Live:

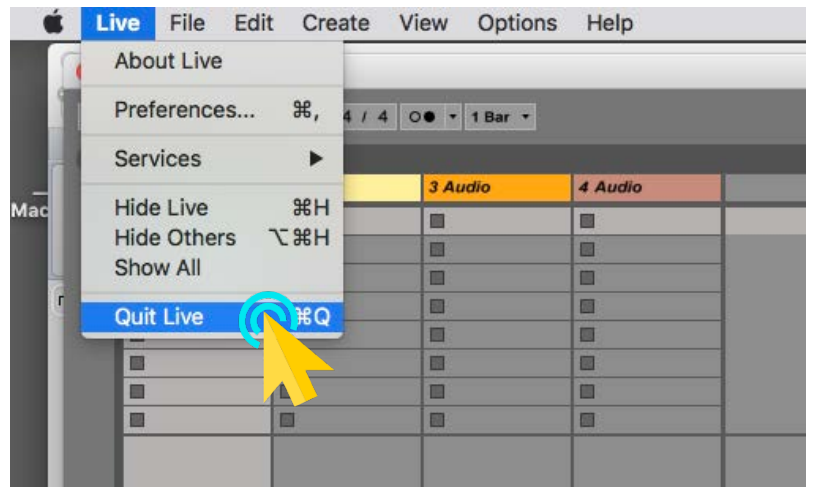

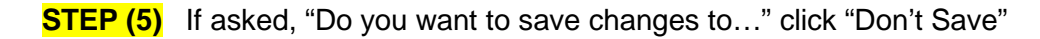

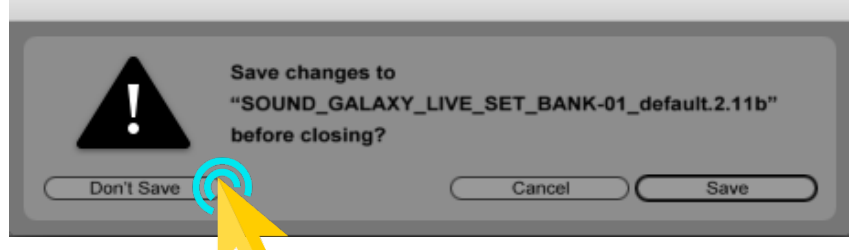

**STEP (6)** If Max is currently open, then choose "Quit MAX" from the MAX Menu, to close MAX.

[OVERVIEW](#page-5-0)

OVERVIEW

[QUICKSTART](#page-6-0)

**QUICKSTART** 

[USE](#page-7-0)

[APPLICATIONS](#page-28-0)

**APPLICATIONS** 

[SETUPS](#page-30-0)

[INSTRUMENTS](#page-32-0)

**INSTRUMENTS** 

[LIBRARY](#page-83-0)

[BENEFITS](#page-88-0)

**BENEFITS** 

[LAUNCH](#page-90-0)

**[TROUBLESHOOT](#page-110-0)**

**TROUBLESHOOT** 

[MIDI SPEC](#page-146-0)

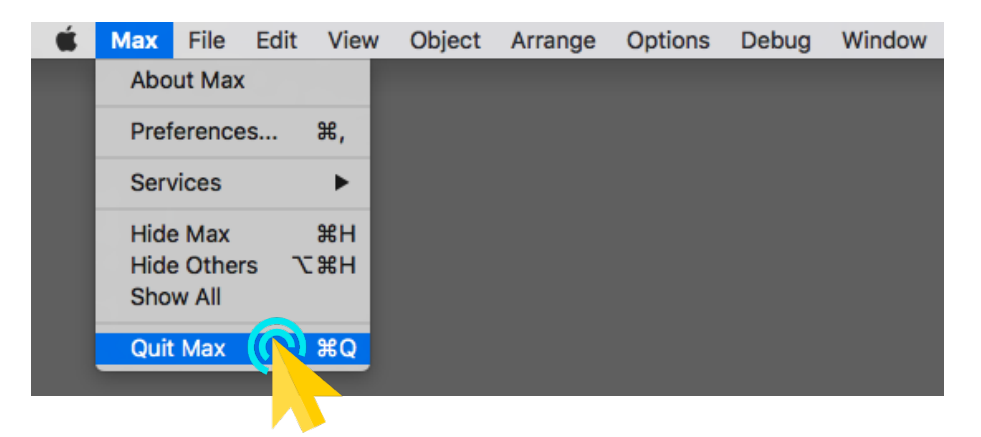

- **STEP (7)** Bring the SPACEHARP\_AUTO\_TWO window to the front to make it visible and active.
- **STEP (8)** Left-click the "RUN" button at the upper right corner (the play arrow). Let the autoloader complete, which takes about two minutes.

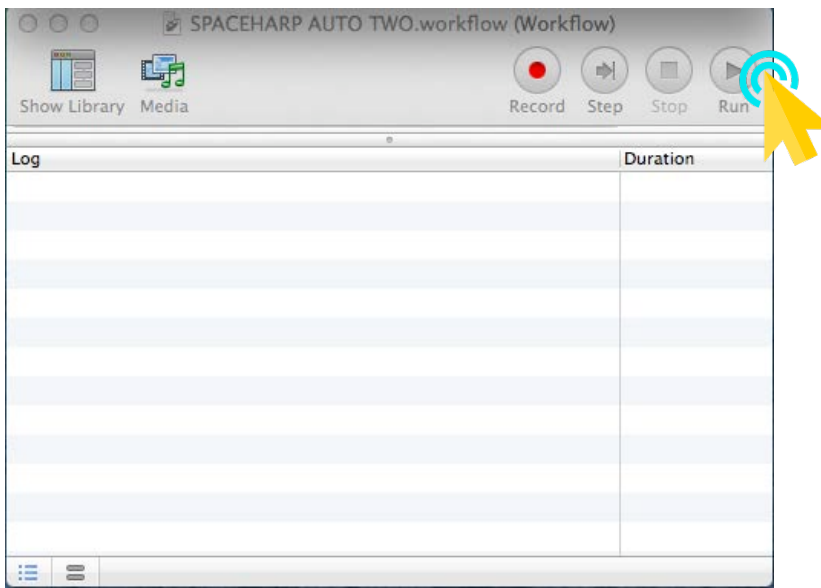

**STEP (9)** If you need to reconnect to your remote control iPad screen, Go to [Restore a Lost Remote Controls Connection.](#page-112-0)

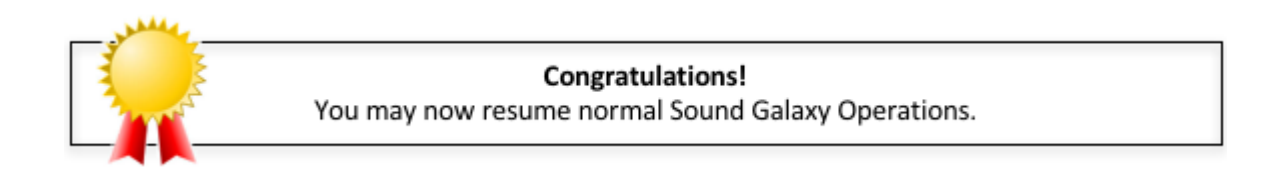

OVERVIEW [OVERVIEW](#page-5-0) **QUICKSTART** [QUICKSTART](#page-6-0) [USE](#page-7-0) **APPLICATIONS** [APPLICATIONS](#page-28-0) [SETUPS](#page-30-0) **INSTRUMENTS** [INSTRUMENTS](#page-32-0) [LIBRARY](#page-83-0) **BENEFITS** [BENEFITS](#page-88-0) [LAUNCH](#page-90-0) **TROUBLESHOOT [TROUBLESHOOT](#page-110-0)**

<span id="page-133-0"></span>*1.10.12.3Recover from a crash of MIDI-OX*

**STEP (1)** If Hotz Translator is still open then click the "X" in its main window to quit the program:

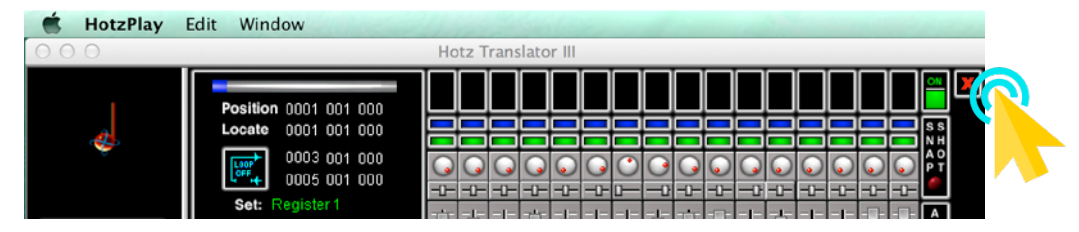

- **STEP (2)** If asked "Do you want to save changes," click "Don't Save."
- **STEP (3)** If you see a small "dot" under the icon for Crossover on the Apple Dock, then it means it's still running. You'll need to right-click on the Crossover icon and choose "Quit." (If there's no "dot" underneath crossover, it's already quit, so go on to **STEP (4)**.

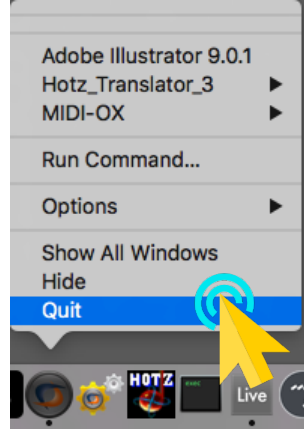

- **STEP (4)** Bring the SPACEHARP\_AUTO\_ONE window to the front to make it visible and active.
- **STEP (5)** Left-click the "RUN" button at the upper right corner (the play arrow). This will re-load Hotz-Translator and MIDI-OX both correctly.

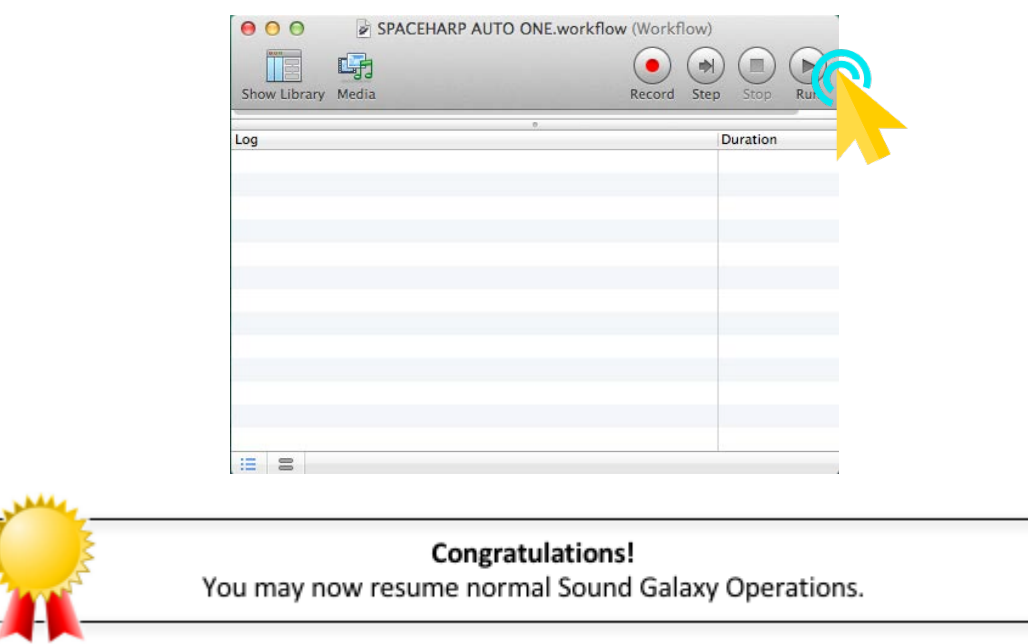

[MIDI SPEC](#page-146-0)

<span id="page-134-0"></span>*1.10.12.4Recover from a crash of Hotz Translator*

**STEP (1)** If MIDI-OX is still open then close it by choosing "Quit MIDI-OX" from its Apple Dock icon:

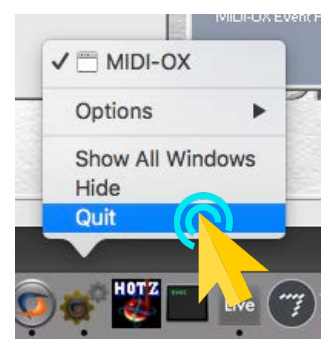

**STEP (2)** If you see a small "dot" under the icon for Crossover on the Apple Dock, then it means it's still running. You'll need to right-click on the Crossover icon and choose "Quit." (If there's no "dot" underneath crossover, it's already quit, so go on to **STEP (3).** 

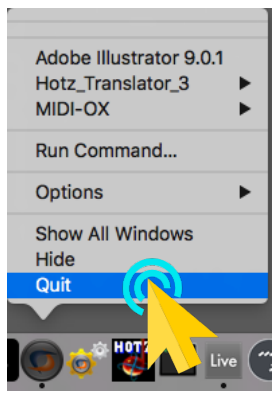

**STEP (3)** Bring the SPACEHARP\_AUTO\_ONE window to the front to make it visible and active.

**STEP (4)** Left-click the "RUN" button at the upper right corner (the play arrow). This will re-load Hotz-Translator and MIDI-OX both.

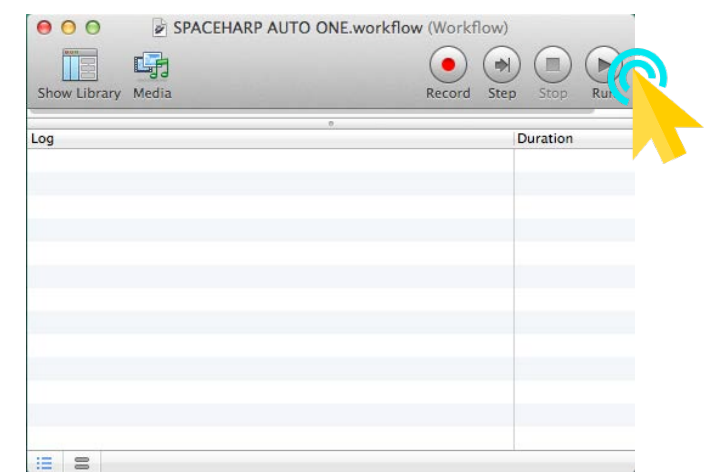

<span id="page-134-1"></span>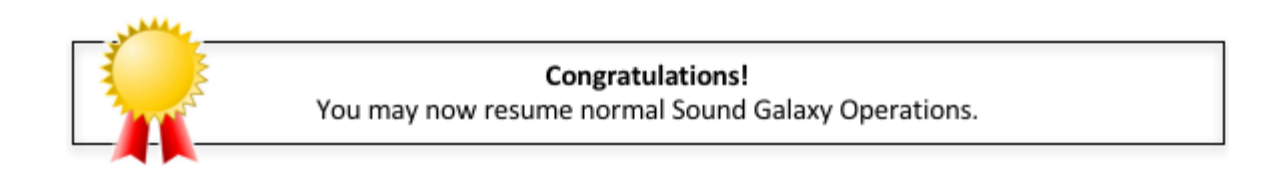

[MIDI SPEC](#page-146-0)

*1.10.12.5Recover from a Crash of Both Hotz Translator and MIDI-OX*

**STEP (1)** If you see a small "dot" under the icon for Crossover on the Apple Dock, then it means it's still running. You'll need to right-click on the Crossover icon and choose "Quit." (If there's no "dot" underneath crossover, it's already quit, so go on to **STEP (2).** 

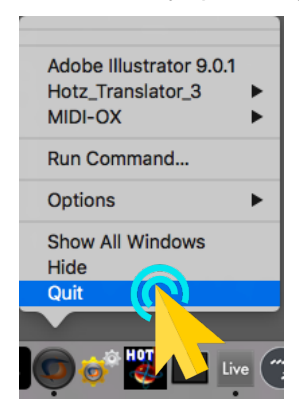

- **STEP (2)** Bring the SPACEHARP\_AUTO\_ONE window to the front to make it visible and active.
- **STEP (3)** Left-click the "RUN" button at the upper right corner (the play arrow). This will re-load Hotz-Translator and MIDI-OX both.

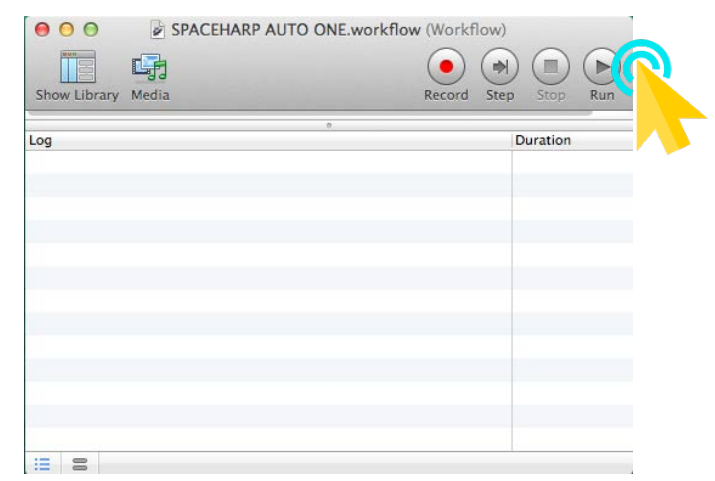

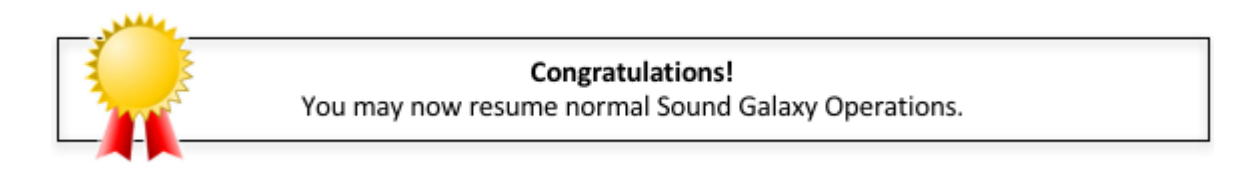

If for any reason you find that either SPACEHARP AUTO TWO.workflow or SPACEHARP AUTO TWO.workflow files crash or stop with an error message, here's the fallback procedure to load the entire Suite manually. It takes about two minutes longer than the AUTO launchers to do, but requires closer attention to the additional steps.

You should normally never need to launch Sound Galaxy's suite of tools and applications manually.

Use these steps ONLY as a "last resort" namely if for some reason the SPACEHARP AUTO ONE and TWO auto-loaders are not functioning correctly, i.e. they are not completing, or are stopping before the complete, with an error message.

**STEP (1)** At the bottom of the Mac Screen, find the "Doc" bar. You'll see this group of application Doc icons:

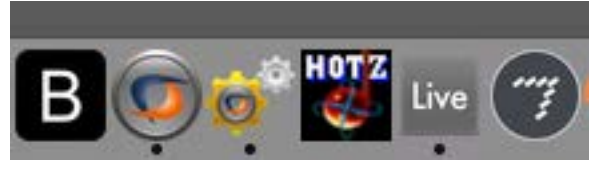

There are six relevant applications used for SpaceHarp's Sound Galaxy Suite. You will be launching five of them (one is automatic)

**STEP (2)** Click the doc icon to open the "TouchOSC Bridge" Application

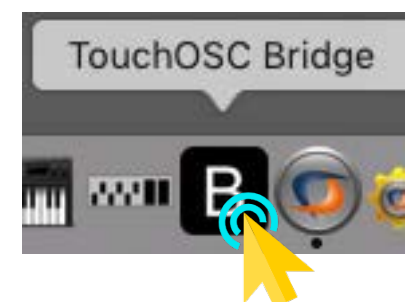

*(LOAD TIME: 1 second)*

This step simply results in the appearance of a small "B-in-a-black-square" icon at top of Mac screen:

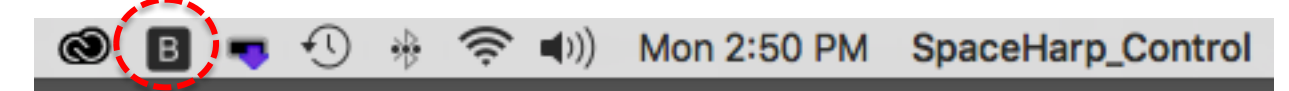

**STEP (3)** Click the Doc icon to open the "**MIDI-OX"** Application.

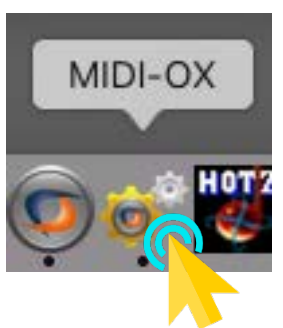

*(LOAD TIME: 10 seconds)*

[MIDI SPEC](#page-146-0)

OVERVIEW [OVERVIEW](#page-5-0) **QUICKSTART** [QUICKSTART](#page-6-0) [USE](#page-7-0) **APPLICATIONS** [APPLICATIONS](#page-28-0) [SETUPS](#page-30-0) **INSTRUMENTS** [INSTRUMENTS](#page-32-0) [LIBRARY](#page-83-0) **BENEFITS** [BENEFITS](#page-88-0) [LAUNCH](#page-90-0) **TROUBLESHOOT [TROUBLESHOOT](#page-110-0)**

When you view the MIDI-OX window, it'll look something like this:

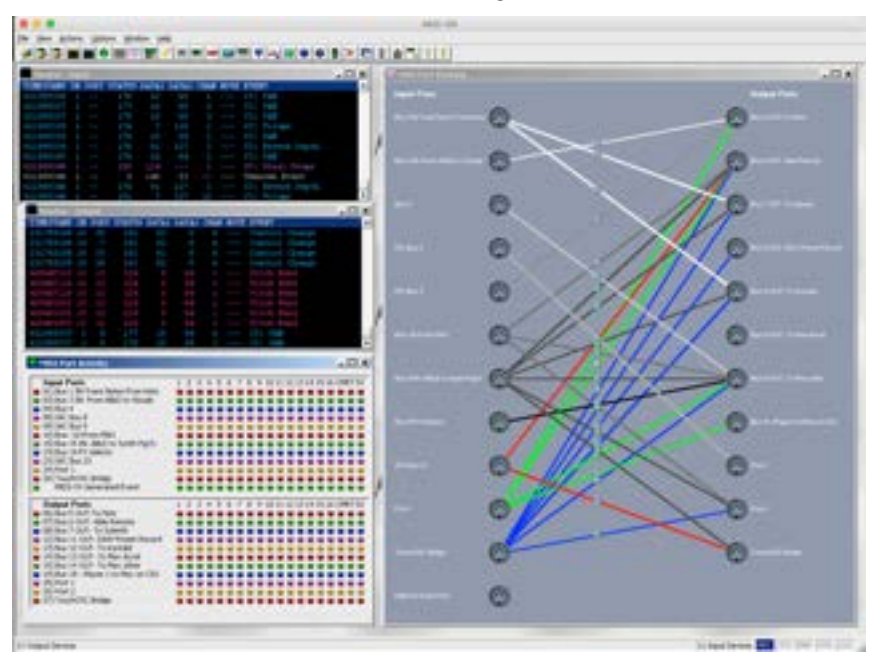

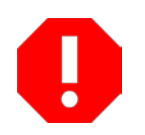

**WARNING:** Avoid making any changes. There's no undo function in this application for certain features. If you do make random changes, you may cause the need for reinstallation steps with the assistance of SpaceHarp technical support.

**STEP (4)** Click the Doc icon to open the "Hotz\_Translator\_3" Application

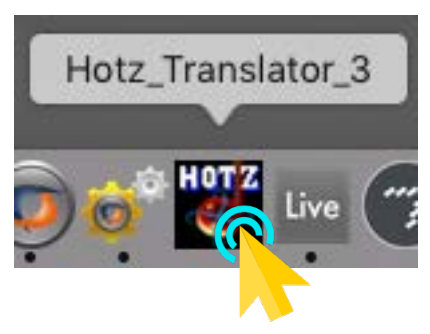

*(LOAD TIME: 4 seconds)*

[MIDI SPEC](#page-146-0)

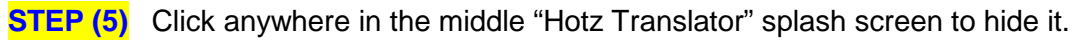

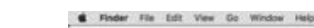

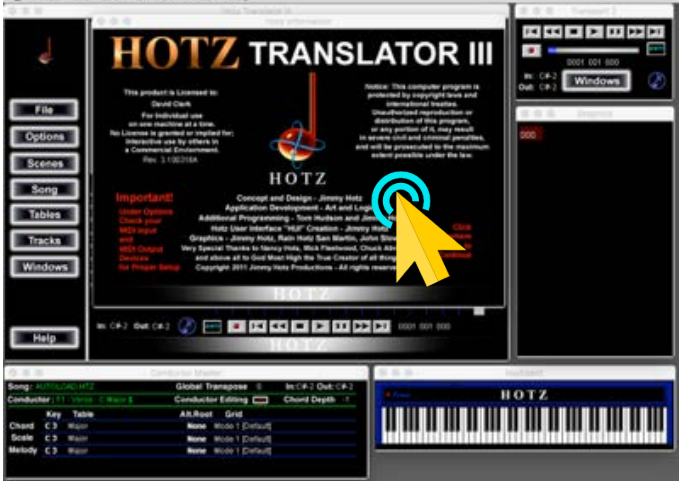

Now you'll see something like the below: (window positions may vary somewhat.)

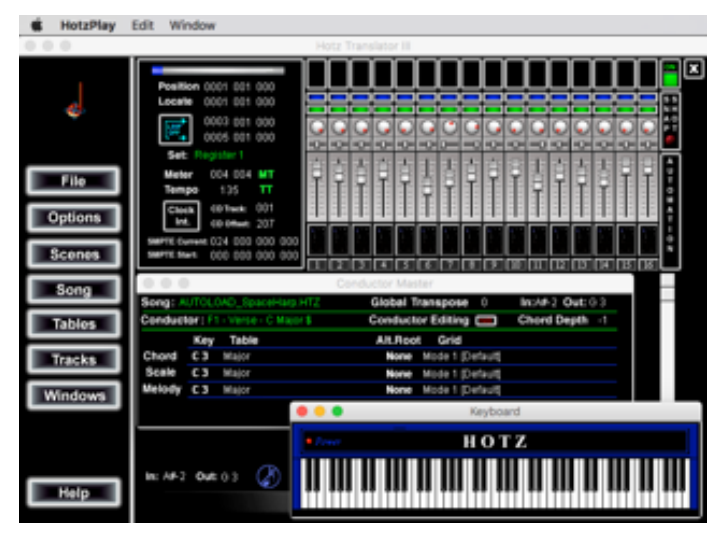

**STEP (6)** Click "Options" and select "Output Hotz Code." *Required for Sound Galaxy beta-test version only.*

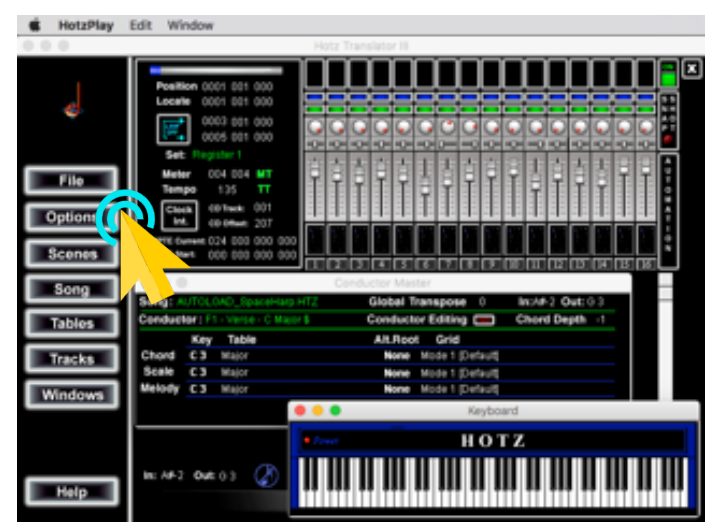

OVERVIEW [OVERVIEW](#page-5-0) **QUICKSTART** [QUICKSTART](#page-6-0) [USE](#page-7-0) **APPLICATIONS** [APPLICATIONS](#page-28-0) [SETUPS](#page-30-0) **INSTRUMENTS** [INSTRUMENTS](#page-32-0) [LIBRARY](#page-83-0) **BENEFITS** [BENEFITS](#page-88-0) [LAUNCH](#page-90-0) **TROUBLESHOOT [TROUBLESHOOT](#page-110-0) MIDI SPEC** 

An "Additional Options" window will appear. (You may have to drag it into view from behind another window.) From that window:

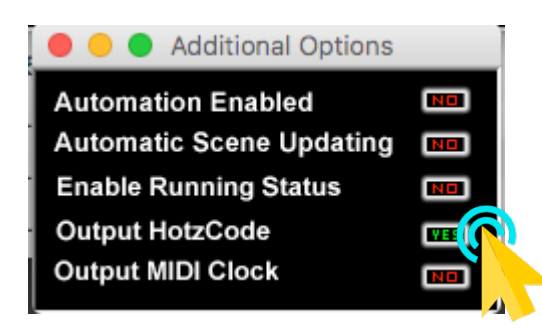

**STEP (7)** Click once to uncheck the (green colored) "YES" button to the right of "Output HotzCode", so it looks like this:

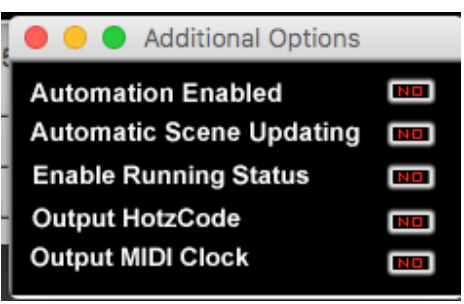

**STEP (8)** Click the Doc icon for the "Ableton Live 9 Suite" Application

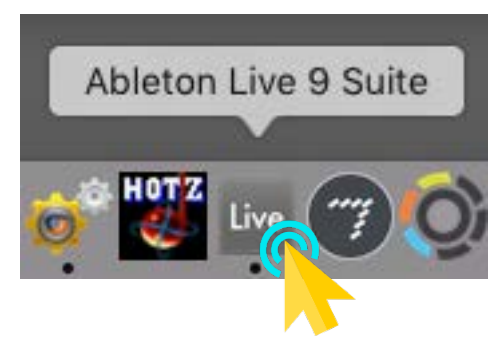

*(LOAD TIME: 5 Seconds)*

If you view the Ableton Live application, it'll look approximately something like this, initially an "empty" Set:

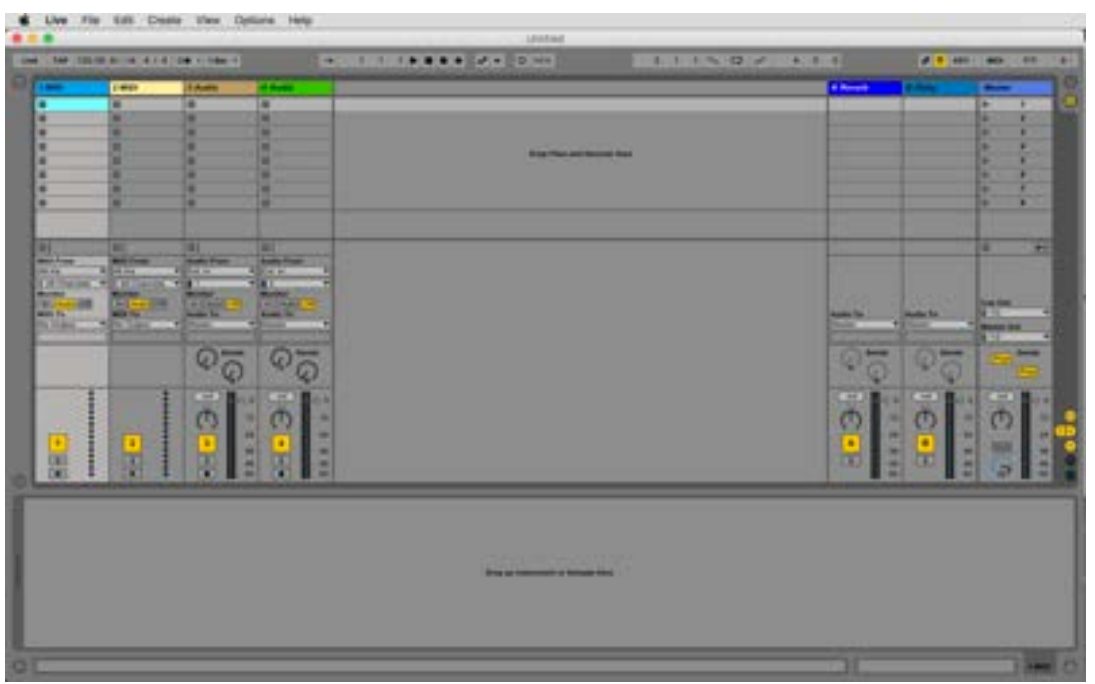

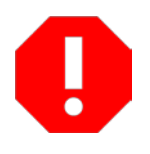

**WARNING:** Do not Save any changes made in Ableton unless you are an experienced Ableton Live user, and you've carefully reviewed [Software System and MIDI Setups,](#page-145-0) and [Editing and Modifying Sound Galaxy](#page-26-0) sections. If you inadvertently do what we caution against, and you *save the Ableton Live Set without renaming it*, you could possibly disable one or more major functions in the Sound Galaxy environment. You might even need assistance from SpaceHarp technical support.

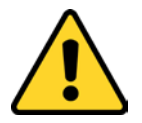

**IMPORTANT NOTE:** Do not open any Ableton Live recent set file, yet. If you do so, MAX controls may not load in a sensible state when you are ready to run.

**STEP (9)** Click the Apple Doc icon for the "Max-v7-3-3" Application to open Max.

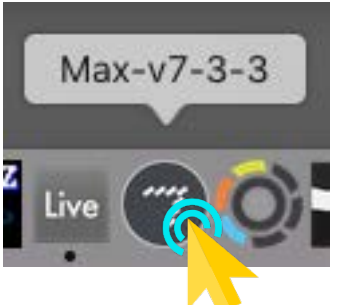

*(LOAD TIME: 15 Seconds)*

This will open three Max patcher "Presentation" windows: a Top window, a lower left window and a lower right window. At first, they will not be scaled correctly, so we'll fix that.

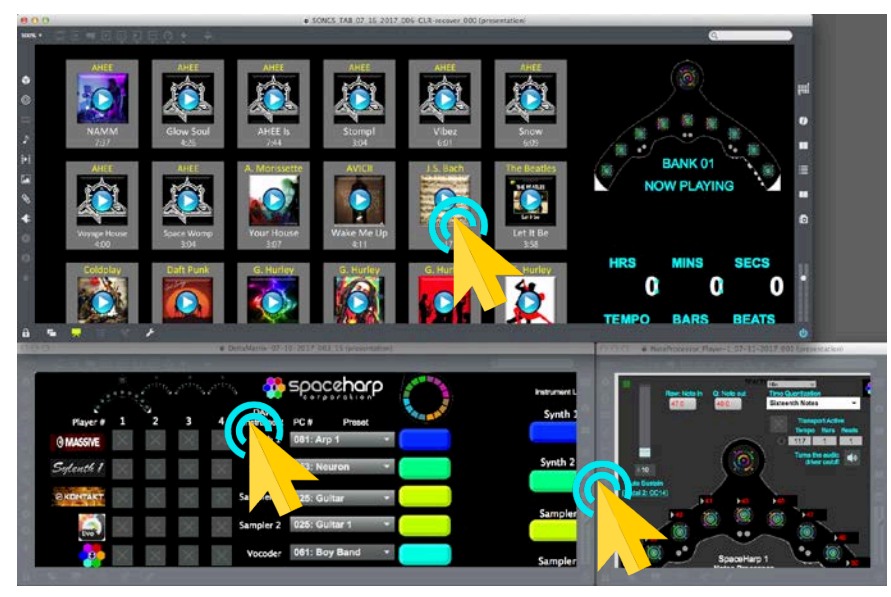

(Initial unscaled view of MAX windows when viewed on the host computer screen).

- **STEP (10)** Click anywhere without a control (a black region) in the top Max window and click CMD-(command key plus minus key) two times to 50% scale. This reduces the scale to fit nicely.
- **STEP (11)** Click anywhere without a control (a black region) in the lower left Max window and click CMD- (command key plays minus key) two times to 50% scale. This reduces the scale to fit nicely.
- **STEP (12)** Click anywhere without a control (a black region) in the lower right Max window and click CMD- (command key plays minus key) once to 75% scale. This reduces the scale to fit nicely.

Now your Max windows will look something like this, after you've scaled them:

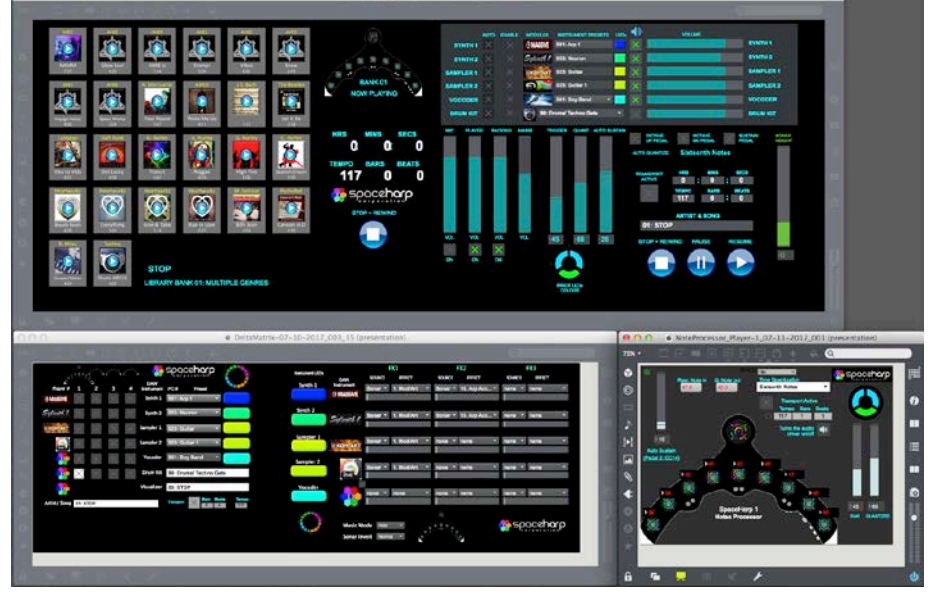

**(STEPS 10, 11 and 12)** above, are eliminated when the SPACEHARP AUTO TWO runs.)

Notice in the top window above, the on/off controls such as for Preset Automation and Enable are in "off" position, and the fader controls in some cases may be at very low levels or muted. This is

Section 10: Troubleshoot Sound Galaxy 142

[MIDI SPEC](#page-146-0)

OVERVIEW [OVERVIEW](#page-5-0) **QUICKSTART** [QUICKSTART](#page-6-0) [USE](#page-7-0) **APPLICATIONS** [APPLICATIONS](#page-28-0) [SETUPS](#page-30-0) **INSTRUMENTS** [INSTRUMENTS](#page-32-0) [LIBRARY](#page-83-0) **BENEFITS** [BENEFITS](#page-88-0) [LAUNCH](#page-90-0)

because we have not yet opened our Sound Galaxy Ableton Live Set, whose shared control settings will then "SYNC" with our Max Controls at that time (see **STEP 14** below). Then our remote touchcontrol screens and Ableton Live Set controls on the host computer will match up, and stay in sync from then on.

**STEP (13)** Make the Ableton Live Window active again (click anywhere in it, or, click the Ableton Live Doc icon again). It will look something like this:

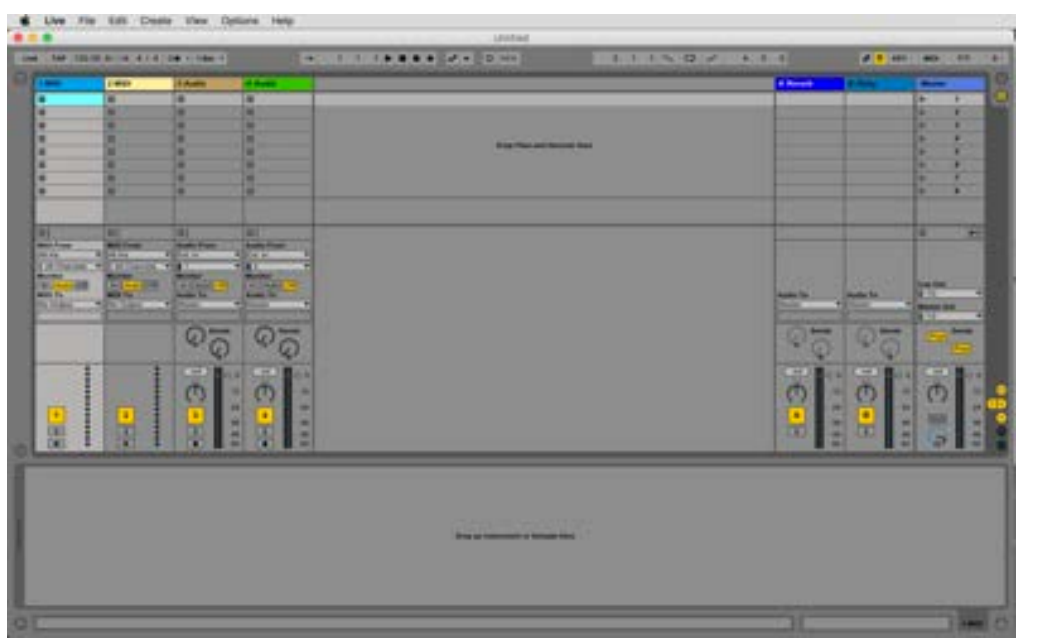

**STEP (14)** From the File Menu at top, choose "Open Recent Set", highlight the top file in the list, and click to open it:

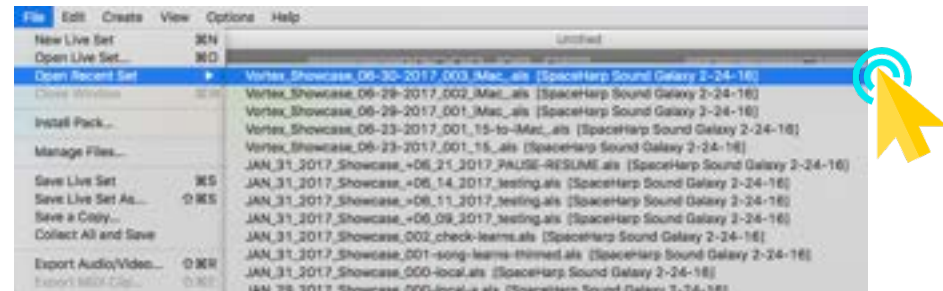

## *(LOAD TIME: 1 minute 15 seconds.)*

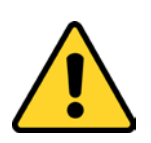

**IMPORTANT NOTE:** It takes about 75 seconds for the Sound Galaxy Ableton Set to Fully Load. This is because it is loading all information for Performance BANK A and additional songs. Also, it's loading gigabytes of instrument samples and other data. This single Ableton Live "Set" file includes all of the Content and Controls setups for LIBRARY BANK 01.

OVERVIEW [OVERVIEW](#page-5-0) **QUICKSTART** [QUICKSTART](#page-6-0) [USE](#page-7-0) **APPLICATIONS** [APPLICATIONS](#page-28-0) [SETUPS](#page-30-0) **INSTRUMENTS** [INSTRUMENTS](#page-32-0) [LIBRARY](#page-83-0) **BENEFITS** [BENEFITS](#page-88-0) [LAUNCH](#page-90-0)

**[TROUBLESHOOT](#page-110-0)**

**TROUBLESHOOT** 

[MIDI SPEC](#page-146-0)

**MIDI SPEC** 

As the Live Set opens, you will notice at the bottom left of this window, these progressive status messages appear:

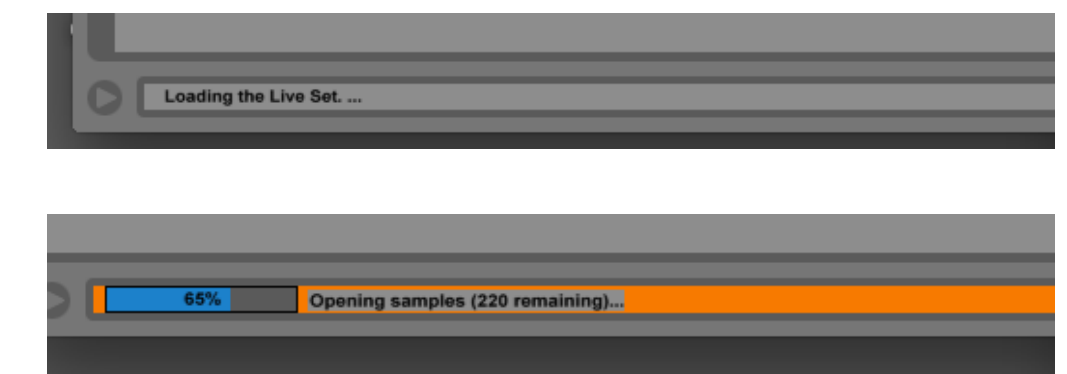

then:

then:

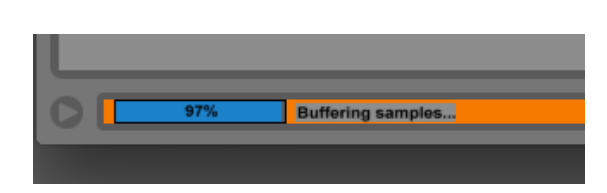

Once the Sound Galaxy Performance Bank A Live Set fully loads, it'll look something like this:

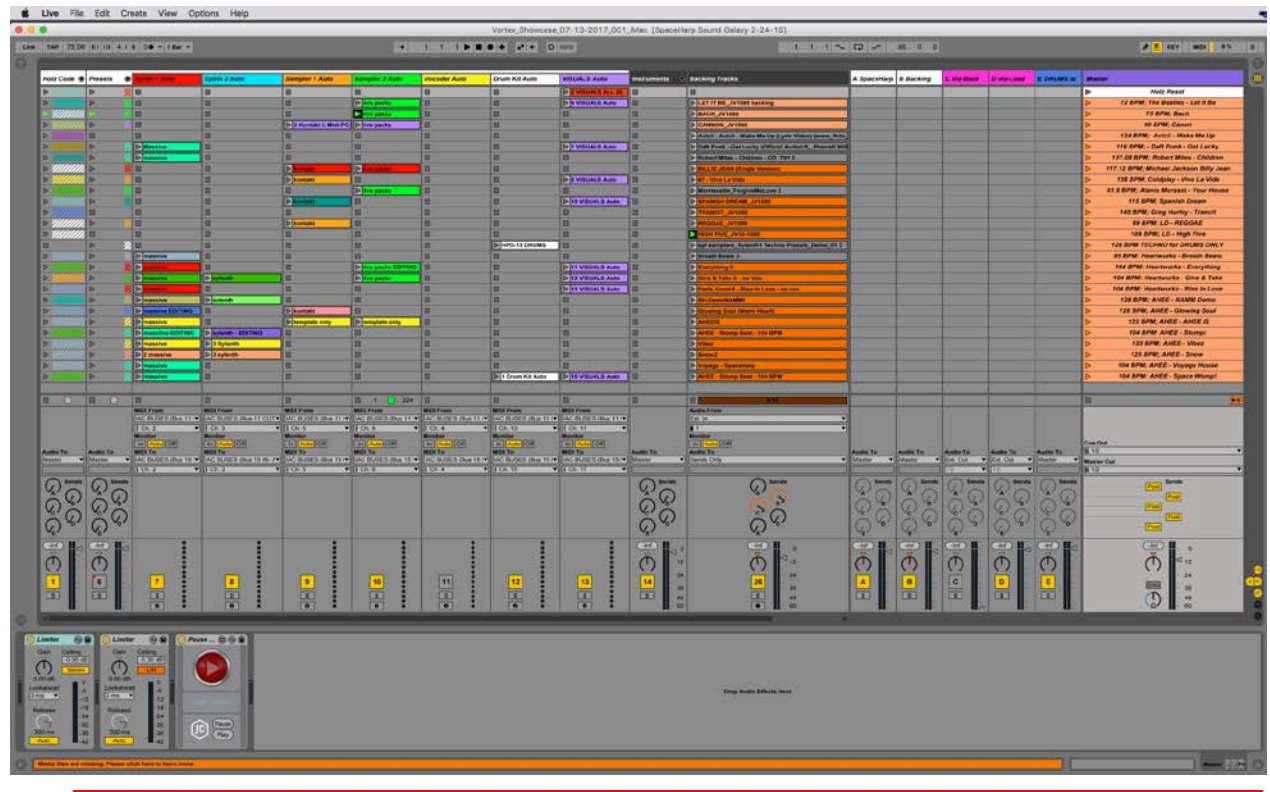

**WARNING:** Do not Save any changes made in Ableton unless you are an experienced Ableton Live user, and you've carefully reviewed [Software System and MIDI Setups,](#page-145-0) and [Editing and Modifying Sound Galaxy](#page-26-0) sections. If you inadvertently do what we caution against, and you *save the Ableton Live Set without renaming it*, you could possibly disable one or more major functions in the Sound Galaxy environment. You might even need assistance from SpaceHarp technical support.
**TROUBLESHOOT [TROUBLESHOOT](#page-110-0) MIDI SPEC** [MIDI SPEC](#page-146-0)

**STEP (15)** Make the MAX 7 Application active again (click anywhere in it, or, click the MAX 7 doc icon again). (You might have to click in all three screens separately to make them visible in front of other application windows, depending on your display monitor setup.) Be sure you're clicking in a "blank" area, not directly on any of the controls, to make them active:

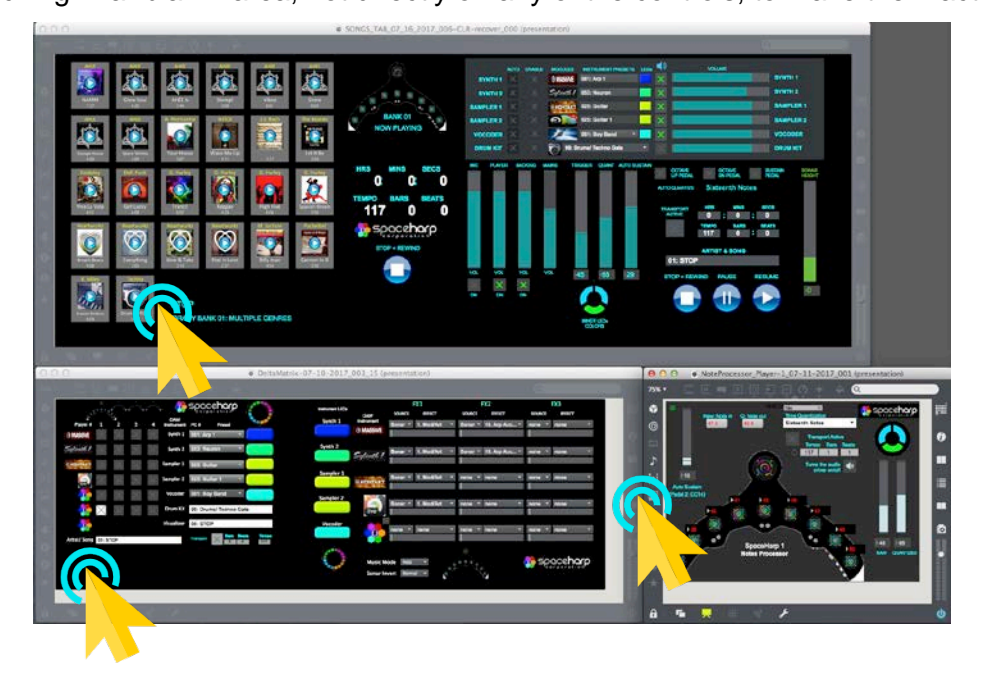

If things have gone right, as a direct result of the Ableton Live Set file loading AFTER Max had initially loaded its files, now you'll notice for example in the top window that a number of instruments faders now have high levels, and a number of "Audio ON" (speaker icon) toggles may now be marked with a green "X" meaning that they are ON.

Max and Live Control sync works both in both directions: changing a Max control changes the corresponding Ableton Live Control simultaneously and, vica-versa (!)

**STEP (16)** With your mouse (or with finger touch on the iPad if you've already got that up and running), click the small "PLAY" (arrow) icon on any of the song icons.

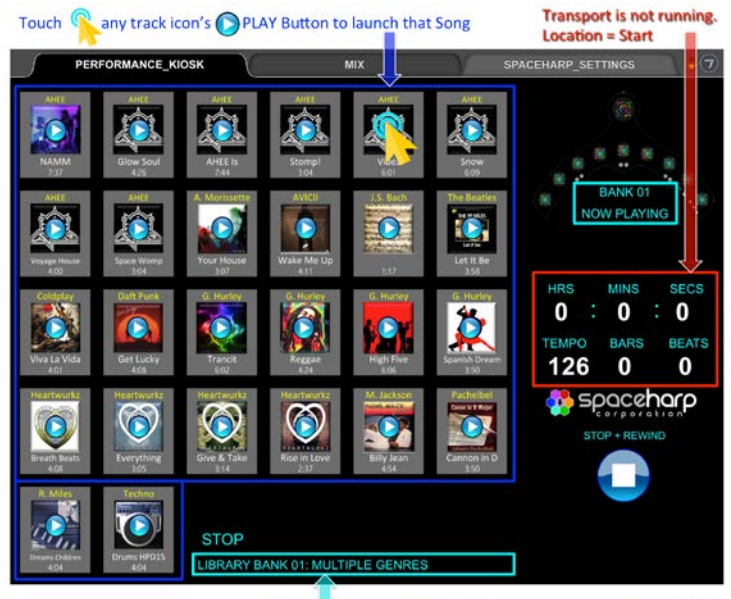

Currently Loaded Content Library Bank Number & Bank Name

When the song rolls, you should notice several things that will "prove" that you are up and running correctly (immediately).

- The bright green colored Transport Active X's will appear on the right-hand side "MIX" controls and also under "Now Playing" on the left-hand Kiosk controls;
- The HRS:MINS:SECS will increment on both sides of the top window;
- One or more green X's will appear in the AUTO column, and in the ENABLE column on the MIX side of the upper window;
- INSTRUMENT PRESET NAMES will change in the upper right window;
- The Bars and Beats values will be incrementing in the lower right window;
- When you move over the SpaceHarp you hear the musical notes you make.

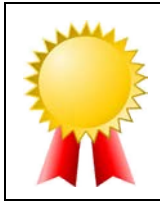

**CONGRATULATIONS!** 

You have Successfully Manually Launched the Sound Galaxy Suite.

*Total time to manually launch, after logging in to SpaceHarp\_Control is about four (4) minutes.*

[MIDI SPEC](#page-146-0)

# <span id="page-146-0"></span>**1.11 SYSTEM MIDI SPECIFICATION**

### *1.11.1 Sound Galaxy System MIDI Buses*

Sound Galaxy uses MIDI buses to manage its inter-application communications. If you are using a turn-key Sound Galaxy DAW system, you can ignore this MIDI topic. By using multiple Buses, we keep each MIDI data steam as "thin" as possible for low latency, system throughput, ease of troubleshooting and MIDI monitoring, and to maximize the MIDI messages available when connecting to external systems and devices. As established by the industry, a MIDI Bus has its own isolated set of MIDI channels 1-16, as well as System Realtime and System Exclusive. Unless done on purpose, there is no crosstalk between these MIDI buses, they are isolated from each other completely.

On Macs this is accomplished using the built-in **IAC Buses**, by having defined IAC 1 through IAC (n), usually to Bus 28, or up only to the highest MIDI bus # needed. On Windows this requires the utility MIDI Yoke; the commercial version supports up to 32 MIDI buses. MIDI-OX is used for routing, mapping, splitting and merging when in a customized DAW setup. In a turn-key system MIDI-OX isn't used, and instead the bus setups are managed by a Max patch that serves that sole function.

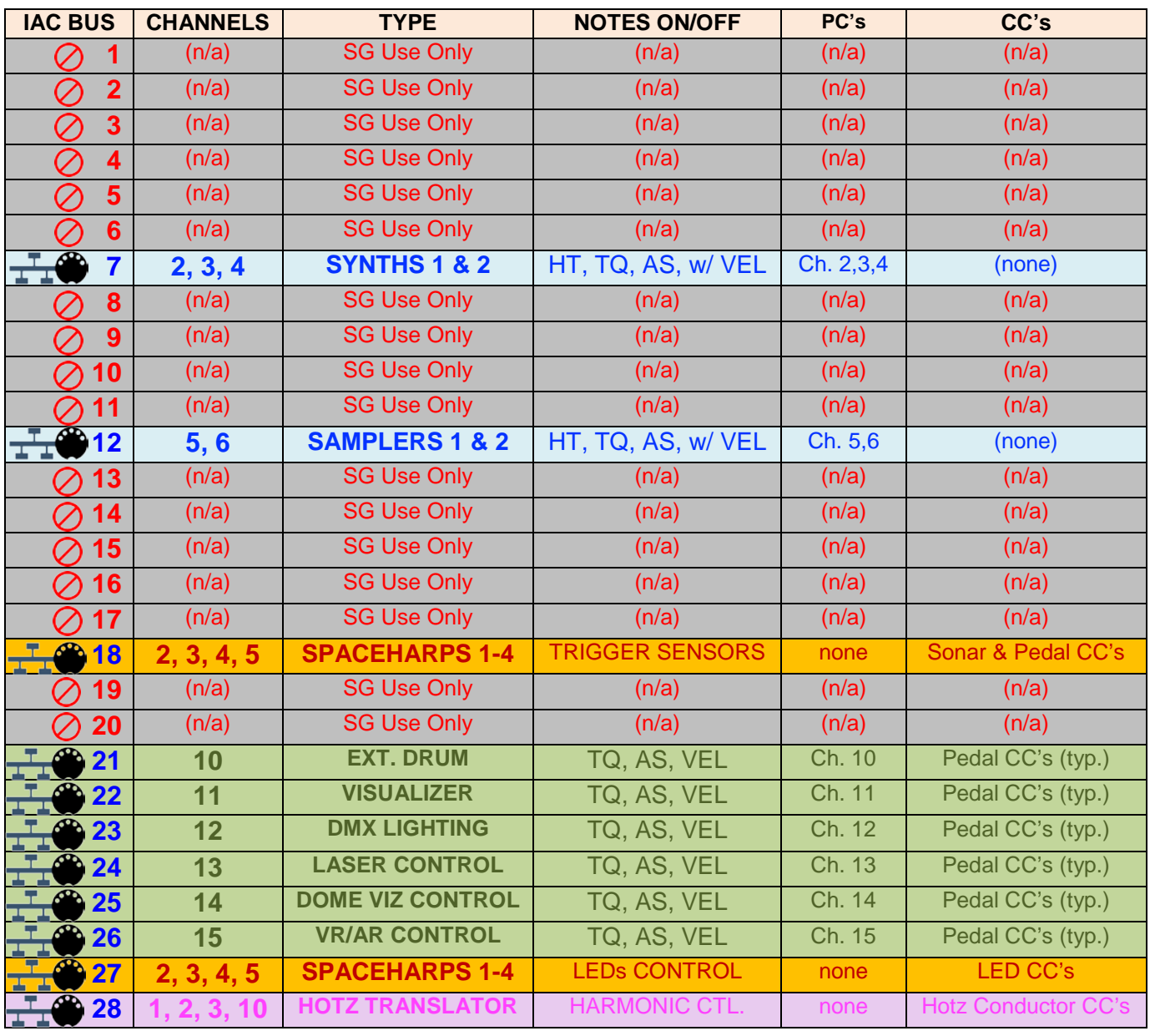

MIDI busses with the  $\frac{1}{2}$  symbol are "Public." That means they have published MIDI Messages.

### *1.11.2 Overview of Reserved vs. Public MIDI Buses*

Sound Galaxy's MIDI buses fall into five different types or categories of MIDI data bus:

- **Reserved Sound Galaxy Internal Buses** (1-6; 8-11; 13-17; 19-20);
	- **Public Enhanced Music Performance Buses: MIDI API** (7,12)

• **Public SpaceHarp Controller Buses: MIDI API** (18, 27)

• **Public Device Mapped Performance: Buses MIDI API** (21-26)

• **Public Auto-Harmonic Bus** (28); "Hotz Translator Conductor Master."

**Reserved Sound Galaxy Internal MIDI Buses** are those that carry MIDI information between Sound Galaxy applications and devices, that otherwise rarely would be of utility to other software. These MIDI data streams are typically only of utility for Sound Galaxy's inter-module communications. The **Public MIDI Buses** are those that carry streams of MIDI information that can be of use to other DAW software and/or other MIDI equipment including external media computers.

Public MIDI buses are available to other software and equipment in two ways. They can be routed using MIDI-over-LAN, using Apple's Core MIDI IP protocol which also can connect with PCs using the **[rtpMIDI](https://www.tobias-erichsen.de/software/rtpmidi.html)** utility. Together, these amount to a MIDI "API" (Applications Programming Interface) for a Sound Galaxy DAW System as it relates to external media systems, show control and other computers. Each published Bus # specification is fixed; where the short default Macintosh names are used ("IAC 1, IAC 2, IAC 3" etc.), or on windows, ("Yoke 1, Yoke 2," etc.), their use remain fixed by #.

*1.11.3 Reserved Sound Galaxy Internal Buses* 

## *1.11.3.1 IAC Buses 1-6, 8-11, 13-17, 19-20 (Reserved)*

Bus numbers 1-6, 8-11, 13-17 and 19-20 are reserved for internal Sound Galaxy use only. Connect to these buses in your DAW or other custom setup, only when you're working under the guidelines of specific SpaceHarp Application Notes and/or with the assistance of SpaceHarp Corporation.

### *1.11.4 Public Enhanced Music Performance Buses: MIDI API*

Bus numbers 7 & 12 are the two Public Enhanced Music Performance Buses. In practice, these are the result of "translating" SpaceHarp controller(s) MIDI stream comprised of raw, un-quantized shadow-trigger Note messages, into a stream of highly conditioned Note messages. The Enhanced Music Performance Bus provides Note-On attacks that are tempo-clock-synced and time-quantized, Note-Off's that are auto-sustain managed. Furthermore, by means of output from the Hotz Translator harmonic engine, these streams include all 128 Note Numbers auto-arranged into a musical MIDI stream. Continuous Controller #15 for sonar height as well as all SpaceHarp Pedalboard CC#'s are also included through both of these Buses.

#### <span id="page-147-0"></span>*1.11.4.1 IAC Bus 7: Synth 1&2 Music Performances* **7**

- All messages are sent on channels 2, 3 & 4 regardless of ID# of originating SpaceHarp(s).
- Note On and Note Off messages are DAW Master Transport clock-tempo-synced, variably time-quantized, variably auto-sustained, and have Velocity values equal to the sonar height for the corresponding SpaceHarp(s) shadow sensor triggers;
- Represent a musical MIDI stream suitable for Sound Galaxy type of Instrument Modules "SYNTH 1" and "SYNTH 2;" includes Note On and Note Off messages having any byte 2 Note Numbers between 0 and 127.
- All Note #'s are used, and no alternative messages or CC#'s are available for this Public Bus.
- Includes Program Change messages on the supported channels.
- See **SpaceHarp User Guide MIDI Specification**

**[MIDI SPEC](#page-146-0)**

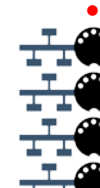

## *1.11.4.2 IAC Bus 12: Sampler 1&2 Music Performances*

<span id="page-148-0"></span>**12**

- All messages are sent on channels 5 & 6 regardless of ID# of originating SpaceHarp(s).
- Note On and Note Off messages are DAW Master Transport clock-tempo-synced, variably time-quantized, and variably auto-sustained.
- Note messages have Velocity values equal to the sonar height for the corresponding SpaceHarp(s) shadow / un-shadow sensor triggers;
- Represent a musical MIDI stream suitable for Sound Galaxy type of Instrument Modules "SAMPLER 1" and "SAMPLER 2;" includes Note On and Note Off messages having any byte 2 Note Number between 0 and 127.
- All Note #'s are used, and no alternative messages or CC#'s are available for this Public Bus.
- Includes Program Change messages on the supported channels.
- See **SpaceHarp User Guide MIDI Specification.**

### *1.11.5 Public SpaceHarp Controller Buses: MIDI API*

Bus numbers 18 & 27 are the Public SpaceHarp Controller Buses. Bus 18 includes output MIDI streams from all connected SpaceHarp controllers, from one up to four. Bus 19 includes all the LED commands being sent to all connected SpaceHarp controllers which can be used, for example to synchronize 1-4 CLUT palettes between the SpaceHarp LEDs and other visual media's CLUT palettes including as used for Music Visualizers, DMX Lighting, Laser Control and other visual media.

#### *1.11.5.1 IAC Bus 18: SpaceHarp Performances* **18**

- <span id="page-148-1"></span>All messages sent on channels 2, 3, 4 or 5 depending on the ID# of originating SpaceHarp(s).
- Notes On and Off messages are "raw" in timing, having no time quantization nor auto-sustain processing of any kind. Duration between On and Off may thus be short, (i.e. the time between a Note On message and the corresponding Note Off message, from player(s) swift actions).
- Note messages have Velocity values equal to the sonar height for the corresponding SpaceHarp(s) shadow / un-shadow sensor trigger for that Note On or Note Off event;
- Notes On and Off use a fixed nine (9) Note Numbers, representing SpaceHarp Trigger Sensors #1 through #9, the same as piano "white keys" between #36 and #50 (decimal.)
- Includes Sonar Height Continuous Controller #15 messages;
- Includes SpaceHarp(s) ¼" jack connected foot pedals and switches: Continuous Controllers CC #1 (Modulation), CC #12 (All Notes Off), CC#14 (User Defined), CC#64 (Sustain), CC#80 (Transpose Down) and CC#81 (Transpose Up).
- See **SpaceHarp User Guide MIDI Specification** for full details including in MIDI hex.

#### <span id="page-148-2"></span>*1.11.5.2 IAC Bus 27: SpaceHarp LED Commands* **27**

- All messages are on Ch. 2, 3, 4 and 5 depending on the ID# of the destination SpaceHarp(s).
- Continuous Controller Messages for "Ring LEDs" including: CC#89 for number of active LED ring "arcs"; CC#85, 86, 87, and 88 for Ring LED active arc CLUT indexes, respectively;
- Continuous Controller Messages CC# 103 for "Inner/Upper LEDs" CLUT and CC# 102 for "Inner/lower" LEDs CLUT.
- "Inner/Upper" LED on/off states, corresponding to SpaceHarp Trigger Sensors #1 through #9, using CC# 111 through CC#119, respectively.
- Includes SpaceHarp(s) ¼" jack connected foot pedals and switches: Continuous Controllers CC #1 (Modulation), CC #12 (All Notes Off), CC#14 (User Defined), CC#64 (Sustain), CC#80 (Transpose Down) and CC#81 (Transpose Up).
- See **SpaceHarp User Guide MIDI Specification** for full details including in MIDI hex.

**[MIDI SPEC](#page-146-0)**

## *1.11.6 Public Device Mapped Performance Buses: MIDI API*

Bus numbers 21 through 26 are the Public Device Mapped Performance Buses. These six MIDI buses include messages that have elements which "blend" the time-management of Buses 7 and 12, however using a fixed set of nine note numbers or CC # range of nine when provided.

There is a one-to-one correspondence between each SpaceHarp's nine sensors and that external visual system's nine discreet animations, cues and/or effects responding to that SpaceHarp. No Hotz Translator is invoked in these MIDI streams; Hotz Translated streams include any of 128 Note #'s.

Public Buses 22 through 26 provide both Notes On/Off and Control Change Messages on each bus single channel, which represent sensor triggers, height, foot switches & accelerometer accessories.

All Public Buses also provide Program Change Messages on their respective channels.

<span id="page-149-0"></span>*1.11.6.1 IAC Bus 21: Drum Machine Pad Voices & Presets Control*

**21**

- For Trigger Sensors, this bus provides only Notes messages, exclusively on Channel 10. Supports one SpaceHarp. No Control Changes for triggers are provided on this bus.
- Uses a fixed set of nine  $(9)$  + nine  $(9)$  = eighteen (18) Note Numbers. The upper set of Note numbers are provided when the Octave Up Pedal is held down while sensor triggers occur.

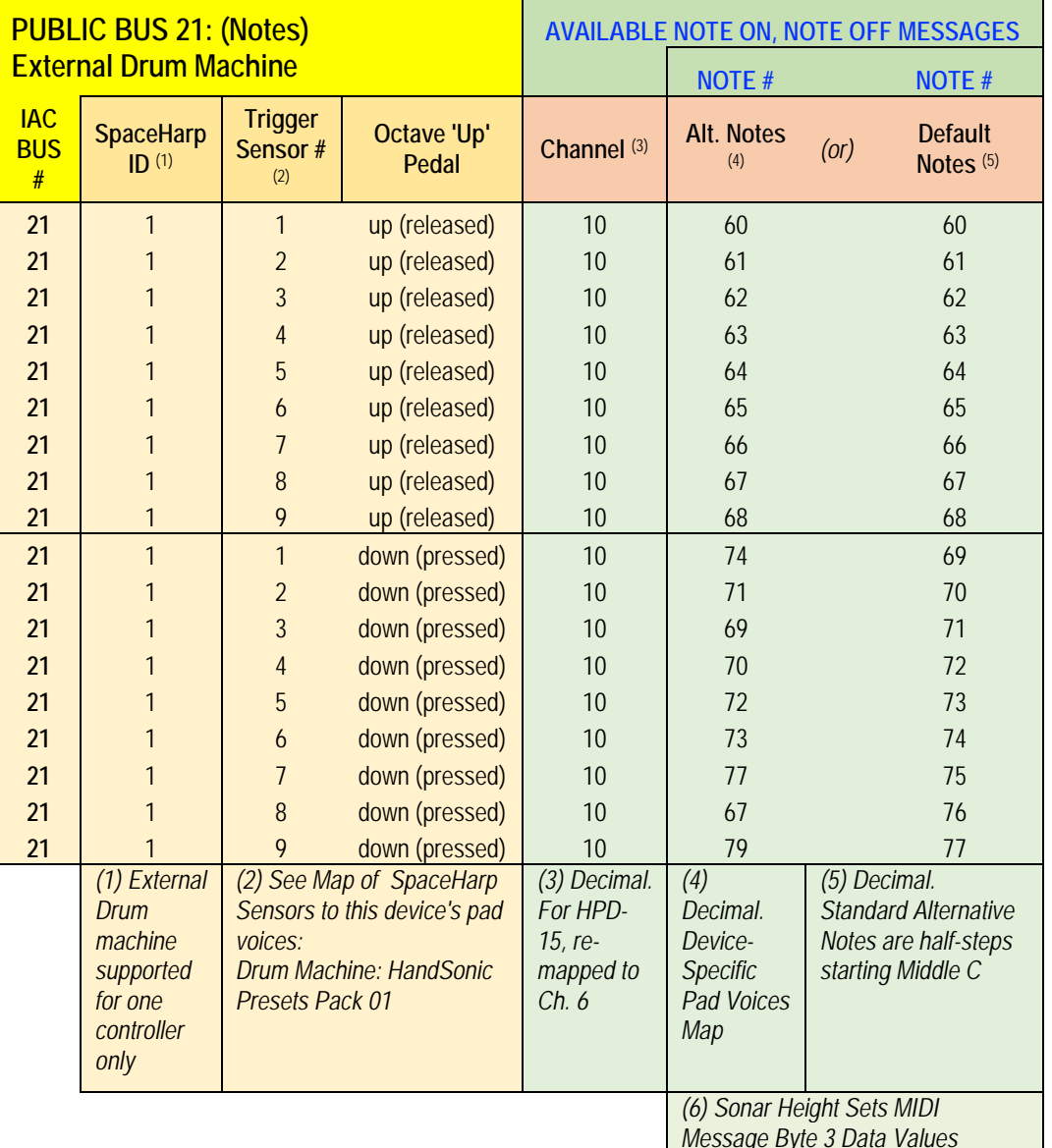

*Message Byte 3 Data Values*

**[MIDI SPEC](#page-146-0)**

- See [HandSonic Presets Pack 01.](#page-76-0)
- Notes On and Off messages are DAW Master Transport clock-tempo-synced, variably timequantized, variably auto-sustained.
- Note On and Note Off Velocity (byte 3) values are equal to the sonar height for the SpaceHarp(s) shadow / un-shadow sensor triggers.
- This bus does not include Sonar Height Continuous Controller #15 messages.
- Includes SpaceHarp(s) ¼" jack connected foot pedals and switches but remapped to Channel 10: Continuous Controllers CC #1 (Modulation), CC #12 (All Notes Off), CC#14 (User Defined), CC#64 (Sustain).
- CC#80 (Transpose Down) and CC#81 (Transpose Up) are not separately provided, as these control special functions of a Max patch for drums processing. Notably the CC#81 transpose up is used to engage and disengage an additional set of nine (9) HandSonic pad voices. For this Public Bus 21, all these messages are on Channel 10.
- See **SpaceHarp User Guide MIDI Spec**.
- Incudes Program Changes for the supported channel. These can be optionally also used to change Presets for different drum kits in various common as well as ethnic and world samples.

## *1.11.6.2 IAC Bus 22: Music Visualization Control* **22**

- <span id="page-150-0"></span>All messages are exclusively on channel 11 regardless of ID# of originating SpaceHarp(s).
- For Note messages, each SpaceHarp ID# 1-4 is represented over this bus by a separate set of nine (9) Note Numbers, thus four SpaceHarps of sensor trigger data requires a range of 36 MIDI Note Numbers.
- Note On and Note Off messages are DAW Master Transport clock-tempo-synced, variably time-quantized and variably auto-sustained.

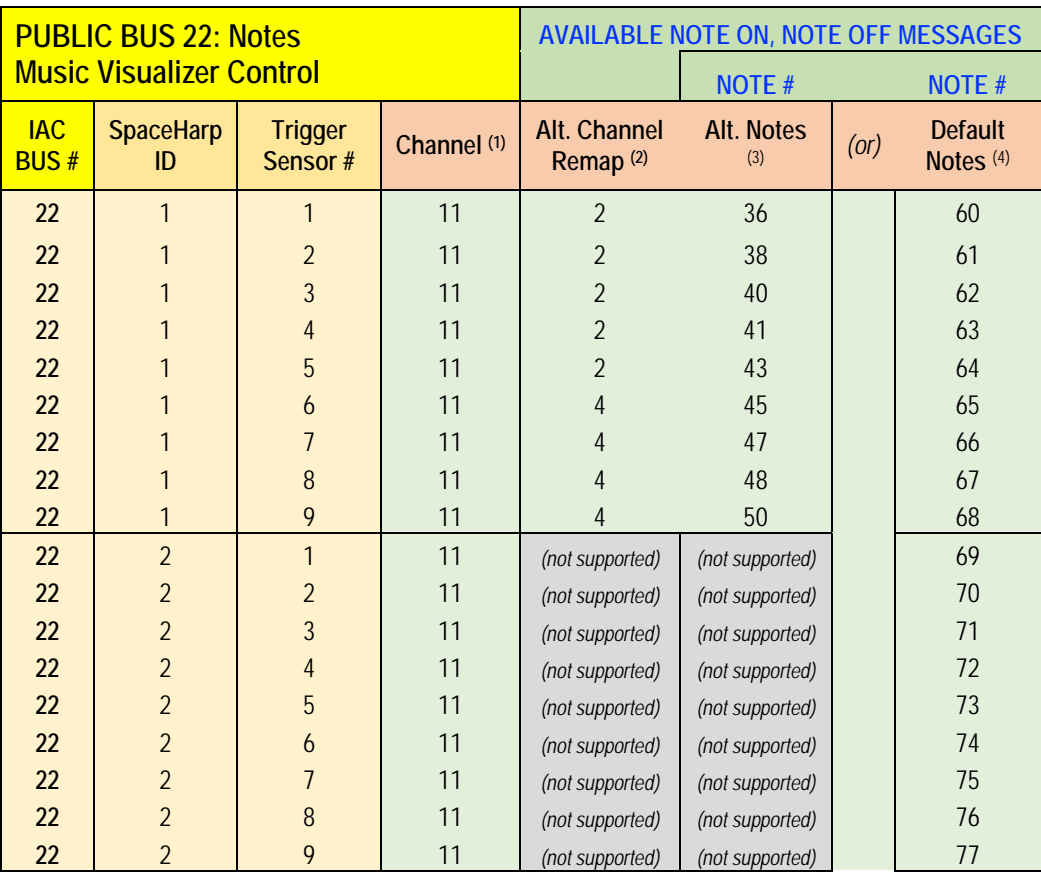

**[MIDI SPEC](#page-146-0)**

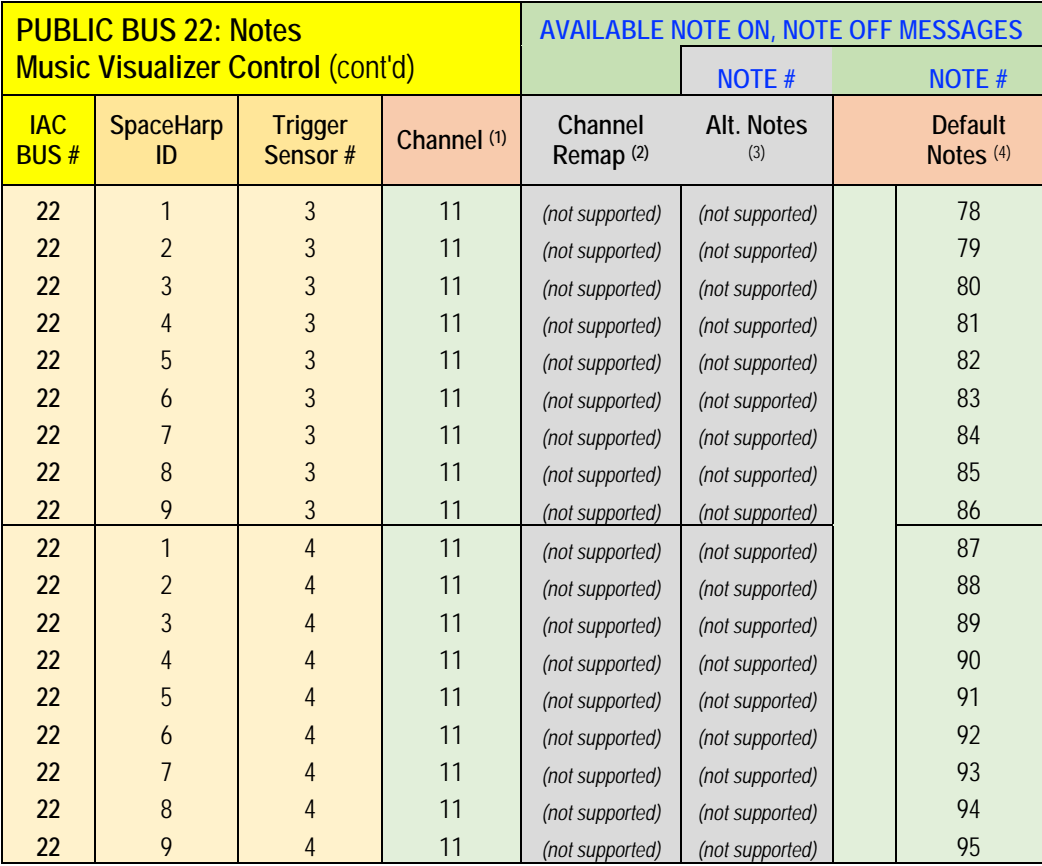

## *Footnotes to Above Table*

- *(1) Decimal. Channel for messages received from this Sound Galaxy Public MIDI Bus.*
- *(2) Decimal. Alternative Notes Channel remap for device-specific visualizer scenes.*
- *(3) Alternative Notes are a Content-Specific MIDI Notes Map.*
- *(4) Decimal. Default Notes are half-steps starting Middle C.*
- Note On and Note Off velocity values are always equal to the sonar height for the corresponding SpaceHarp(s) shadow / un-shadow sensor triggers.
- For SpaceHarp ID #1 only, there is a special set of Notes messages available that are remapped to device-specific (scene-specific) output channels 2 and 4.
- Incudes Program Changes for the supported channel. These can be used to change master Visualizer scenes or cues, in a way that corresponds to Instrument Preset changes in the music. Thus, master scenes always include at least one, and up to four SpaceHarps in shared content.
- The following table shows how all of the data for up to four SpaceHarps including their connected foot pedals and optional accelerometer accessory (Hot Hand USB Ring or iOS device), can all be handled on a single Public Bus Channel using only Control Changes.
- Foot pedal CC's can be used to add variations in behaviors, objects and effects to the visual content, which can correspond to the musical impact of using these foot controls.
- While the channel separated streams on Bus 18 and Bus 27 are also available, here we provide a one-channel allocation of 26 CC #'s per each of the four SpaceHarp systems.
- This way, one integrated set of "faders" are contemplated in the external computer. This is often the most convenient format for such systems. The CC #'s allocations are the same for each of the Public Bus 22, 23, 24, 25 & 26, with the only difference being the Public Bus Channel numbers namely 11, 12, 13, 14, 15 and 16 respectively.

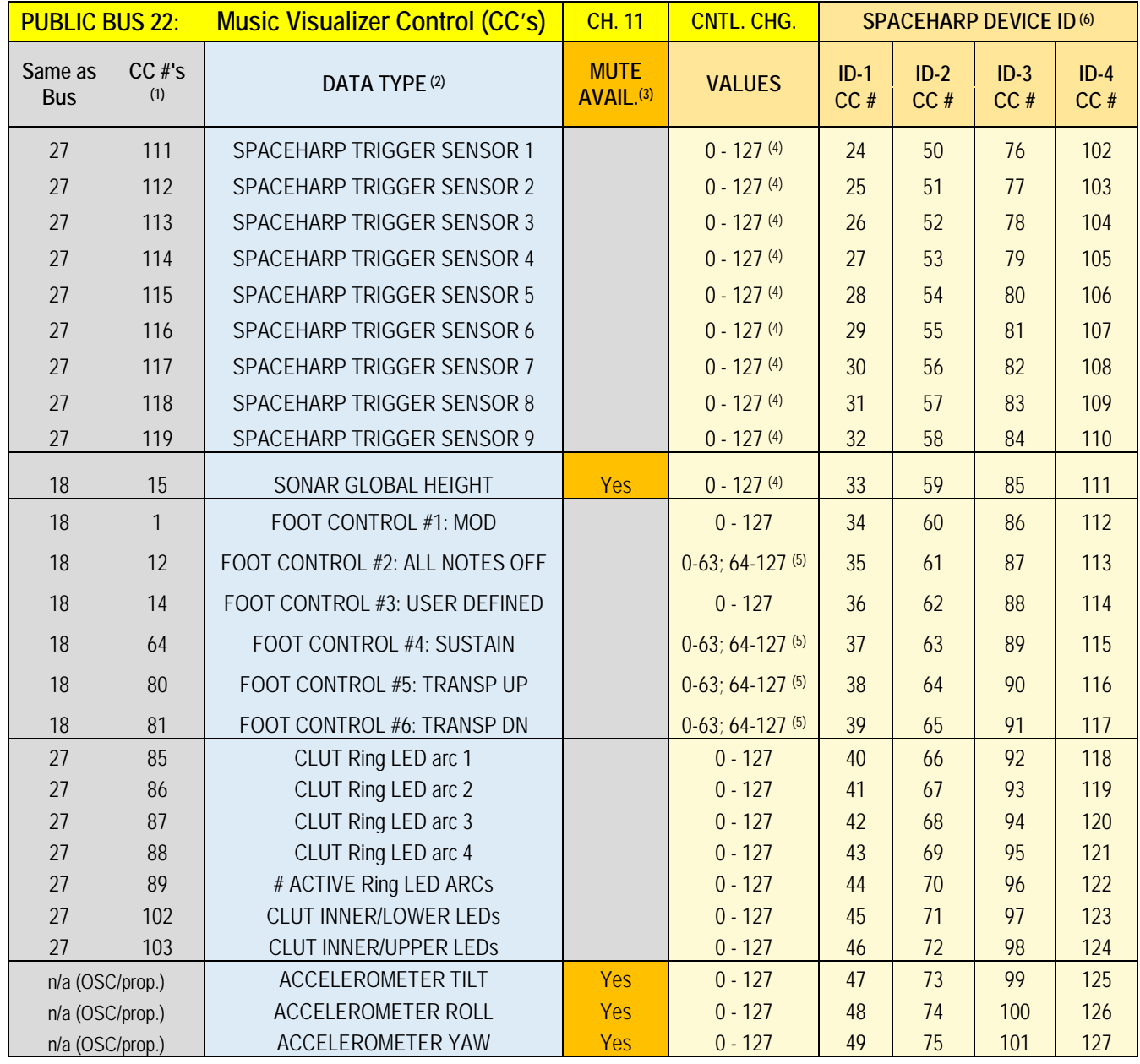

## *Footnotes to Above Table*

*(1) All CC's on the Music Visualizer Control Bus are on a single MIDI Channel: they are re-mapped from the above per-channel CC messages from Bus 18 or Bus 27 which use Channels 2-5.*

*(2) All Data Types above are also available over Channels 2-5 (for SpaceHarp ID's 1-4) on BUS 18 and 27 and are detailed in SpaceHarp Controller MIDI Specification; with the exception of the three Accelerometers that are not otherwise (aside from this Public Bus) available and are Sound Galaxy internal use only.*

- *(3) The four most dense MIDI streams, namely Sonar and 3-axis Accelerometer data, may optionally be muted.*
- *(4) Value = Sonar Height*
- *(5) 0-63 = Off; 64-127 = On*
- *(6) All Data for each of one to four SpaceHarps with Pedal Boards & optional 3-axis Accelerometer Accessories are allocated their own unique and dedicated set of 26 consecutive CC# faders.*
- *(7) Controller #'s 0 to 23 are not assigned, and are available for future expansion or customized user allocation.*

[OVERVIEW](#page-5-0)

OVERVIEW

[QUICKSTART](#page-6-0)

**QUICKSTART** 

[USE](#page-7-0)

[APPLICATIONS](#page-28-0)

**APPLICATIONS** 

[SETUPS](#page-30-0)

[INSTRUMENTS](#page-32-0)

**INSTRUMENTS** 

[LIBRARY](#page-83-0)

[BENEFITS](#page-88-0)

**BENEFITS** 

[LAUNCH](#page-90-0)

[TROUBLESHOOT](#page-110-0)

**TROUBLESHOOT** 

**[MIDI SPEC](#page-146-0)**

## *1.11.6.3 IAC Bus 23: Lighting Show Control*

<span id="page-153-0"></span>**23**

- All messages are exclusively on channel 12 regardless of ID# of originating SpaceHarp(s).
- For Note messages, each SpaceHarp ID# 1-4 is represented over this bus by a separate set of nine (9) Note Numbers, thus four SpaceHarps of sensor trigger data requires a range of 36 MIDI Note Numbers.
- Note On and Note Off messages, and Control Changes when supplied, are DAW Master Transport clock-tempo-synced, variably time-quantized and variably auto-sustained.

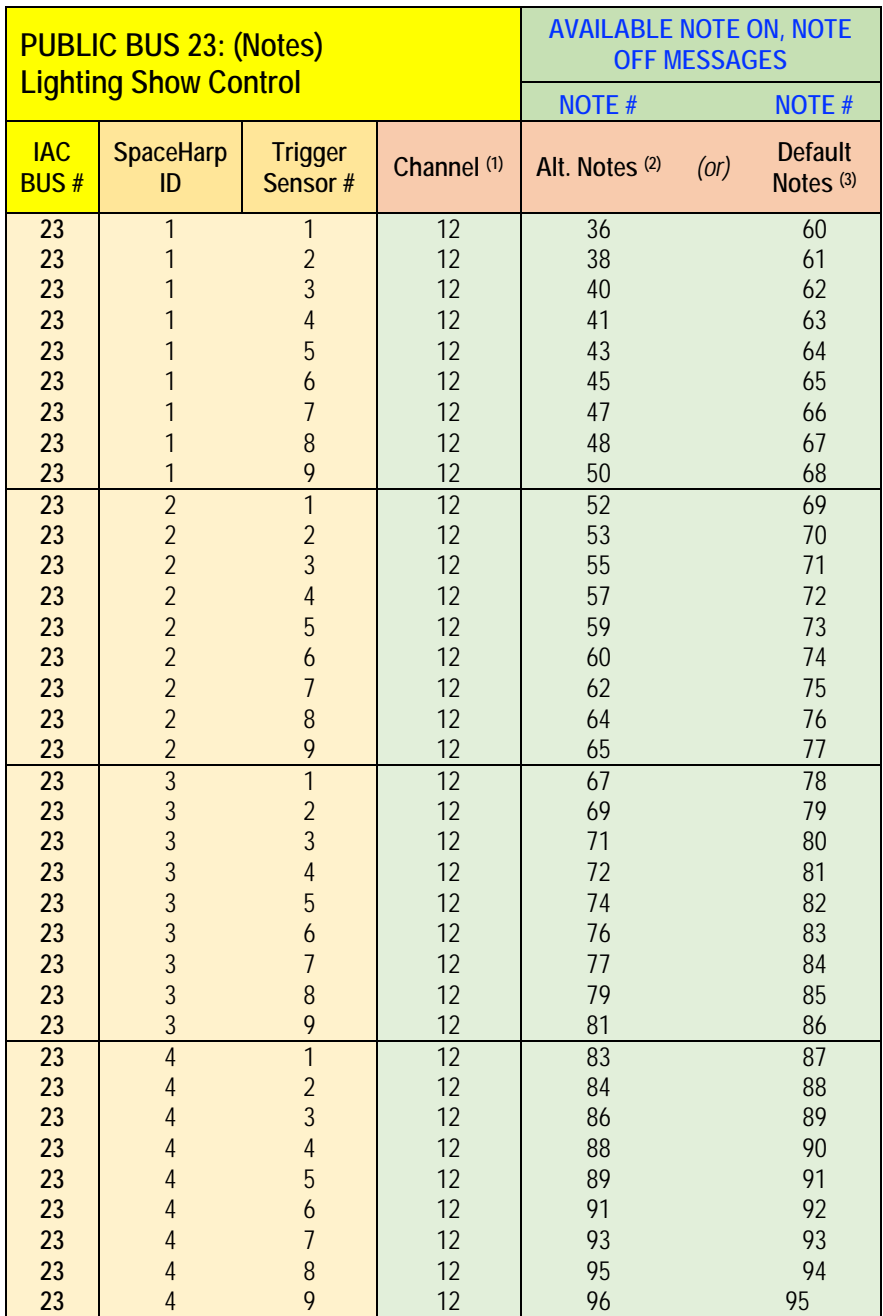

### *Footnotes to Above Table*

*(1) Decimal. Channel for messages received from this Sound Galaxy Public MIDI Bus.*

*(2) Decimal. Alternative Notes are a content-Specific MIDI Notes Map.*

*(3) Decimal. Default Notes are half-steps starting Middle C.*

*(4) Data byte three for trigger Note and CC messages are always equal to Sonar Height for that trigger.*

Section 11: System MIDI Specification 154

**[MIDI SPEC](#page-146-0)**

- Notes On and Off messages (or alternate CC fader messages, when used) are DAW Master Transport clock-tempo-synced, variably time-quantized, and variably auto-sustained.
- Incudes Program Changes for the supported channel. These can be used to change master Lighting scenes or cues, in a way that corresponds to Instrument Preset changes in the music. Thus, master scenes or cues always include at least one, and up to four SpaceHarps in shared content.
- The following table shows how all of the data for up to four SpaceHarps including their connected foot pedals and optional accelerometer accessory (Hot Hand USB Ring or iOS device), can all be handled on a single Public Bus Channel.
- While the channel separated streams on Bus 18 and Bus 27 are also available, here we provide a one-channel allocation of 26 CC #'s per each of the four SpaceHarp systems.

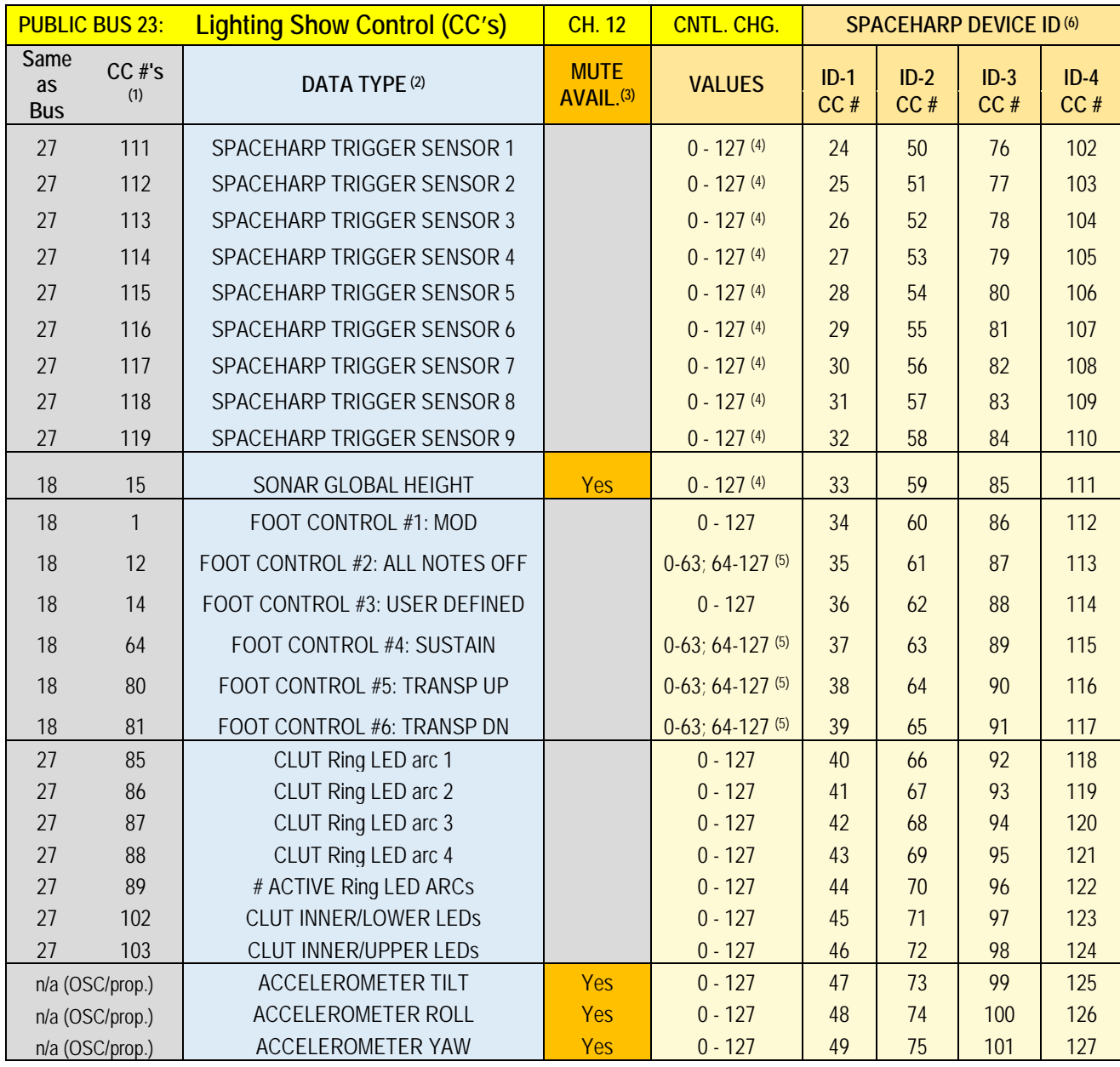

**[MIDI SPEC](#page-146-0)**

- *(1) All CC's on the Lighting Show Control Bus are on a single MIDI Channel: they are re-mapped from the above per-channel CC messages from Bus 18 or Bus 27 which use Channels 2-5.*
- *(2) All Data Types above are also available over Channels 2-5 (for SpaceHarp ID's 1-4) on BUS 18 and 27 and are detailed in SpaceHarp Controller MIDI Specification; with the exception of the three Accelerometers that are not otherwise (aside from this Public Bus) available and are Sound Galaxy internal use only.*
- *(3) The four most dense MIDI streams, namely Sonar and 3-axis Accelerometer data, may optionally be muted.*
- *(4) Value = Sonar Height*
- *(5) 0-63 = Off; 64-127 = On*
- *(6) All Data for each of one to four SpaceHarps with Pedal Boards & optional 3-axis Accelerometer Accessories are allocated their own unique and dedicated set of 26 consecutive CC# faders.*
- *(7) Controller #'s 0 to 23 are not assigned, and are available for future expansion or customized user allocation.*
- This way, one integrated set of "faders" are contemplated in the external computer. This is often the most convenient format for such systems. The CC #'s allocations are the same for each of the Public Bus 22, 23, 24, 25 & 26, with the only difference being the Public Bus Channel numbers namely 11, 12, 13, 14, 15 and 16 respectively.
- Foot pedal CC's can be used to add variations in behaviors, objects and effects to the visual content, which can correspond to the musical impact of using these foot controls.

#### <span id="page-156-0"></span>*1.11.6.4 IAC Bus 24: Laser Show Control* **24**

- All messages are exclusively on channel 13 regardless of ID# of originating SpaceHarp(s).
- For Note messages, each SpaceHarp ID# 1-4 is represented over this bus by a separate set of nine (9) Note Numbers, thus four SpaceHarps of sensor trigger data requires a range of 36 MIDI Note Numbers.
- Note On and Note Off messages, and Control Changes when supplied, are DAW Master Transport clock-tempo-synced, variably time-quantized and variably auto-sustained.

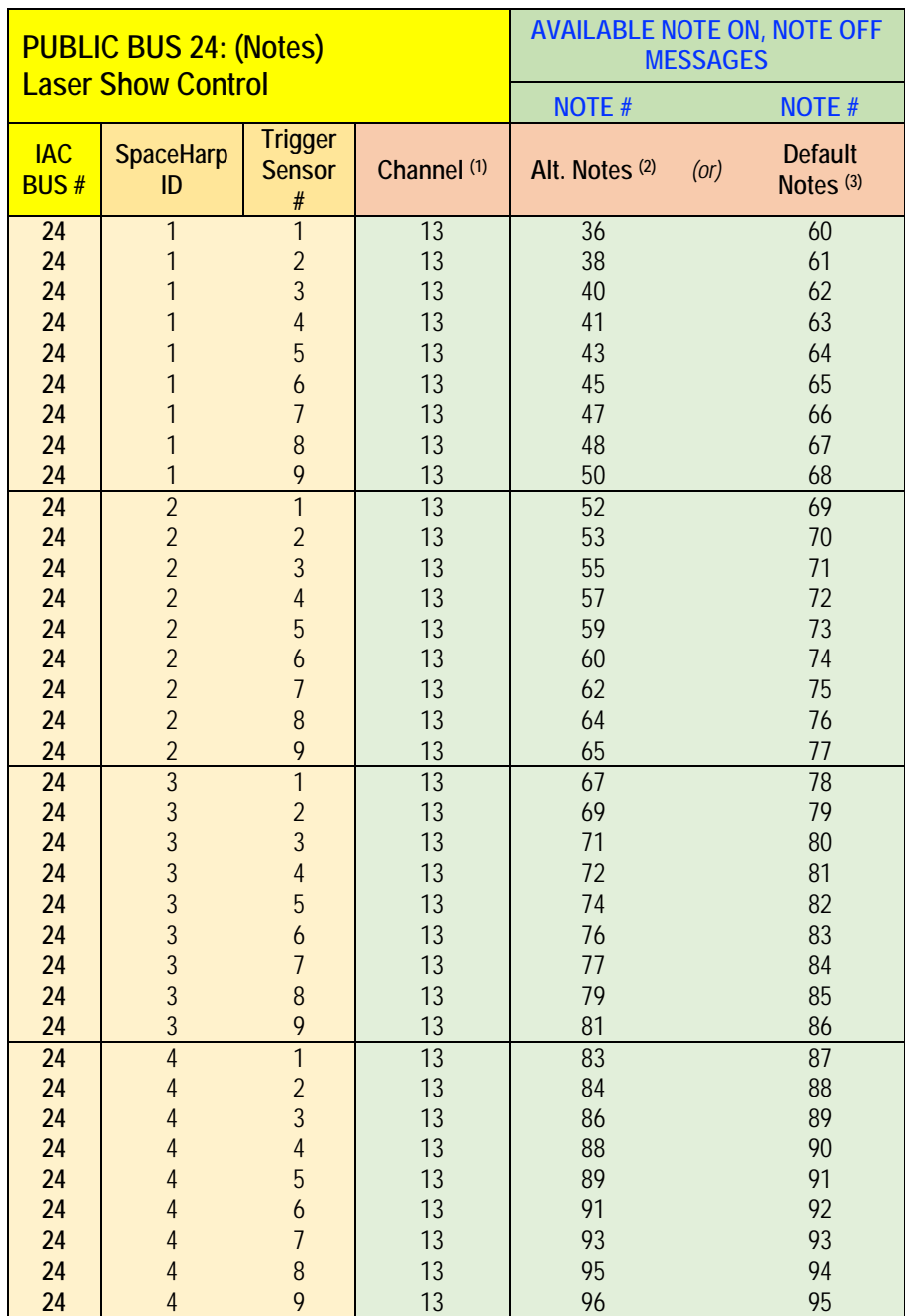

### *Footnotes to Above Table*

*(1) Decimal. Channel for messages received from this Sound Galaxy Public MIDI Bus.*

*(2) Decimal. Alternative Notes are a content-Specific MIDI Notes Map.*

*(3) Decimal. Default Notes are half-steps starting Middle C.*

*(4) Data byte three for trigger Note and CC messages are always equal to Sonar Height for that trigger.*

**[MIDI SPEC](#page-146-0)**

OVERVIEW [OVERVIEW](#page-5-0) **QUICKSTART** [QUICKSTART](#page-6-0) [USE](#page-7-0) **APPLICATIONS** [APPLICATIONS](#page-28-0) [SETUPS](#page-30-0) **INSTRUMENTS** [INSTRUMENTS](#page-32-0) [LIBRARY](#page-83-0) **BENEFITS** [BENEFITS](#page-88-0) [LAUNCH](#page-90-0)

[TROUBLESHOOT](#page-110-0)

**TROUBLESHOOT** 

**[MIDI SPEC](#page-146-0)**

- Notes On and Off messages (or alternate CC fader messages, when used) are DAW Master Transport clock-tempo-synced, variably time-quantized, and variably auto-sustained.
- Incudes Program Changes for the supported channel. These can be used to change master Laser scenes or cues, in a way that corresponds to Instrument Preset changes in the music. Thus, master scenes or cues always include at least one, and up to four SpaceHarps in shared content.
- The following table shows how all of the data for up to four SpaceHarps including their connected foot pedals and optional accelerometer accessory (Hot Hand USB Ring or iOS device), can all be handled on a single Public Bus Channel.
- While the channel separated streams on Bus 18 and Bus 27 are also available, here we provide a one-channel allocation of 26 CC #'s per each of the four SpaceHarp systems.

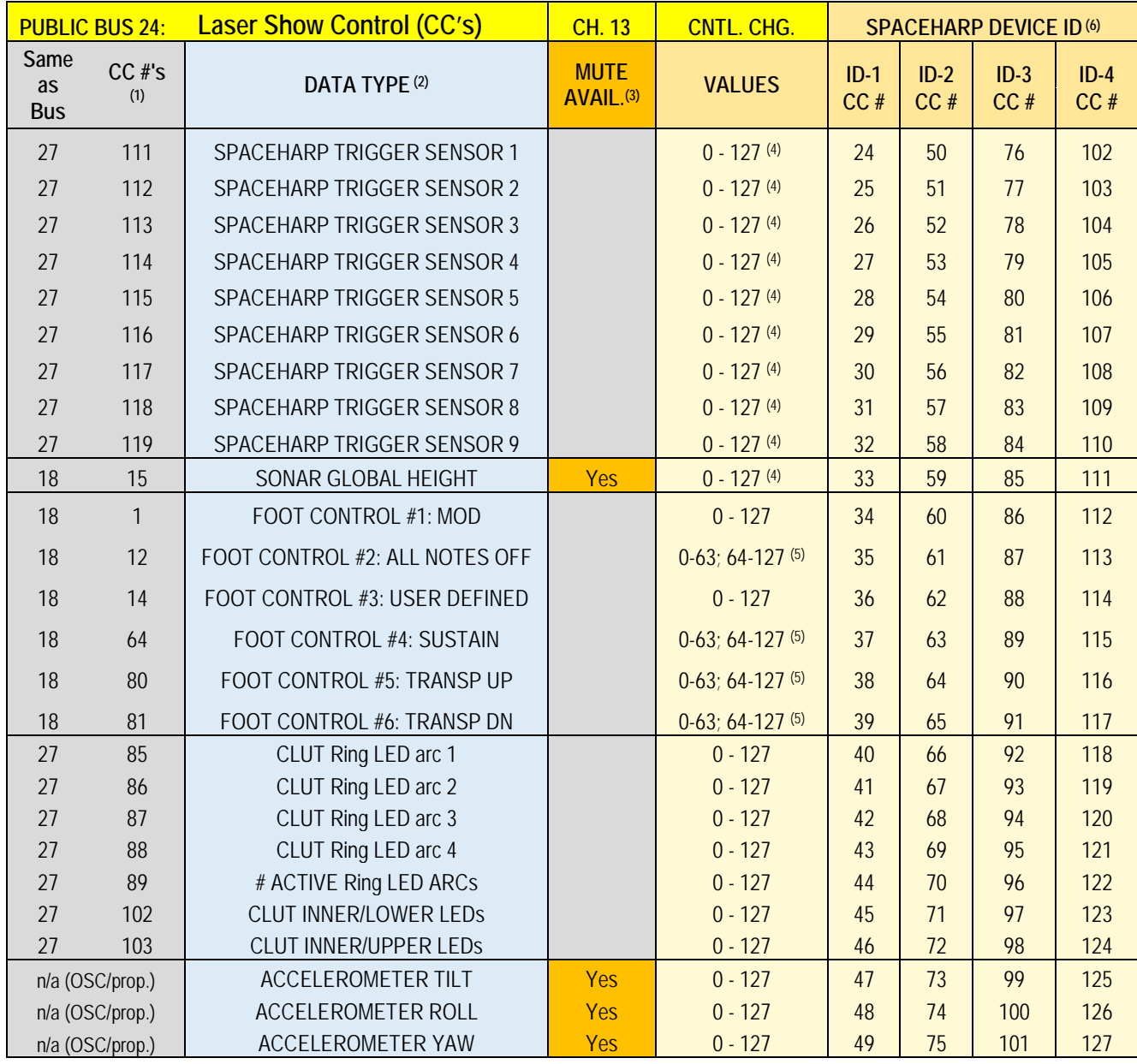

- *(1) All CC's on the Laser Show Control Bus are on a single MIDI Channel: they are re-mapped from the above per-channel CC messages from Bus 18 or Bus 27 which use Channels 2-5.*
- *(2) All Data Types above are also available over Channels 2-5 (for SpaceHarp ID's 1-4) on BUS 18 and 27 and are detailed in SpaceHarp Controller MIDI Specification; with the exception of the three Accelerometers that are not otherwise (aside from this Public Bus) available and are Sound Galaxy internal use only.*
- *(3) The four most dense MIDI streams, namely Sonar and 3-axis Accelerometer data, may optionally be muted.*
- *(4) Value = Sonar Height*
- *(5) 0-63 = Off; 64-127 = On*
- *(6) All Data for each of one to four SpaceHarps with Pedal Boards & optional 3-axis Accelerometer Accessories are allocated their own unique and dedicated set of 26 consecutive CC# faders.*
- *(7) Controller #'s 0 to 23 are not assigned, and are available for future expansion or customized user allocation.*
- This way, one integrated set of "faders" are contemplated in the external computer. This is often the most convenient format for such systems. The CC #'s allocations are the same for each of the Public Bus 22, 23, 24, 25 & 26, with the only difference being the Public Bus Channel numbers namely 11, 12, 13, 14, 15 and 16 respectively.
- Foot pedal CC's can be used to add variations in behaviors, objects and effects to the visual content, which can correspond to the musical impact of using these foot controls.

#### <span id="page-159-0"></span>*1.11.6.5 IAC Bus 25: Immersive Dome Visuals Control* **25**

- All messages are exclusively on channel 14 regardless of ID# of originating SpaceHarp(s).
- For Note messages, each SpaceHarp ID# 1-4 is represented over this bus by a separate set of nine (9) Note Numbers, thus four SpaceHarps of sensor trigger data requires a range of 36 MIDI Note Numbers.
- Note On and Note Off messages, and Control Changes when supplied, are DAW Master Transport clock-tempo-synced, variably time-quantized and variably auto-sustained.

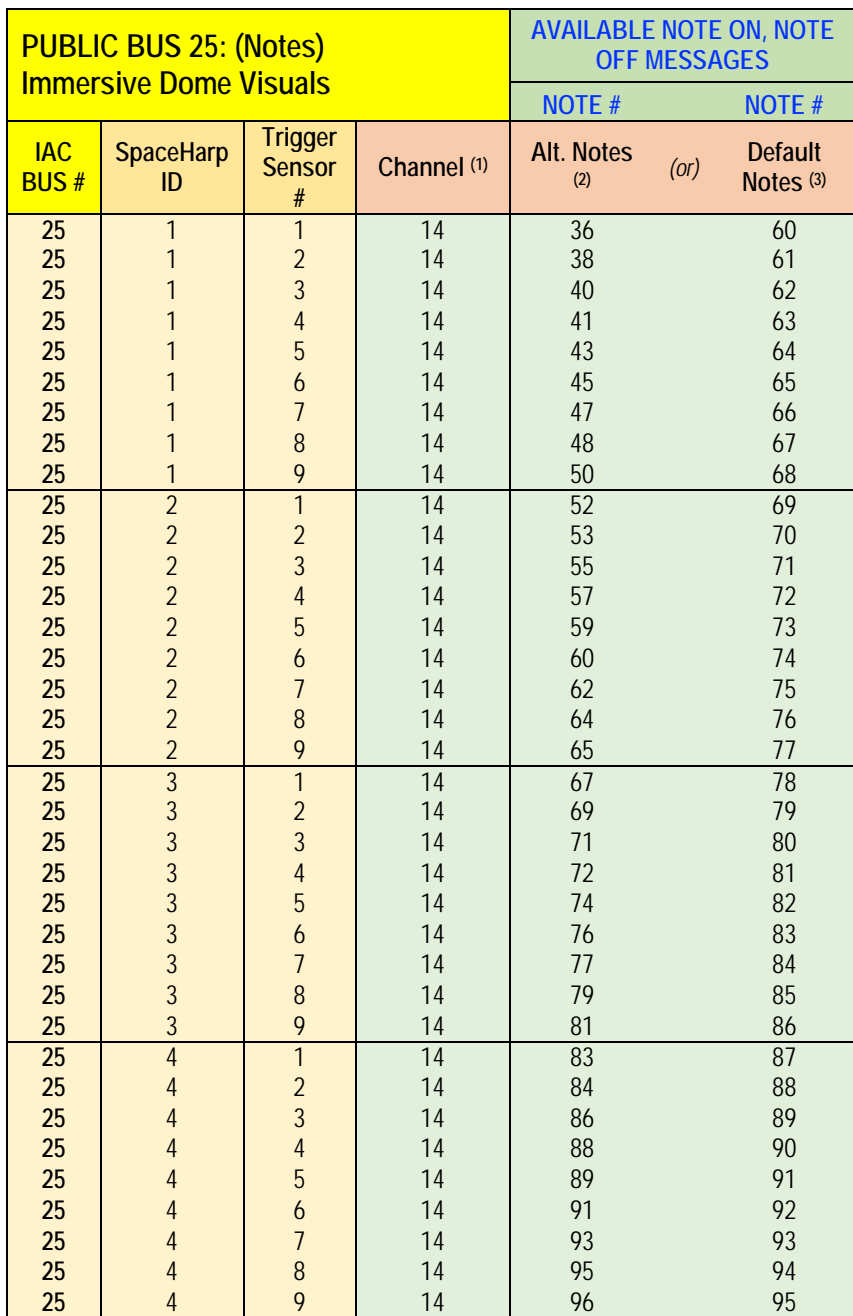

### *Footnotes to Above Table*

*(1) Decimal. Channel for messages received from this Sound Galaxy Public MIDI Bus.*

*(2) Decimal. Alternative Notes are a content-Specific MIDI Notes Map.*

*(3) Decimal. Default Notes are half-steps starting Middle C.*

*(4) Data byte three for trigger Note and CC messages are always equal to Sonar Height for that trigger.*

**[MIDI SPEC](#page-146-0)**

- Notes On and Off messages (or alternate CC fader messages, when used) are DAW Master Transport clock-tempo-synced, variably time-quantized, and variably auto-sustained.
- Incudes Program Changes for the supported channel. These can be used to change master Dome Lighting scenes or cues, in a way that corresponds to Instrument Preset changes in the music. Thus, master scenes or cues always include at least one, and up to four SpaceHarps in shared content.
- The following table shows how all of the data for up to four SpaceHarps including their connected foot pedals and optional accelerometer accessory (Hot Hand USB Ring or iOS device), can all be handled on a single Public Bus Channel.
- While the channel separated streams on Bus 18 and Bus 27 are also available, here we provide a one-channel allocation of 26 CC #'s per each of the four SpaceHarp systems.

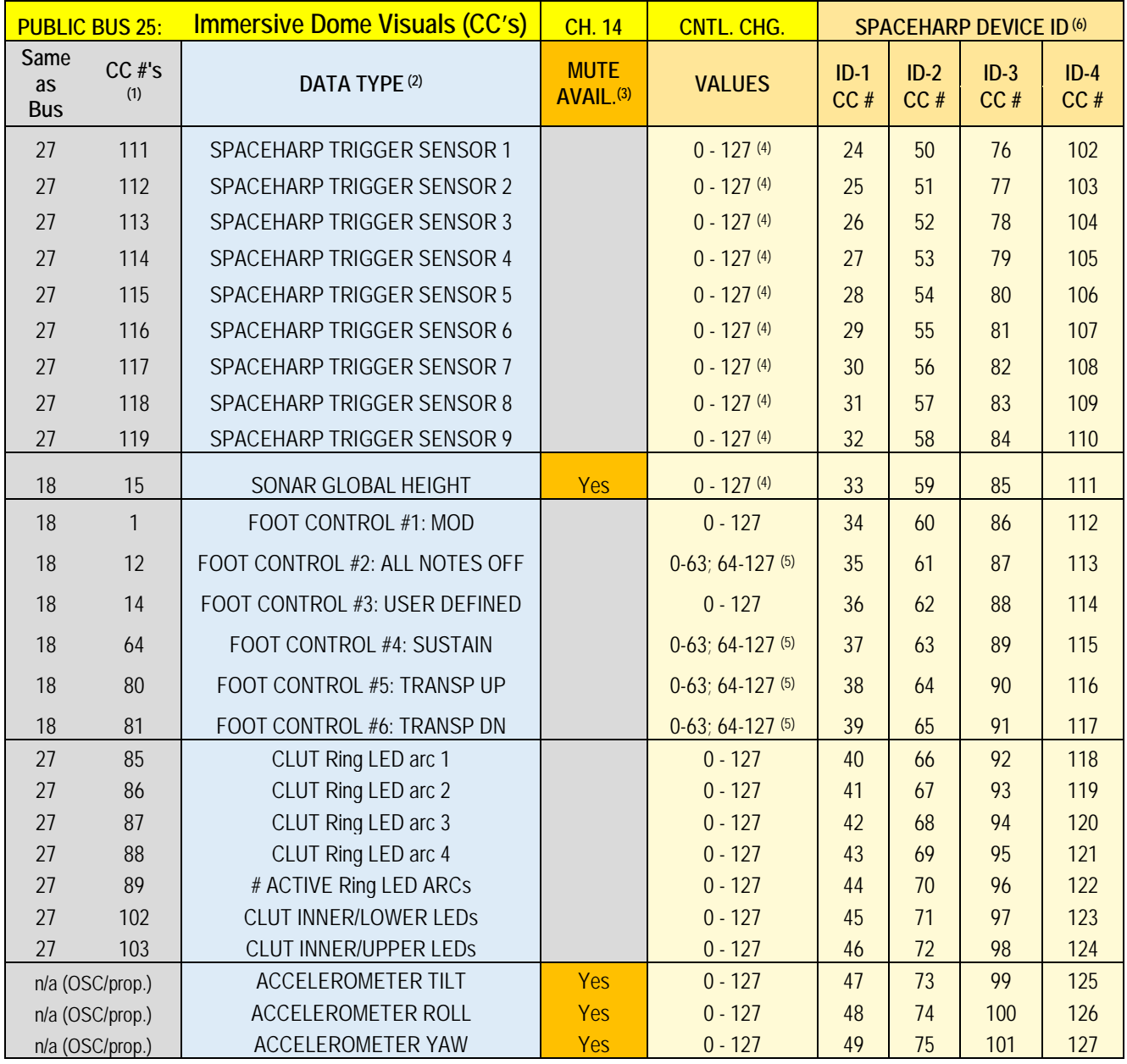

**[MIDI SPEC](#page-146-0)**

- *(1) All CC's on the Immersive Dome Visuals Bus are on a single MIDI Channel: they are re-mapped from the above per-channel CC messages from Bus 18 or Bus 27 which use Channels 2-5.*
- *(2) All Data Types above are also available over Channels 2-5 (for SpaceHarp ID's 1-4) on BUS 18 and 27 and are detailed in SpaceHarp Controller MIDI Specification; with the exception of the three Accelerometers that are not otherwise (aside from this Public Bus) available and are Sound Galaxy internal use only.*
- *(3) The four most dense MIDI streams, namely Sonar and 3-axis Accelerometer data, may optionally be muted.*
- *(4) Value = Sonar Height*
- *(5) 0-63 = Off; 64-127 = On*
- *(6) All Data for each of one to four SpaceHarps with Pedal Boards & optional 3-axis Accelerometer Accessories are allocated their own unique and dedicated set of 26 consecutive CC# faders.*
- *(7) Controller #'s 0 to 23 are not assigned, and are available for future expansion or customized user allocation.*
- This way, one integrated set of "faders" are contemplated in the external computer. This is often the most convenient format for such systems. The CC #'s allocations are the same for each of the Public Bus 22, 23, 24, 25 & 26, with the only difference being the Public Bus Channel numbers namely 11, 12, 13, 14, 15 and 16 respectively.
- Foot pedal CC's can be used to add variations in behaviors, objects and effects to the visual content, which can correspond to the musical impact of using these foot controls.

## *1.11.6.6 IAC Bus 26: Virtual Reality & Augmented Reality Control*

<span id="page-162-0"></span>**26**

- All messages are exclusively on channel 15 regardless of ID# of originating SpaceHarp(s).
- For Note messages, each SpaceHarp ID# 1-4 is represented over this bus by a separate set of nine (9) Note Numbers, thus four SpaceHarps of sensor trigger data requires a range of 36 MIDI Note Numbers.
- Note On and Note Off messages, and Control Changes when supplied, are DAW Master Transport clock-tempo-synced, variably time-quantized and variably auto-sustained.

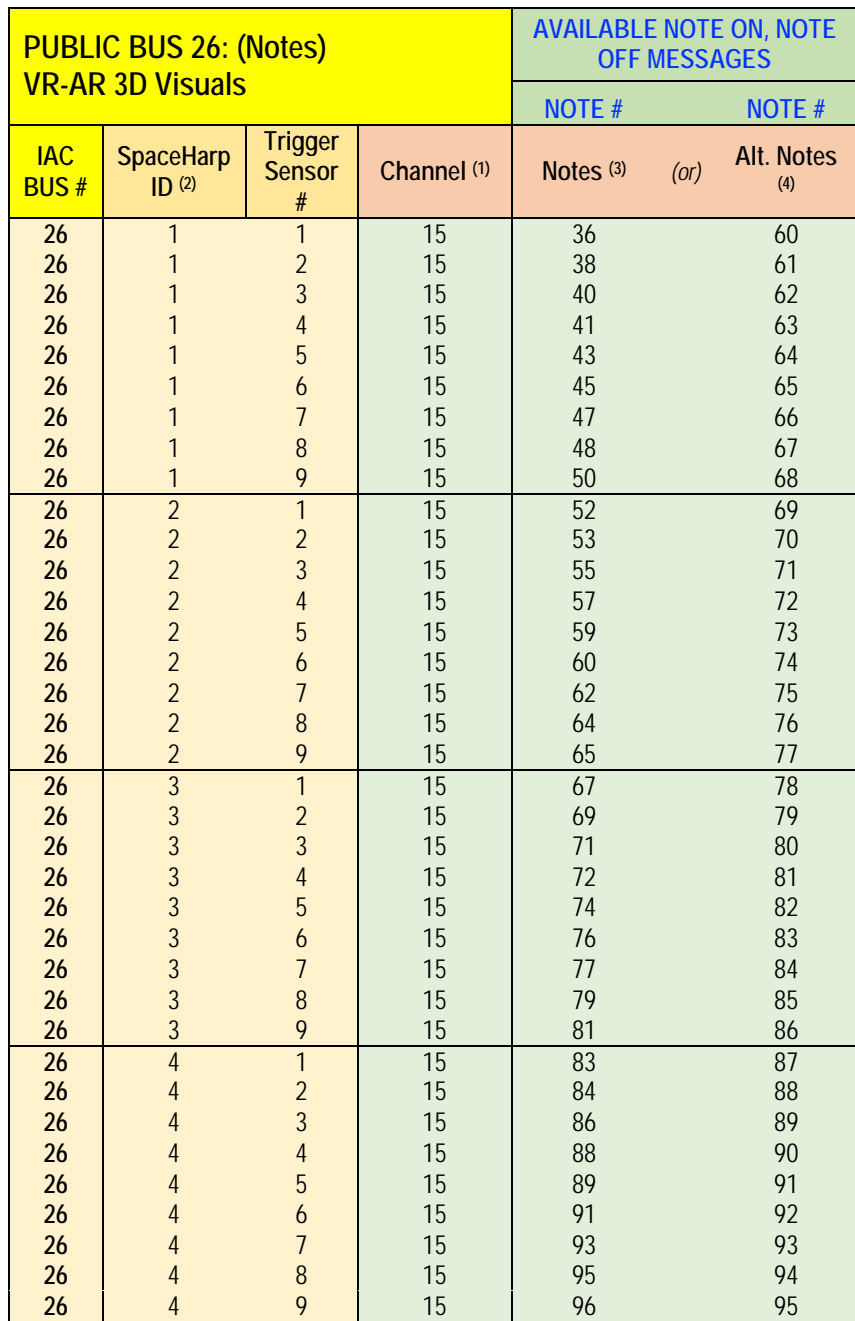

### *Footnotes to Above Table*

*(1) Decimal. Channel for messages received from this Sound Galaxy Public MIDI Bus.*

*(2) Decimal. Alternative Notes are a content-Specific MIDI Notes Map.*

*(3) Decimal. Default Notes are half-steps starting Middle C.*

*(4) Data byte three for trigger Note and CC messages are always equal to Sonar Height for that trigger.*

**[MIDI SPEC](#page-146-0)**

- OVERVIEW [OVERVIEW](#page-5-0) **QUICKSTART** [QUICKSTART](#page-6-0) [USE](#page-7-0) **APPLICATIONS** [APPLICATIONS](#page-28-0) [SETUPS](#page-30-0) **INSTRUMENTS** [INSTRUMENTS](#page-32-0) [LIBRARY](#page-83-0) **BENEFITS** [BENEFITS](#page-88-0) [LAUNCH](#page-90-0) **TROUBLESHOOT** [TROUBLESHOOT](#page-110-0)
- Notes On and Off messages (or alternate CC fader messages, when used) are DAW Master Transport clock-tempo-synced, variably time-quantized, and variably auto-sustained.
- Incudes Program Changes for the supported channel. These can be used to change master VR-AR visual scenes or animations, in a way that corresponds to Instrument Preset changes in the music. Thus, master scenes or cues always include at least one, and up to four SpaceHarps in shared content.
- The following table shows how all of the data for up to four SpaceHarps including their connected foot pedals and optional accelerometer accessory (Hot Hand USB Ring or iOS device), can all be handled on a single Public Bus Channel.
- While the channel separated streams on Bus 18 and Bus 27 are also available, here we provide a one-channel allocation of 26 CC #'s per each of the four SpaceHarp systems.

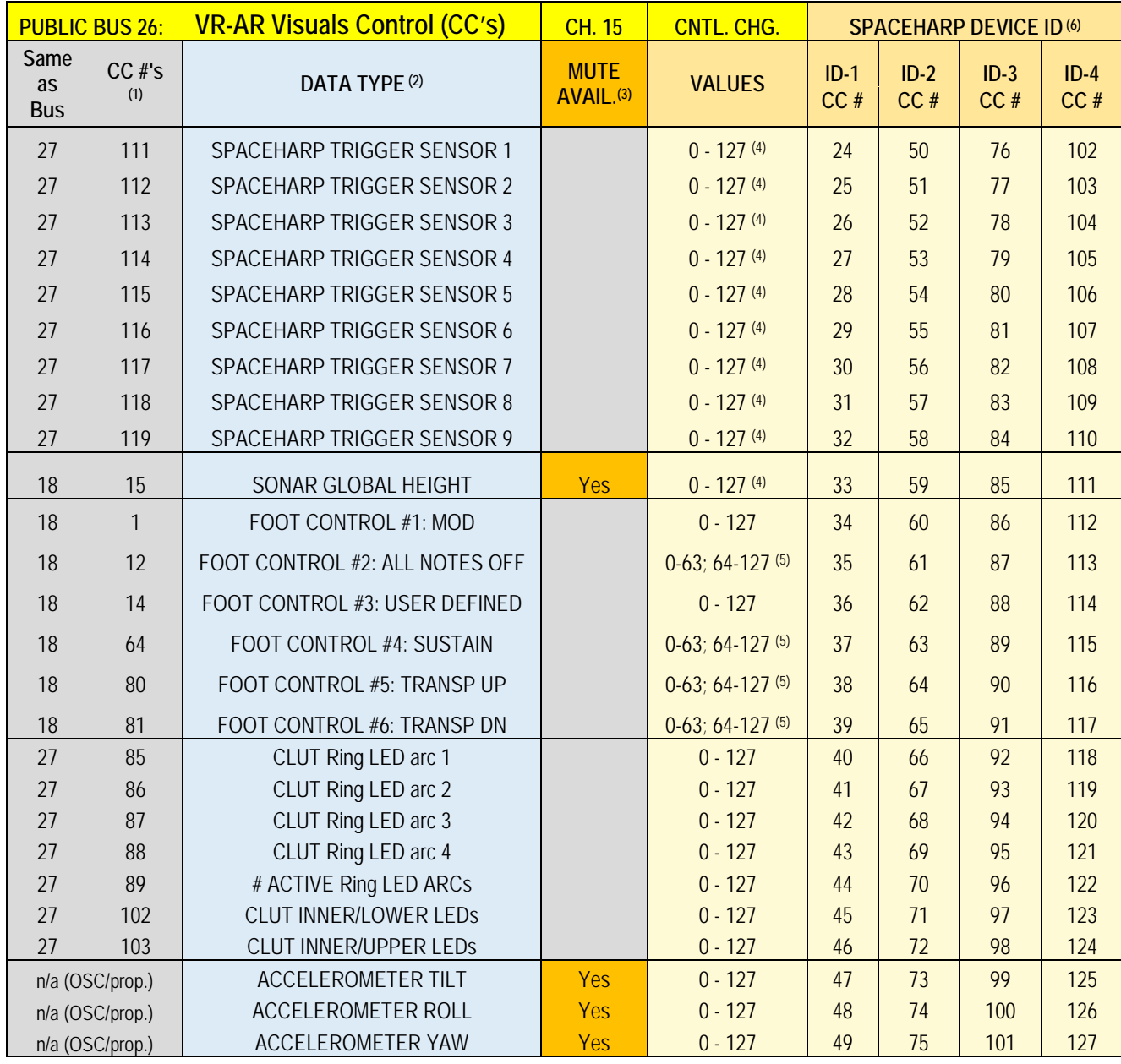

**[MIDI SPEC](#page-146-0)**

- *(1) All CC's on the VR-AR Visuals Bus are on a single MIDI Channel: they are re-mapped from the above per-channel CC messages from Bus 18 or Bus 27 using Channels 2-5.*
- *(2) All Data Types above are also available over Channels 2-5 (for SpaceHarp ID's 1-4) on BUS 18 and 27 and are detailed in SpaceHarp Controller MIDI Specification; with the exception of the three Accelerometers that are not otherwise (aside from this Public Bus) available and are Sound Galaxy internal use only.*
- *(3) The four most dense MIDI streams, namely Sonar and 3-axis Accelerometer data, may optionally be muted.*
- *(4) Value = Sonar Height*
- *(5) 0-63 = Off; 64-127 = On*
- *(6) All Data for each of one to four SpaceHarps with Pedal Boards & optional 3-axis Accelerometer Accessories are allocated their own unique and dedicated set of 26 consecutive CC# faders.*
- *(7) Controller #'s 0 to 23 are not assigned, and are available for future expansion or customized user allocation.*
- This way, one integrated set of "faders" are contemplated in the external computer. This is often the most convenient format for such systems. The CC #'s allocations are the same for each of the Public Bus 22, 23, 24, 25 & 26, with the only difference being the Public Bus Channel numbers namely 11, 12, 13, 14, 15 and 16 respectively.
- Foot pedal CC's can be used to add variations in behaviors, objects and effects to the visual content, which can correspond to the musical impact of using these foot controls.

#### *1.11.7 Public Auto-Harmonic Bus: MIDI API* **28**

<span id="page-164-0"></span>IA Bus 28 provides Hotz Translator "Conductors" Continuous Controller messages defined and used by the Hotz Translator auto-harmonic engine. See documentation for the **Hotz Translator**, for details.

Messages include those that invoke musical scale, chord, voicing and transpose from an extremely large musical database which includes billions of structures on demand. Connecting this bus would be useful when connecting to entirely additional DAW Systems, locally or remotely, that would "Chase" the Hotz Conductor commands. This way, literally any number of additional controllers, whether SpaceHarps or other types, can play harmonically within shared content of the master Sound Galaxy DAW System.

See the **Application Note: Sending Hotz Conductors to (n) instances of Hotz Translator**.

# **1.12 REFERENCE**

## *1.12.1 Cautions and Notices*

*1.12.1.1 Explanation of Symbols Used in this Guide*

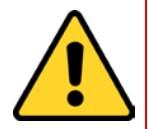

**IMPORTANT NOTE:** The exclamation point inside the triangle symbol, is intended to alert the user to the presence of important operating instructions in this Guide. These are most often specific actions to avoid doing, in order to prevent unpredictable results, or which result in the unstable or other unintended functioning of the software

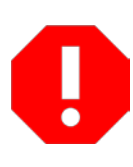

**WARNING:** The exclamation point within a "stop sign" symbol is intended to alert the user to the potential for serious damage to the associated SpaceHarp hardware unit and/or it's connected system and/or accessories. This symbol is also used to warn the user against "manual tampering" with some of the behind-the-scenes MIDI setups in the system, which are used and managed by all the Sound Galaxy Suite of DAW applications.

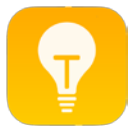

**TIP:** The "light bulb" symbol is intended to alert the user to a helpful tip, an interesting good practice, a time saving measure or other useful information. This symbol doesn't indicate anything required or critical, but rather something that is often just a good idea.

## *1.12.1.2 Important Safety Instructions*

- Read these instructions.
- Keep these instructions.
- Heed all warnings.
- Follow all instructions.

### *1.12.1.3 Specifications Subject to Change*

The information contained in this manual is believed to be correct at the time of printing. However, SpaceHarp Corp. reserves the right to change or modify any of the specifications without notice or obligation to update existing software.

## *1.12.1.4 About this Guide*

- The figures and computer display screens as shown in this document are for instructional purposes only, and may look somewhat different from those in your particular system setup.
- Apple, iTunes, Mac, Macintosh, iPhone, iPad and iPod touch are trademarks of Apple Inc., registered in the U.S. and other countries.
- iOS is a trademark or registered trademark of Cisco in the U.S. and other countries and is used under license.
- The company names and product names in this manual including Ableton Live, Kontakt, Sylenth, Massive, MIDI-OX, Hotz Translator, Crossover, Max, MIRA, MiraWeb, are the trademarks or registered trademarks of their respective companies.

**[MIDI SPEC](#page-146-0)**

### *1.12.1.5 Users of this Guide*

This User Guide provides useful information to several kinds of SpaceHarp users, from first time players with no experience, up to experienced Digital Audio Workstation (DAW) experts and Max programmers:

- 1. Casual, novice players having no prior musical experience;
- 2. Musicians at any level having little or no prior Digital Audio Workstation experience;
- 3. Live "Hosts" having minimal training, who assist location-based and event public players;
- 4. System technicians and operators responsible for system setup;
- 5. Recording Artists, Producers, DJs and Pro Performers familiar with digital music (DAW) environments;
- 6. Advanced DAW (Digital Audio Workstation) Composers and Users; and
- 7. MIDI experts, advanced Max and DAW programmers.

Some of the applications include more than one types of user. Various Sections of this User Guide provides important and useful information helpful to all of them. For example, in LBE and Themed Attraction Installations, there could be as many as four different people, each serving in one of these four roles:

- **1.** Players, Public or Professional: **PLAYER**
- 2. Live Host, facilitating pre-show and/or players: **FACILITATOR**
- 3. Installation, setup and system support: **TECHNICIAN**
- **4.** Composer and/or Sound Galaxy Library Editor: **PRODUCER**

### *1.12.2 Sound Galaxy 2.0 DAW System Requirements*

The RAM requirements for applications and tools for the full Sound Galaxy 2.0 system, with the level of instruments and samples, content and all associate files provided, indicate that a 16GB+ RAM DAW computer is highly recommended.

To use an 8GB RAM DAW computer at least 2GB, possibly up to 4GB of Preset samples will have to be sacrificed.

*1.12.3 Sound Galaxy 2.0 DAW Suite Installation*

- Current beta and demo systems are pre-bundled and ready-to-go.
- LBE Kiosk and other permanent systems are pre-bundled and ready-to-go.
- For other applications and installations on a user hardware DAW system, installation information will be provided in future versions of this User Guide, and/or in **Application Notes.**

**[MIDI SPEC](#page-146-0)**